# <span id="page-0-0"></span>*Copyright och varumärken*

Ingen del av denna publikation får återges, lagras i ett arkiveringssystem eller överföras på något sätt vare sig det görs mekaniskt, med kopiering, inspelning eller på annat sätt utan skriftligt godkännande från Seiko Epson Corporation. Inget patentansvar påtages vad gäller användandet av informationen häri. Inte heller påtages något ansvar för skador som uppstått ur användningen av informationen häri.

Varken Seiko Epson Corporation eller dess dotterbolag äger något ansvar gentemot köparen av denna produkt eller någon tredje part för skador, förlust, kostnader eller utgifter som orsakats köparen eller tredje part som följd av: olycka, felanvändning eller missbruk av denna produkt eller otillåtna modifieringar, reparationer eller ändringar av produkten, eller (bortsett från USA) underlåtelse att följa användnings- och underhållsinstruktionerna från Seiko Epson Corporation.

Seiko Epson Corporation eller dess dotterbolag äger inget ansvar för skador eller problem som uppstått på grund av användning av förbrukningsartiklar eller tillvalsartiklar förutom de som är märkta Original Epson Products (Epsons originalprodukter) eller Epson Approved Products by Seiko Epson Corporation (Epson-godkända produkter från Seiko Epson Corporation).

NEST Office Kit Copyright © 1996, Novell, Inc. Med ensamrätt.

En del av ICC-profilen i denna produkt skapades av Gretag Macbeth ProfileMaker. Gretag Macbeth är ett registrerat varumärke som tillhör Gretag Macbeth Holding AG Logo. ProfileMaker är ett varumärke som tillhör LOGO GmbH.

IBM och PS/2 är registrerade varumärken som tillhör International Business Machines Corporation. Microsoft® och Windows® är registrerade varumärken som tillhör Microsoft Corporation i USA och andra länder. Apple® och Macintosh® är registrerade varumärken som tillhör Apple Computer, Inc.

EPSON och EPSON ESC/P är registrerade varumärken och EPSON AcuLaser och EPSON ESC/P 2 är varumärken som tillhör Seiko Epson Corporation.

Coronet är ett varumärke som tillhör Ludlow Industries (UK) Ltd.

Marigold är ett varumärke som tillhör Arthur Baker och kan vara registrerat i vissa jurisdiktioner.

CG Times och CG Omega är varumärken som tillhör Agfa Monotype Corporation och kan vara registrerade i vissa jurisdiktioner.

Arial, Times New Roman och Albertus är varumärken som tillhör The Monotype Corporation och kan vara registrerade i vissa jurisdiktioner.

ITC Avant Garde Gothic, ITC Bookman, ITC Zapf Chancery och ITC Zapf Dingbats är varumärken som tillhör International Typeface Corporation och kan vara registrerade i vissa jurisdiktioner.

Antique Olive är ett varumärke som tillhör Fonderie Olive.

Helvetica, Palatino, Times, Univers, Clarendon, New Century Schoolbook, Miriam och David är varumärken som tillhör Heidelberger Druckmaschinen AG som kan vara registrerade i vissa jurisdiktioner.

Wingdings är ett varumärke som tillhör Microsoft Corporation och kan vara registrerat i vissa jurisdiktioner.

HP och HP LaserJet är registrerade varumärken som tillhör Hewlett-Packard Company.

Adobe, Adobes logotyp och PostScript3 är varumärken som tillhör Adobe Systems Incorporated, som kan vara registrerade i vissa jurisdiktioner.

*Allmänt meddelande: Andra produktnamn som förekommer i detta dokument används endast i identifieringssyfte och kan vara varumärken som tillhör respektive ägare. Epson frånsäger sig alla rättigheter till dessa varumärken.*

Copyright© 2005 Seiko Epson Corporation. Med ensamrätt.

# *Innehåll*

### *[Copyright och varumärken](#page-0-0)*

#### *[Säkerhetsanvisningar](#page-13-0)*

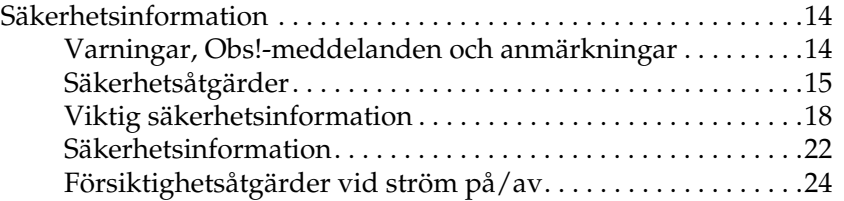

#### *[Kapitel 1](#page-24-0) Lär känna skrivaren*

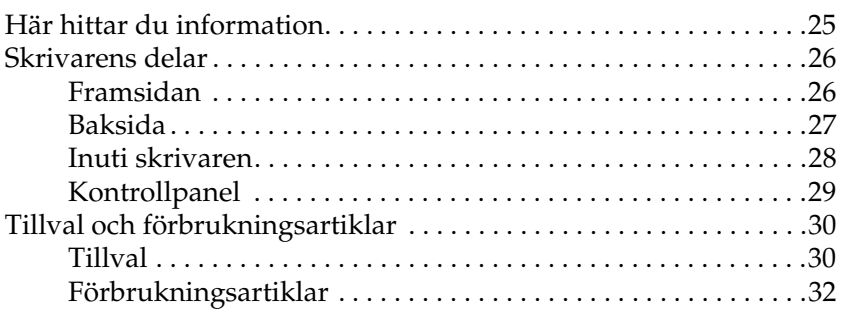

#### *[Kapitel 2](#page-32-0) Skrivarfunktioner och olika utskriftsalternativ*

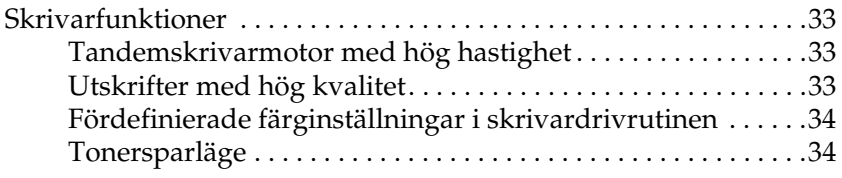

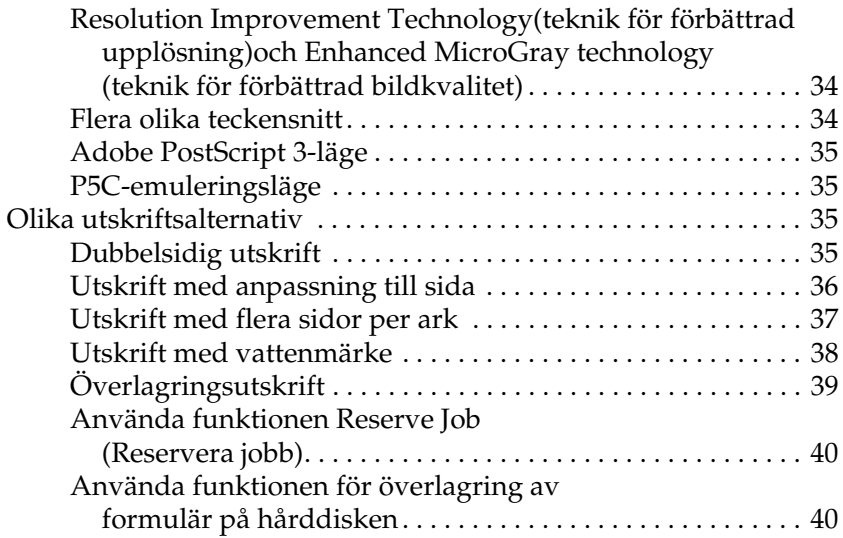

### *[Kapitel 3](#page-40-0) Pappershantering*

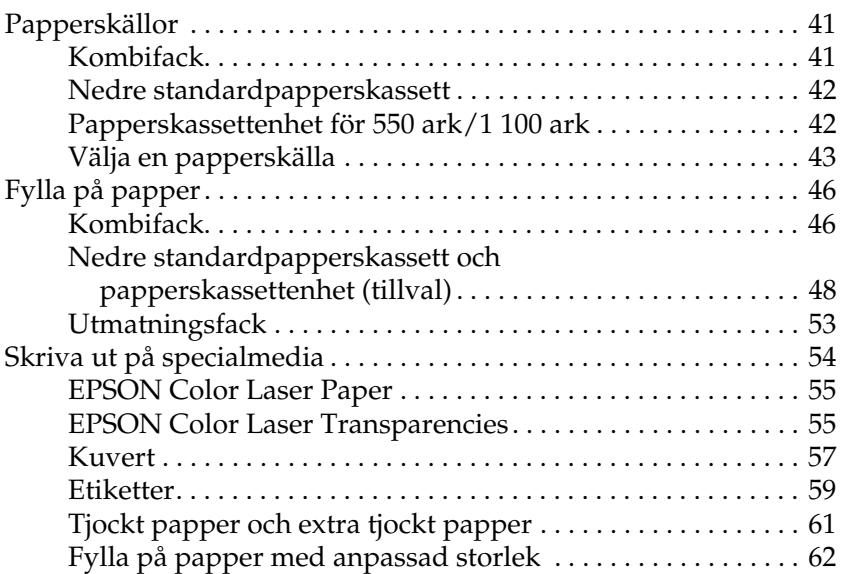

### *[Kapitel 4](#page-63-0) Använda skrivarprogramvaran med Windows*

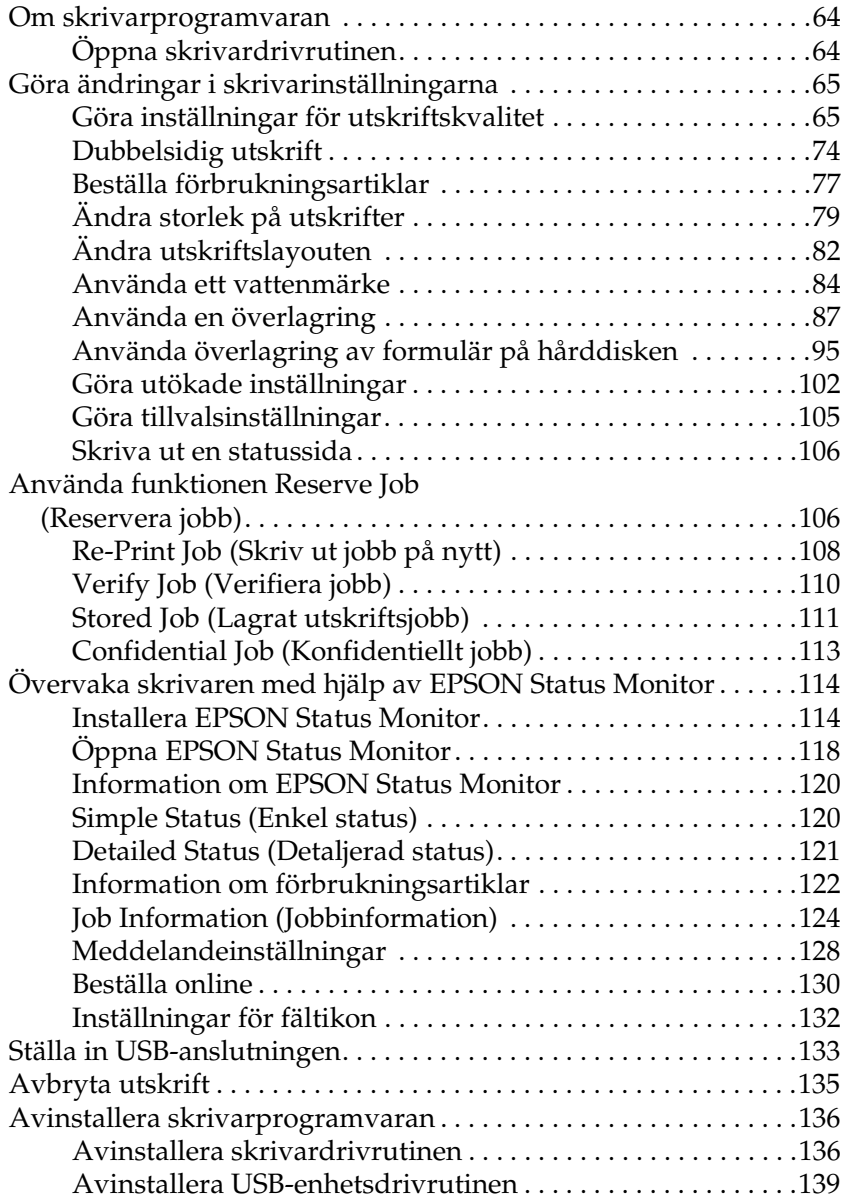

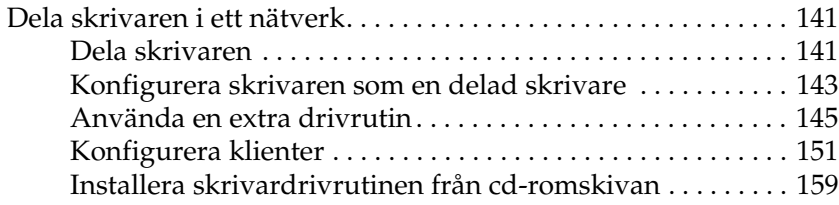

### *[Kapitel 5](#page-160-0) Använda skrivarprogramvaran med Macintosh*

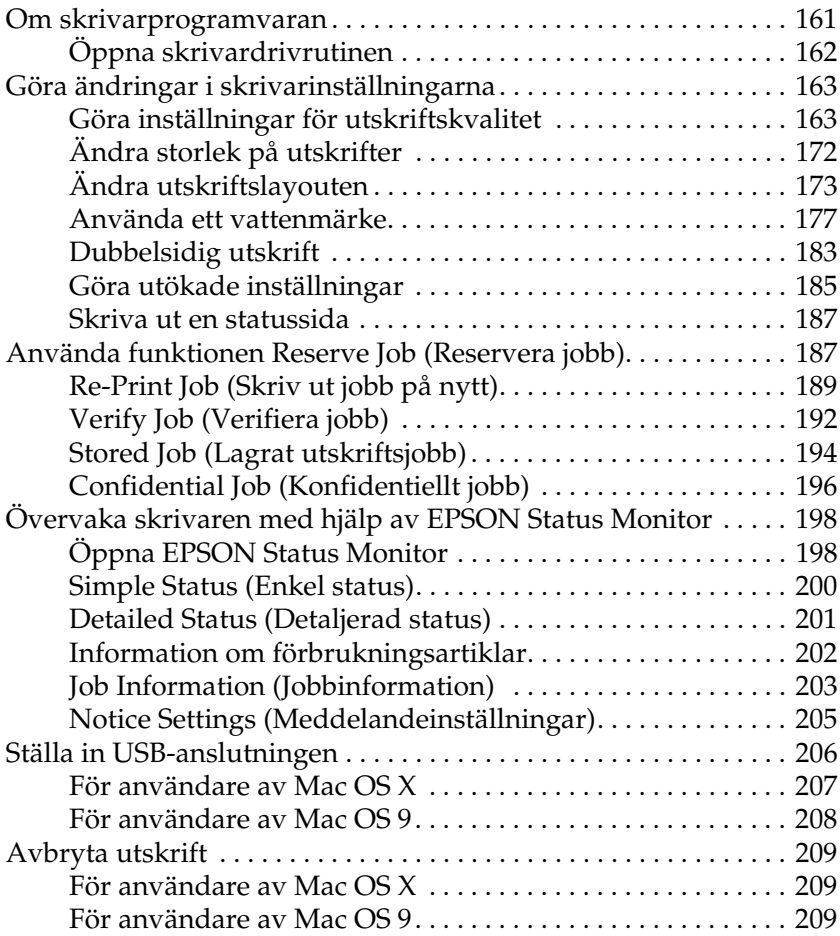

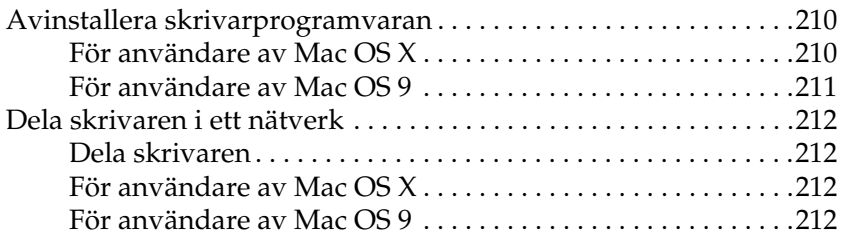

#### *[Kapitel 6](#page-215-0) Använda PostScript-skrivardrivrutinen*

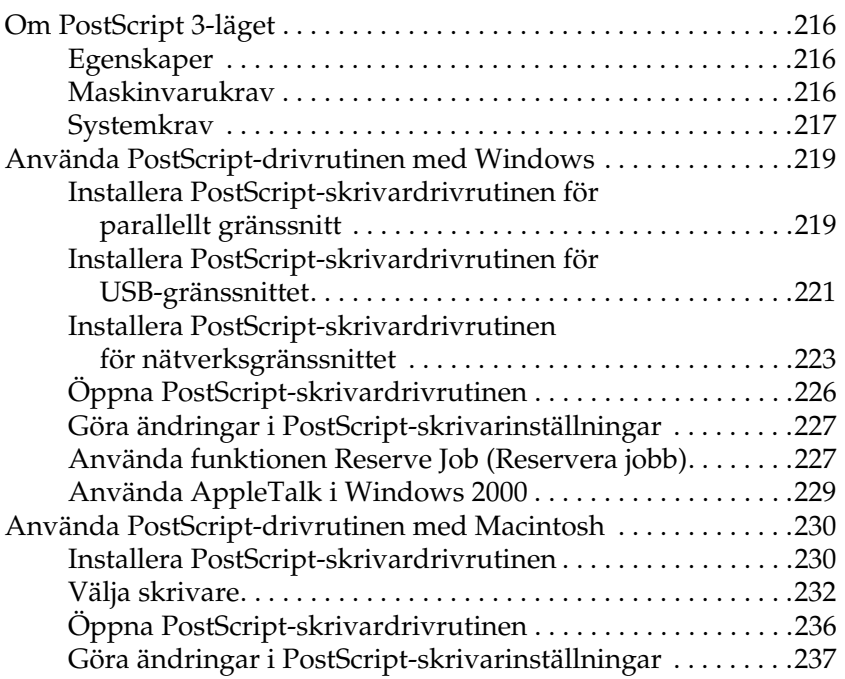

### *[Kapitel 7](#page-238-0) Använda kontrollpanelen*

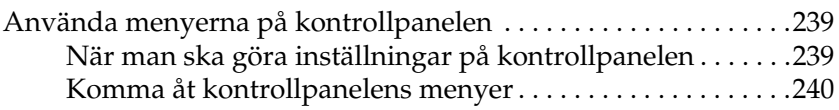

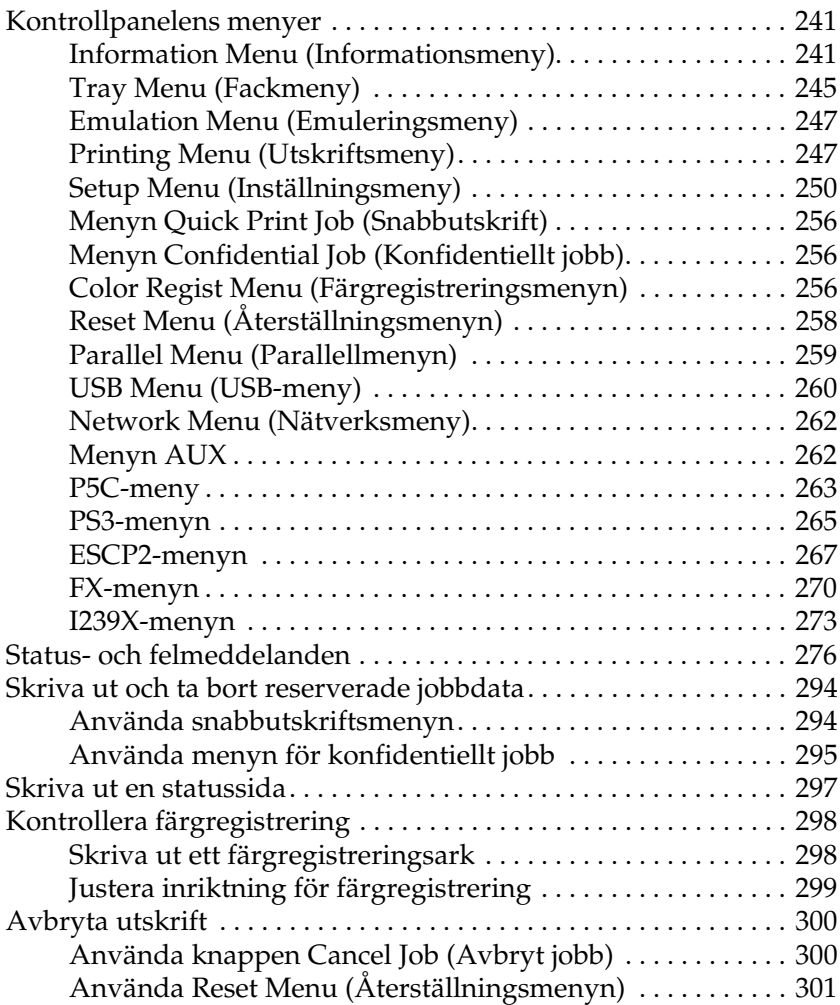

### *[Kapitel 8](#page-301-0) Installera tillval*

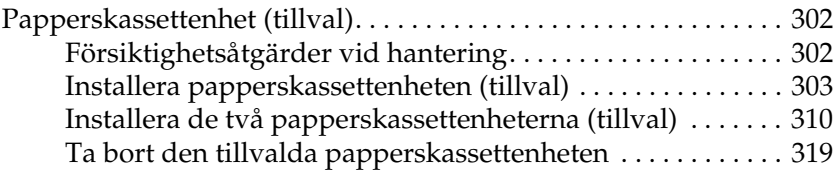

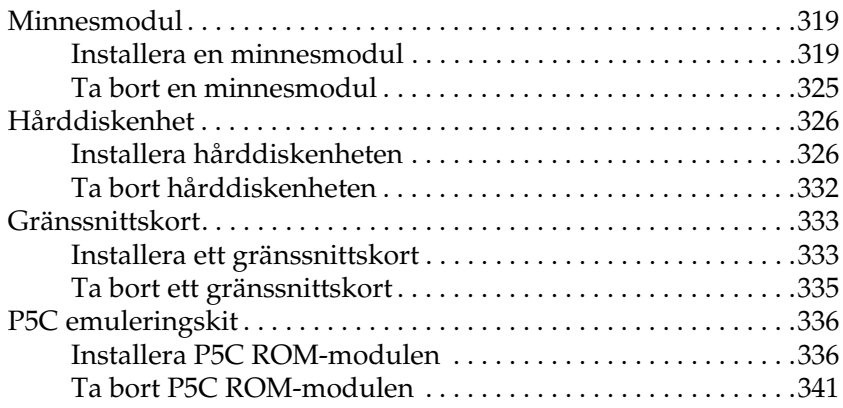

### *[Kapitel 9](#page-341-0) Byta ut förbrukningsartiklar*

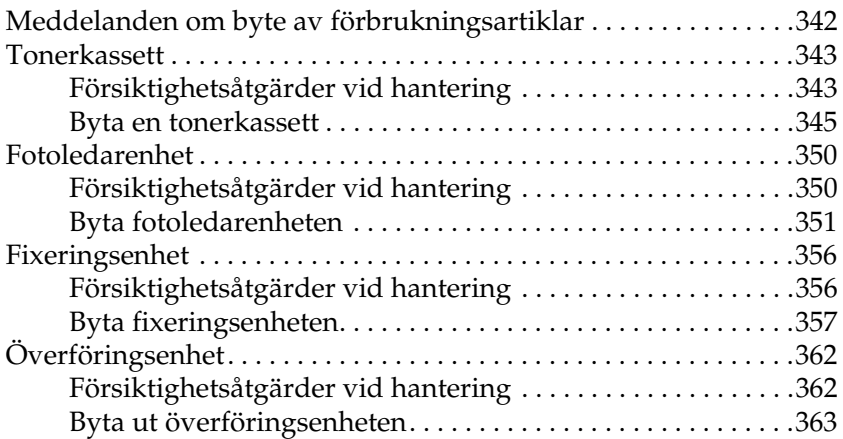

#### *[Kapitel 10](#page-368-0) Rengöra och transportera skrivaren*

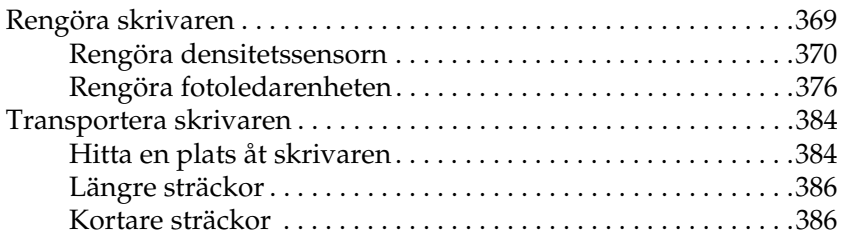

### *[Kapitel 11](#page-387-0) Felsökning*

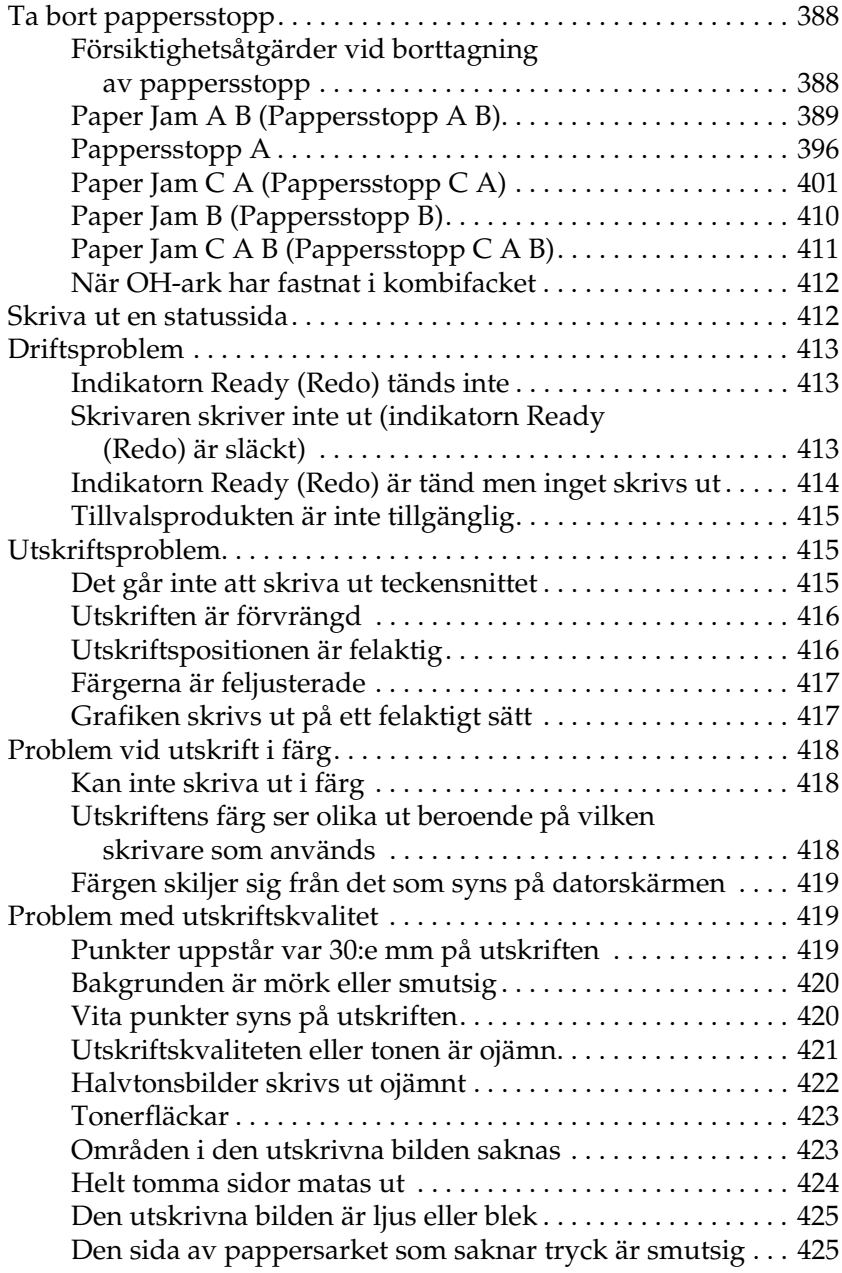

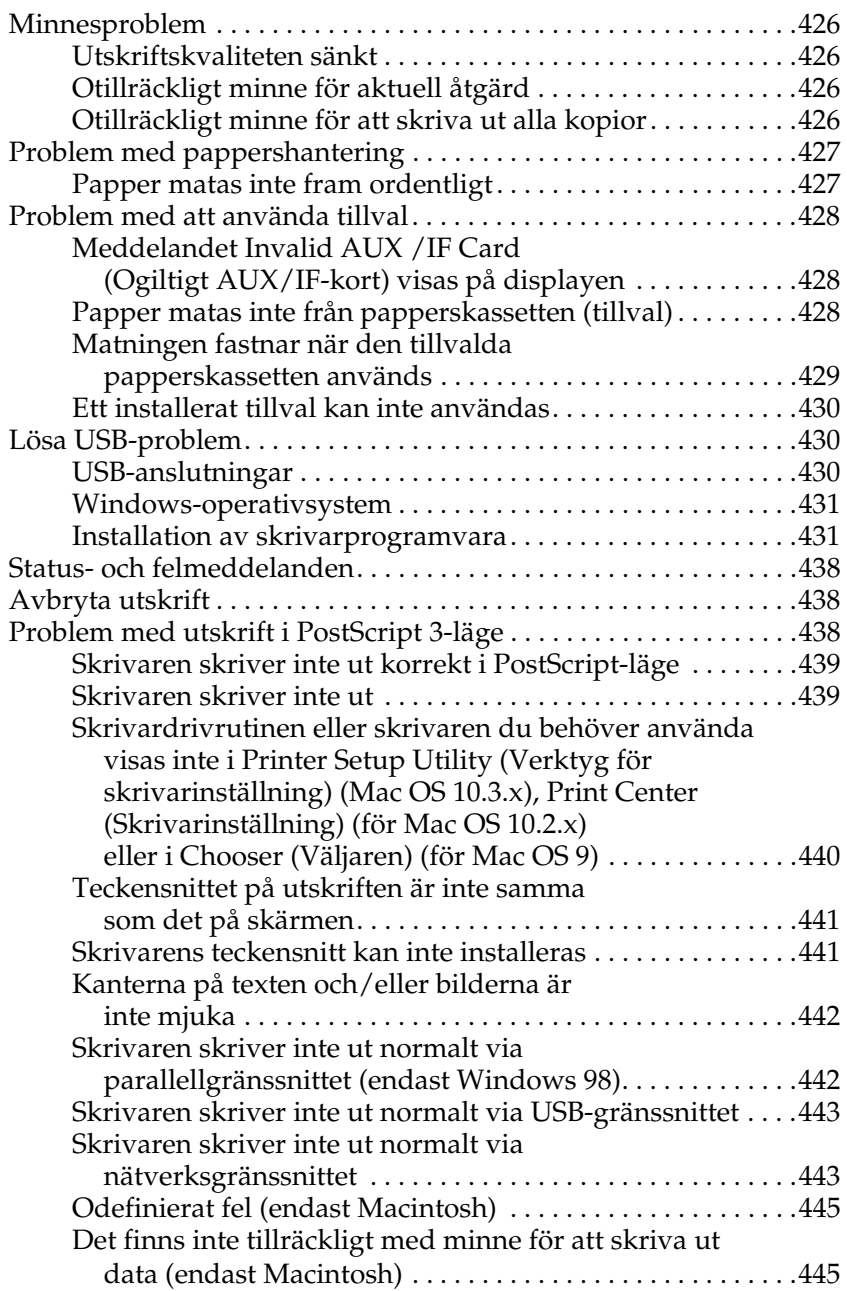

#### *[Bilaga A](#page-445-0) Kundstöd*

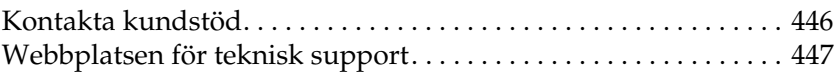

#### *[Bilaga B](#page-447-0) Tekniska specifikationer*

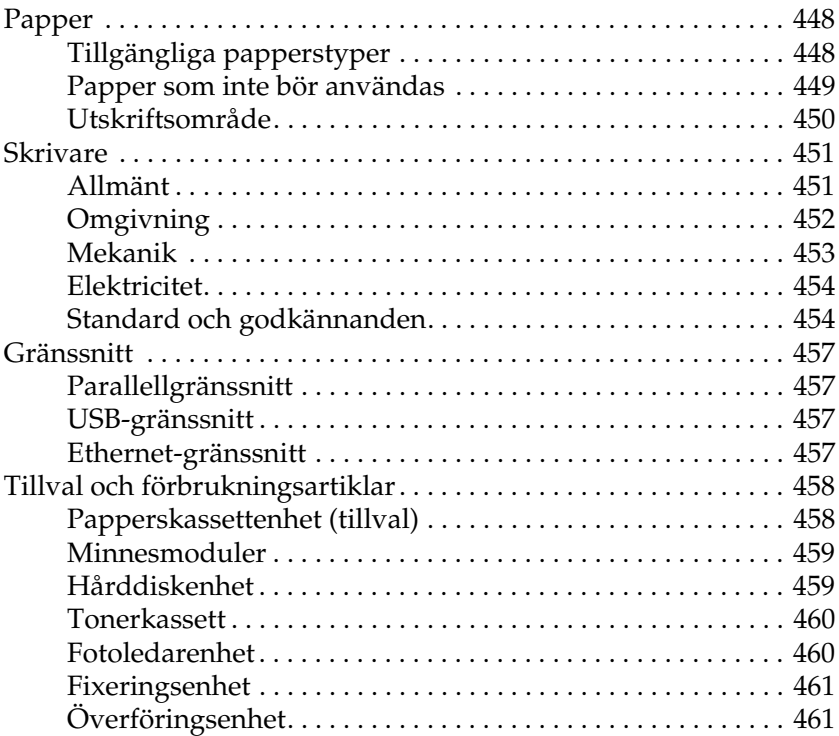

#### *[Bilaga C](#page-461-0) Information om teckensnitt*

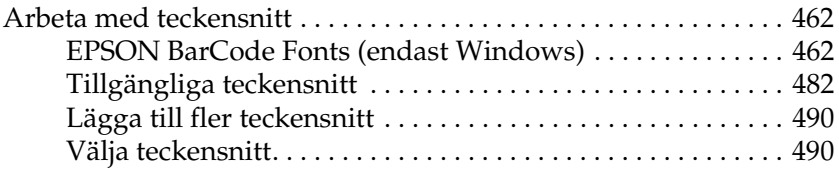

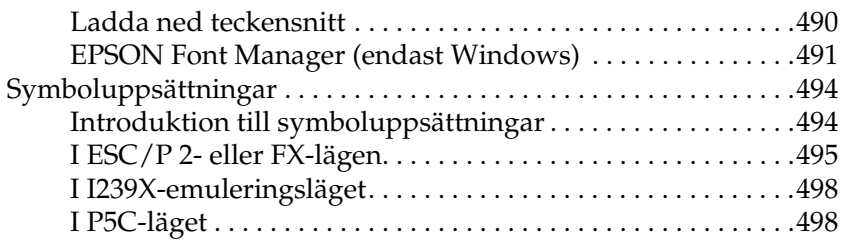

#### *[Register](#page-501-0)*

# <span id="page-13-0"></span>*Säkerhetsanvisningar*

## <span id="page-13-1"></span>*Säkerhetsinformation*

### <span id="page-13-2"></span>*Varningar, Obs!-meddelanden och anmärkningar*

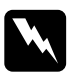

w*Varningar måste noga efterföljas för att undvika kroppsskador.*

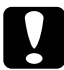

c *Obs!-meddelanden måste iakttas för att undvika skador på utrustningen.*

#### *Anmärkningar*

*innehåller viktig information och praktiska tips om hur du använder skrivaren.*

### <span id="page-14-0"></span>*Säkerhetsåtgärder*

Var noga med att följa försiktighetsåtgärderna för att garantera en säker, effektiv drift:

❏ Eftersom skrivaren väger cirka 34,6 kg med förbrukningsartiklar installerade bör en person inte lyfta eller bära den. Två personer bör bära skrivaren och man bör lyfta den på rätt sätt i enlighet med beskrivningen nedan.

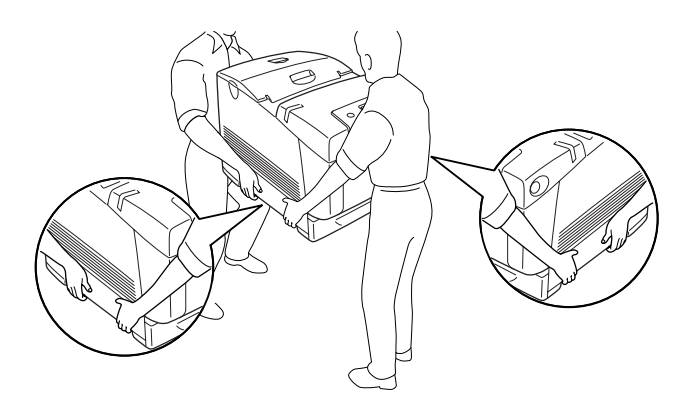

❏ Se till att inte vidröra fixeringsenheten, som är märkt med CAUTION HIGH TEMPERATURE (OBS! HÖG TEMPERATUR), och se även till att inte vidröra omgivande ytor. Om skrivaren har använts kan fixeringsenheten och omgivande ytor vara mycket varma. Om du måste röra områdena väntar du först i 30 minuter så att temperaturen sjunker.

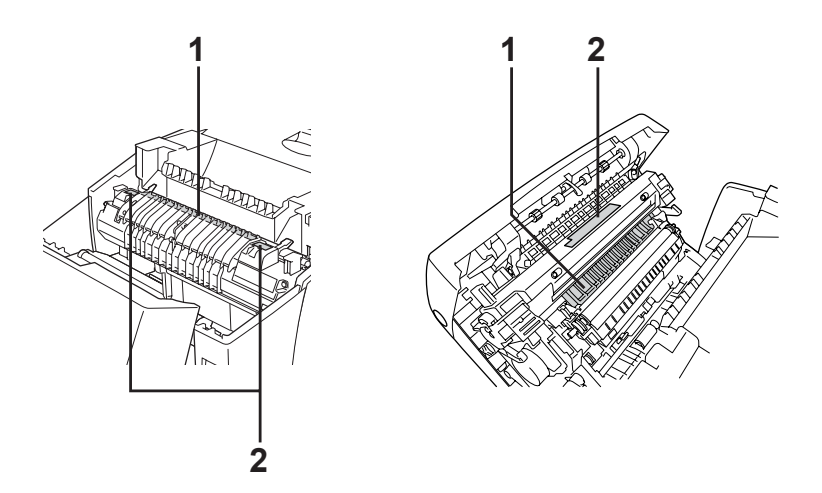

1. För inte in handen långt in i fixeringsenheten. 2. OBS! HÖG TEMPERATUR

- ❏ För inte in handen långt in i fixeringsenheten eftersom en del komponenter är vassa och kan orsaka skada.
- ❏ Undvik att vidröra komponenterna inuti skrivaren om det inte står i den här handboken att du ska göra det.
- ❏ Använd inte överdriven kraft när du sätter skrivarens komponenter på plats. Även om skrivaren är utformad för att tåla mycket kan ovarsam hantering skada den.
- ❏ När du hanterar tonerkassetter ska du alltid placera dem på en ren, mjuk yta.
- ❏ Försök aldrig att modifiera eller ta isär tonerkassetter. Man kan inte fylla på dem igen.
- ❏ Vidrör inte tonern. Låt inte tonern komma i kontakt med ögonen.
- ❏ Kasta inte in använda tonerkassetter, fotoledarenheter, fixeringsenheter eller överföringsenheter i eld, eftersom de kan explodera och orsaka skador. Kassera dem enligt lokala föreskrifter.
- ❏ Torka upp utspilld toner med en sopborste och skyffel eller en trasa fuktad med tvål och vatten. Använd inte dammsugare eftersom de fina partiklarna kan orsaka brand eller explosion om de kommer i kontakt med en gnista.
- ❏ Vänta minst en timme innan du använder en tonerkassett när du har flyttat den från en kall till en varm miljö för att förhindra skada från kondensation.
- ❏ När du tar ut fotoledarenheten bör du undvika att utsätta den för ljus i minst fem minuter. Enheten innehåller en grönfärgad ljuskänslig trumma. Exponering för ljus kan skada trumman och göra att mörka eller ljusa områden syns på utskrifterna och det kan minska trummans livslängd. Om du behöver förvara enheten utanför skrivaren under längre perioder täcker du den med ett ogenomskinligt tyg.
- ❏ Var försiktig så att du inte repar ytan på trumman. När du tar ut fotoledarenheten ur skrivaren ska du alltid placera den på en ren, mjuk yta. Undvik att vidröra trumman eftersom fett från huden kan skada ytan och påverka utskriftskvaliteten.
- ❏ För att uppnå bästa utskriftskvalitet ska du inte förvara fotoledarenheten på en plats där den utsätts för direkt solljus, damm, salthaltig luft eller frätande gaser (t.ex. ammoniak). Undvik platser där temperaturen eller luftfuktigheten kan ändras snabbt.
- ❏ Var noga med att förvara förbrukningsartiklar utom räckhåll för barn.
- ❏ Låt inte papper som har fastnat sitta kvar i skrivaren. Det kan leda till att skrivaren överhettas.
- ❏ Dela inte uttag med andra apparater.
- ❏ Använd endast uttag som uppfyller strömkraven för den här skrivaren.

### <span id="page-17-0"></span>*Viktig säkerhetsinformation*

Läs följande information innan du använder skrivaren:

#### *Val av plats och strömkälla*

- ❏ Placera skrivaren nära ett elektriskt uttag där du lätt kan sätta in och dra ut sladden.
- ❏ Placera inte skrivaren på en ostadig yta.
- ❏ Sätt inte skrivaren på en plats där sladden kommer att trampas på.
- ❏ Kortplatser och öppningar i höljet och på baksidan eller i botten är till för att ge en bra ventilation. Se till att du inte blockerar eller täcker dem. Sätt inte skrivaren i en säng, soffa, på en matta eller liknande ytor eller i en inbyggd installation med dålig ventilation.
- ❏ Alla anslutningar för den här skrivaren är icke-begränsade strömkällor.
- ❏ Anslut skrivaren till ett eluttag som uppfyller strömkraven för den här skrivaren. Skrivarens strömkrav anges på en etikett som sitter på skrivaren. Om du inte är säker på specifikationerna för strömtillförsel i ditt område kontaktar du det lokala elbolaget eller rådfrågar återförsäljaren.
- ❏ Om du inte kan sätta in kontakten i eluttaget kontaktar du en elektriker.
- ❏ Undvik att använda uttag som andra maskiner är anslutna till.
- ❏ Använd den strömkälla som anges på etiketten. Om du inte är säker på vilken strömkälla som finns tillgänglig kontaktar du återförsäljaren eller det lokala elbolaget.
- ❏ Om du inte kan sätta in kontakten i eluttaget kontaktar du en kvalificerad elektriker.
- ❏ När du ansluter apparaten till en dator eller annan enhet med en kabel ser du till att kontakterna sitter rätt. Varje kontakt har endast en korrekt riktning. Om en kontakt sätts in i fel riktning kan båda enheterna som ansluts med hjälp av kabeln skadas.
- ❏ Om du använder en förlängningssladd, måste du se till att den totala märkströmmen för produkterna som är kopplade till förlängningssladden inte överstiger sladdens märkström.
- ❏ Dra ur sladden och kontakta en kvalificerad servicetekniker om följande inträffar:
	- A. Om nätsladden eller kontakten är skadad eller utsliten.
	- B. Om du spiller ut vätska i skrivaren.
	- C. Om den utsätts för regn eller vatten.
- D. Om den inte fungerar på normalt sätt när du följer användarinstruktionerna. Justera bara de kontroller som täcks av användarinstruktionerna eftersom felaktig justering av kontroller kan orsaka skador och kräver oftast ett omfattande arbete av en kvalificerad servicetekniker för att återställa produkten.
- E. Om du tappar skrivaren eller om höljet har skadats.
- F. Om en påtaglig förändring av prestanda sker, måste någon typ av service utföras.

### *Använda skrivaren*

- ❏ Skrivaren väger cirka 34,6 kg. En person bör aldrig ensam försöka lyfta eller bära den. Två personer bör bära den.
- ❏ Följ alla varningsmeddelanden och instruktioner som anges på skrivaren.
- ❏ Dra ur sladden innan du rengör skrivaren.
- ❏ Använd en ordentligt urvriden trasa vid rengöring och använd inte vätska eller rengöringsmedel.
- ❏ Undvik att röra komponenterna i skrivaren om du inte instrueras att göra det i skrivardokumentationen.
- ❏ Använd aldrig våld för att sätta komponenterna på plats. Även om skrivaren är utformad för att tåla mycket kan ovarsam hantering skada den.
- ❏ Var noga med att förvara förbrukningsartiklar utom räckhåll för barn.
- ❏ Använd inte skrivaren i en fuktig miljö.
- ❏ Låt inte papper som har fastnat sitta kvar i skrivaren. Det kan leda till att skrivaren överhettas.
- ❏ För inte in föremål i några öppningar eftersom de kan komma i kontakt med farliga strömförande eller kortslutande delar.
- ❏ Se till att du inte spiller vätska av något slag i skrivaren.
- ❏ Försök aldrig underhålla produkten själv om det inte finns en särskild beskrivning i skrivardokumentationen. Om du öppnar eller tar bort höljen som är markerade med **Do Not Remove (Ta inte bort)** kan du utsättas för farlig strömspänning eller andra risker. Allt som behöver göras i dessa delar ska göras av en kvalificerad servicetekniker.
- ❏ Justera endast de inställningar som tas upp i användarinstruktionerna. Felaktig justering av andra inställningar kan orsaka skador som kräver att reparationer utförs av en kvalificerad servicetekniker.

### *ENERGY STAR®-överensstämmelse*

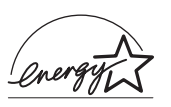

I egenskap av ENERGY STAR®-partner, fastställer Epson att den här produkten uppfyller ENERGY  $\hat{\text{STAR}}^{\textcircled{\tiny{\text{R}}}}$ -riktlinjerna för energibesparning.

International ENERGY STAR® Office Equipment Program är ett frivilligt kompanjonskap med dator- och kontorsutrustningsbranschen i syfte att främja lägre energiförbrukning på datorer, skärmar, skrivare, faxmaskiner, kopiatorer, skannrar och multifunktionsenheter, i ett försök att minska de luftföroreningar som beror på alstring av energi. Deltagarländerna har samma standarder och logotyper.

### <span id="page-21-0"></span>*Säkerhetsinformation*

### *Nätsladd*

### c*Varning: Kontrollera att nätsladden uppfyller relevant lokal säkerhetsstandard. Använd bara nätsladden som medföljer produkten. Om du använder en annan sladd kan det börja brinna eller så kan du få en elstöt. Produktens nätsladd får endast användas till den här produkten. Om du använder den med annan utrustning kan det börja brinna eller så kan du få en elstöt.*

### *Lasersäkerhetsetiketter*

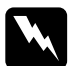

w*Varning: Utförande av andra procedurer och justeringar än de som anges i skrivardokumentationen kan ge skadlig strålning. Skrivaren är en Klass 1-laserprodukt som anges i IEC60825-specifikationerna. Etiketten som visas sitter på baksidan av skrivaren i de länder det är obligatoriskt.*

> **CLASS 1 LASER PRODUCT** SER KLASSE 1 UIT LASER DE CLASSE 1 **DDUCTO LASER CLASE 1** 1类激光产品

### *Intern laserstrålning*

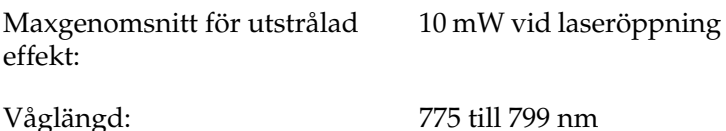

Det här är en Klass III b-laserdiod med en osynlig laserstråle. Enheten för skrivarhuvudet är INTE ETT SERVICEOBJEKT, därför ska inte skrivarhuvudet öppnas under några omständigheter. Ännu en laservarningsetikett sitter fast inuti skrivaren.

#### *CDRH-bestämmelser*

Mer information om USA:s Center for Devices and Radiological Health under amerikanska livsmedels- och läkemedelsverket finns i ["Standard och godkännanden" på sidan 454](#page-453-2).

### *Ozonsäkerhet*

#### *Ozonutsläpp*

Ozongas genereras av laserskrivare som biprodukt under utskriftsprocessen. Ozon produceras bara när skrivaren skriver ut.

#### *Ozonexponeringsgräns*

Den rekommenderade exponeringsgränsen för ozon är 0,1 ppm uttryckt som ett genomsnittligt tidsvägt medelvärde på åtta (8) timmar.

Epsons laserskrivare genererar mindre än 0,1 ppm för åtta (8) timmars kontinuerlig utskrift.

#### *Minska risken*

För att minska risken för ozonexponering bör du undvika följande:

- ❏ Använda laserskrivare på en begränsad plats
- ❏ Användning i extremt låga fuktighetsförhållanden
- ❏ Dålig ventilation
- ❏ Lång, kontinuerlig utskrift samtidigt som något av ovanstående

#### *Skrivarplats*

Skrivaren bör stå på en plats där utsugningen och värmen:

- ❏ Inte blåser direkt i ansiktet
- ❏ När som helst kan ventileras bort från byggnaden

### <span id="page-23-0"></span>*Försiktighetsåtgärder vid ström på/av*

Stäng inte av skrivaren:

- ❏ När du har satt på skrivaren väntar du tills Ready (Redo) visas på displayen.
- ❏ När indikatorn Ready (Redo) blinkar.
- ❏ När indikatorn Data är på eller blinkar.
- ❏ När du skriver ut.

# <span id="page-24-0"></span>*Kapitel 1 Lär känna skrivaren*

### <span id="page-24-1"></span>*Här hittar du information*

#### Installationshandbok

Ger dig information om hur du sätter ihop skrivaren och installerar skrivarprogramvaran.

#### **Användarhandbok (den här manualen)**

Innehåller detaljerad information om skrivarens funktioner, tillvalsprodukter, underhåll, felsökning och tekniska specifikationer.

#### **Nätverkshandbok**

Innehåller information för nätverksadministratörer om både skrivardrivrutinen och nätverksinställningarna. Du måste installera denna handbok från cd-rom-skivan Network till datorns hårddisk innan du kan använda den.

#### **Pappersstoppsguide**

Ger dig lösningar på problem med pappersstopp i skrivaren. Det kan hända att du behöver läsa denna guide med jämna mellanrum. Vi rekommenderar att du skriver ut den här handboken och förvarar den i närheten av skrivaren.

#### **Onlinehjälp för skrivarprogramvaran**

Klicka på Help (Hjälp) för mer information och anvisningar om skrivarprogramvaran som styr skrivaren. Onlinehjälpen installeras automatiskt när du installerar skrivarprogramvaran.

### <span id="page-25-0"></span>*Skrivarens delar*

### <span id="page-25-1"></span>*Framsidan*

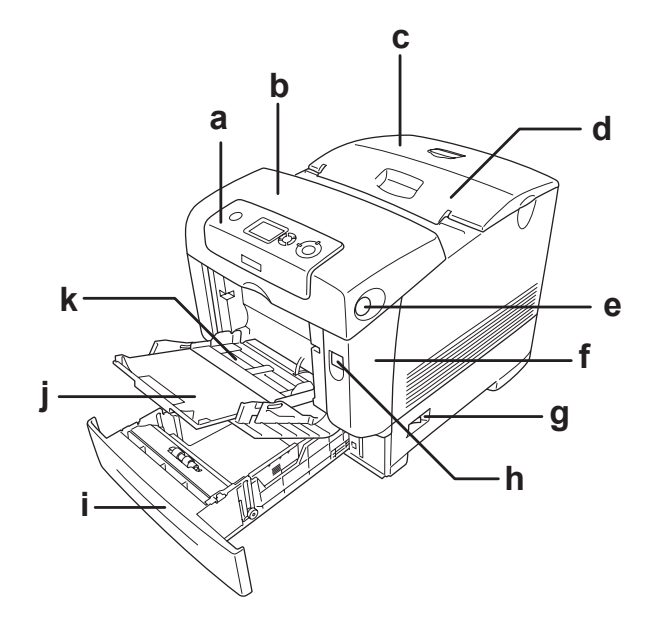

- a. kontrollpanel
- b. lucka B
- c. övre lock
- d. utmatningsfack
- e. spärrhake på lucka B
- f. lucka A
- g. strömbrytare
- h. spärrhake på lucka A
- i. nedre standardpapperskassett
- j. förlängningsfack
- k. kombifack

### <span id="page-26-0"></span>*Baksida*

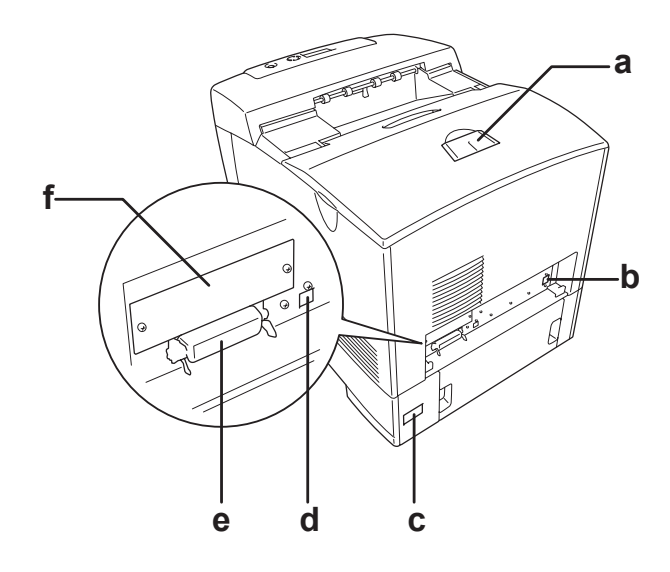

- a. pappersstöd
- b. Ethernetanslutning
- c. eluttag
- d. USB-anslutning
- e. parallellanslutning
- f. kortplatsskydd för gränssnittskort, typ B

### <span id="page-27-0"></span>*Inuti skrivaren*

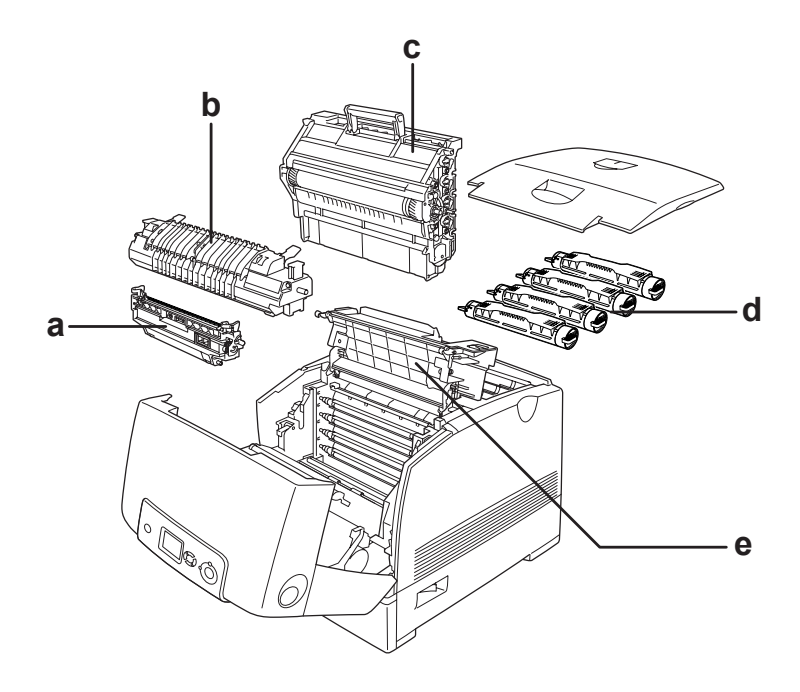

- a. överföringsenhet b. fixeringsenhet c. fotoledarenhet
- d. tonerkassett
- e. lucka D

### <span id="page-28-0"></span>*Kontrollpanel*

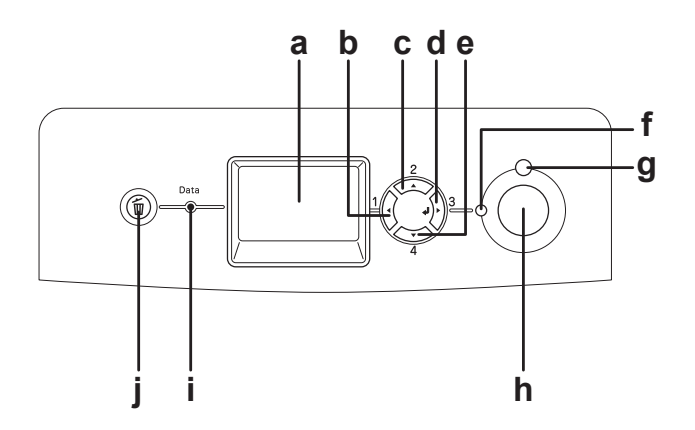

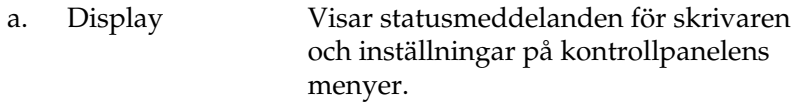

- b. Bakåt-knappen Använd dessa knappar för att komma till
- c. Uppåt-knappen
- d. Enter-knappen
- e. Nedåt-knappen

- kontrollpanelens menyer, där du kan göra skrivarinställningar och kontrollera status för förbrukningsartiklar. Se ["Använda menyerna på](#page-238-3)  [kontrollpanelen" på sidan 239](#page-238-3) för instruktioner om hur man använder dessa knappar.
- f. Redo-indikator (grön) Lyser när skrivaren är redo, vilket anger att skrivaren kan ta emot och skriva ut data. Är släckt när skrivaren inte är redo.
- g. Fel-indikator (röd) Lyser eller blinkar när ett fel har uppstått.

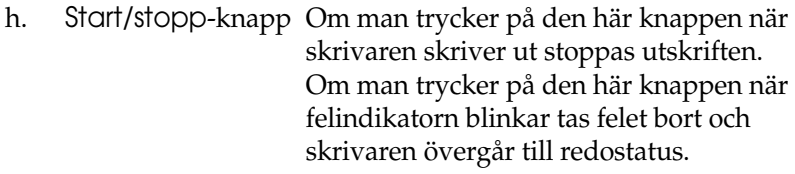

- i. Data-indikator (gul) Lyser när utskriftsdata sparats i skrivarbufferten (den del av skrivarminnet som är reserverat för att ta emot data), men ännu inte har skrivits ut. Blinkar när skrivaren behandlar data. Är släckt när det inte finns några data kvar i skrivarbufferten.
- j. Knappen Avbryt jobb Tryck en gång för att avbryta aktuellt utskriftsjobb. Håll nedtryckt i mer än två sekunder för att ta bort alla jobb från skrivarminnet.

# <span id="page-29-0"></span>*Tillval och förbrukningsartiklar*

### <span id="page-29-1"></span>*Tillval*

Du kan utöka skrivarens möjligheter genom att installera något av följande tillval.

- ❏ Papperskassettenhet för 550 ark (C12C802251) Enheten ökar pappersmatningskapaciteten med upp till 550 pappersark.
- ❏ Papperskassettenhet för 1100 ark (C12C802261) Den här enheten har plats för två papperskassetter och ökar pappersmatningskapaciteten med upp till 1100 pappersark.

#### ❏ Minnesmodul

Det här tillvalet utökar skrivarens minne vilket gör att du kan skriva ut komplicerade och grafikintensiva dokument. Minnet kan installeras upp till 640 MB för skrivaren.

#### *Anm.:*

*Kontrollera att DIMM-enheten du köpt är kompatibel med Epson-produkter. Om du vill ha mer information kontaktar du affären där du köpte skrivaren eller en av Epsons kvalificerade servicetekniker.*

#### ❏ Hårddiskenhet (C12C824172)

Det här tillvalet utökar skrivarens kapacitet genom att du kan skriva ut komplexa och stora utskriftsjobb med hög hastighet. Med det här alternativet kan du även använda funktionen för att reservera jobb. Med funktionen för att reservera jobb kan du spara utskrifter i skrivarens hårddisk och skriva ut dem senare direkt från skrivarens kontrollpanel.

#### ❏ P5C-emuleringskit (C12C832661)

Med P5C-emuleringskit kan du skriva ut dokument i PCL5c-utskriftsspråket med den här skrivaren. Detta tillvalda kit innehåller rom-modulen och skrivardrivrutinen.

### <span id="page-31-0"></span>*Förbrukningsartiklar*

Livslängden för följande förbrukningsartiklar övervakas av skrivaren. Skrivaren meddelar när det är nödvändigt att byta ut förbrukningsartiklar.

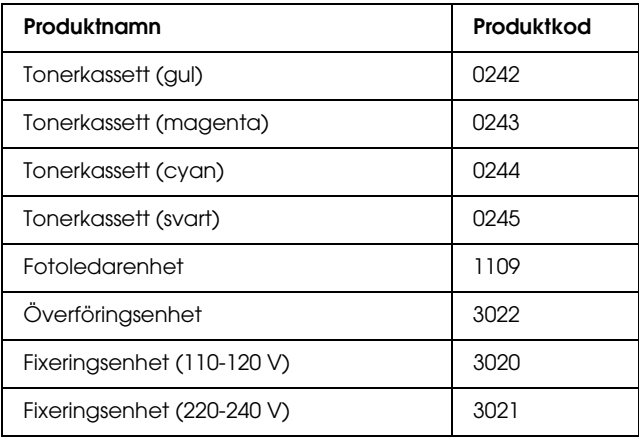

# <span id="page-32-0"></span>*Kapitel 2 Skrivarfunktioner och olika utskriftsalternativ*

### <span id="page-32-1"></span>*Skrivarfunktioner*

Skrivaren levereras med en komplett uppsättning funktioner som ger användarvänlighet och jämna utskrifter av hög kvalitet. De viktigaste funktionerna beskrivs nedan.

### <span id="page-32-2"></span>*Tandemskrivarmotor med hög hastighet*

Skrivarens högkvalitativa tandemskrivarmotor innehåller 600 MHz bildbehandling och single-pass-teknik som levererar 25 sidor per minut med 4800\*-färgutskrifter och 35 sidor per minut i svartvitt på A4-papper.

\* Epson AcuLaser Resolution Improvement Technology

### <span id="page-32-3"></span>*Utskrifter med hög kvalitet*

När du använder den drivrutin som medföljer, skriver skrivaren ut 25 sidor per minut med 4800 RIT-färgutskrift och 35 sidor per minut i svartvitt på A4-papper. Du kommer att uppskatta den professionella utskriftskvalitet som skrivaren producerar och den snabba behandlingshastigheten.

### <span id="page-33-0"></span>*Fördefinierade färginställningar i skrivardrivrutinen*

Skrivardrivrutinen har många fördefinierade inställningar för färgutskrifter som gör att du kan optimera utskriftskvaliteten för olika typer av färgdokument.

För Windows, se ["Göra inställningar för utskriftskvalitet" på](#page-64-2)  [sidan 65](#page-64-2) för mer information.

För Macintosh, se ["Göra inställningar för utskriftskvalitet" på](#page-162-2)  [sidan 163](#page-162-2) för mer information.

### <span id="page-33-1"></span>*Tonersparläge*

Om du vill minska mängden toner som används vid utskrift av dokument, kan du skriva ut utkast i tonersparläget.

### <span id="page-33-2"></span>*Resolution Improvement Technology (teknik för förbättrad upplösning) och Enhanced MicroGray technology (teknik för förbättrad bildkvalitet)*

Resolution Improvement Technology (RITech) är en ursprunglig Epson-skrivarteknik som rättar till ojämna kanter på diagonala och kurviga linjer i både text och grafik. Enhanced MicroGray förbättrar halvtonskvaliteten för grafik.

### <span id="page-33-3"></span>*Flera olika teckensnitt*

Skrivaren levereras med ett urval av 84 skalbara teckensnitt, och 7 bitmappsteckensnitt i ESC/Page-läge. Dessa teckensnitt behöver du när du skapar professionella dokument.

### <span id="page-34-0"></span>*Adobe PostScript 3-läge*

Med skrivarens Adobe PostScript 3-läge kan du skriva ut dokument som är formaterade för PostScript-skrivare. Sjutton skalbara teckensnitt ingår. Med IES (Intelligent Emulation Switch) och SPL (Shared Printer Language) kan skrivaren växla mellan PostScript-läge och andra emuleringar när utskriftsdata tas emot i skrivaren.

### <span id="page-34-1"></span>*P5C-emuleringsläge*

Med P5C-emuleringsläget kan du skriva ut dokument i PCL5c-utskriftsspråket med skrivaren. Om du installerar detta valfria P5C-emuleringskit i skrivaren, tillåter skrivardrivrutinen att datorn styr P5C-skrivaren.

### <span id="page-34-2"></span>*Olika utskriftsalternativ*

Den här skrivaren har ett flertal olika utskriftsalternativ. Du kan skriva ut i olika format, och du kan skriva ut på många olika typer av papper.

Följande förklarar tillvägagångssättet för varje utskriftstyp. Välj tillvägagångssätt.

### <span id="page-34-3"></span>*Dubbelsidig utskrift*

["Dubbelsidig utskrift" på sidan 74](#page-73-1) (Windows)

["Dubbelsidig utskrift" på sidan 183](#page-182-1) (Macintosh)

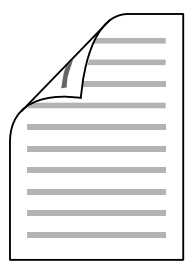

Gör att du kan skriva ut på båda sidorna av papperet.

### <span id="page-35-0"></span>*Utskrift med anpassning till sida*

["Ändra storlek på utskrifter" på sidan 79](#page-78-1) (Windows)

["Ändra storlek på utskrifter" på sidan 172](#page-171-1) (Macintosh)
*Obs! Den här funktionen är inte tillgänglig med Mac OS X.*

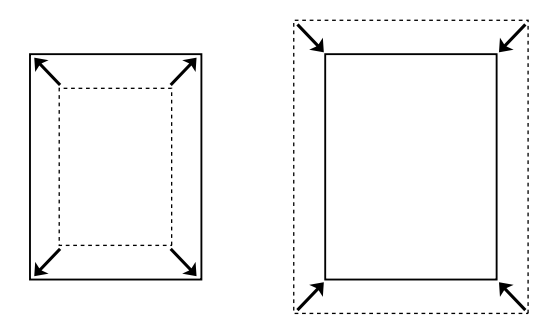

Du kan automatiskt förstora eller minska dokumentets storlek för att anpassa det till vald pappersstorlek.

## *Utskrift med flera sidor per ark*

["Ändra utskriftslayouten" på sidan 82](#page-81-0) (Windows)

["Ändra utskriftslayouten" på sidan 173](#page-172-0) (Macintosh)

$$
\boxed{1}^2 \rightarrow \boxed{1}^2
$$

Du kan skriva ut två eller fyra sidor på ett enda papper.

## *Utskrift med vattenmärke*

["Använda ett vattenmärke" på sidan 84](#page-83-0) (Windows)

["Använda ett vattenmärke" på sidan 177](#page-176-0) (Macintosh)

*Obs! Den här funktionen är inte tillgänglig med Mac OS X.*

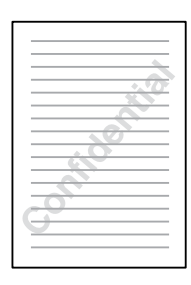

Gör att du kan skriva ut text eller en bild som ett vattenmärke på utskriften. Du kan t.ex. skriva "Confidential" (Konfidentiellt) på ett viktigt dokument.

# *Överlagringsutskrift*

["Använda en överlagring" på sidan 87](#page-86-0) (Windows)

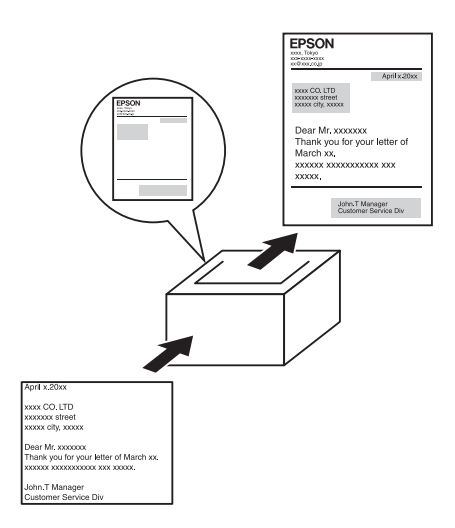

Gör att du kan förbereda standardformulär eller mallar för utskriften som du kan använda som överlagringar när du skriver ut dokument.

#### *Obs!*

*Funktionen för överlagringsutskrift är inte tillgänglig i PostScript 3-läget.*

## *Använda funktionen Reserve Job (Reservera jobb)*

["Hårddiskenhet" på sidan 326](#page-325-0)

["Använda funktionen Reserve Job \(Reservera jobb\)" på sidan 106](#page-105-0)  (Windows)

["Använda funktionen Reserve Job \(Reservera jobb\)" på sidan 187](#page-186-0)  (Macintosh)

Med den här funktionen kan du skriva ut jobb som du sparat i skrivarens hårddiskenhet senare direkt från skrivarens kontrollpanel.

## *Använda funktionen för överlagring av formulär på hårddisken*

["Hårddiskenhet" på sidan 326](#page-325-0)

["Använda överlagring av formulär på hårddisken" på sidan 95](#page-94-0) (Windows)

## *Papperskällor*

I det här avsnittet beskrivs den kombination av papperskällor och papperstyper som du kan använda.

## *Kombifack*

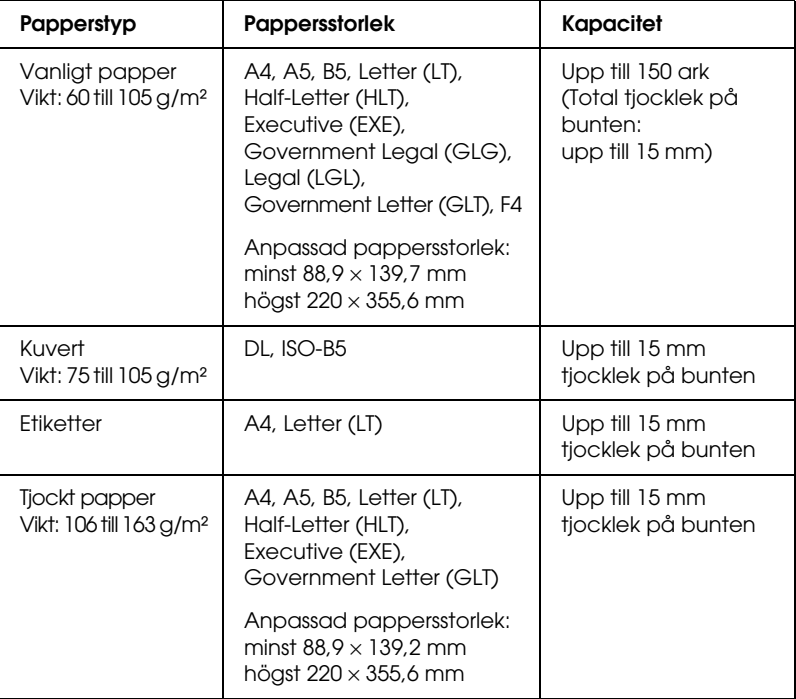

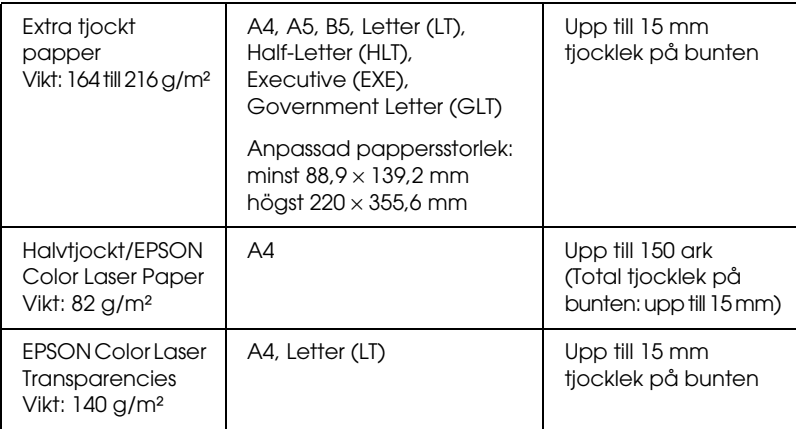

## *Nedre standardpapperskassett*

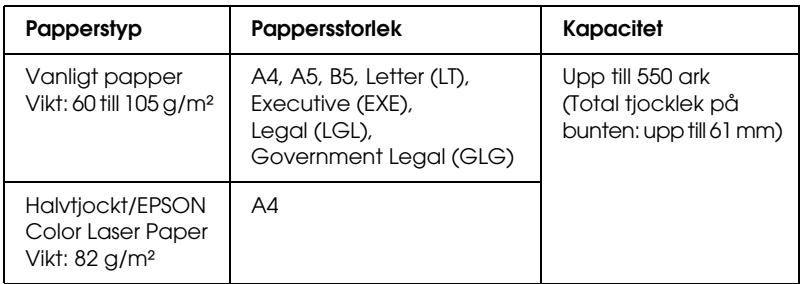

## <span id="page-41-0"></span>*Papperskassettenhet för 550 ark/1 100 ark*

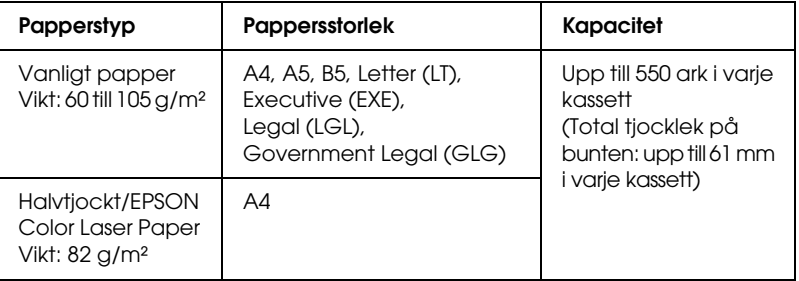

## *Välja en papperskälla*

Du kan ange en papperskälla manuellt, eller ställa in skrivaren så att den väljer papperskällan automatiskt.

#### *Manuellt val*

Du kan använda skrivardrivrutinen eller skrivarens kontrollpanel för att välja papperskälla manuellt. Om du använder Windows och vill komma till skrivardrivrutinen, se ["Öppna skrivardrivrutinen"på sidan 64](#page-63-0). Om du använder Macintosh, se ["Öppna skrivardrivrutinen"på](#page-161-0)  [sidan 162.](#page-161-0)

Om du vill använda skrivarens kontrollpanel, se ["Använda](#page-238-0)  [menyerna på kontrollpanelen"på sidan 239.](#page-238-0)

#### **Använda skrivardrivrutinen:**

#### ❏ **För Windows:**

Du öppnar skrivardrivrutinen genom att klicka på fliken Basic Settings (Grundinställningar) och väljer den papperskälla som du vill använda i listan Paper Source (Papperskälla). Klicka sedan på OK.

#### ❏ **För Macintosh:**

Du öppnar skrivardrivrutinen genom att välja Printer Settings (Skrivarinställningar) i listrutan och klicka på fliken Basic Settings (Grundinställningar) (för Mac OS X), eller öppnar dialogrutan Basic Settings (Grundinställningar) (för Mac OS 9). Välj sedan den papperskälla som du vill använda i listan Paper Source (Papperskälla) och klicka på OK.

#### **Använda skrivarens kontrollpanel:**

Öppna Setup Menu (Inställningsmeny) på kontrollpanelen och välj Paper Source (Papperskälla) och ange vilken papperskälla du vill använda.

### *Automatiskt val*

Du kan använda skrivardrivrutinen eller skrivarens kontrollpanel för att automatiskt välja en papperskälla som innehåller papper med rätt storlek.

Om du använder Windows och vill öppna skrivardrivrutinen, se ["Öppna skrivardrivrutinen"på sidan 64.](#page-63-0) Om du använder Macintosh, se ["Öppna skrivardrivrutinen"på sidan 162.](#page-161-0) Om du vill använda skrivarens kontrollpanel, se ["Använda](#page-238-0)  [menyerna på kontrollpanelen"på sidan 239.](#page-238-0)

### **Använda skrivardrivrutinen:**

### ❏ **För Windows:**

Du öppnar skrivardrivrutinen genom att klicka på fliken Basic Settings (Grundinställningar) och välja Auto Selection (Automatiskt val) som papperskälla. Klicka sedan på OK.

### ❏ **För Macintosh:**

Du öppnar skrivardrivrutinen genom att välja Printer Settings (Skrivarinställningar) i listrutan och klicka på fliken Basic Settings (Grundinställningar) (för Mac OS X), eller öppnar dialogrutan Basic Settings (Grundinställningar) (för Mac OS 9). Välj sedan Auto Selection (Automatiskt val) som papperskälla och klicka på OK.

Skrivaren letar då efter en papperskälla som innehåller den angivna pappersstorleken i följande ordning.

### **Standardkonfigurering:**

Kombifack Nedre kassett 1

### **Med en papperskassettenhet för 550 ark installerad:**

Kombifack Nedre kassett 1 Nedre kassett 2

### **Med en papperskassettenhet för 1 100 ark installerad:**

Kombifack Nedre kassett 1 Nedre kassett 2 Nedre kassett 3

#### **Med en papperskassettenhet för 550 ark och en papperskassettenhet för 1 100 ark installerad:**

Kombifack Nedre kassett 1 Nedre kassett 2 Nedre kassett 3 Nedre kassett 4

### *Obs!*

- ❏ *Om du gör inställningar för pappersstorlek eller papperskälla i programmet kan det hända att dessa inställningar åsidosätter inställningarna i skrivardrivrutinen.*
- ❏ *Om du väljer ett kuvert som inställning för pappersstorlek kan detta endast matas fram från kombifacket oavsett vilken inställning du gör för papperskälla.*
- ❏ *Du kan ändra prioriteten för kombifacket genom att använda inställningen* MP Mode *(Kombifacksläge) på kontrollpanelens* Setup Menu *(Inställningsmeny). Se ["Setup Menu \(Inställningsmeny\)"på](#page-249-0)  [sidan 250](#page-249-0) för mer information.*

### **Använda skrivarens kontrollpanel:**

Öppna Setup Menu (Inställningsmeny) på kontrollpanelen, välj Paper Source (Papperskälla) och sedan Auto (Automatisk).

# *Fylla på papper*

Detta avsnitt beskriver hur du fyller på papper. Om du använder specialmedia, t.ex. OH-film eller kuvert, kan du även se ["Skriva](#page-53-0)  [ut på specialmedia"på sidan 54](#page-53-0).

## *Kombifack*

Följ stegen nedan för att fylla på papper i kombifacket.

1. Öppna kombifacket.

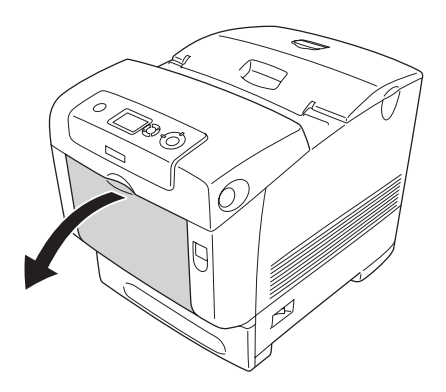

2. Dra ut expansionsfacket på kombifacket så att det passar storleken på papperet du fyller på med.

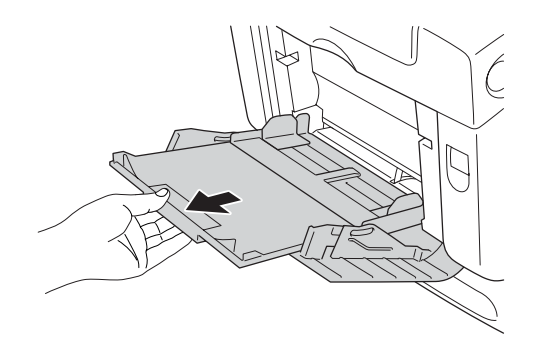

3. Fyll på en bunt med önskat papper med utskriftssidan nedåt och skjut kantguiderna mot buntens sidor så att de ligger tätt ihop.

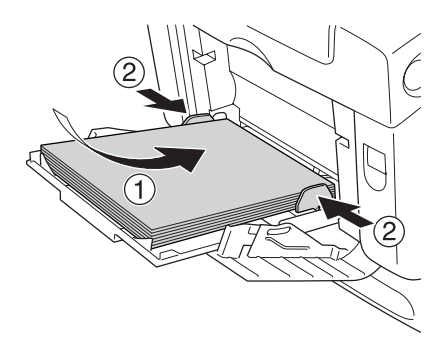

#### *Obs!*

- ❏ *Fyll på media med kortsidan först.*
- ❏ *När du skriver ut på kuvert i storleken DL lägger du i dem med den långa kanten först.*
- ❏ *Fyll inte på media som överstiger buntens maxhöjd.*
- ❏ *När du fyllt på papper ställer du in* MP Tray Size *(Kombifackstorlek) så att den överensstämmer med inställningen på kontrollpanelen.*
- ❏ *Om du vill skriva ut på baksidan av papper som tidigare skrivits ut ska du använda kombifacket. Enheten för dubbelsidig utskrift kan inte användas till detta.*
- ❏ *När du fyller på papper i storleken LT eller LGL för du kantguiderna till positionen som är markerad 8.5".*

## *Nedre standardpapperskassett och papperskassettenhet (tillval)*

De pappersstorlekar och -typer som stöds av de tillvalda papperskassettenheterna är samma som för den nedre standardkassettenheten. Mer information finns i avsnittet ["Papperskassettenhet för 550 ark/1 100 ark"på sidan 42.](#page-41-0)

Det är samma tillvägagångssätt för att fylla på papper i den nedre kassetten (standard) som för papperskassettenheten (tillval).

Förutom vanligt papper går det också att använda specialmedia som EPSON Color Laser Paper i papperskassetterna.

Gör så här för att fylla på papper i standard- och tillvalskassetterna. Illustrationerna nedan visar den nedre kassetten (standard).

1. Dra ut papperskassetten tills det tar stopp. Lyft sedan upp kassettens framsida och dra ut den.

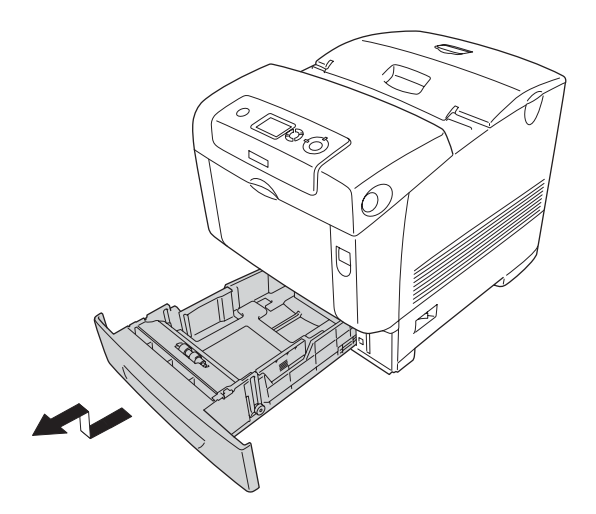

2. Skjut höger och vänster pappersguide så att de passar det papper du fyller på.

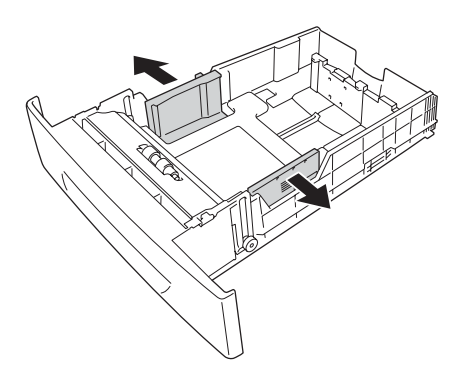

#### *Obs!*

*När du använder papper i storleken A4 eller Letter (LT) justerar du bredden genom att flytta justeringsreglaget på sidan av kassettenheten. När du använder papper i storleken Letter (LT), Legal (LGL) eller Government Legal (GLG) flyttar du justeringsreglaget till pilen som är märkt med 8.5".*

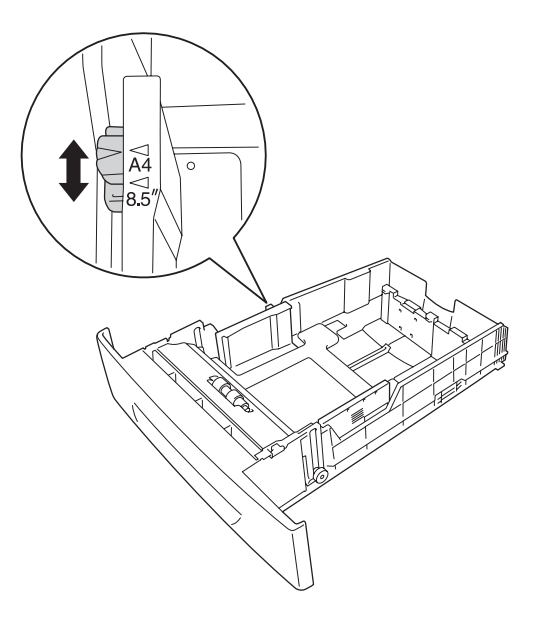

3. Tryck ihop haken och det bakre pappersstödet och för sedan stödet till lämplig position för den pappersstorlek du vill fylla på.

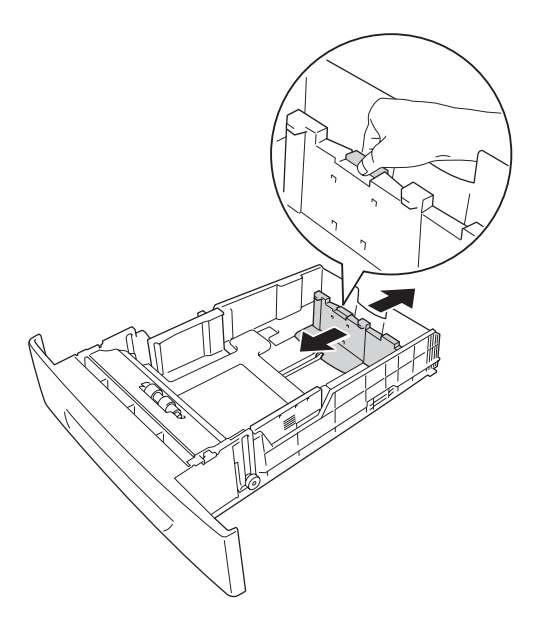

#### *Obs!*

- ❏ *Var noga med att justera kanterna på papperet innan du fyller på det.*
- ❏ *Fyll inte på papper som överstiger buntens maxhöjd.*
- 4. Bläddra igenom pappersbunten för att förhindra att arken fastnar i varandra. Knacka sedan kanten mot en stadig yta för att jämna till den.

#### *Obs!*

*Om papperen kröker sig eller inte buntas på rätt sätt när du använder vanligt papper kan du försöka med att vända bunten upp och ned och sedan fylla på igen.*

5. Lägg in bunten i kassetten, och passa in den med både kassettens framsida och vänstra sida, med utskriftssidan uppåt.

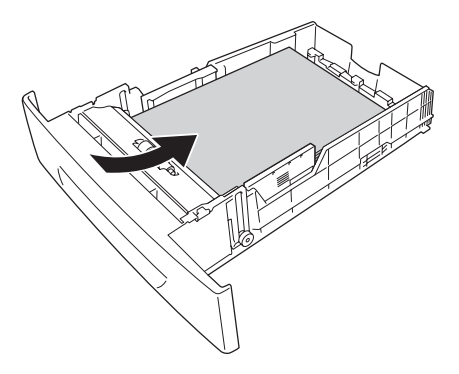

6. Skjut pappersguiderna så att de passar det papper du fyller på.

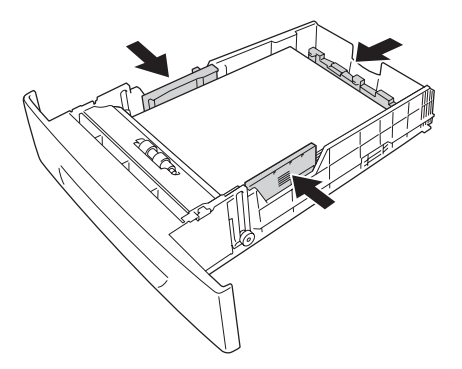

7. Sätt tillbaka kassetten i enheten.

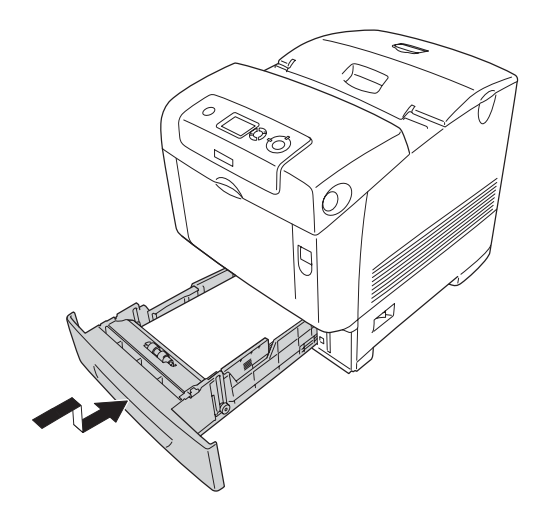

#### *Obs!*

- ❏ *När du har fyllt på med papper anger du inställningarna* LC 1 Size *(LC 1-storlek) till* LC 4 Size *(LC 4-storlek) och* LC 1 Type *(LC 1-typ) till* LC 4 Type *(LC 4-typ) på kontrollpanelen för att matcha den ilagda pappersstorleken och papperstypen.*
- ❏ *Om du har installerat och lagt i papper i den tillvalda papperskassettenheten anger du inställningen för kassetten som du använder.*

## *Utmatningsfack*

Utmatningsfacket är placerat på skrivarens ovansida. Eftersom utskrifterna matas ut med framsidan nedåt kallas detta fack även pappersfack med utskriftssidan nedåt. Fäll upp pappersstödet för att förhindra att utskrifterna ramlar av skrivaren.

### *Obs!*

*I det här facket finns det plats för 250 ark. Skrivaren avbryter utskriften automatiskt om den totala tjockleken för utskriften når 36 mm.*

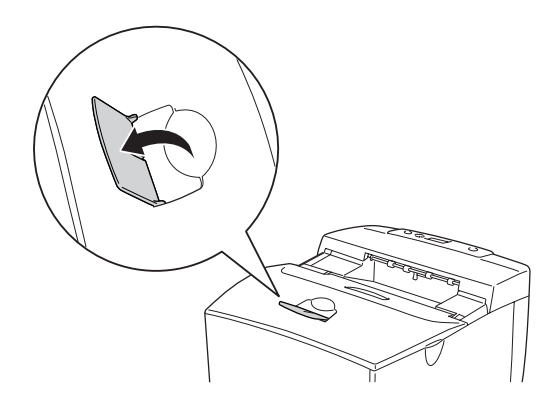

## <span id="page-53-0"></span>*Skriva ut på specialmedia*

Du kan skriva ut på specialmedia som inkluderar Epson-papper, t.ex. följande.

### *Obs!*

*Eftersom kvaliteten på olika märken när som helst kan ändras av tillverkaren, kan Epson inte garantera kvaliteten för någon typ av media som inte kommer från Epson. Testa alltid ett nytt mediaprov innan du köper stora mängder eller skriver ut stora jobb.*

## *EPSON Color Laser Paper*

När du fyller på EPSON Color Laser Paper, gör du de pappersinställningar som anges nedan:

❏ Göra inställningar i Basic Settings (Grundinställningar) i skrivardrivrutinen.

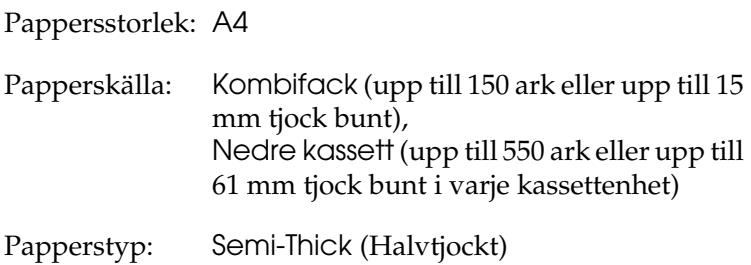

❏ Du kan också göra dessa inställningar på Tray Menu (Fackmenyn) på kontrollpanelen. Se ["Tray Menu](#page-244-0)  [\(Fackmeny\)"på sidan 245](#page-244-0).

## *EPSON Color Laser Transparencies*

Epson rekommenderar att EPSON Color Laser Transparencies används.

#### *Obs!*

*Dubbelsidig utskrift fungerar inte med OH-film.*

OH-film kan bara fyllas på i kombifacket. När du använder OH-film bör du göra de pappersinställningar som anges nedan:

❏ Göra inställningar i Basic Settings (Grundinställningar) i skrivardrivrutinen.

Pappersstorlek: A4 eller LT

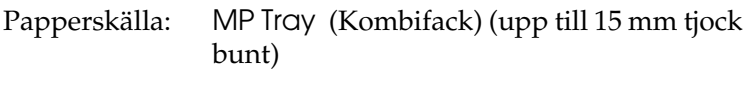

Papperstyp: Transparency (OH-film)

- ❏ Du kan också göra dessa inställningar på Tray Menu (Fackmenyn) på kontrollpanelen. Se ["Tray Menu](#page-244-0)  [\(Fackmeny\)"på sidan 245](#page-244-0).
- ❏ När inställningen för papperstyp i skrivardrivrutinen är inställd på Transparency (OH-film) bör du inte fylla på någon annan papperstyp än OH-film.

När du hanterar detta media bör du tänka på följande:

- ❏ Håll varje ark i kanterna eftersom fett från fingrarna kan överföras till materialet och skada arkets utskriftsyta. Epson-logotypen visas på utskriftssidan.
- ❏ När du fyller på OH-film i kombifacket sätter du i kortsidan först enligt nedan.

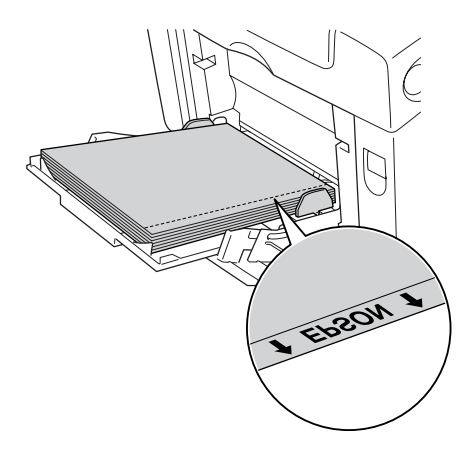

❏ Om OH-filmen fylls på felaktigt visas meddelandet Check Transparency (Kontrollera OH-film) på displayen. Ta ut OH-filmen som fastnat i skrivaren. För att åtgärda stoppet, se ["När OH-ark har fastnat i kombifacket"på sidan 412](#page-411-0).

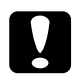

c*Varning: Ark som nyss har skrivits ut kan vara varma.*

## *Kuvert*

Utskriftskvaliteten för kuvert kan bli ojämn eftersom kuvertets olika delar är olika tjocka. Skriv ut ett eller två kuvert för att kontrollera utskriftskvaliteten.

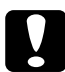

c*Varning: Använd inte fönsterkuvert. Plasten på de flesta fönsterkuvert smälter när den kommer i kontakt med fixeringsenheten.*

### *Obs!*

- ❏ *Orsaker till att kuverten skrynklas kan vara kuvertkvaliteten, utskriftsmiljön eller utskriftsproceduren. Gör en provutskrift innan du skriver ut många kuvert.*
- ❏ *Dubbelsidig utskrift fungerar inte med kuvert.*

När du fyller på kuvert bör du göra de pappersinställningar som anges nedan:

❏ Göra inställningar i Basic Settings (Grundinställningar) i skrivardrivrutinen.

Pappersstorlek: IB5 eller DL

Papperskälla: MP Tray (Kombifack) (upp till 15 mm tjock bunt)

❏ Du kan också göra dessa inställningar på Tray Menu (Fackmenyn) på kontrollpanelen. Se ["Tray Menu](#page-244-0)  [\(Fackmeny\)"på sidan 245](#page-244-0).

När du hanterar detta media bör du tänka på följande:

❏ Fyll på kuverten med kortsidan först enligt nedan.

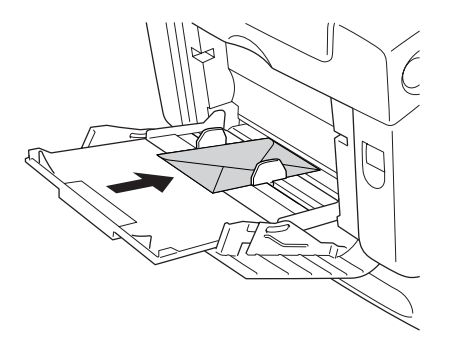

- ❏ När du skriver ut på kuvert i storleken DL lägger du i dem med den långa kanten först.
- ❏ Använd inte kuvert med klister eller tejp på.

c*Varning: Se till att minimistorleken för kuvert uppfyller följande storlekskrav:*

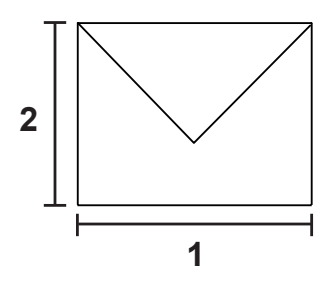

*1. Minsta längd för en långsida: 176 mm 2. Minsta längd för en kortsida: 110 mm*

## *Etiketter*

Du kan fylla på en bunt etikettark som är 15 mm tjock i kombifacket på en gång. Med vissa etiketter kan det dock hända att du måste mata in ett ark åt gången eller fylla på dem manuellt.

*Obs!*

- ❏ *Dubbelsidig utskrift fungerar inte med etiketter.*
- ❏ *Orsaker till att etiketter skrynklas kan vara etikettkvaliteten, utskriftsmiljön och utskriftsproceduren. Gör en provutskrift innan du skriver ut många etiketter.*

När du fyller på etiketter bör du göra de pappersinställningar som anges nedan:

❏ Göra inställningar i Basic Settings (Grundinställningar) i skrivardrivrutinen.

Pappersstorlek: A4 eller LT Papperskälla: MP Tray (Kombifack) (upp till 15 mm tiock bunt) Papperstyp: Etiketter

❏ Du kan också göra dessa inställningar på Tray Menu (Fackmenyn) på kontrollpanelen. Se ["Tray Menu](#page-244-0)  [\(Fackmeny\)"på sidan 245](#page-244-0).

#### *Obs!*

- ❏ *Du bör endast använda etiketter som är utformade för laserskrivare eller kopiatorer för vanligt papper.*
- ❏ *För att förhindra att etikettens klister kommer i kontakt med skrivarens delar ska du alltid använda etiketter som täcker skyddsarket helt utan mellanrum mellan de enskilda etiketterna.*
- ❏ *Tryck ett pappersark mot framsidan av varje etikettark. Om papperet fastnar ska du inte använda dessa etiketter i skrivaren.*
- ❏ *Du kan behöva ställa in* Thick*\* (Tjock) för* Paper Type *(Papperstyp) i* Setup Menu *(Inställningsmeny). \* När du använder mycket tjocka etiketter ställer du in*  Paper Type *(Papperstyp) till* ExtraThk*. (Extra tjockt).*

## *Tjockt papper och extra tjockt papper*

Du kan använda tjockt papper (106 till 163 g/m²) eller extra tjockt  $\,$ papper (164 till 216 g/m²) i kombifacket.

När du använder tjockt eller extra tjockt papper, bör du göra de pappersinställningar som anges nedan:

❏ Göra inställningar i Basic Settings (Grundinställningar) i skrivardrivrutinen.

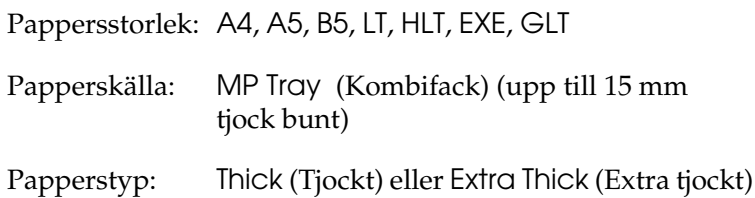

#### *Obs!*

*När du använder extra tjockt papper går det inte att göra automatiska dubbelsidiga utskrifter. Om du vill göra dubbelsidiga utskrifter med extra tjockt papper anger du inställningen Paper Type (Papperstyp) i skrivardrivrutinen till* Extra Thick *(Back) (Extra tjock (Baksida)) och gör sedan dubbelsidiga utskrifter manuellt.*

❏ Du kan också göra dessa inställningar på Tray Menu *(Fackmenyn)* på kontrollpanelen. Se ["Tray Menu](#page-244-0)  [\(Fackmeny\)"på sidan 245.](#page-244-0)

## *Fylla på papper med anpassad storlek*

Du kan fylla på med papper som inte har en standardstorlek (88,9 × 139,7 mm till 220 × 355,6 mm) i kombifacket.

När du fyller på en anpassad pappersstorlek, bör du göra de pappersinställningar som anges nedan:

❏ Göra inställningar i Basic Settings (Grundinställningar) i skrivardrivrutinen.

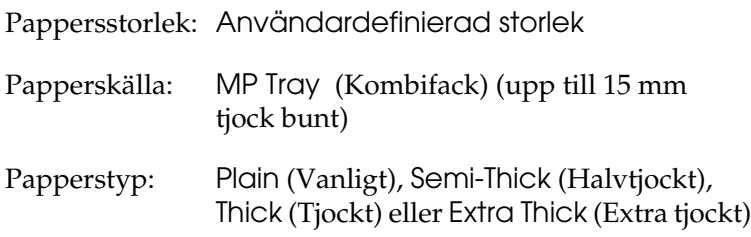

#### *Obs!*

- ❏ *I Windows öppnar du skrivardrivrutinen och väljer sedan*  User-Defined Size *(Användardefinierad storlek) i listan med pappersstorlekar på fliken* Basic Settings *(Grundinställningar). I dialogrutan User Defined Paper Size (Användardefinierad pappersstorlek) justerar du inställningarna för pappersbredd, papperslängd och enhet, så att de passar det anpassade papperet. Klicka sedan på* OK *för att spara den anpassade pappersstorleken.*
- ❏ *I Macintosh öppnar du skrivardrivrutinen och klickar på*  Custom Size *(Anpassad storlek) i dialogrutan Paper Setting (Pappersinställning). Klicka sedan på* New *(Nytt) och justera inställningarna för pappersbredd, papperslängd och marginaler så att de passar det anpassade papperet. Skriv sedan in ett namn för inställningen, och klicka på* OK *för att spara den anpassade pappersstorleken.*
- ❏ Du kan också göra dessa inställningar på Tray Menu (Fackmenyn) på kontrollpanelen. Se ["Tray Menu](#page-244-0)  [\(Fackmeny\)"på sidan 245.](#page-244-0)
- ❏ Om du inte kan använda skrivardrivrutinen enligt beskrivningen ovan gör du den här inställningen i skrivaren genom att öppna Printing Menu (Utskriftsmeny) på kontrollpanelen och välja (anpassad)som inställning för Page Size (Sidstorlek).

## *Kapitel 4*

## *Använda skrivarprogramvaran med Windows*

## *Om skrivarprogramvaran*

Med hjälp av skrivardrivrutinen kan du välja mellan ett antal inställningar för att få bästa resultat med skrivaren. Med hjälp av EPSON Status Monitor kan du kontrollera skrivarens status. Mer information finns i ["Övervaka skrivaren med hjälp av](#page-113-0)  [EPSON Status Monitor" på sidan 114.](#page-113-0)

## <span id="page-63-0"></span>*Öppna skrivardrivrutinen*

Du kan öppna skrivardrivrutinen direkt från ett program i Windows-operativsystemet.

Skrivarinställningar som görs från många Windows-program åsidosätter inställningar som görs i skrivardrivrutinen från operativsystemet. Därför bör du gå till skrivardrivrutinen från programmet för att vara säker på att få önskat resultat.

#### *Från programmet*

Om du vill öppna skrivardrivrutinen klickar du på Print (Skriv ut) eller Page Setup (Utskriftsformat) på menyn File (Arkiv). Du måste också klicka på Setup (Inställningar), Options (Alternativ), Properties (Egenskaper) eller en kombination av dessa knappar.

### *Användare av Windows XP eller Server 2003*

För att komma åt skrivardrivrutinen klickar du på Start, klickar på Printers and Faxes (Skrivare och fax) och sedan på Printers (Skrivare). Högerklicka på skrivarikonen och klicka sedan på Printing Preferences (Utskriftsinställningar).

### *Användare av Windows Me eller 98*

För att komma åt skrivardrivrutinen klickar du på Start, pekar på Settings (Inställningar) och klickar sedan på Printers (Skrivare). Högerklicka på skrivarikonen och klicka sedan på Properties (Egenskaper).

### *Användare av Windows 2000*

För att komma åt skrivardrivrutinen klickar du på Start, pekar på Settings (Inställningar) och klickar sedan på Printers (Skrivare). Högerklicka på skrivarikonen och klicka sedan på Printing Preferences (Utskriftsinställningar).

### *Obs!*

*Skrivardrivrutinens online-hjälp innehåller information om skrivardrivrutininställningarna.*

## *Göra ändringar i skrivarinställningarna*

## *Göra inställningar för utskriftskvalitet*

Du kan ändra utskriftskvaliteten genom att ändra inställningar i skrivardrivrutinen. Med skrivardrivrutinen gör du utskriftsinställningarna genom att välja från en lista med fördefinierade inställningar eller genom att anpassa inställningarna.

### *Välja utskriftskvalitet med hjälp av den automatiska inställningen*

Du kan ändra utskriftskvaliteten så att hastighet eller detaljer prioriteras. Det finns fem kvalitetslägen för färgutskriftsläget och tre för det svartvita utskriftsläget.

När Automatic (Automatisk) har valts på fliken Basic Settings (Grundinställningar) bestämmer skrivardrivrutinen alla detaljerade inställningar enligt den färginställning du väljer. De enda inställningar du behöver göra är inställningarna för utskriftskvalitet och färg. Du kan ändra övriga inställningar, t.ex. för pappersstorlek och orientering, i de flesta program.

#### *Obs!*

*Skrivardrivrutinens online-hjälp innehåller information om skrivardrivrutininställningarna.*

- 1. Klicka på fliken Basic Settings (Grundinställningar).
- 2. Klicka på Automatic (Automatisk) och välj önskad utskriftskvalitet.

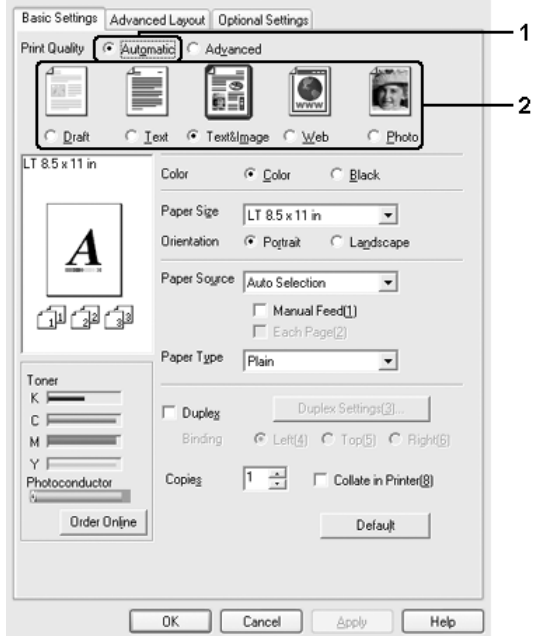

3. Klicka på OK för att verkställa inställningarna.

I skrivardrivrutinen finns följande kvalitetslägen.

### **Color (Färg)**

Draft (Utkast), Text, Text&Image (Text och bild), Web (Webb), Photo (Foto)

### **Monochrome (Monokrom)**

Draft (Utkast), Text&Image (Text och bild), Photo (Foto)

#### *Obs!*

*Om utskriften misslyckas eller om ett meddelande om minnesrelaterat fel visas kan felet eventuellt åtgärdas om du väljer en annan utskriftskvalitet.*

### *Använda fördefinierade inställningar*

De fördefinierade inställningarna hjälper dig att optimera utskriftsinställningarna för en viss typ av utskrift, t.ex. presentationsdokument eller bilder som tagits med videokamera eller digitalkamera.

Följ anvisningarna nedan för att använda de fördefinierade inställningarna.

- 1. Klicka på fliken Basic Settings (Grundinställningar).
- 2. Välj Advanced (Avancerat). De fördefinierade inställningarna hittar du i listan nedanför Automatic (Automatisk).

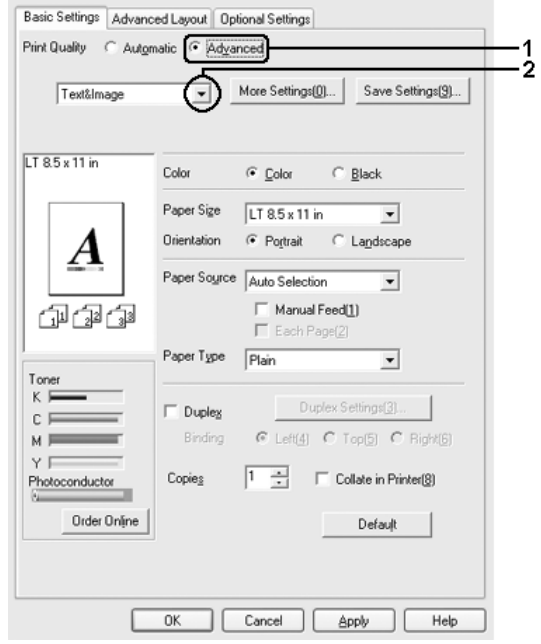

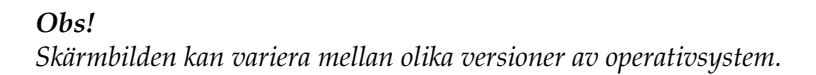

3. Välj den inställning i listan som passar bäst för den typ av dokument eller bild som du ska skriva ut.

När du väljer en fördefinierad inställning görs andra inställningar automatiskt, som inställningarna för utskriftsläge, upplösning, skärm och färghantering. Ändringar visas i den aktuella listan över inställningar i dialogrutan Setting Information (Inställningsinformation) om du trycker på knappen Setting Info (Inställningsinfo) på fliken Optional Settings (Tillvalsinställningar).

Den här skrivardrivrutinen har följande fördefinierade inställningar:

### **Draft (Utkast)**

Lämplig för utskrift av billiga utkast.

### **Text**

Lämplig för utskrift av dokument som innehåller viktig text.

### **Text & Image (Text och bild)**

Lämplig för utskrift av dokument som innehåller text och bilder.

### **Photo (Foto)**

Lämplig för utskrift av fotografier.

### **Web (Webb)**

Lämplig för utskrift av webbskärmar som innehåller många ikoner, symboler och text i färg. Den här inställningen är effektiv för skärmar som innehåller bilder med fullfärg, 24- eller 32-bitars färg. Den fungerar inte för skärmbilder som bara innehåller bilder, diagram och text.

### **Text/Graph (Text/Diagram)**

Lämplig för utskrift av dokument som innehåller text och diagram, t.ex. presentationsdokument.

### **Graphic/CAD (Grafik/CAD)**

Lämplig för utskrift av bilder och tabeller.

#### **PhotoEnhance**

Lämplig för utskrift av videoupptagningar, bilder tagna med digitalkamera eller skannade bilder. EPSON PhotoEnhance justerar automatiskt kontrasten, mättnaden och ljusstyrkan hos originalbilddata för att ge skarpare och klarare färgutskrifter. Den här inställningen påverkar inte originalbilddatan.

### **ICM**

ICM är en förkortning för Image Color Matching. Med den här funktionen justeras utskriftsfärgerna så att de överensstämmer med färgerna på skärmen.

### **sRGB**

När du använder utrustning som stöder sRGB utför skrivaren Image Color Matching med dessa utrustningsdelar före utskrift. Kontakta återförsäljaren av utrustningen för att kontrollera om din utrustning stöder sRGB.

### **Advanced Text/Graph (Avancerad text/diagram)**

Lämplig för utskrift av presentationsdokument med hög kvalitet som innehåller text och diagram.

### **Advanced Graphic/CAD (Avancerad grafik/CAD)**

Lämplig för utskrift av diagram, tabeller och fotografier med hög kvalitet.

### **Advanced Photo (Avancerat foto)**

Lämplig för utskrift av skannade fotografier och digitalt tagna bilder med hög kvalitet.

### *Anpassa utskriftsinställningar*

Om du behöver ändra detaljerade inställningar gör du inställningarna manuellt.

Följ anvisningarna nedan för att anpassa utskriftsinställningarna.

- 1. Klicka på fliken Basic Settings (Grundinställningar).
- 2. Klicka på Advanced (Avancerat) och sedan på More Settings (Fler inställningar).
- 3. Välj Color (Färg) eller Black (Svart) som färginställning, och välj sedan önskad utskriftsupplösning med skjutreglaget Resolution (Upplösning).

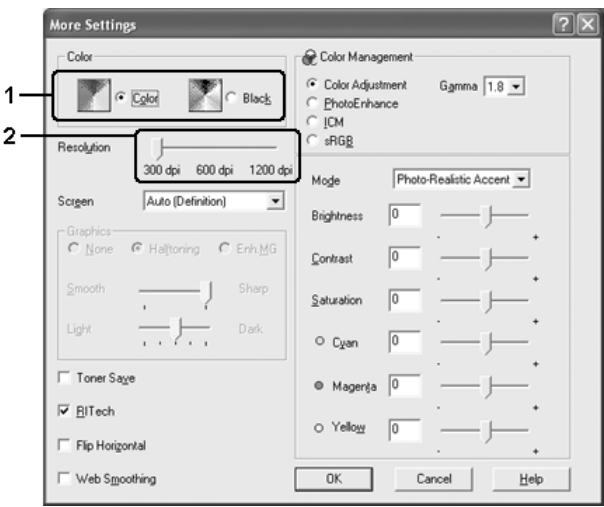

#### *Obs!*

- ❏ *Skärmbilden kan variera mellan olika versioner av operativsystem.*
- ❏ *Se online-hjälpen för mer information om varje inställning när du gör övriga inställningar.*
- ❏ *Kryssrutan* Web Smoothing *(Webbutjämning) är inte tillgänglig om* PhotoEnhance *har valts. Observera att den här inställningen är effektiv för skärmar som innehåller bilder med fullfärg, 24- eller 32-bitars färg. Den fungerar inte för skärmbilder som bara innehåller bilder, diagram och text.*
- 4. Klicka på OK för att verkställa inställningarna och återgå till fliken Basic Settings (Grundinställningar).

#### *Spara inställningarna*

Om du vill spara de anpassade inställningarna klickar du på Advanced (Avancerat) och sedan på Save Settings (Spara inställningar) på menyn Basic Settings (Grundinställningar). Dialogrutan Custom Settings (Anpassade inställningar) visas.

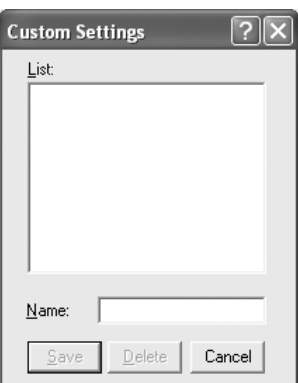

Skriv in ett namn för de anpassade inställningarna i textrutan Name (Namn) och klicka sedan på Save (Spara). Dina inställningar visas i listan till under Automatic (Automatisk) på fliken Basic Settings (Grundinställningar).

### *Obs!*

- ❏ *Du kan inte använda ett fördefinierat inställningsnamn för de anpassade inställningarna.*
- ❏ *För att ta bort en anpassad inställning klickar du på* Advanced *(Avancerat) och på* Save Settings *(Spara inställningar) på fliken* Basic Settings *(Grundinställningar). Därefter väljer du inställningen i dialogrutan Custom Settings (Anpassade inställningar) och klickar sedan på* Delete *(Ta bort).*
- ❏ *Du kan inte ta bort fördefinierade inställningar.*

Om du ändrar någon inställning i dialogrutan More Settings (Fler inställningar) när en av de anpassade inställningarna har valts i listan Advanced Settings (Avancerade inställningar) på fliken Basic Settings (Grundinställningar), ändras inställningen som valts i listan till Custom Settings (Anpassade inställningar). Den anpassade inställning som valdes tidigare påverkas inte av denna ändring. Om du vill återgå till den anpassade inställningen markerar du den helt enkelt igen i listan med aktuella inställningar.

# *Dubbelsidig utskrift*

Dubbelsidig utskrift skriver ut på papperets båda sidor. När du skriver ut för bindning kan du ange den fästkant som behövs för att få önskad sidordning.

I egenskap av ENERGY STAR®-partner, rekommenderar Epson att funktionen dubbelsidig utskrift används. Se ENERGY STAR®-överensstämmelse för mer information om ENERGY STAR®-programmet.

## *Skriva ut med enheten för dubbelsidig utskrift*

Följ anvisningarna nedan för att skriva ut med enheten för dubbelsidig utskrift.

- 1. Klicka på fliken Basic Settings (Grundinställningar).
- 2. Markera kryssrutan Duplex (Dubbelsidig utskrift), markera sedan Left (Vänster), Top (Överst) eller Right (Höger) som fästposition.

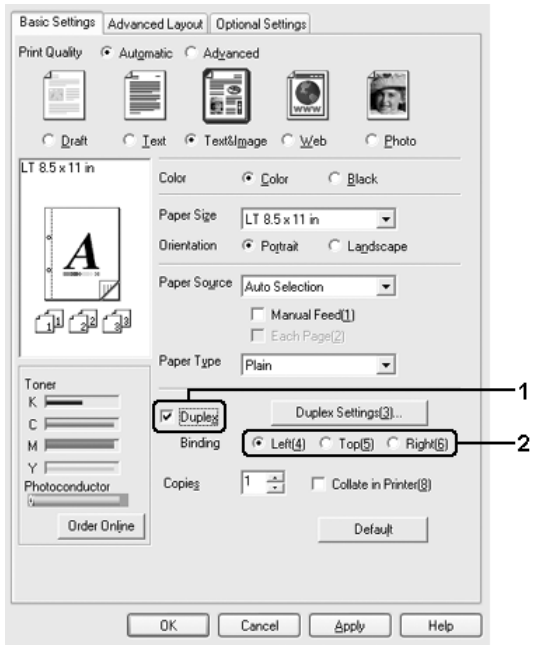

3. Klicka på Duplex Settings (Inställningar för dubbelsidig utskrift) för att öppna dialogrutan Duplex Settings (Inställningar för dubbelsidig utskrift).

4. Ange inställningen för Binding Margin (Fästmarginal) för papperets fram- och baksida, och välj sedan om papperets fram- eller baksida ska skrivas ut som startsida.

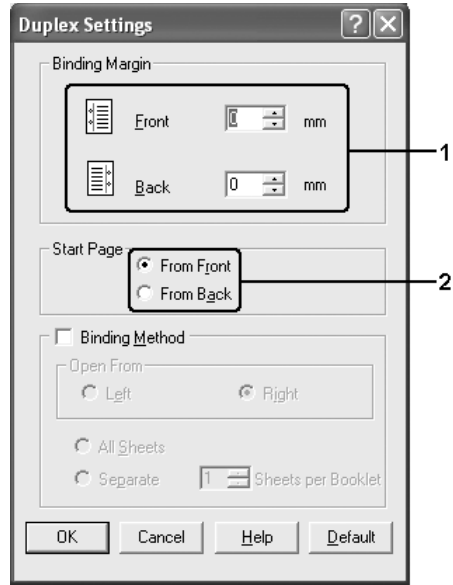

- 5. För utskrifter med bindning som ett häfte markerar du kryssrutan Binding Method (Fästmetod) och gör lämpliga inställningar. Mer information om varje inställning finns i online-hjälpen.
- 6. Klicka på OK för att verkställa inställningarna och återgå till fliken Basic Settings (Grundinställningar).

## *Beställa förbrukningsartiklar*

Om du vill beställa förbrukningsartiklar klickar du på knappen Order Online (Beställa online) på fliken Basic Settings (Grundinställningar). Se ["Beställa online" på sidan 130](#page-129-0) för mer information.

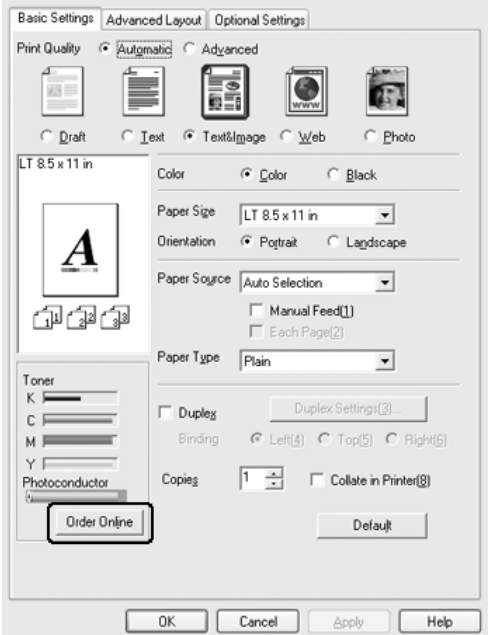

#### *Obs!*

*Mängden återstående toner och beräknad livslängd för fotoledaren visas på fliken* Basic Settings *(Grundinställningar) när EPSON Status Monitor är installerat. Du kan ange intervallet för de återstående förbrukningsartiklar i dialogrutan Consumables Info Settings (Infoinställningar för förbrukningsartiklar) som visas om du klickar på knappen* Consumables Info Settings *(Infoinställningar för förbrukningsartiklar) på fliken* Optional Settings *(Tillvalsinställningar).* 

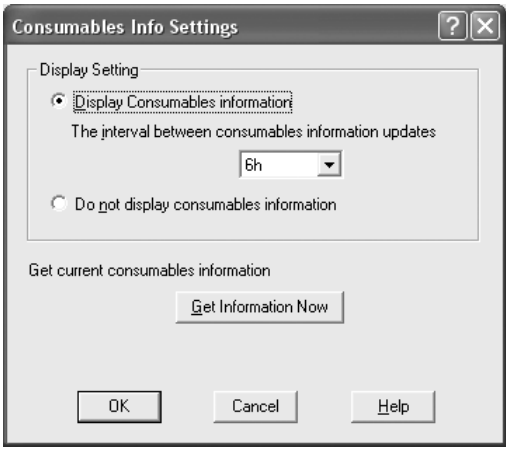

# *Ändra storlek på utskrifter*

Dokumentet kan både förstoras och förminskas under utskriften.

## *Ändra sidornas storlek automatiskt så att de passar utskriftspapperet*

- 1. Klicka på fliken Advanced Layout (Avancerad layout).
- 2. Markera kryssrutan Zoom Options (Zoomningsalternativ) och välj sedan önskad pappersstorlek i listrutan Output Paper (Utskriftspapper). Sidan skrivs ut så att den passar på det papper du har valt.

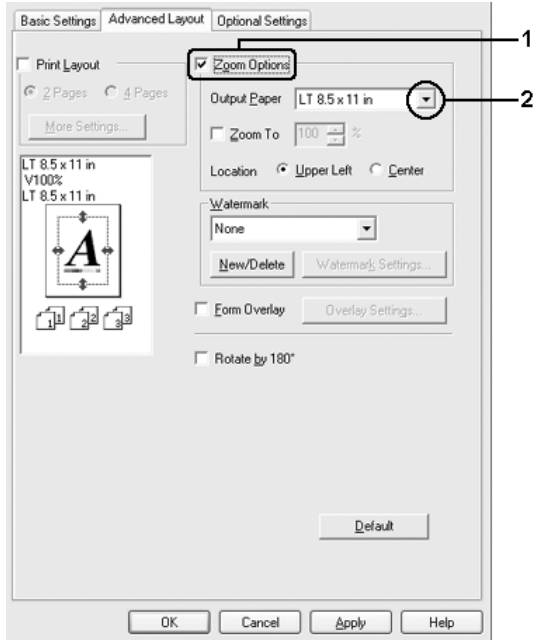

- 3. Välj Upper Left (Övre vänster) (om du vill skriva ut en förminskad sidbild vid papperets övre vänstra hörn) eller Center (Centrera) (om du vill skriva ut en förminskad sidbild centrerat) som inställning för Location (Plats).
- 4. Klicka på OK för att verkställa inställningarna.

## *Ändra sidstorlek enligt ett visst procenttal*

- 1. Klicka på fliken Advanced Layout (Avancerad layout).
- 2. Markera kryssrutan Zoom Options (Zoomningsalternativ).
- 3. Markera kryssrutan Zoom To (Zooma till) och specificera sedan förstoringen i procent i rutan.

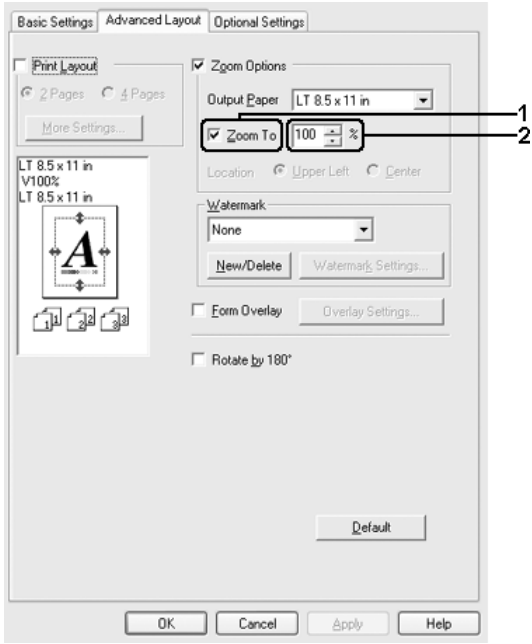

#### *Obs! Procenttalet kan ställas in mellan 50 % och 200 % med steg om 1 %.*

4. Klicka på OK för att verkställa inställningarna.

Vid behov väljer du den pappersstorlek som ska skrivas ut i listrutan Output Paper (Utskriftspapper).

# *Ändra utskriftslayouten*

Du kan skriva ut två eller fyra sidor på en enda sida, ange utskriftsordning och automatiskt ändra storlek på varje sida så att sidan anpassas efter den angivna pappersstorleken. Du kan också välja att skriva ut dokument med en ram runt.

- 1. Klicka på fliken Advanced Layout (Avancerad layout).
- 2. Markera kryssrutan Print Layout (Utskriftslayout) och antalet sidor du vill skriva ut på ett pappersark. Klicka sedan på More Settings (Fler inställningar). Dialogrutan Print Layout Settings (Inställningar för utskriftslayout) visas.

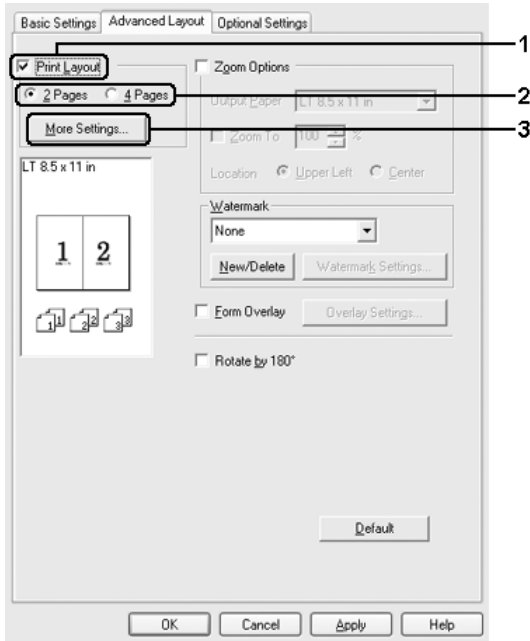

3. Välj i vilken ordning sidorna ska skrivas ut på varje ark.

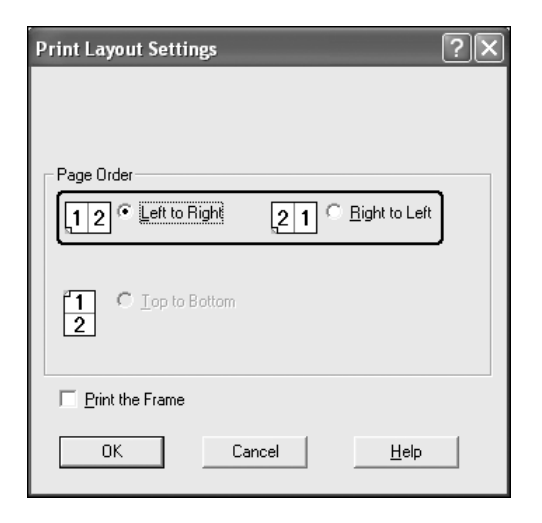

4. Markera kryssrutan Print the Frame (Skriv ut ramen) när du vill skriva ut sidorna med en ram runt.

#### *Obs!*

*Alternativen för sidordning beror på det sidantal som valts ovan och den pappersorientering (stående eller liggande) som valts på fliken*  Basic Settings *(Grundinställningar).*

5. Klicka på OK för att verkställa inställningarna och återgå till fliken Advanced Layout (Avancerad layout).

# *Använda ett vattenmärke*

Följ instruktionerna nedan om du vill använda ett vattenmärke i dokumentet. På fliken Advanced Layout (Avancerad layout) eller i dialogrutan Watermark (Vattenmärke) kan du välja alternativ från en lista med fördefinierade vattenmärken eller så kan du skapa ett originalvattenmärke med text eller en bitmapp. I dialogrutan Watermark (Vattenmärke) kan du också göra ett antal detaljerade inställningar för vattenmärket. Du kan t.ex. välja vattenmärkets storlek, intensitet och placering.

- 1. Klicka på fliken Advanced Layout (Avancerad layout).
- 2. Välj ett vattenmärke som du vill använda från listrutan Watermark (Vattenmärke). Om du vill göra detaljerade inställningar klickar du på Watermark Settings (Inställningar för vattenmärke). Dialogrutan Watermark (Vattenmärke) öppnas.

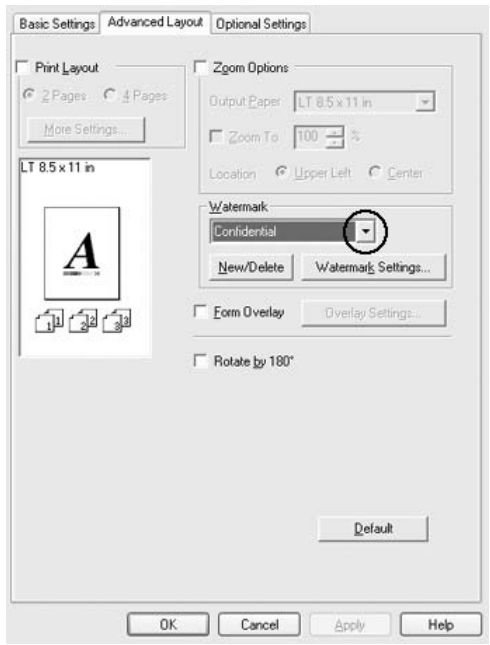

3. Välj färg från listrutan Color (Färg) och justera bildintensiteten för vattenmärket med skjutreglaget Intensity (Intensitet).

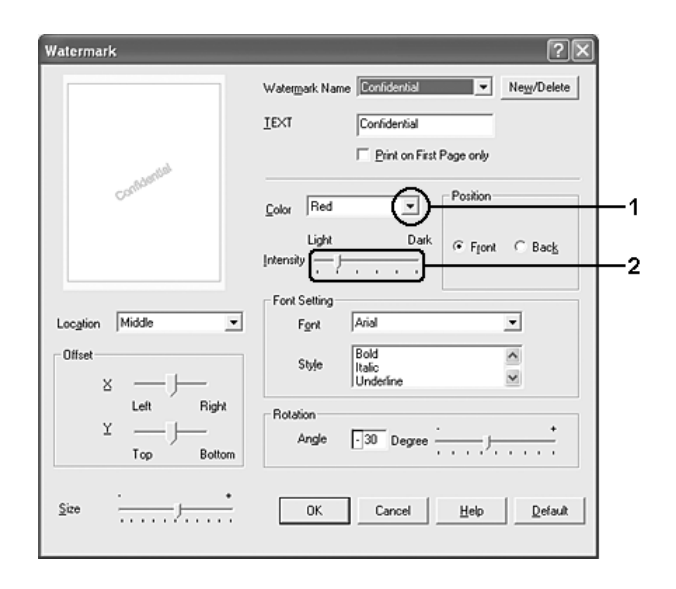

- 4. Välj Front (Förgrund) (om du vill att vattenmärket ska skrivas ut i förgrunden på dokumentet) eller Back (Bakgrund) (om du vill att vattenmärket ska skrivas ut i bakgrunden på dokumentet) vid inställningen Position (Placering).
- 5. I listrutan Location (Plats) väljer du var på sidan du vill att vattenmärket ska placeras.
- 6. Justera förskjutningspositionen X (horisontell) eller Y (vertikal).
- 7. Justera storleken för vattenmärket med skjutreglaget Size (Storlek).
- 8. Klicka på OK för att verkställa inställningarna och återgå till fliken Advanced Layout (Avancerad layout).

## *Skapa ett nytt vattenmärke*

Du kan skapa ett nytt vattenmärke genom att följa anvisningarna nedan:

- 1. Klicka på fliken Advanced Layout (Avancerad layout).
- 2. Klicka på New/Delete (Nytt/Ta bort). Dialogrutan User Defined Watermarks (Användardefinierade vattenmärken) visas.

#### *Obs!*

*Du kan också visa dialogrutan User Defined Watermarks (Användardefinierade vattenmärken) genom att klicka på*  New/Delete *(Nytt/ta bort) i dialogrutan Watermark (Vattenmärke).*

3. Välj Text eller BMP och skriv in ett namn på det nya vattenmärket i rutan Name (Namn).

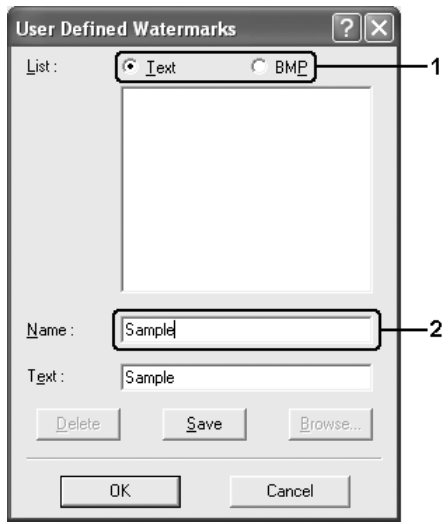

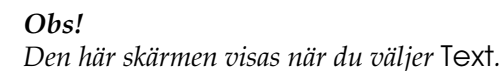

- 4. Om du väljer Text skriver du in vattenmärkestexten i rutan Text. Om du väljer BMP klickar du på Browse (Bläddra) och väljer den BMP-fil du vill använda. Klicka sedan på OK.
- 5. Klicka på Save (Spara). Ditt vattenmärke visas i rutan List (Lista).
- 6. Klicka på OK för att verkställa nya inställningar för vattenmärket.

### *Obs!*

*Du kan registrera upp till 10 vattenmärken.*

# *Använda en överlagring*

I dialogrutan Overlay Settings (Överlagringsinställningar) kan du förbereda standardformulär eller mallar som du kan använda som överlagringar när du skriver ut dokument. Funktionen kan vara användbar när du skapar brevhuvud eller fakturor.

## *Obs!*

*Funktionen för överlagring är bara tillgänglig när* High Quality (Printer) *(Hög kvalitet (skrivare)) har valts för utskriftsläget i dialogrutan Extended Settings (Utökade inställningar) på fliken*  Optional Settings *(Tillvalsinställningar).*

## <span id="page-87-0"></span>*Skapa en överlagring*

Följ stegen nedan om du vill skapa och spara en formuläröverlagringsfil.

- 1. Öppna programmet och skapa filen som du vill använda som en överlagring.
- 2. När filen kan sparas som en överlagring väljer du Print (Skriv ut) eller Print Setup (Utskriftsinställning) på menyn File (Arkiv) i programmet och sedan klickar du på Printer (Skrivare), Setup (Inställning), Options (Alternativ), Properties (Egenskaper) eller en kombination av dessa knappar, beroende på vilket program du använder.
- 3. Klicka på fliken Advanced Layout (Avancerad layout).

4. Markera kryssrutan Form Overlay (Överlagring av formulär) och klicka på Overlay Settings (Överlagringsinställningar). Dialogrutan Overlay Settings (Överlagringsinställningar) visas.

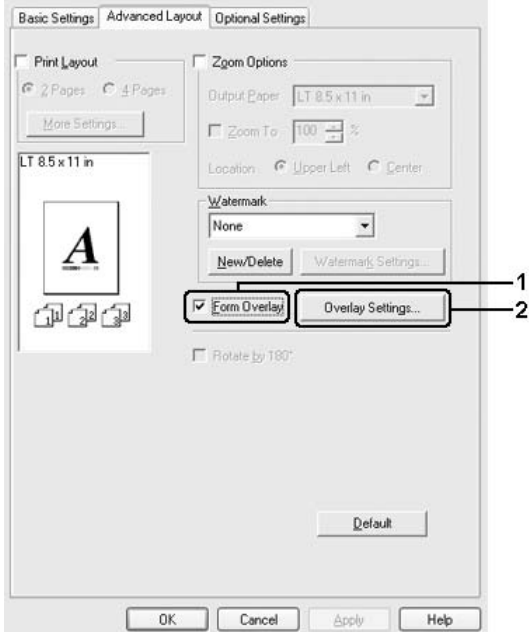

5. Välj Create Overlay Data (Skapa överlagringsdata) och klicka på Settings (Inställningar). Dialogrutan Form Settings (Formulärinställningar) visas.

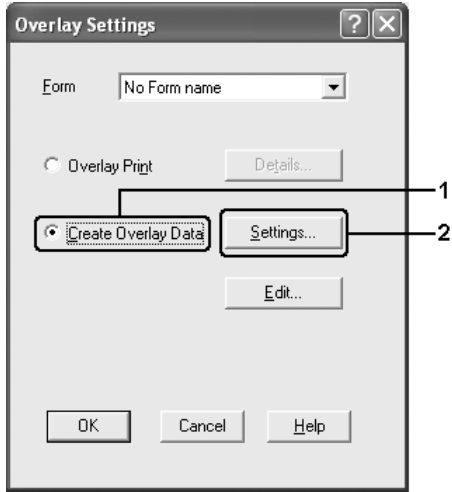

6. Markera kryssrutan Use Form Name (Använd formulärnamn) och klicka sedan på Add Form Name (Lägg till formulärnamn). Dialogrutan Add Form (Lägg till formulär) visas.

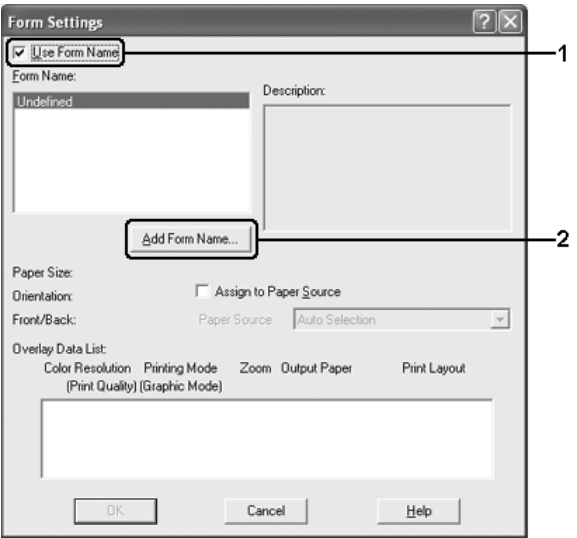

#### *Obs!*

*Om kryssrutan* Assign to Paper Source *(Tilldela papperskälla) är markerad visas formulärnamnet i listrutan Paper Source (Papperskälla) på fliken* Basic Settings *(Grundinställningar).*

7. Ange formulärnamnet i rutan Form Name (Formulärnamn) och beskrivningen i rutan Description (Beskrivning).

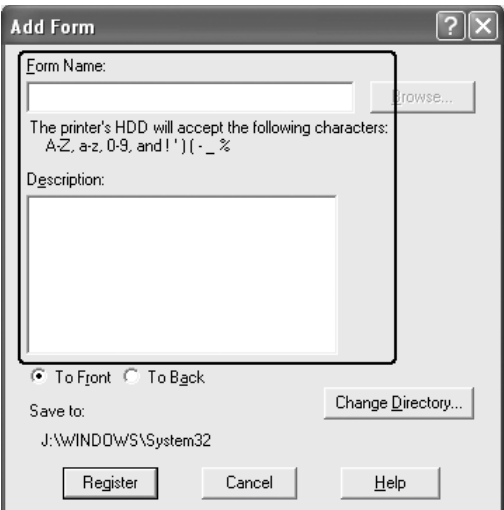

- 8. Välj To Front (Längst fram) eller To Back (Längst bak) om du vill ange om överlagringen ska skrivas ut som bakgrund eller förgrund i dokumentet.
- 9. Klicka på Register (Registrera) för att verkställa inställningarna och återgå till dialogrutan Form Settings (Formulärinställningar).
- 10. Klicka på OK i dialogrutan Form Settings (Formulärinställningar).
- 11. Klicka på OK i dialogrutan Overlay Settings (Överlagringsinställningar).
- 12. Skriv ut filen sparad som överlagringsdata. Du kan spara alla filtyper som en överlagring. Överlagringsdata skapas.

## *Skriva ut med en överlagring*

Följ stegen nedan om du vill skriva ut ett dokument med överlagringsdata.

- 1. Öppna filen som ska skrivas ut med överlagringsdata.
- 2. Öppna skrivardrivrutinen från programmet. Öppna menyn File (Arkiv), välj Print (Skriv ut) eller Print Setup (Utskriftsinställning), klicka sedan på Printer (Skrivare), Setup (Inställning), Options (Alternativ), Properties (Egenskaper) eller en kombination av dessa knappar, beroende på vilket program du använder.
- 3. Klicka på fliken Advanced Layout (Avancerad layout).
- 4. Markera kryssrutan Form Overlay (Överlagring av formulär) och klicka på Overlay Settings (Överlagringsinställningar) så öppnas dialogrutan Overlay Settings (Överlagringsinställningar).

5. Välj formuläret från listrutan Form (Formulär) och klicka sedan på OK för att återgå till fliken Advanced Layout (Avancerad layout).

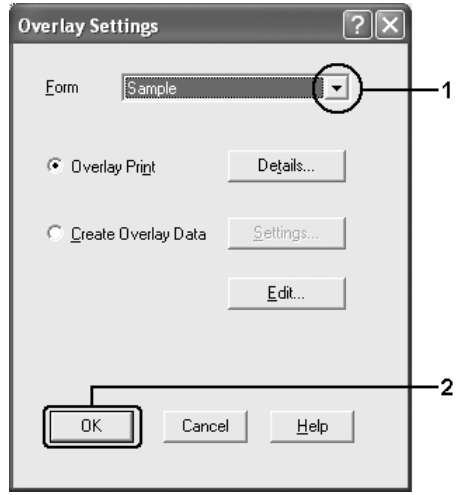

#### *Obs!*

*Om kryssrutan* Assign to Paper Source *(Tilldela papperskälla) är markerad visas formulärnamnet i listrutan Paper Source (Papperskälla) på fliken* Basic Settings *(Grundinställningar). Du kan också välja formuläret utan att öppna dialogrutan ovan.*

6. Klicka på OK om du vill skriva ut data.

## *Olika överlagringsdata för skrivarinställningar*

Överlagringsdata görs med de aktuella skrivarinställningarna (t.ex. Orientation: Portrait) (Orientering: Stående). Om du vill göra samma överlagring med olika skrivarinställningar (t.ex. Landscape (Liggande)) följer du instruktionerna nedan.

- 1. Öppna skrivardrivrutinen igen enligt beskrivningen i steg 2 i ["Skapa en överlagring" på sidan 88.](#page-87-0)
- 2. Gör skrivarinställningarna och stäng skrivardrivrutinen.
- 3. Skicka samma data som du gjorde i programmet till skrivaren enligt steg 12 i ["Skapa en överlagring" på sidan 88.](#page-87-0)

Den här inställningen är bara tillgänglig för formulärnamnsdata.

# *Använda överlagring av formulär på hårddisken*

Den här funktionen aktiverar snabbare utskrift av formuläröverlagringsdata. Windows-användare kan använda formulärdata som registrerats på den tillvalda hårddisken som har installerats i skrivaren, men bara en administratör kan registrera eller ta bort formulärdata på hårddiskenheten. Du kan få åtkomst till funktionen i dialogrutan Form Selection (Formulärval) i skrivardrivrutinen.

#### *Obs!*

- ❏ *Funktionen är inte tillgänglig om den extra hårddiskenheten inte har installerats.*
- ❏ *Om inställningarna för dokumentets upplösning, pappersstorlek eller pappersorientering skiljer sig från de formuläröverlagringsdata du använder, kan du inte skriva ut dokumentet med formuläröverlagringsdata.*
- ❏ *Funktionen är tillgänglig i läget High Quality (Printer) (Hög kvalitet (skrivare)).*

## *Registrera formuläröverlagringsdata på hårddiskenheten*

Det är bara en nätverksadministratör som använder Windows XP, 2000 eller Server 2003 som kan registrera formuläröverlagringsdata på den extra hårddiskenheten enligt instruktionerna nedan.

#### *Obs!*

- ❏ *Formulärnamnet får bara innehålla de tecken som visas nedan. A - Z, a - z, 0 - 9, och ! ' ) ( - \_ %*
- ❏ *Om du använder drivrutinen för färgskrivare, visas inte monokroma formuläröverlagringsdata som skapats i svart läge.*
- 1. Förbered formuläröverlagringsdata som ska registreras på den lokala hårddiskenheten.
- 2. Logga in i Windows XP, 2000 eller Server 2003 som administratör.
- 3. För Windows 2000 klickar du på Start, pekar på Settings (Inställningar) och klickar sedan på Printers (Skrivare). För Windows XP eller Server 2003 klickar du på Start, pekar på Control Panel (Kontrollpanelen) och dubbelklickar sedan på ikonen Printers and Faxes (Skrivare och fax).
- 4. Högerklicka på ikonen EPSON AL-C4200 Advanced (EPSON AL-C4200 Avancerat) och klicka sedan på Properties (Egenskaper).
- 5. Klicka på fliken Optional Settings (Tillvalsinställningar).
- 6. Klicka på Register (Registrera). Dialogrutan Register to HDD (Registrera på hårddisk) öppnas.

7. Välj formulärnamnet från listan Form Names (Formulärnamn) och klicka på Register (Registrera).

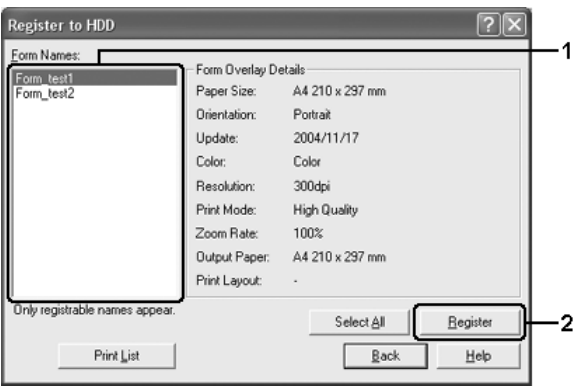

#### *Obs!*

*Endast formulärnamn som kan registreras visas i formulärnamnslistan.*

- 8. Om du vill distribuera formulärlistan till klienterna klickar du på Print List (Skriv ut lista) så skrivs listan ut.
- 9. Klicka på Back (Bakåt) så stängs dialogrutan Register to HDD (Registrera på hårddisk).
- 10. Klicka på OK så stängs fönstret.

## *Skriva ut med överlagring av formulär på hårddisken*

Alla Windows-användare kan använda registrerade formulärdata på den extra hårddiskenheten. Följ stegen nedan om du vill skriva ut med överlagring av formulär på hårddisken.

- 1. Klicka på fliken Advanced Layout (Avancerad layout).
- 2. Markera kryssrutan Form Overlay (Överlagring av formulär) och klicka på Overlay Settings (Överlagringsinställningar). Dialogrutan Overlay Settings (Överlagringsinställningar) visas.
- 3. Välj No Form name (Inget formulärnamn) i listrutan Form (Formulär) och klicka på Details (Information). Dialogrutan Form Selection (Formulärval) öppnas.

#### *Obs!*

*Kontrollera att* No Form name *(Inget formulärnamn) är markerat. Om något formulärnamn är markerat öppnas en annan dialogruta.*

4. Klicka på Printer's HDD (Skrivarens hårddisk). Ange formulärnamnet i textrutan eller klicka på Browse (Bläddra) och välj det registrerade formulärnamnet om skrivaren är ansluten till ett nätverk.

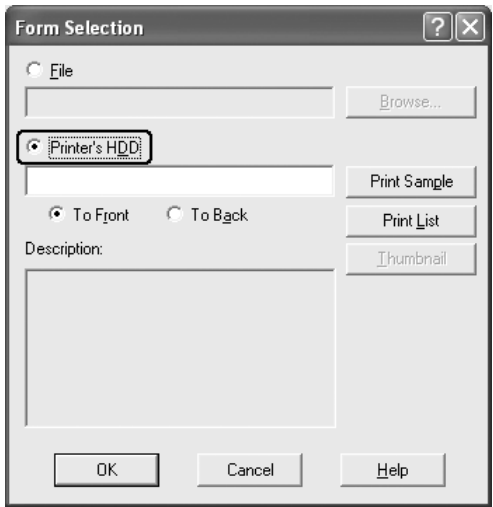

#### *Obs!*

❏ *Om du behöver listan över registrerade formulärdata klickar du på* Print List *(Skriv ut lista) så skrivs den ut och formulärnamnet bekräftas.*

*Om du vill ha en exempelutskrift på formulärdata anger du formulärnamnet och klickar sedan på* Print Sample *(Utskriftsexempel).*

❏ *Du kan visa miniatyrer på formulären i en webbläsare genom att klicka på knappen* Thumbnail *(Miniatyrbild) om skrivaren är ansluten via ett nätverk och om Java Runtime Environment är installerat.*

- 5. Välj To Front (Längst fram) eller To Back (Längst bak) om du vill skriva ut formulärdata som bakgrund eller förgrund i dokumentet. Klicka sedan på OK för att återgå till fliken Advanced Layout (Avancerad layout).
- 6. Klicka på OK om du vill skriva ut data.

## *Ta bort formuläröverlagringsdata på hårddiskenheten*

Det är bara en nätverksadministratör som använder Windows XP, 2000 eller Server 2003 som kan ta bort eller redigera formuläröverlagringsdata på den extra hårddiskenheten enligt instruktionerna nedan.

- 1. Logga in i Windows XP, 2000 eller Server 2003 som administratör.
- 2. För Windows 2000 klickar du på Start, pekar på Settings (Inställningar) och klickar sedan på Printers (Skrivare). För Windows XP eller Server 2003 klickar du på Start, pekar på Control Panel (Kontrollpanelen) och dubbelklickar sedan på ikonen Printers and Faxes (Skrivare och fax).
- 3. Högerklicka på ikonen EPSON AL-C4200 Advanced (EPSON AL-C4200 Avancerat) och klicka sedan på Properties (Egenskaper).
- 4. Klicka på fliken Optional Settings (Tillvalsinställningar).
- 5. Klicka på Delete (Ta bort). Dialogrutan Delete from HDD (Ta bort från hårddisk) öppnas.

6. Om du vill ta bort alla formulärdata, klickar du på All (Alla) och sedan på Delete (Ta bort). Om du vill ta bort specifika data klickar du på Selected (Vald), anger formulärnamnet i redigeringsrutan Form Name (Formulärnamn) och klickar på Delete (Ta bort).

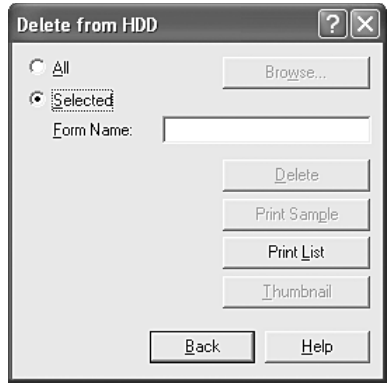

### *Obs!*

- ❏ *Om du behöver listan över registrerade formulärdata klickar du på* Print List *(Skriv ut lista) så skrivs den ut och formulärnamnet bekräftas. Om du vill ha en exempelutskrift på formulärdata anger du formulärnamnet och klickar på* Print Sample *(Utskriftsexempel).*
- ❏ *Du kan använda knappen* Browse *(Bläddra) om skrivaren är ansluten via ett nätverk. Formulärnamn som registrerats på hårddiskenheten visas om du klickar på knappen* Browse *(Bläddra).*
- 7. Klicka på Back (Bakåt).
- 8. Klicka på OK så stängs dialogrutan.

# *Göra utökade inställningar*

Du kan göra ett antal inställningar i dialogrutan Extended Settings (Utökade inställningar). Om du vill öppna dialogrutan klickar du på Extended Settings (Utökade inställningar) på fliken Optional Settings (Tillvalsinställningar).

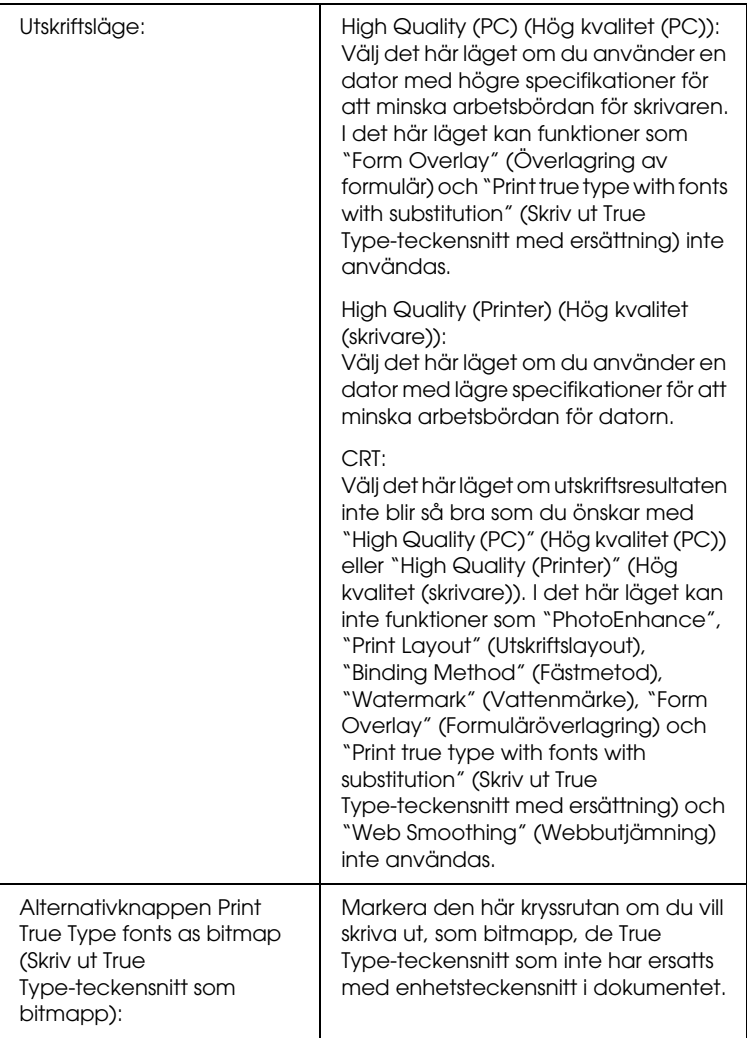

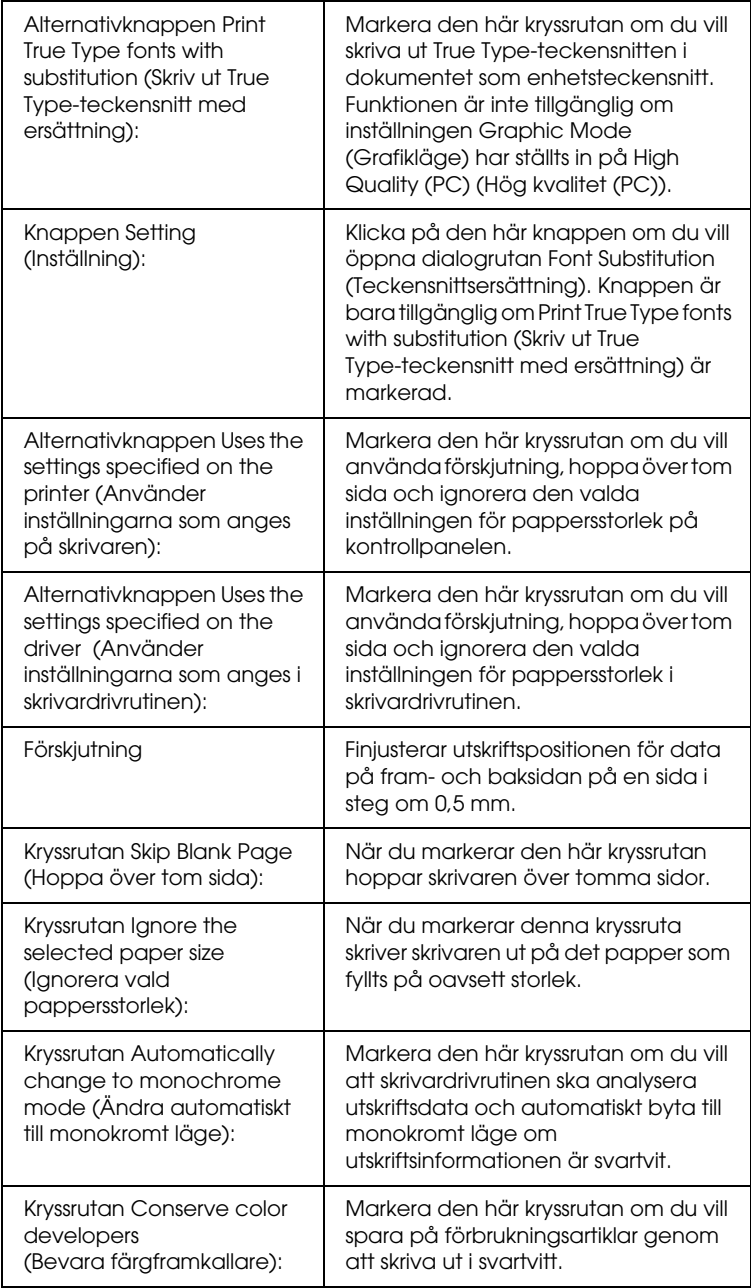

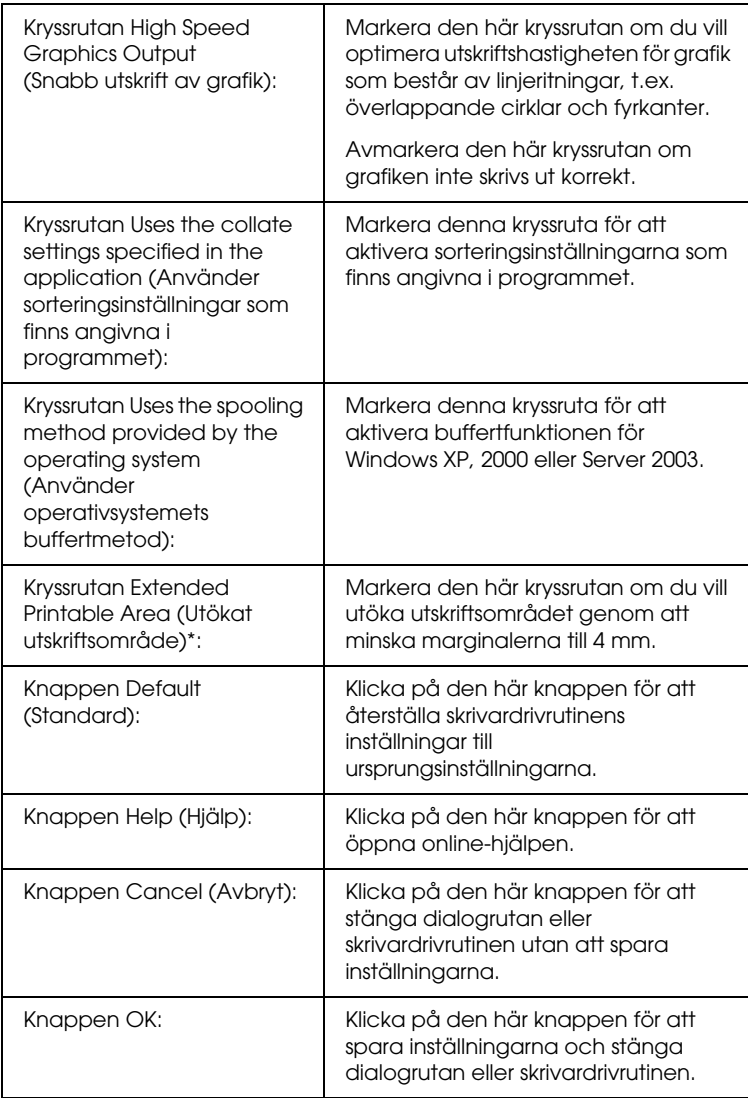

\* Om kryssrutan Extended Printable Area (Utökat utskriftsområde) är markerad har utskriften minst en marginal på 4 mm på alla sidor.

## *Göra tillvalsinställningar*

Du kan uppdatera den tillvalsinformation som är installerad manuellt om det finns installerade tillval på skrivaren.

## *För Windows XP/2000:*

- 1. Öppna dialogrutan Properties (Egenskaper).
- 2. Klicka på fliken Optional Settings (Tillvalsinställningar) och välj sedan Update the Printer Option Information Manually (Uppdatera information om skrivaralternativ manuellt).
- 3. Klicka på Settings (Inställningar). Dialogrutan Optional Settings (Tillvalsinställningar) visas.
- 4. Gör inställningar för varje installerat tillval och klicka sedan på OK.

## *För Windows Me/98:*

- 1. Klicka på fliken Optional ZSettings (Tillvalsinställningar) och välj sedan Update the Printer Option Information Manually (Uppdatera information om skrivaralternativ manuellt).
- 2. Klicka på Settings (Inställningar). Dialogrutan Optional Settings (Tillvalsinställningar) visas.
- 3. Gör inställningar för varje installerat tillval och klicka sedan på OK.

## *Skriva ut en statussida*

Bekräfta skrivarens aktuella status genom att skriva ut en statussida från skrivardrivrutinen. Statussidan innehåller information om skrivaren, aktuella inställningar.

Följ stegen nedan för att skriva ut en statussida.

- 1. Öppna skrivardrivrutinen.
- 2. Klicka på fliken Optional Settings (Tillvalsinställningar) och klicka sedan på Status Sheet (Statussida). En statussida skrivs ut.

## *Använda funktionen Reserve Job (Reservera jobb)*

Med funktionen för att reservera jobb kan du spara utskrifter på hårddiskenheten och skriva ut dem senare direkt från skrivarens kontrollpanel. Följ instruktionerna i det här avsnittet om du vill använda funktionen för att reservera jobb.

#### *Obs!*

*Du måste ha installerat en tillvald hårddiskenhet i skrivaren om du ska kunna använda funktionen för att reservera jobb. Se till att enheten identifieras av skrivardrivrutinen innan du börjar använda funktionen för att reservera jobb.*

Tabellen nedan innehåller en översikt över alternativen för att reservera jobb. Varje alternativ beskrivs detaljerat senare i avsnittet.

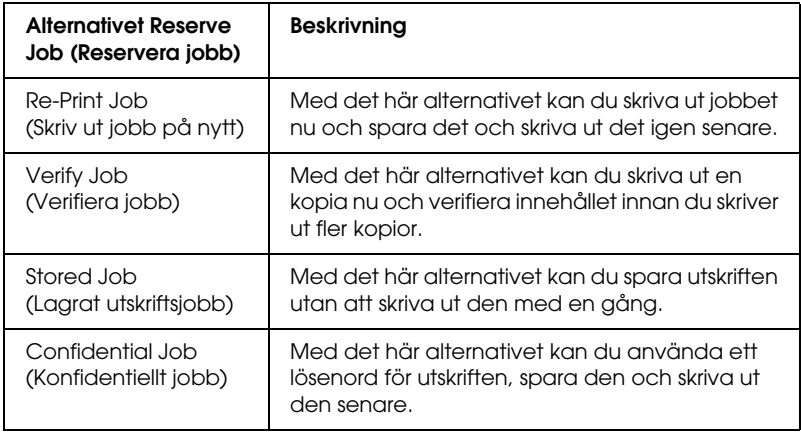

Jobb som sparats på hårddiskenheten hanteras olika beroende på alternativet för att reservera jobb. I tabellen nedan finns mer information.

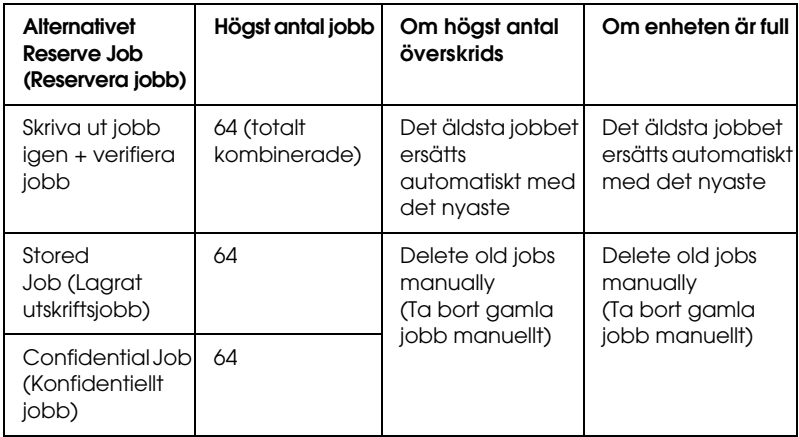

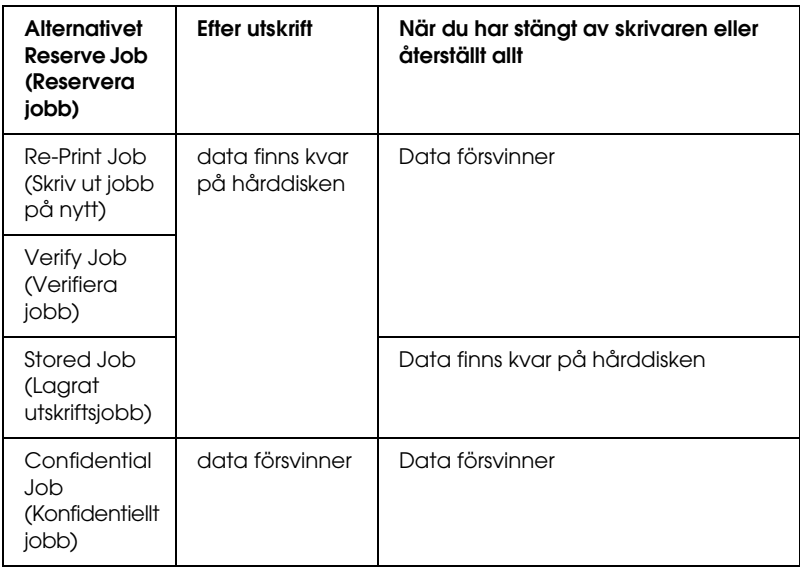

# *Re-Print Job (Skriv ut jobb på nytt)*

Med alternativet för att skriva ut jobb igen kan du spara det jobb som du håller på att skriva ut så att du kan skriva ut det igen senare direkt från kontrollpanelen.

Följ stegen nedan om du vill använda alternativet för att skriva ut jobb igen.

- 1. Klicka på fliken Basic Settings (Grundinställningar).
- 2. Markera kryssrutan Collate in Printer (Sortera). Ange antalet kopior som ska skrivas ut och gör sedan andra skrivardrivrutinsinställningar som är lämpliga för dokumentet.
- 3. Klicka på fliken Optional Settings (Tillvalsinställningar) och klicka sedan på Reserve Jobs Settings (Reservera jobbinställningar). Dialogrutan Reserve Job (Reservera jobb) öppnas.
4. Markera kryssrutan Reserve Job On (Reservera jobb aktiverat) och välj sedan Re-Print Job (Skriv ut jobb på nytt).

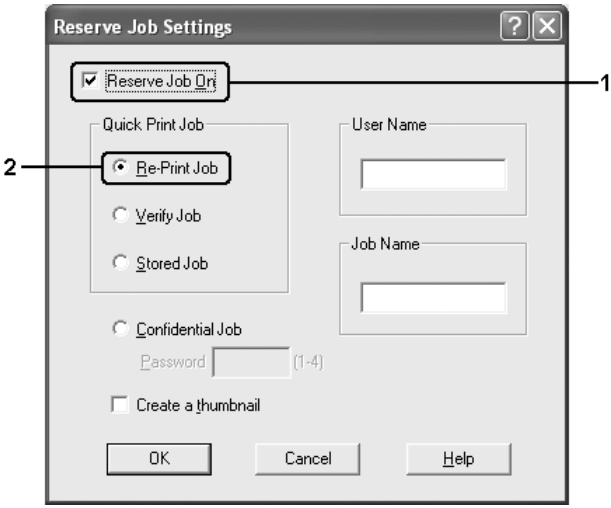

5. Ange ett användarnamn och jobbnamn i motsvarande textruta.

#### *Obs!*

*Om du vill skapa en miniatyrbild av den första sidan av ett jobb markerar du kryssrutan* Create a thumbnail *(Skapa en miniatyrbild). Du kan få tag på miniatyrbilder på http:// följt av den interna utskriftsserverns IP-adress i en webbläsare.*

6. Klicka på OK. Skrivaren skriver ut dokumentet och sedan sparas utskriftsdata på hårddiskenheten.

Information om du vill skriva ut igen eller ta bort data med skrivarens kontrollpanel finns i avsnittet ["Skriva ut och ta bort](#page-293-0)  [reserverade jobbdata" på sidan 294.](#page-293-0)

## *Verify Job (Verifiera jobb)*

Med alternativet för att verifiera jobb kan du skriva ut en kopia och verifiera innehållet innan du skriver ut fler kopior.

Följ stegen nedan om du vill använda alternativet för att verifiera jobb.

- 1. Klicka på fliken Basic Settings (Grundinställningar).
- 2. Markera kryssrutan Collate in Printer (Sortera). Ange antalet kopior som ska skrivas ut och gör sedan andra skrivardrivrutinsinställningar som är lämpliga för dokumentet.
- 3. Klicka på fliken Optional Settings (Tillvalsinställningar) och klicka sedan på Reserve Jobs Settings (Reservera jobbinställningar). Dialogrutan Reserve Job (Reservera jobb) öppnas.
- 4. Markera kryssrutan Reserve Job On (Reservera jobb aktiverat) och välj Verify Job (Verifiera jobb).

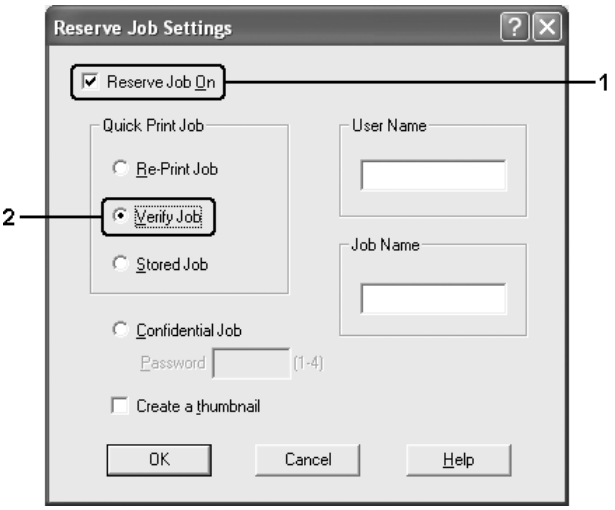

5. Ange ett användarnamn och jobbnamn i motsvarande textruta.

#### *Obs!*

*Om du vill skapa en miniatyrbild av den första sidan av ett jobb markerar du kryssrutan* Create a thumbnail *(Skapa en miniatyrbild). Du kan få tag på miniatyrbilder på http:// följt av den interna utskriftsserverns IP-adress i en webbläsare.*

6. Klicka på OK. En kopia av dokumentet skrivs ut och utskriftsdata tillsammans med information om antal återstående kopior sparas på hårddiskenheten.

När du har godkänt utskriften kan du skriva ut återstående kopior eller ta bort data i skrivarens kontrollpanel. Se ["Skriva ut och ta bort](#page-293-0)  [reserverade jobbdata" på sidan 294](#page-293-0) för mer information.

## *Stored Job (Lagrat utskriftsjobb)*

Med alternativet för lagrat utskriftsjobb kan du med jämna mellanrum spara dokument som du skriver ut, t.ex. fakturor. Sparade data finns kvar på hårddiskenheten även om du stänger av skrivaren eller återställer den med funktionen Reset All (Återställ alla).

Följ stegen nedan om du vill spara utskriftsdata med alternativet för att lagra jobb.

- 1. Klicka på fliken Basic Settings (Grundinställningar).
- 2. Markera kryssrutan Collate in Printer (Sortera). Ange antalet kopior som ska skrivas ut och gör sedan andra skrivardrivrutinsinställningar som är lämpliga för dokumentet.
- 3. Klicka på fliken Optional Settings (Tillvalsinställningar) och klicka sedan på Reserve Jobs Settings (Reservera jobbinställningar). Dialogrutan Reserve Job (Reservera jobb) öppnas.
- 4. Markera kryssrutan Reserve Job On (Reservera jobb aktiverat) och välj Stored Job (Lagrat utskriftsjobb).

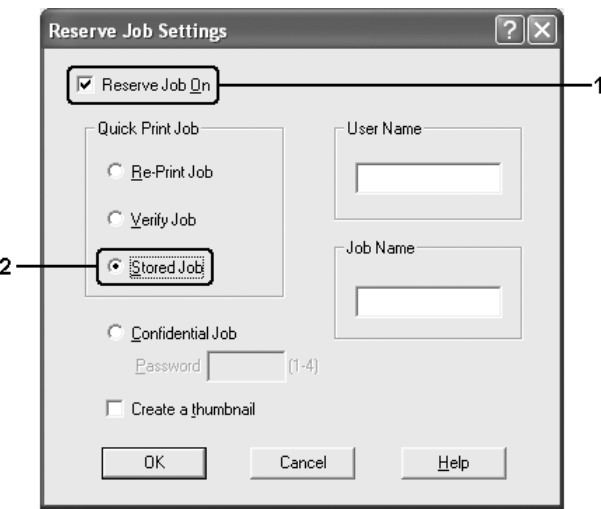

5. Ange ett användarnamn och jobbnamn i motsvarande textruta.

#### *Obs!*

*Om du vill skapa en miniatyrbild av den första sidan av ett jobb markerar du kryssrutan* Create a thumbnail *(Skapa en miniatyrbild). Du kan få tag på miniatyrbilder på http:// följt av den interna utskriftsserverns IP-adress i en webbläsare.*

6. Klicka på OK. Skrivaren sparar utskriftsinformationen på hårddiskenheten.

Information om du vill skriva ut igen eller ta bort data med skrivarens kontrollpanel finns i avsnittet ["Skriva ut och ta bort](#page-293-0)  [reserverade jobbdata" på sidan 294.](#page-293-0)

## *Confidential Job (Konfidentiellt jobb)*

Med alternativet för konfidentiellt jobb kan du använda lösenord när du ska skriva ut jobb som sparats på hårddiskenheten.

Följ stegen nedan om du vill spara utskriftsdata med alternativet för konfidentiellt jobb.

- 1. Gör de skrivarinställningar som är lämpliga för dokumentet.
- 2. Klicka på fliken Optional Settings (Tillvalsinställningar) och klicka sedan på Reserve Jobs Settings (Reservera jobbinställningar). Dialogrutan Reserve Job (Reservera jobb) öppnas.
- 3. Markera kryssrutan Reserve Job On (Reservera jobb aktiverat) och välj Confidential Job (Konfidentiellt jobb).

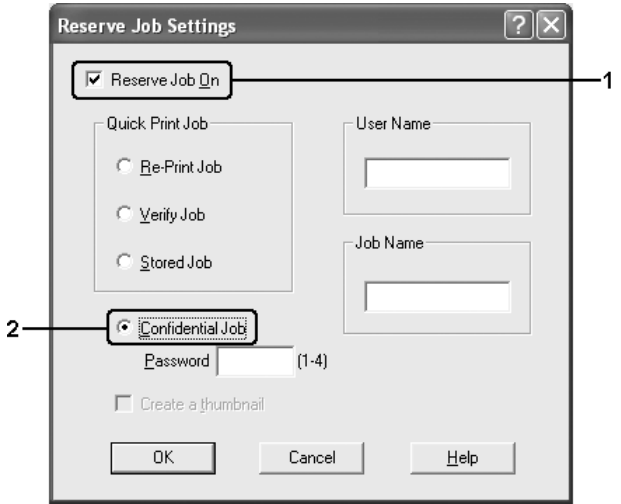

- 4. Ange ett användarnamn och jobbnamn i motsvarande textruta.
- 5. Ange det fyrsiffriga lösenordet för jobbet i textrutan för lösenord.

- ❏ *Lösenordet måste innehålla fyra siffror.*
- ❏ *Du kan bara använda siffror från 1 till 4 som lösenord.*
- ❏ *Förvara lösenordet på en säker plats. Du måste ange rätt lösenord när du skriver ut ett konfidentiellt jobb.*
- 6. Klicka på OK. Skrivaren sparar utskriften på hårddiskenheten.

Information om du vill skriva ut igen eller ta bort data med skrivarens kontrollpanel finns i avsnittet ["Skriva ut och ta bort](#page-293-0)  [reserverade jobbdata" på sidan 294](#page-293-0).

## *Övervaka skrivaren med hjälp av EPSON Status Monitor*

## *Installera EPSON Status Monitor*

Följ anvisningarna nedan för att installera EPSON Status Monitor.

- 1. Se till att skrivaren är avstängd och att Windows körs på datorn.
- 2. Sätt i cd-romskivan med skrivarprogramvaran i cd-rom-enheten.

- □ *Om fönstret för val av språk visas väljer du ditt land.*
- R *Om skärmen för Epson Installation Program inte öppnas automatiskt, dubbelklickar du på ikonen* My Computer *(Den här datorn), högerklickar på ikonen* CD-ROM*, klickar på*  OPEN *(ÖPPNA) i den meny som visas och dubbelklickar sedan på* Epsetup.exe*.*
- 3. Klicka på Continue (Fortsätt). När skärmbilden om licensavtal för programvaran visas läser du texten och klickar sedan på Agree (Jag godkänner).
- 4. I dialogrutan som visas klickar du på Local (Lokalt).

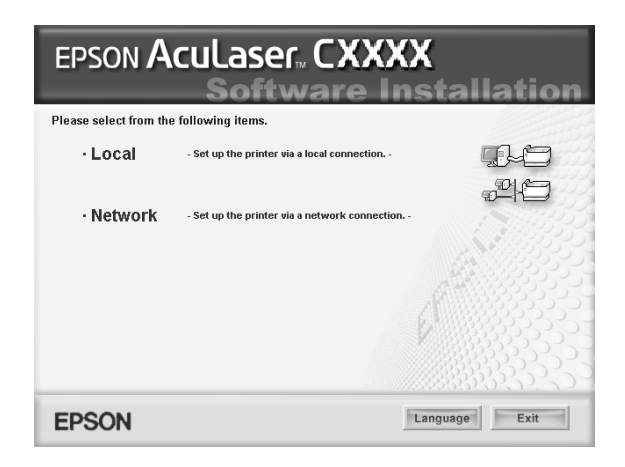

### *Obs!*

*I Network Guide (Nätverkshandboken) finns mer information om hur du installerar EPSON Status Monitor i ett nätverk.*

5. Klicka på Custom (Anpassat).

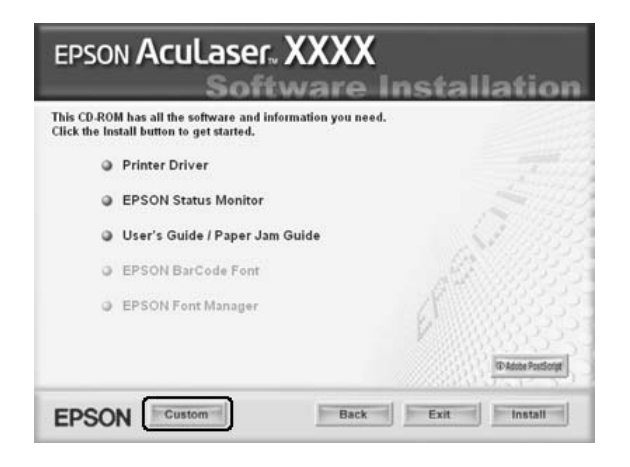

6. Markera kryssrutan EPSON Status Monitor och klicka sedan på Install (Installera).

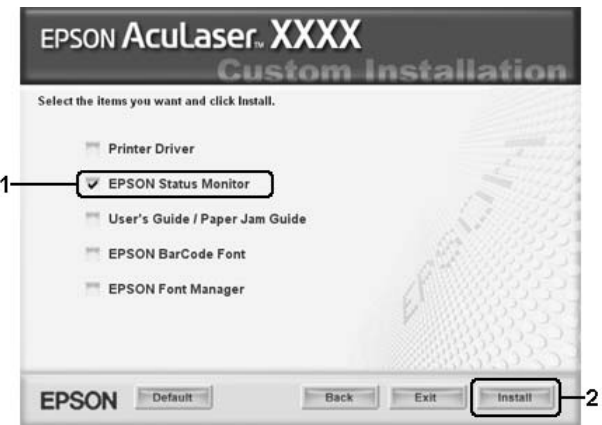

7. Se till att skrivarikonen är markerad i dialogrutan som visas och klicka på OK.

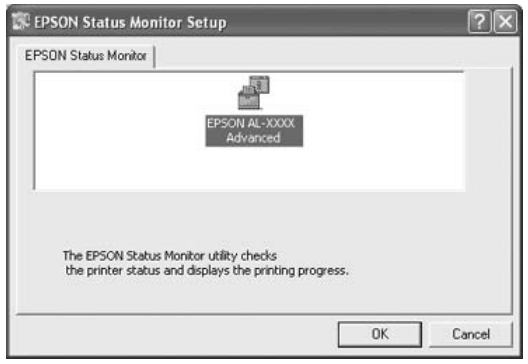

8. Välj land eller region i den dialogruta som visas. Då visas webbadressen för Epsons webbplats i det landet eller den regionen. Klicka sedan på OK.

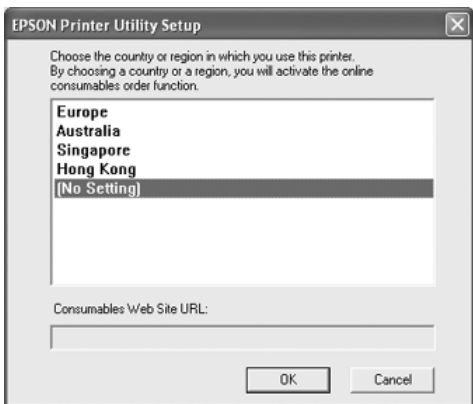

- ❏ *I den här dialogrutan anger du webbadressen för webbplatsen som du beställer förbrukningsartiklar från. Se ["Beställa online"](#page-129-0)  [på sidan 130](#page-129-0) för mer information.*
- ❏ *När du väljer land eller region kan du ändra inställningarna för webbadressen.*
- ❏ *När du klickar på knappen* Cancel *(Avbryt) visas inte webbplatsens adress, men EPSON Status Monitor-installationen fortsätter.*
- 9. När installationen är klar klickar du på OK.

# *Öppna EPSON Status Monitor*

Följ anvisningarna nedan för att öppna EPSON Status Monitor.

- 1. Högerklicka på fältikonen i aktivitetsfältet.
- 2. Välj ditt skrivarnamn och klicka sedan på Simple Status (Enkel status). Fönstret Simple Status (Enkel status) öppnas.

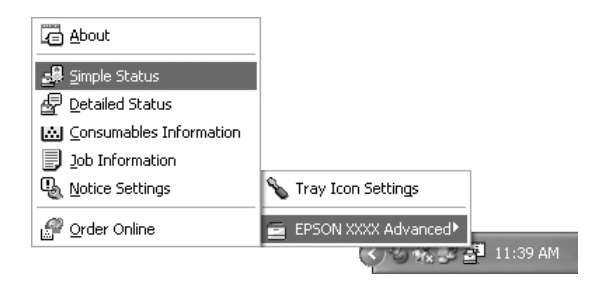

### *Obs!*

*Du kan även öppna EPSON Status Monitor genom att klicka på knappen* Simple Status *(Enkel status) på fliken* Optional Settings *(Tillvalsinställningar).*

Om du vill hitta detaljerad information om EPSON Status Monitor, se ["Information om EPSON Status Monitor" på sidan](#page-119-0)  [120,](#page-119-0) ["Simple Status \(Enkel status\)" på sidan 120,](#page-119-1) ["Detailed Status](#page-120-0)  [\(Detaljerad status\)" på sidan 121,](#page-120-0) ["Information om](#page-121-0)  [förbrukningsartiklar" på sidan 122,](#page-121-0) ["Job Information](#page-123-0)  [\(Jobbinformation\)" på sidan 124,](#page-123-0) ["Meddelandeinställningar" på](#page-127-0)  [sidan 128,](#page-127-0) ["Beställa online" på sidan 130](#page-129-0), och ["Inställningar för](#page-131-0)  [fältikon" på sidan 132.](#page-131-0)

EPSON Status Monitor är ett program som övervakar skrivaren och ger information om dess aktuella status.

#### *Anmärkning för användare av Windows XP:*

*EPSON Status Monitor är inte tillgängligt när du skriver ut från en fjärrskrivbordsanslutning.*

#### *Anmärkning för Netware-användare:*

*Vid övervakning av NetWare-skrivare måste en Novell Client som motsvarar ditt operativsystem användas. Användning av följande versioner bekräftas nedan:*

- ❏ *För Windows Me eller 98: Novell Client 3.4 för Windows 95/98*
- ❏ *För Windows XP eller 2000: Novell Client 4.9 för Windows NT/2000/XP*
- ❏ *Om du vill övervaka en NetWare-skrivare ansluter du bara skrivarservern till varje kö. Mer information finns i Network Guide (Nätverkshandboken) för skrivaren.*
- ❏ *Du kan inte övervaka en NetWare-köskrivare utanför IPX-routern eftersom inställningen för IPX hops är 0.*
- ❏ *Den här produkten stöder NetWare-skrivare som konfigurerats av ett köbaserat utskriftssystem, t.ex. Bindery eller NDS. Du kan inte övervaka NDPS-skrivare (Novell Distributed Print Services).*

## <span id="page-119-0"></span>*Information om EPSON Status Monitor*

Du kan hämta information om EPSON Status Monitor, t.ex. produktversioner eller gränssnittsinformation.

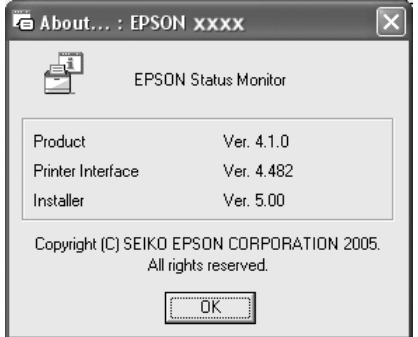

Det här fönstret öppnas om du högerklickar på fältikonen i aktivitetsfältet och väljer skrivarnamnet och About (Om).

### <span id="page-119-1"></span>*Simple Status (Enkel status)*

Fönstret Simple Status (Enkel status) visar skrivarstatus, fel och varningar.

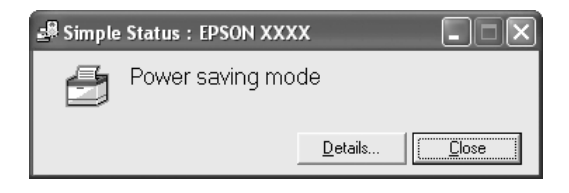

Det här fönstret öppnas om du högerklickar på fältikonen i aktivitetsfältet och sedan väljer skrivarnamnet och därefter klickar på Simple Status (Enkel status). Det här fönstret öppnas även när fel uppstår i enlighet med den snabbmeddelandeinställning du valt i dialogrutan Notice Settings (Meddelandeinställningar).

Om du vill se mer information om skrivarens status klickar du på Details (Information).

## <span id="page-120-0"></span>*Detailed Status (Detaljerad status)*

Du kan övervaka och få detaljerad information om skrivarens status genom att högerklicka på fältikonen i aktivitetsfältet och sedan välja skrivarnamnet och därefter klicka på Detailed Status (Detaljerad status).

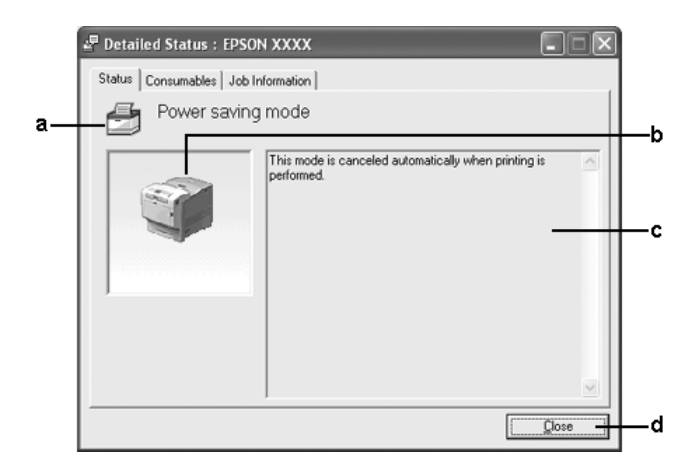

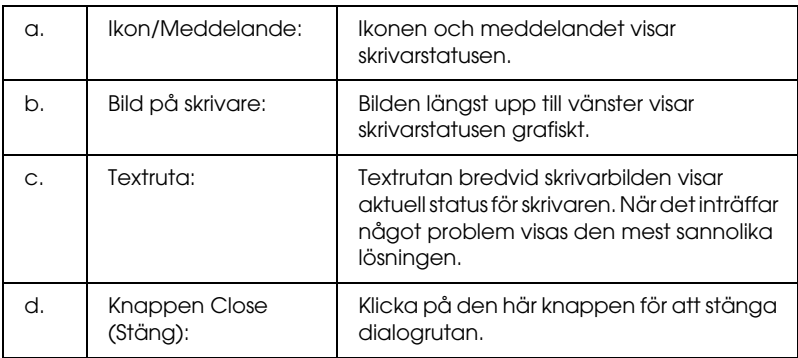

*Du kan se information om jobb eller förbrukningsartiklar genom att klicka på respektive flik.*

## <span id="page-121-0"></span>*Information om förbrukningsartiklar*

Du kan hämta information om papperskällor och förbrukningsartiklar genom att högerklicka på fältikonen i aktivitetsfältet, och därefter välja skrivarnamnet och sedan klicka på Consumables Information (Information om förbrukningsartiklar).

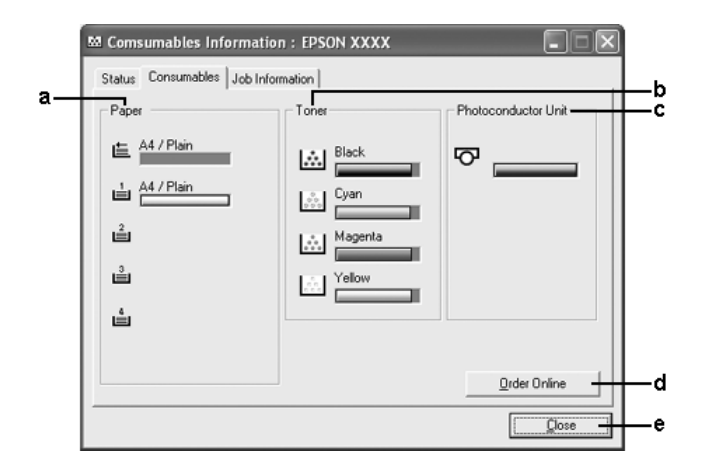

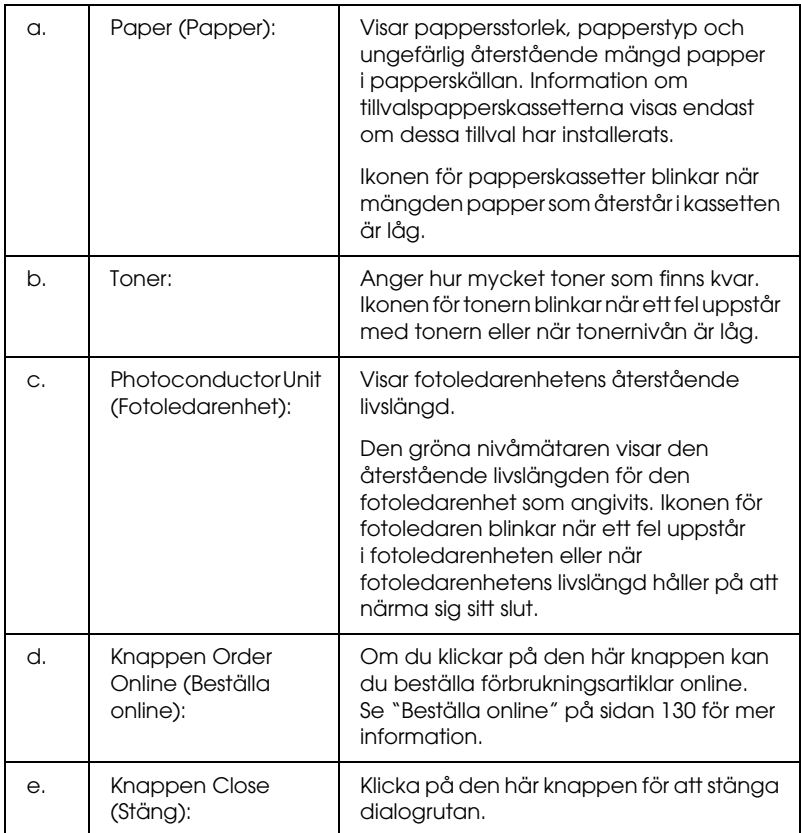

*Du kan se skrivarstatusen eller information om jobb genom att klicka på respektive flik.*

## <span id="page-123-0"></span>*Job Information (Jobbinformation)*

Du kan kontrollera jobbinformation genom att högerklicka på fältikonen i aktivitetsfältet och sedan välja skrivarnamnet och därefter klicka på Job Information (Jobbinformation).

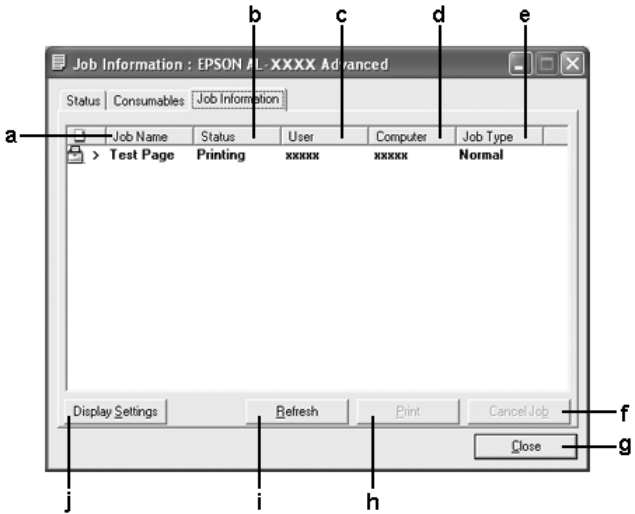

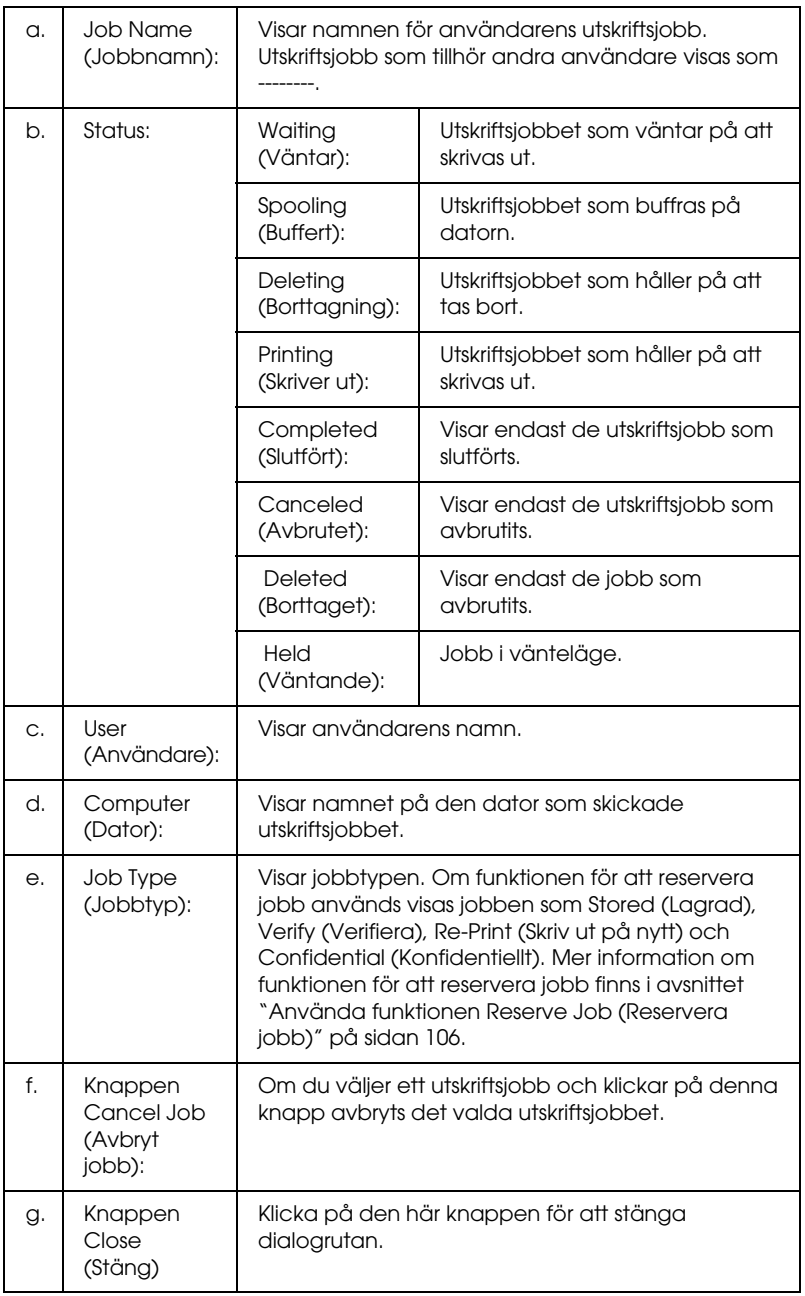

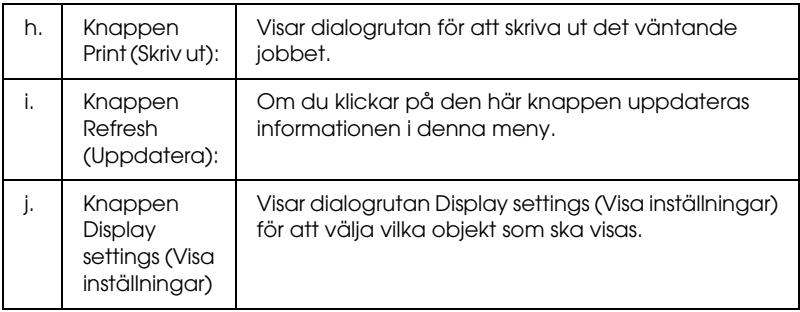

*Du kan se skrivarstatusen eller information om förbrukningsartiklarna genom att klicka på respektive flik.*

### *Anmärkning för användare av Windows XP:*

*Delade Windows XP LPR-anslutningar och delade Windows XP TCP/IP-standardanslutningar med Windows-klienter stöder inte funktionen för jobbhantering.*

Fliken Job Information (Jobbinformation) är tillgänglig när följande anslutningar används:

### **Server- och klientmiljö:**

- ❏ Vid användning av delad Windows 2000- eller Server 2003 LPR-anslutning med klienter med Windows XP, Me, 98 eller 2000.
- ❏ Vid användning av delad TCP/IP-standardanslutning för Windows 2000 eller Server 2003 med klienter med Windows XP, Me, 98 eller 2000.
- ❏ Vid användning av delad TCP/IP-standardanslutning för Windows 2000 eller Server 2003 EpsonNet Print med klienter med Windows XP, Me, 98 eller 2000.

### **Endast klientmiljö:**

- ❏ Vid användning av LPR-anslutning (i Windows XP, 2000 eller Server 2003).
- ❏ Vid användning av TCP/IP-standardanslutning (i Windows XP, 2000 eller Server 2003).
- ❏ Vid användning av EpsonNet Print TCP/IP-anslutning (i Windows XP, Me, 98, 2000 eller Server 2003).

#### *Obs!*

*Funktionen kan inte användas i följande situationer:*

- ❏ *Vid användning av Ethernet-gränssnittskort (tillval) som inte stöder funktionen Job Management (Jobbhantering).*
- ❏ *Om NetWare-anslutningar inte stöder jobbhanteringsfunktionen.*
- ❏ *Om utskrifter från NetWare och NetBEUI visas som okända på jobbhanteringsmenyn.*
- ❏ *Tänk på att om det användarkonto som används för att logga in på klienten skiljer sig från det användarkonto som används för att ansluta till servern, är funktionen för jobbhantering ej tillgänglig.*

#### *Anmärkning om att ta bort utskriftsjobb:*

*Du kan inte ta bort buffringen av utskriftsjobb på klientdatorer som kör Windows Me eller 98 med EPSON Status Monitor när följande anslutningar används:*

- ❏ *Vid användning av delad Windows 2000- eller Server 2003-LPR-anslutning.*
- ❏ *Vid användning av delad TCP/IP-standardanslutning för Windows 2000 eller Server 2003.*
- ❏ *Vid användning av delad TCP/IP-anslutning för Windows 2000 eller Server 2003 EpsonNet Print.*

## <span id="page-127-0"></span>*Meddelandeinställningar*

Du kan ange specifika övervakningsinställningar genom att högerklicka på fältikonen i aktivitetsfältet och sedan välja skrivarnamnet och därefter klicka på Notice Settings (Meddelandeinställningar). Dialogrutan Notice Settings (Meddelandeinställningar) visas.

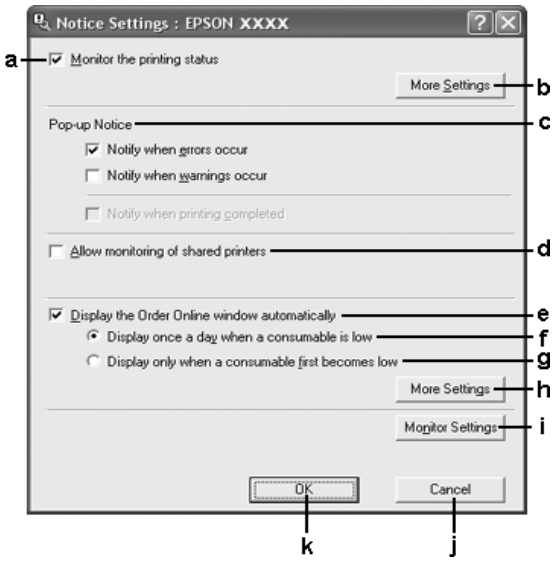

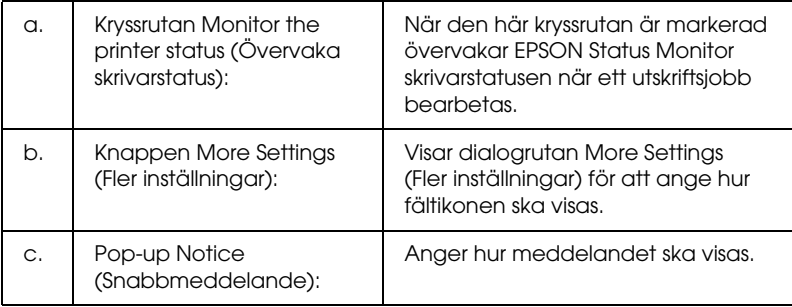

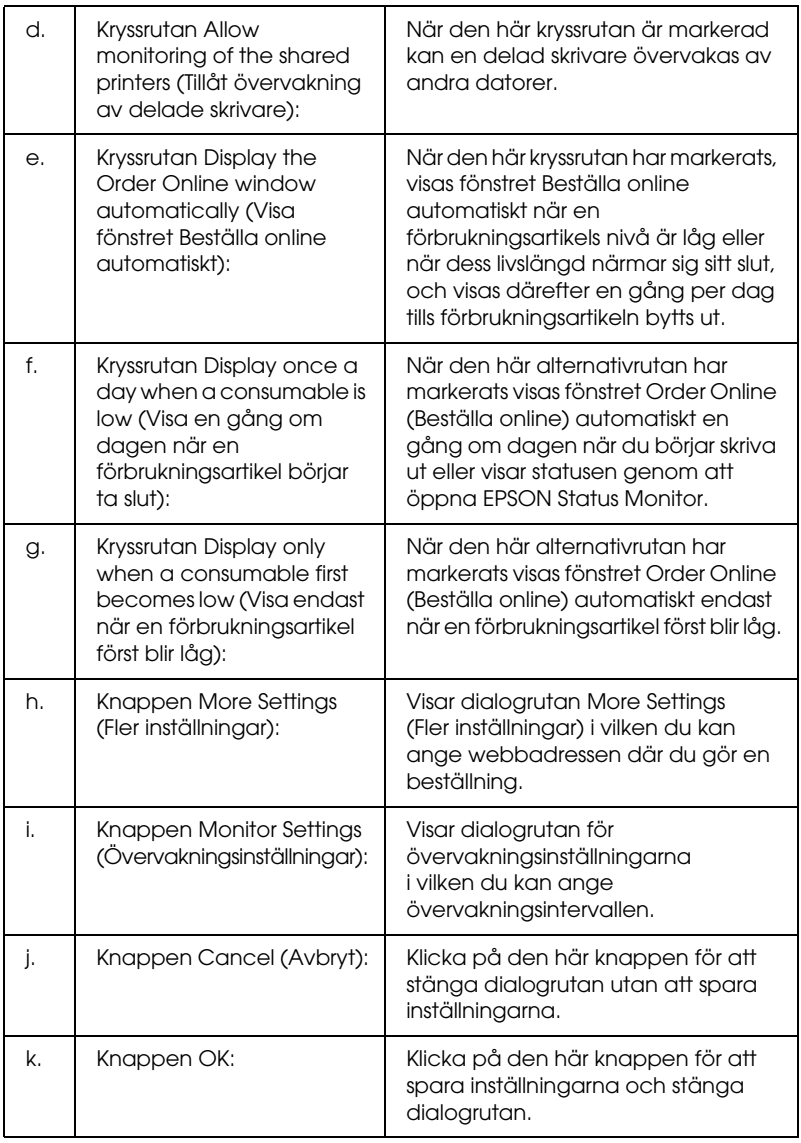

### <span id="page-129-0"></span>*Beställa online*

Du kan beställa förbrukningsartiklar online genom att klicka på knappen Order Online (Beställa online) i dialogrutan EPSON Status Monitor. Dialogrutan Order Online (Beställa online) visas.

#### *Anmärkning:*

*Du kan också öppna dialogrutan Order Online (Beställa online) genom att klicka på* Order Online *(Beställa online) på fliken* Basic Settings *(Grundinställningar) i skrivardrivrutinen.* 

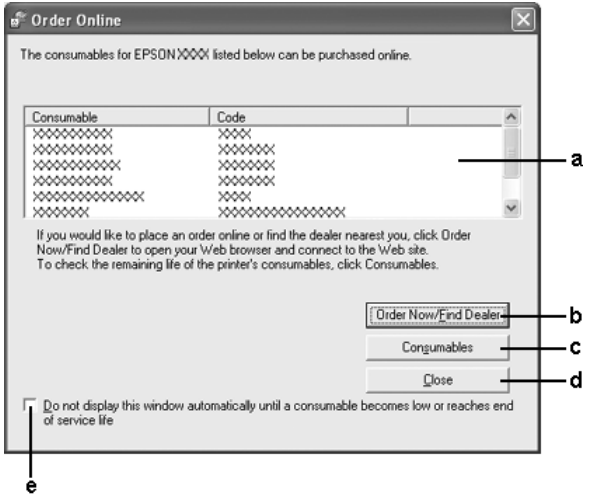

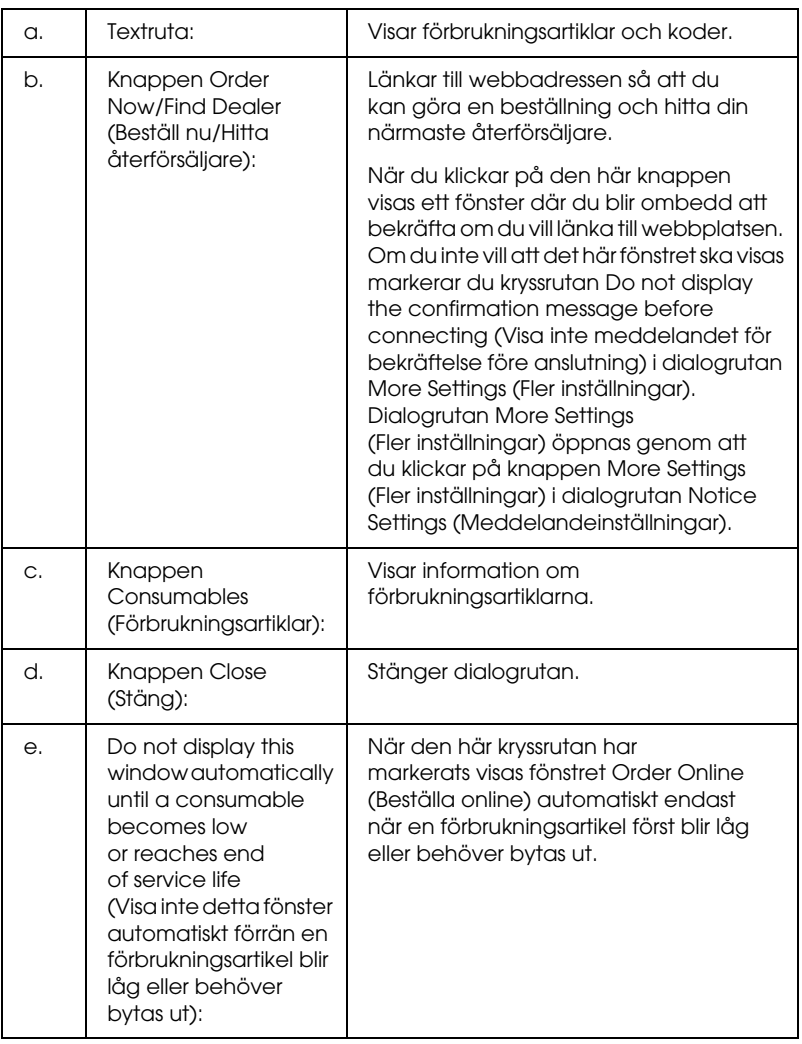

## <span id="page-131-0"></span>*Inställningar för fältikon*

Du kan öppna EPSON Status Monitor genom att dubbelklicka på fältikonen i aktivitetsfältet. Menyn som öppnas när du dubbelklickar på fältikonen när inget utskriftsjobb bearbetas beror på vilka inställningar du har valt. Följ anvisningarna nedan för att använda inställningarna för fältikonen.

- 1. Högerklicka på fältikonen i aktivitetsfältet och välj sedan Tray Icon Settings (Inställningar för fältikon).
- 2. Bekräfta valet av skrivare. Välj den meny du vill visa i listrutan Information to display (Information att visa). Klicka sedan på OK.

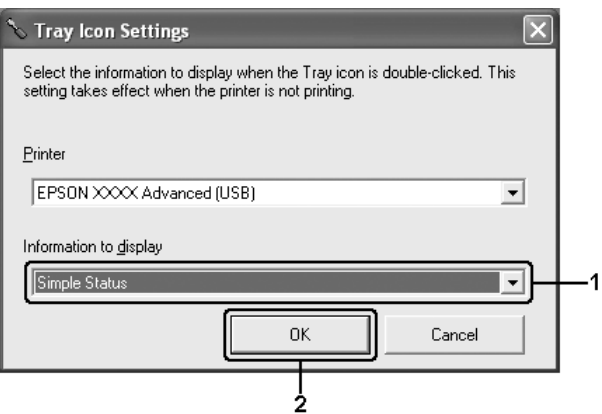

#### *Obs!*

*Du kan även öppna EPSON Status Monitor genom att högerklicka på fältikonen och välja skrivarens namn.*

## *Ställa in USB-anslutningen*

Det USB-gränssnitt som medföljer skrivaren överensstämmer med USB-specifikationerna för Microsoft Plug and Play (PnP).

### *Obs!*

- ❏ *Endast PC-system som är utrustade med en USB-anslutning och som kör Windows XP, 2000, Me, 98, 2000 och Server 2003 stöder USB-gränssnittet.*
- ❏ *Datorn måste ha stöd för USB 2.0 för att USB 2.0 ska kunna användas som gränssnitt när du ska ansluta datorn till skrivaren.*
- ❏ *USB 2.0 är kompatibelt med USB 1.1 vilket gör att USB 1.1 kan användas som gränssnitt.*
- ❏ *USB 2.0 gäller för operativsystemen Windows XP, 2000 och Server 2003. Använd ett USB 1.1-gränssnitt om ditt operativsystem är Windows Me eller 98.*
- 1. Öppna skrivardrivrutinen.
- 2. För Windows Me eller 98 klickar du på fliken Details (Information). För Windows XP, 2000 och Server 2003 klickar du på fliken Ports (Portar).

3. För Windows Me eller 98 väljer du USB-porten EPUSBX:(skrivarens namn) från listrutan Print to the following port (Skriv ut till följande port). För Windows XP, 2000 och Server 2003 väljer du USB-porten USBXXX i listan på fliken Ports (Portar).

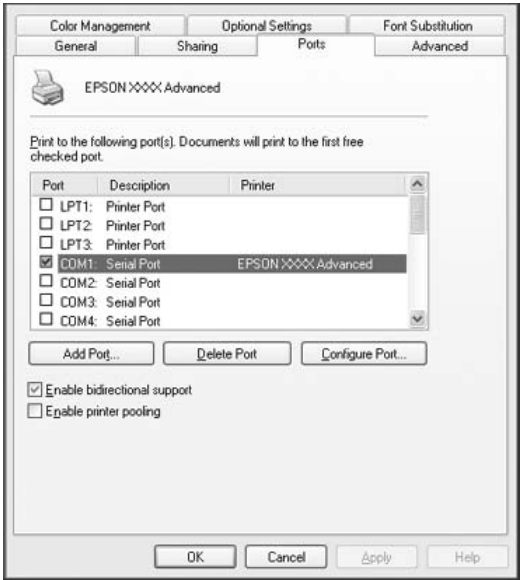

#### *Obs!*

*Skärmbilden kan variera mellan olika versioner av operativsystem.*

4. Klicka på OK för att spara inställningarna.

# *Avbryta utskrift*

Om utskrifterna inte blev som du förväntade dig och innehåller felaktiga eller förvrängda tecken eller bilder kan du behöva avbryta utskriften. När skrivarikonen visas i aktivitetsfältet följer du instruktionerna nedan för att avbryta utskriften.

Dubbelklicka på skrivarikonen i aktivitetsfältet. Välj jobb i listan och klicka sedan på Cancel (Avbryt) på menyn Document (Dokument).

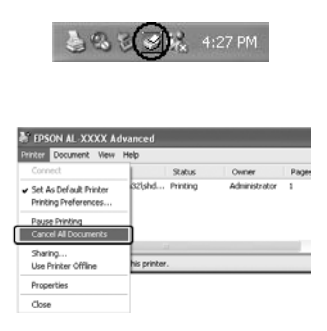

När den sista sidan har skrivits ut tänds den gröna indikatorn Ready (Redo) på skrivaren.

Det aktuella jobbet avbryts.

#### *Obs!*

*Du kan avbryta det aktuella utskriftsjobbet som skickas från datorn genom att trycka på knappen* + Cancel Job *(Avbryt jobb) på skrivarens kontrollpanel. Se till att du inte avbryter utskriftsjobb från andra användare när du avbryter utskriftsjobbet.*

## *Avinstallera skrivarprogramvaran*

Om du vill installera om eller uppgradera skrivardrivrutinen måste du först avinstallera den aktuella skrivarprogramvaran.

### <span id="page-135-0"></span>*Avinstallera skrivardrivrutinen*

- 1. Stäng alla program.
- 2. Klicka på Start, peka på Settings (Inställningar) och klicka sedan på Control Panel (Kontrollpanelen). För Windows XP eller Server 2003 klickar du på Start, klickar på Control Panel, (Kontrollpanelen) och klickar sedan på Add or Remove Programs (Lägg till eller ta bort program).
- 3. Dubbelklicka på ikonen Add/Remove Programs (Lägg till/ta bort program). För Windows XP eller Server 2003 klickar du på ikonen Change or Remove Programs (Ändra eller ta bort program).

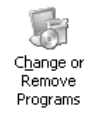

4. Välj EPSON Printer Software (EPSON skrivarprogramvara) och klicka sedan på Add/Remove (Lägg till/ta bort). För Windows XP, 2000 eller Server 2003 väljer du EPSON Printer Software (EPSON skrivarprogramvara) och klickar på Change/Remove (Ändra/ta bort).

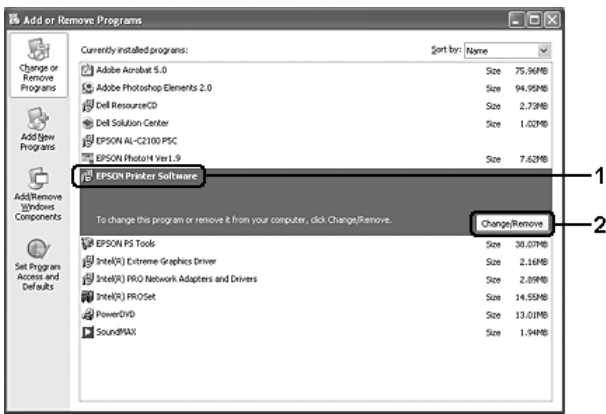

5. Klicka på fliken Printer Model (Skrivarmodell) och välj skrivarikonen.

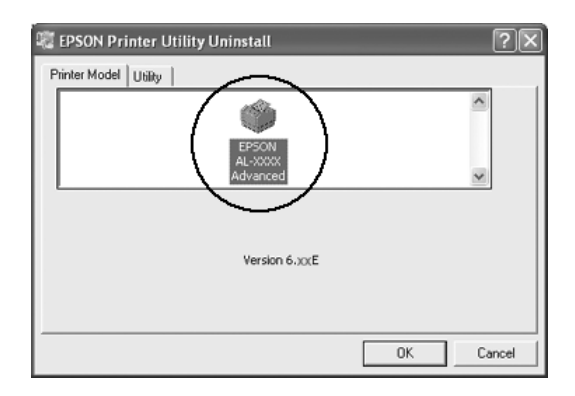

6. Klicka på fliken Utility (Verktyg) och kontrollera att kryssrutan för den skrivarprogramvara du vill avinstallera är markerad.

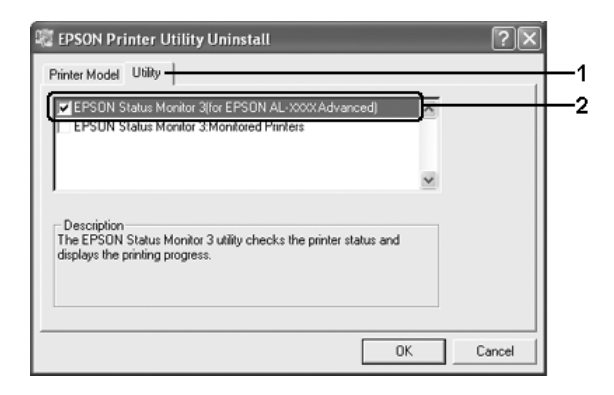

### *Obs!*

*Om du vill avinstallera EPSON Status Monitor markerar du kryssrutan* EPSON Status Monitor*.*

7. Klicka på OK för att avinstallera.

### *Obs!*

*Du kan endast avinstallera verktyget Monitored Printers (Övervakade skrivare) i EPSON Status Monitor. När verktyget har avinstallerats kan du inte ändra inställningarna i Monitored Printers (Övervakade skrivare) från EPSON Status Monitor i andra skrivare.*

8. Följ anvisningarna på skärmen.

## *Avinstallera USB-enhetsdrivrutinen*

När du ansluter skrivaren till datorn med en USB-kabel installeras även USB-enhetsdrivrutinen. När du avinstallerar skrivardrivrutinen måste du även avinstallera USB-enhetsdrivrutinen.

Följ anvisningarna nedan för att avinstallera USB-enhetsdrivrutinen.

#### *Obs!*

- ❏ *Avinstallera skrivardrivrutinen innan du avinstallerar USB-enhetsdrivrutinen.*
- ❏ *När du har avinstallerat USB-enhetsdrivrutinen går det inte att öppna några andra Epson-skrivare som är anslutna med en USB-gränssnittskabel.*
- 1. Följ steg 1 till 3 i ["Avinstallera skrivardrivrutinen" på sidan 136.](#page-135-0)
- 2. Välj EPSON USB Printer Devices (EPSON USB-skrivarenheter) och klicka sedan på Add/Remove (Lägg till/ta bort).

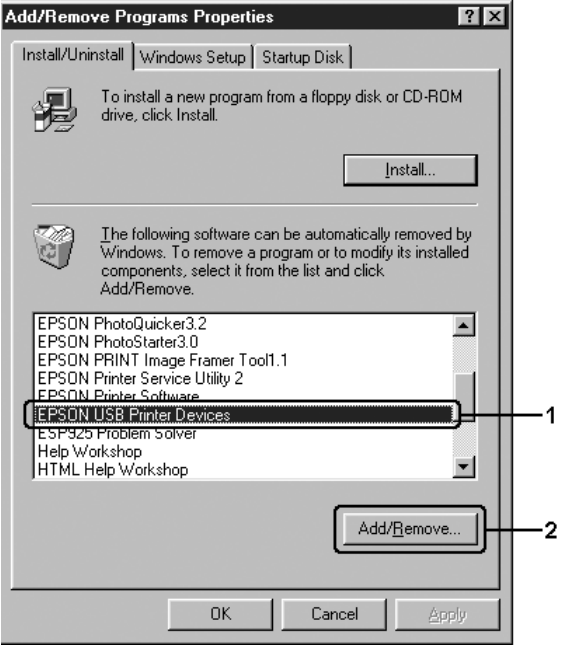

- ❏ EPSON USB Printer Devices *(EPSON USB-skrivarenheter) visas endast när skrivaren är ansluten till Windows Me eller 98 med en USB-kabel.*
- ❏ *Om USB-enhetsdrivrutinen inte är korrekt installerad kan det hända att* EPSON USB Printer Devices *(EPSON USB-skrivarenheter) inte visas. Följ anvisningarna nedan för att köra filen "Epusbun.exe" på cd-rom-skivan som medföljer skrivaren.*
	- *1. Sätt in cd-rom-skivan i datorns cd-rom-enhet.*
	- *2. Öppna cd-rom-enheten.*
	- *3. Dubbelklicka på mappen* Win9x*.*
	- *4. Dubbelklicka på ikonen* Epusbun.exe*.*
- 3. Följ anvisningarna på skärmen.

# *Dela skrivaren i ett nätverk*

### *Dela skrivaren*

Det här avsnittet beskriver hur man gör för att dela skrivaren i ett Windows-nätverk av standardtyp.

Datorerna i ett nätverk kan dela en skrivare som är direktansluten till en av dem. Den dator som är direktansluten till skrivaren är skrivarservern och de andra datorerna är klienterna som behöver behörighet för att dela skrivaren med skrivarservern. Klienterna delar skrivaren via skrivarservern.

Gör de inställningar för skrivarservern och klienterna som överensstämmer med versionerna för Windows-operativsystemet och dina behörigheter i nätverket.

### **Konfigurera skrivarservern**

- ❏ För Windows Me eller 98, se ["Konfigurera skrivaren som en](#page-142-0)  [delad skrivare" på sidan 143](#page-142-0).
- ❏ För Windows XP, 2000 och Server 2003, se ["Använda en extra](#page-144-0)  [drivrutin" på sidan 145](#page-144-0).

#### **Konfigurera klienterna**

- ❏ För Windows Me eller 98, se ["Med Windows Me eller 98" på](#page-151-0)  [sidan 152.](#page-151-0)
- ❏ För Windows XP eller 2000, se ["Med Windows XP eller 2000"](#page-153-0)  [på sidan 154.](#page-153-0)

#### *Obs!*

- ❏ *När du delar skrivaren ska du se till att ställa in EPSON Status Monitor så att den delade skrivaren kan övervakas på skrivarservern. Se ["Meddelandeinställningar" på sidan 128.](#page-127-0)*
- ❏ *Om du använder en delad skrivare i Windows Me- eller 98-miljö (på servern) dubbelklickar du på ikonen* Network *(Nätverk) i kontrollpanelen och kontrollerar att komponenten "File and printer sharing for Microsoft Networks" (Fil- och skrivardelning för Microsoft-nätverk) är installerad. För server och klienter kontrollerar du sedan att "IPX/SPX-compatible Protocol (IPX-/SPX-kompatibelt protokoll)" eller "TCP-/IP Protocol" är installerat.*
- ❏ *Skrivarservern och klienterna ska installeras på samma nätverkssystem och de ska vara under samma nätverkshantering i förväg.*

## <span id="page-142-0"></span>*Konfigurera skrivaren som en delad skrivare*

När skrivarserverns operativsystem är Windows Me eller 98 följer du stegen nedan för att konfigurera skrivarservern.

- 1. Klicka på Start, peka på Settings (Inställningar) och klicka på Control Panel (Kontrollpanelen).
- 2. Dubbelklicka på ikonen Network (Nätverk).
- 3. Klicka på File and Print Sharing (Fil- och skrivardelning) på menyn Configuration (Konfiguration).
- 4. Markera kryssrutan I want to be able to allow others to print to my printer(s) (Jag vill kunna låta andra använda min skrivare). Klicka sedan på OK.
- 5. Klicka på OK för att verkställa inställningarna.

#### *Obs!*

- ❏ *När meddelandet "Insert the Disk" (Sätt i disken) visas sätter du i cd-romskivan för Windows Me eller 98 i datorn. Klicka på*  OK *och följ sedan anvisningarna på skärmen.*
- ❏ *När du får uppmaningen att starta om datorn, startar du om den och fortsätter med inställningarna.*
- 6. Dubbelklicka på ikonen Printers (Skrivare) på kontrollpanelen.
- 7. Högerklicka på skrivarikonen och klicka sedan på Sharing (Dela) på menyn som visas.

8. Välj Shared As (Delad som), skriv namnet i rutan Share Name (Resursnamn) och klicka sedan på OK. Skriv vid behov in en kommentar och ett lösenord.

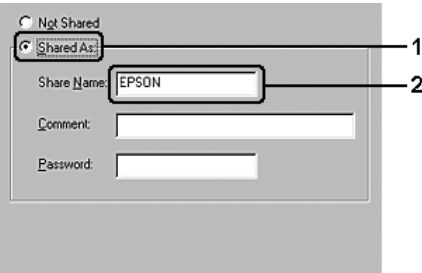

### *Obs!*

- ❏ *Använd inte mellanslag eller bindestreck i resursnamnet, eftersom detta kan orsaka fel.*
- ❏ *När du delar skrivaren ska du se till att ställa in EPSON Status Monitor så att den delade skrivaren kan övervakas på skrivarservern. Se ["Meddelandeinställningar" på sidan 128.](#page-127-0)*

Du måste ställa in klientdatorerna så att de kan använda skrivaren i ett nätverk. Se följande sidor för mer information:

- ❏ ["Med Windows Me eller 98" på sidan 152](#page-151-0)
- ❏ ["Med Windows XP eller 2000" på sidan 154](#page-153-0)
## <span id="page-144-0"></span>*Använda en extra drivrutin*

Om skrivarserverns operativsystem är Windows XP, 2000 eller Server 2003, kan du installera de extra drivrutinerna på servern. De extra drivrutinerna är för klientdatorer som har andra operativsystem än servern.

Följ stegen nedan för att konfigurera en dator som kör Windows XP, 2000 eller Server 2003 som skrivarserver, och installera de extra drivrutinerna.

#### *Obs!*

*Du måste öppna Windows XP, 2000 eller Server 2003 som administratör för den lokala maskinen.*

- 1. För en Windows 2000-skrivarserver klickar du på Start, pekar på Settings (Inställningar) och klickar på Printers (Skrivare). För klienter med Windows XP eller Server 2003 klickar du på Start och pekar på Printers and Faxes (Skrivare och fax).
- 2. Högerklicka på skrivarikonen och klicka sedan på Sharing (Dela) på menyn som visas.

Om du använder Windows XP eller Server 2003 och följande meny visas, klickar du på Network Setup Wizard (Nätverksinstallationsguide) eller på If you understand the security risks but want to share printers without running the wizard, click here (Klicka här om du förstår säkerhetsriskerna men ändå vill dela skrivare utan att köra guiden).

Följ anvisningarna på skärmen i båda fallen.

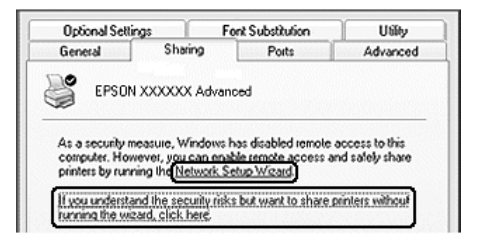

3. För en Windows 2000-skrivarserver väljer du Shared as (Delad som) och skriver sedan in namnet i rutan Share Name (Resursnamn).

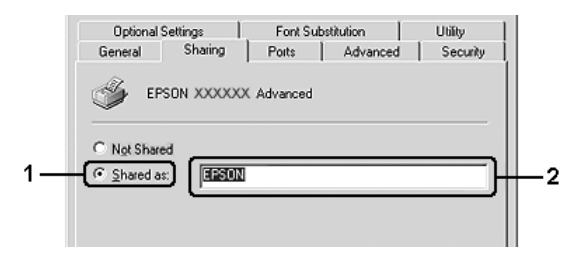

För en Windows XP- eller Server 2003-skrivarserver väljer du Share this printer (Dela den här skrivaren) och skriver sedan in namnet i rutan Share name (Resursnamn).

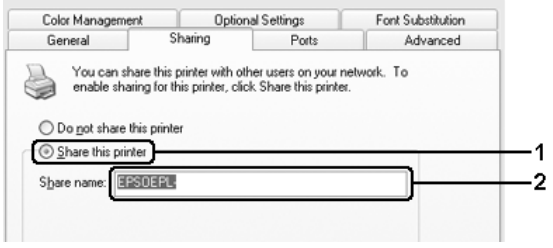

#### *Obs!*

*Använd inte mellanslag eller bindestreck i resursnamnet, eftersom detta kan orsaka fel.*

4. Klicka på Additional Drivers (Extra drivrutiner).

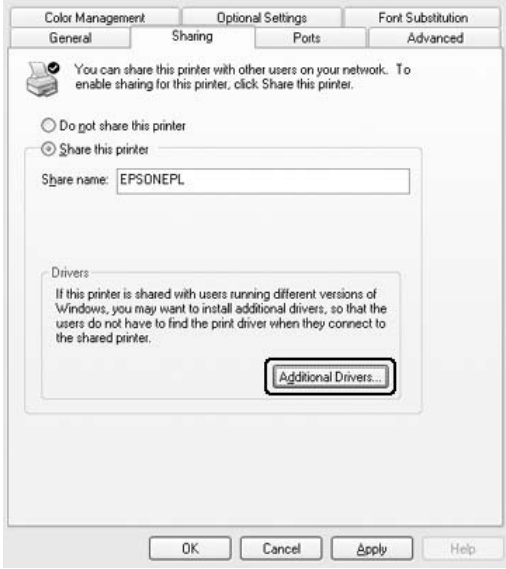

*Om server- och klientdatorerna kör samma operativsystem behöver du inte installera de extra drivrutinerna. Klicka på* OK *efter steg 3.*

5. Välj det Windows som används för klienter och klicka sedan på OK.

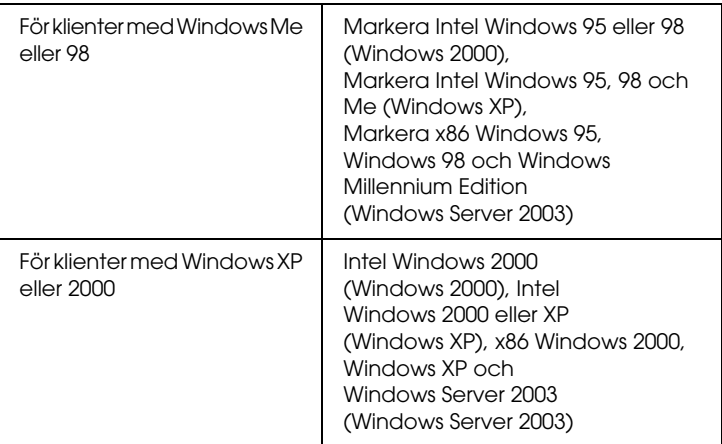

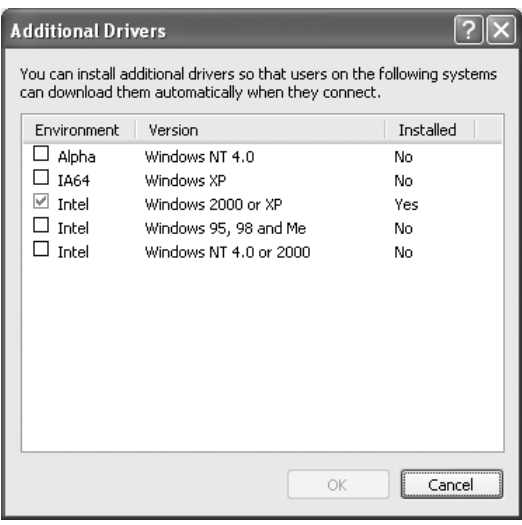

- ❏ *Du behöver inte installera de extra drivrutinerna nedan eftersom dessa är förinstallerade.*  Intel Windows 2000 *(för Windows 2000)* Intel Windows 2000 eller XP *(för Windows XP)* x86 Windows 2000, Windows XP och Windows Server 2003 *(för Windows Server 2003)*
- ❏ *Välj inte några extra drivrutiner som inte står i listan ovan. Övriga extra drivrutiner är inte tillgängliga.*
- 6. När en uppmaning visas sätter du i cd-romskivan som medföljde skrivaren i cd-rom-enheten och klickar på OK.
- 7. I enlighet med meddelandet skriver du in det korrekta enhets- och mappnamnet där skrivardrivrutinen för klienter är placerad och klickar sedan på OK. Det meddelande som visas kan variera beroende på vilket

operativsystem som klienten kör.

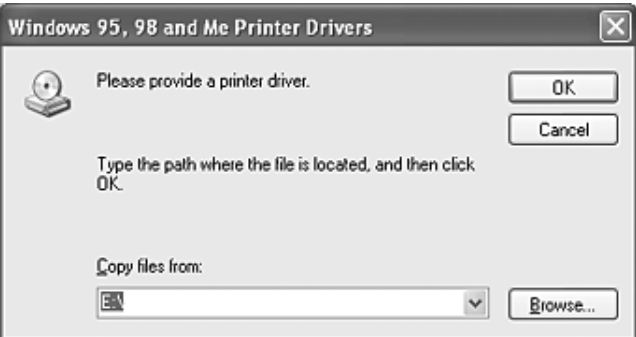

Mappnamnet varierar beroende på vilket operativsystem som används.

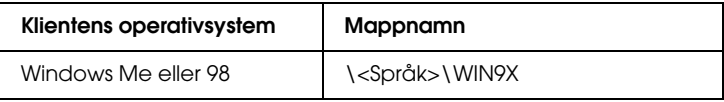

Vid installation av drivrutiner i Windows XP, 2000 eller Server 2003 kan "Digital Signature is not found" (Digital signatur hittades inte) visas. Klicka på Yes (Ja) (för Windows 2000) eller Continue Anyway (Fortsätt ändå) (för Windows XP eller Server 2003) och fortsätt installationen.

8. Klicka på Close (Stäng).

#### *Obs!*

*Bekräfta följande när du delar skrivaren:*

- ❏ *Se till att ställa in EPSON Status Monitor så att den delade skrivaren kan övervakas på skrivarservern. Se ["Meddelandeinställningar" på sidan 128](#page-127-0).*
- ❏ *Ställ in säkerheten för den delade skrivaren (behörighet för klienter). Klienter kan inte använda den delade skrivaren utan behörighet. Mer information finns i Windows-hjälpen.*

Du måste ställa in klientdatorerna så att de kan använda skrivaren i ett nätverk. Se följande sidor för mer information.

- ❏ ["Med Windows Me eller 98" på sidan 152](#page-151-0)
- ❏ ["Med Windows XP eller 2000" på sidan 154](#page-153-0)

## *Konfigurera klienter*

Det här avsnittet beskriver hur man installerar skrivardrivrutinen genom att gå till den delade skrivaren i ett nätverk.

*Obs!*

- ❏ *För att dela en skrivare i ett Windows-nätverk, behöver du konfigurera skrivarservern. Om du vill ha mer information läser du ["Konfigurera](#page-142-0)  [skrivaren som en delad skrivare" på sidan 143](#page-142-0) (Windows Me eller 98) eller ["Använda en extra drivrutin" på sidan 145](#page-144-0) (Windows XP, 2000 eller Server 2003).*
- ❏ *I det här avsnittet beskrivs hur man kommer åt den delade skrivaren i ett nätverk av standardtyp via servern (Microsoft-arbetsgrupp). Om du inte kommer åt den delade skrivaren på grund av nätverkssystemet, ber du nätverksadministratören om hjälp.*
- ❏ *Det här avsnittet beskriver hur man installerar skrivardrivrutinen genom att gå till den delade skrivaren från mappen* Printers *(Skrivare). Du kan också komma åt den delade skrivaren från Network Neighborhood (Nätverket) eller My Network (Mina nätverksplatser) på skrivbordet i Windows.*
- ❏ *Du kan inte använda den extra drivrutinen på serverns operativsystem.*
- ❏ *Om du vill använda EPSON Status Monitor på klienter måste du installera både skrivardrivrutinen och EPSON Status Monitor på varje klient från cd-romskivan.*

## <span id="page-151-0"></span>*Med Windows Me eller 98*

Följ anvisningarna nedan för att ställa in klienter som kör Windows Me eller 98.

- 1. Klicka på Start, peka på Settings (Inställningar) och klicka sedan på Printers (Skrivare).
- 2. Dubbelklicka på ikonen Add Printer (Lägg till skrivare) och klicka sedan på Next (Nästa).
- 3. Markera Network printer (Nätverksskrivare) och klicka på Next (Nästa).
- 4. Klicka på Browse (Bläddra) så visas dialogrutan Browse for Printer (Välj skrivare).

#### *Obs!*

*Du kan också skriva "*\\(namnet på den dator som är lokalt ansluten till den delade skrivaren)\(namnet på den delade skrivaren)*" i nätverkssökvägen eller könamnet.*

5. Klicka på datorn eller servern som är ansluten till den delade skrivaren, och namnet på den delade skrivaren, och klicka sedan på OK.

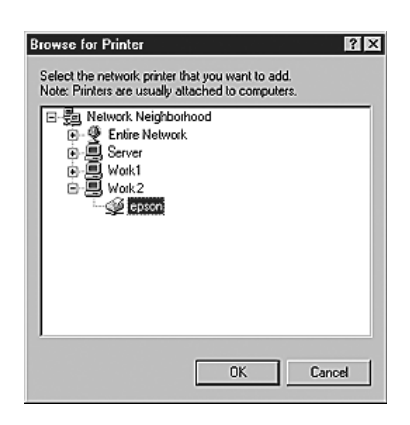

*Namnet på den delade skrivaren kan ändras av datorn eller servern som är ansluten till den delade skrivaren. Fråga nätverksadministratören om namnet på den delade skrivaren.*

6. Klicka på Next (Nästa).

## *Obs!*

- ❏ *Om skrivardrivrutinen installerats på klienten i förväg, måste du välja den nya skrivardrivrutinen eller den aktuella skrivardrivrutinen. När du uppmanas att välja skrivardrivrutin gör du det och väljer sedan skrivardrivrutinen i enlighet med meddelandet.*
- ❏ *Om skrivarservern kör operativsystemet Windows Me eller 98, eller om den extra drivrutinen för Windows Me eller 98 är installerad i skrivarservern som kör Windows XP, 2000 eller Server 2003, går du till nästa steg.*
- ❏ *Om den extra drivrutinen för Windows Me eller 98 inte är installerad i skrivarservern som kör Windows XP, 2000 eller Server 2003, går du till ["Installera skrivardrivrutinen från](#page-158-0)  [cd-romskivan" på sidan 159.](#page-158-0)*
- 7. Ta reda på namnet på den delade skrivaren och välj sedan om du ska använda skrivaren som standardskrivare eller inte. Klicka på Next (Nästa) och följ sedan anvisningarna på skärmen.

#### *Obs!*

*Du kan ändra namnet på den delade skrivaren så att det endast visas på klientdatorn.*

## <span id="page-153-0"></span>*Med Windows XP eller 2000*

Följ anvisningarna nedan för att ställa in klienter som kör Windows XP eller 2000.

Du kan installera skrivardrivrutinen för den delade skrivaren om du har Power Users (Privilegierade användare) eller mäktigare behörigheter, även om du inte är Administratör.

- 1. För klienter med Windows 2000 klickar du på Start, pekar på Settings (Inställningar) och klickar på Printers (Skrivare). För klienter med Windows XP klickar du på Start och pekar på Printers and Faxes (Skrivare och fax).
- 2. För Windows 2000 dubbelklickar du på ikonen Add Printer (Lägg till skrivare) och klickar sedan på Next (Nästa). För Windows XP klickar du på Add a printer (Lägg till en skrivare) på menyn Printer Tasks (Skrivaraktiviteter).

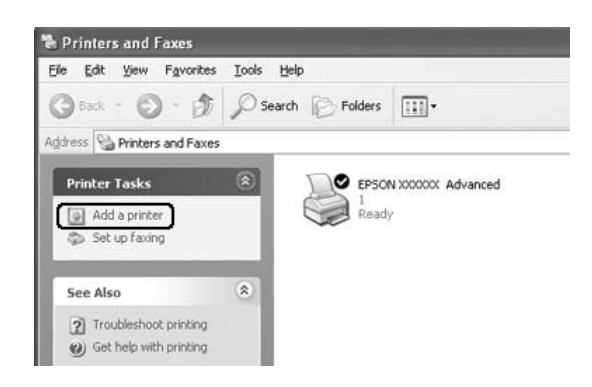

3. För Windows 2000 markerar du Network printer (Nätverksskrivare) och klickar sedan på Next (Nästa). För Windows XP markerar du A network printer, or a printer attached to another computer (En nätverksskrivare eller skrivaren som är ansluten till en annan dator) och klickar sedan på Next (Nästa).

4. För Windows 2000 skriver du in namnet på den delade skrivaren och klickar sedan på Next (Nästa).

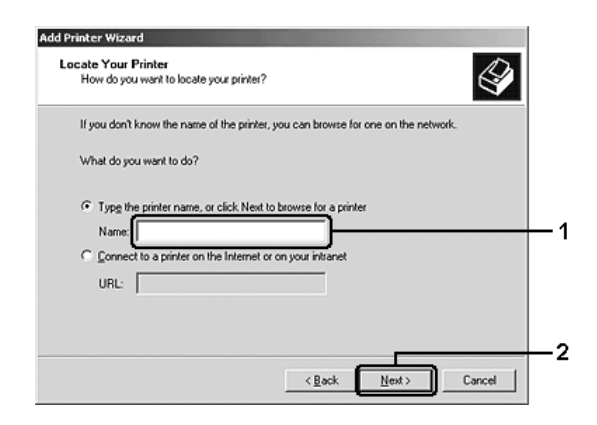

#### *Obs!*

- ❏ *Du kan också skriva "*\\(namnet på den dator som är lokalt ansluten till den delade skrivaren)\(namnet på den delade skrivaren)*" i nätverkssökvägen eller könamnet.*
- ❏ *Du behöver inte skriva namnet på den delade skrivaren.*

För Windows XP väljer du Browse for a printer (Bläddra efter en skrivare).

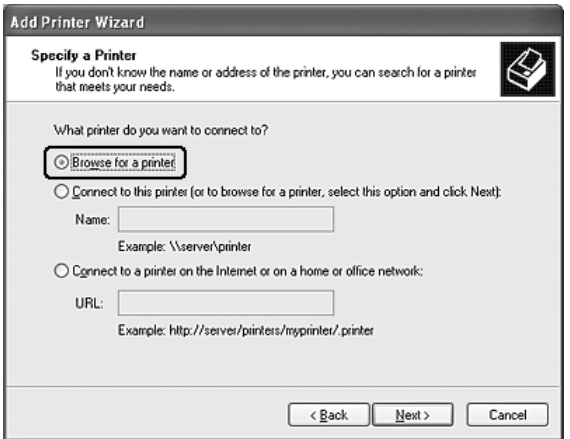

5. Klicka på ikonen för datorn eller servern som är ansluten till den delade skrivaren, och namnet på den delade skrivaren, och klicka sedan på Next (Nästa).

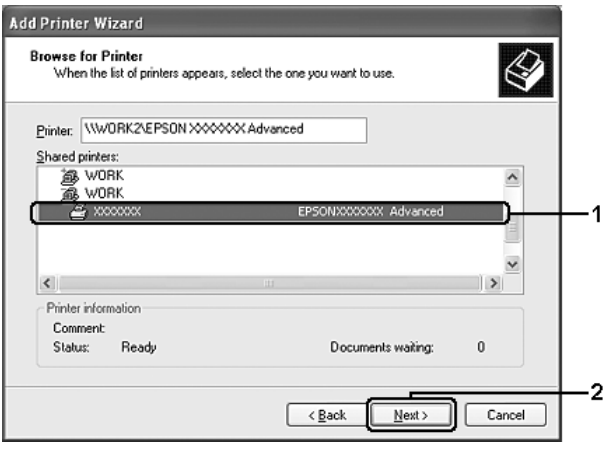

- ❏ *Namnet på den delade skrivaren kan ändras av datorn eller servern som är ansluten till den delade skrivaren. Fråga nätverksadministratören om namnet på den delade skrivaren.*
- ❏ *Om skrivardrivrutinen installerats på klienten i förväg, måste du välja antingen den nya skrivardrivrutinen eller den aktuella skrivardrivrutinen. När du uppmanas att välja skrivardrivrutin gör du det och väljer sedan skrivardrivrutinen i enlighet med meddelandet.*
- ❏ *Om den extra drivrutinen för Windows XP eller 2000 har installerats på skrivarservern med Windows XP, 2000 eller Server 2003 går du till nästa steg.*
- ❏ *Om skrivarserverns operativsystem är Windows Me eller 98, går du till ["Installera skrivardrivrutinen från cd-romskivan"](#page-158-0)  [på sidan 159.](#page-158-0)*
- 6. För Windows 2000 anger du om du vill använda skrivaren som standardskrivare eller inte och klickar sedan på Next (Nästa).

7. Se till att inställningarna är korrekta och klicka sedan på Finish (Slutför).

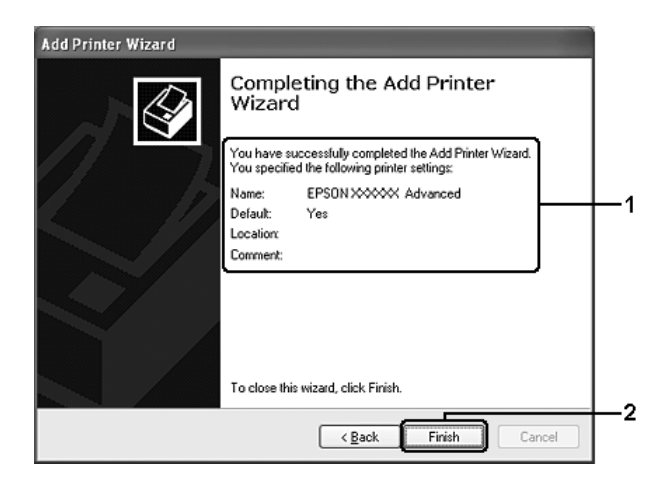

## <span id="page-158-0"></span>*Installera skrivardrivrutinen från cd-romskivan*

I det här avsnittet beskrivs hur man gör för att installera skrivardrivrutinen på klienterna när man konfigurerar nätverkssystemet enligt följande:

- ❏ De extra drivrutinerna är inte installerade i skrivarservern som kör Windows XP, 2000 eller Server 2003.
- ❏ Skrivarserverns operativsystem är Windows Me eller 98 och klienternas operativsystem är Windows XP eller 2000.

Skärmbilderna på följande sidor kan variera beroende på vilken version av Windows-operativsystem som används.

#### *Obs!*

- ❏ *Om du installerar på Windows XP- eller 2000-klienter, måste du gå till Windows XP eller 2000 som Administrator (Admininstratör).*
- ❏ *Om de extra drivrutinerna är installerade eller om server- och klientdatorerna kör samma operativsystem, behöver du inte installera skrivardrivrutinerna från cd-romskivan.*
- 1. Gå till den delade skrivaren. Eventuellt visas en uppmaning. Klicka på OK och följ sedan anvisningarna på skärmen för att installera skrivardrivrutinen från CD-romskivan.
- 2. Sätt i CD-romskivan och skriv in det korrekta enhets- och mappnamnet där skrivardrivrutinen för klienter är placerad. Klicka sedan på OK.

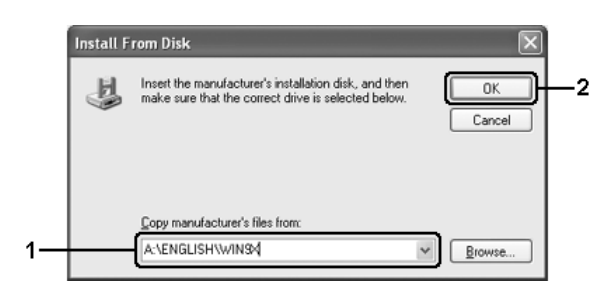

Vid installation av drivrutiner i Windows XP, 2000 eller Server 2003 kan "Digital Signature is not found" (Digital signatur hittades inte) visas. Klicka på Yes (Ja) (för Windows 2000) eller Continue Anyway (Fortsätt ändå) (för Windows XP eller Server 2003) och fortsätt installationen.

Mappnamnet varierar beroende på vilket operativsystem som används.

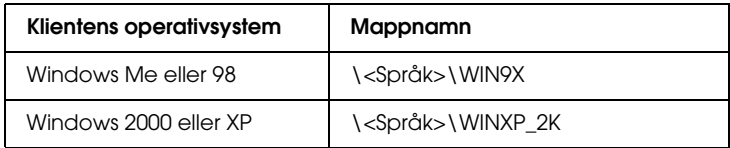

3. Välj namnet på skrivaren, klicka på OK och följ sedan anvisningarna på skärmen.

## *Kapitel 5*

# *Använda skrivarprogramvaran med Macintosh*

## *Om skrivarprogramvaran*

Skrivarprogramvaran innehåller en skrivardrivrutin och EPSON Status Monitor. Skrivardrivrutinen gör det möjligt för dig att välja mellan en stor mängd inställningar så att du får bästa möjliga resultat med skrivaren.

Gör så här för att öppna EPSON Status Monitor.

För användare av Mac OS X 10.3, öppna Printer Setup Utility (Verktyg för skrivarinställning) och klicka på skrivaren i dialogrutan Printer List (Skrivarlista). Klicka sedan på Utility (Verktyg).

För användare av Mac OS X 10.2, öppna Print Center (Skrivarinställning) och klicka på skrivaren i dialogrutan Printer List (Skrivarlista). Klicka sedan på Configure (Konfigurera).

#### *Obs!*

*Innan du öppnar EPSON Status Monitor för första gången måste du öppna skrivardrivrutinen för att ta reda på skrivarens korrekta status.*

För användare av Mac OS 9, välj EPSON Status Monitor på Apple-menyn och klicka sedan på skrivarikonen.

Med hjälp av EPSON Status Monitor kan du kontrollera skrivarens status. Se ["Övervaka skrivaren med hjälp av EPSON](#page-197-0)  [Status Monitor"på sidan 198](#page-197-0) för mer information.

*Instruktionerna i det här avsnittet som är gemensamma för alla operativsystem använder Mac OS X 10.3 som exempel. De kan skilja sig något från det som faktiskt visas på skärmen, beroende på operativsystemet. Funktionerna är dock desamma.*

# *Öppna skrivardrivrutinen*

Använd skrivardrivrutinen för att kontrollera skrivaren och ändra dess inställningar. Med hjälp av skrivardrivrutinen kan du lätt göra alla utskriftsinställningar, t.ex. för papperskälla, pappersstorlek och orientering.

## *Mac OS X*

Om du vill öppna skrivardrivrutinen anger du skrivaren i Printer Setup Utility (Verktyg för skrivarinställning) (för Mac OS X 10.3) eller Print Center (Skrivarinställning) (för Mac OS X 10.2 eller lägre). Klicka på Print (Skriv ut) på menyn File (Arkiv) i något program och välj sedan skrivaren.

## *Mac OS 9*

Om du vill öppna skrivardrivrutinen öppnar du lämplig dialogruta, väljer Chooser (Väljaren) på Apple-menyn och klickar sedan på skrivarikonen.

## *Öppna dialogrutorna från programmet*

- ❏ Om du vill öppna dialogrutan för pappersinställning väljer du Page Setup (Utskriftsformat) på menyn File (Arkiv) i något program.
- ❏ Om du vill öppna dialogrutan Basic Settings (Grundinställningar) väljer du Print (Skriv ut) på menyn File (Arkiv) i något program.

*Obs! Skrivardrivrutinens onlinehjälp innehåller information om inställningarna för skrivardrivrutinen.*

# *Göra ändringar i skrivarinställningarna*

## *Göra inställningar för utskriftskvalitet*

Du kan ändra utskriftskvaliteten genom att ändra inställningar i skrivardrivrutinen. Med skrivardrivrutinen gör du utskriftsinställningarna genom att välja från en lista med fördefinierade inställningar eller genom att anpassa inställningarna.

## *Välja utskriftskvalitet med hjälp av den automatiska inställningen*

Du kan ändra utskriftskvaliteten så att hastighet eller detaljer prioriteras. Det finns tre nivåer för utskrifter, Fast (Snabb), Fine (Fin) och Super Fine (Superfin). Fine (Fin) och Super Fine (Superfin) ger hög kvalitet och exakt utskrift, men kräver mer minne och gör att utskriftshastigheten blir långsammare.

När Automatic (Automatiskt) har valts på fliken Basic Settings (Grundinställningar) bestämmer skrivardrivrutinen alla detaljerade inställningar enligt den färginställning du väljer. Du behöver bara göra inställningarna för färg och upplösning. Du kan ändra övriga inställningar, t.ex. för pappersstorlek och orientering, i de flesta program.

### **För användare av Mac OS X**

- 1. Öppna dialogrutan Print (Skriv ut).
- 2. Välj Printer Settings (Skrivarinställningar) i listrutan och välj fliken Basic Settings (Grundinställningar).
- 3. Klicka på Automatic (Automatiskt) och välj sedan upplösning i listrutan Resolution (Upplösning).

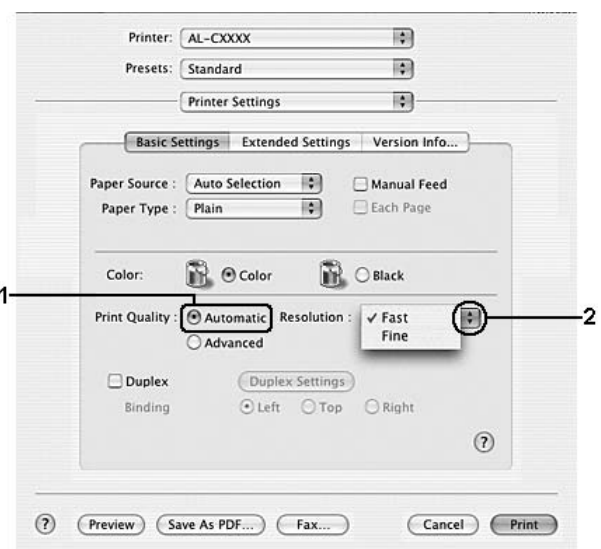

## **För användare av Mac OS 9**

- 1. Öppna dialogrutan Basic Settings (Grundinställningar).
- 2. Klicka på Automatic (Automatiskt) för Print Quality (Utskriftskvalitet) och välj sedan önskad upplösning med skjutreglaget.

*Om utskriften misslyckas eller om ett meddelande om minnesrelaterat fel visas kan felet eventuellt åtgärdas om du väljer en lägre upplösning.*

## *Använda fördefinierade inställningar*

De fördefinierade inställningarna hjälper dig att optimera utskriftsinställningarna för en viss typ av utskrift, t.ex. presentationsdokument eller bilder som tagits med videokamera eller digitalkamera.

Följ anvisningarna nedan för att använda de fördefinierade inställningarna.

## **För användare av Mac OS X**

- 1. Öppna dialogrutan Print (Skriv ut).
- 2. Välj Printer Settings (Skrivarinställningar) i listrutan och välj fliken Basic Settings (Grundinställningar).

3. Välj Advanced (Avancerat). De fördefinierade inställningarna hittar du i listan till höger om Automatic (Automatiskt).

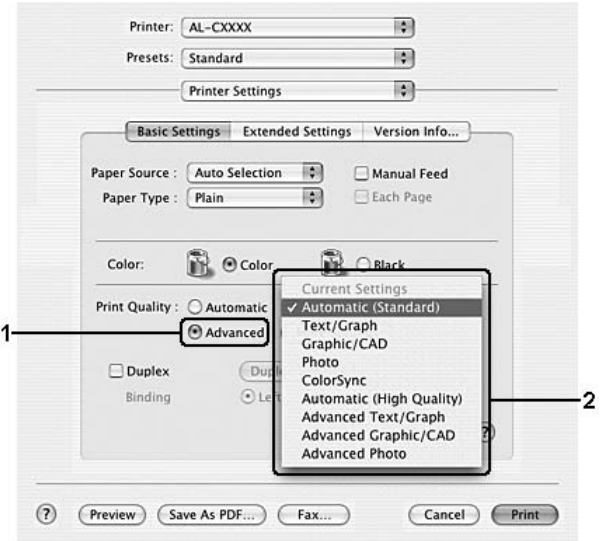

4. Välj den inställning i listan som passar bäst för den typ av dokument eller bild som du ska skriva ut.

## **För användare av Mac OS 9**

- 1. Öppna dialogrutan Basic Settings (Grundinställningar).
- 2. Välj Advanced (Avancerat). De fördefinierade inställningarna hittar du i listan till höger om Automatic (Automatiskt).

## *Anm.: Mer information om RITech-funktionen finns i onlinehjälpen.*

3. Välj den inställning i listan som passar bäst för den typ av dokument eller bild som du ska skriva ut.

När du väljer en fördefinierad inställning görs andra inställningar automatiskt, t.ex. inställningarna för utskriftsläge, upplösning, skärm och färghantering. Ändringar visas i listrutan Summary (Sammanfattning) i dialogrutan Print (Skriv ut) (för Mac OS X), eller i listan över aktuella inställningar till vänster om dialogrutan Basic Settings (Grundinställningar) (för Mac OS 9).

Den här skrivardrivrutinen har följande fördefinierade inställningar:

## **Automatic (Standard) (Automatisk (standard))**

Lämpligt vid vanliga utskrifter, särskilt fotografier.

## **Text/Graph (Text/Diagram)**

Lämpligt för utskrift av dokument som innehåller text och diagram, t.ex. presentationsdokument.

## **Graphic/CAD (Grafik/CAD)**

Lämpligt vid utskrift av diagram och tabeller.

## **Photo (Foto)**

Lämpligt för utskrift av fotografier.

## **PhotoEnhance**

Lämpligt vid utskrift av bilder från videoindata, digitalkameror eller skannrar. EPSON PhotoEnhance justerar automatiskt kontrasten, mättnaden och ljusstyrkan hos originalbilddata för att ge skarpare och klarare färgutskrifter. Den här inställningen påverkar inte originalbilddatan.

*Obs! Den här funktionen är inte tillgänglig med Mac OS X.*

## **ColorSync**

Justerar automatiskt utskriftsfärgerna så att de överensstämmer med färgerna på skärmen.

## **Automatic (High Quality) (Automatisk (Hög kvalitet))**

Lämpligt vid vanlig utskrift där utskrifter med hög kvalitet prioriteras.

#### **Advanced Text/Graph (Avancerad text/diagram)**

Lämpligt för utskrift av presentationsdokument med hög kvalitet som innehåller text och diagram.

## **Advanced Graphic/CAD (Avancerad grafik/CAD)**

Lämpligt för utskrift av diagram, tabeller och fotografier med hög kvalitet.

#### **Advanced Photo (Avancerat foto)**

Lämpligt för utskrift av skannade fotografier och digitalt tagna bilder med hög kvalitet.

## *Anpassa utskriftsinställningar*

Skrivaren innehåller anpassade utskriftsinställningar om du vill ha mer kontroll över utskrifterna, vill göra så detaljerade inställningar som möjligt, eller bara vill experimentera.

Följ anvisningarna nedan för att anpassa utskriftsinställningarna.

#### **För användare av Mac OS X**

- 1. Öppna dialogrutan Print (Skriv ut).
- 2. Välj Printer Settings (Skrivarinställningar) i listrutan och välj fliken Basic Settings (Grundinställningar).

3. Klicka på Advanced (Avancerat) och sedan på More Settings (Fler inställningar). Följande dialogruta visas.

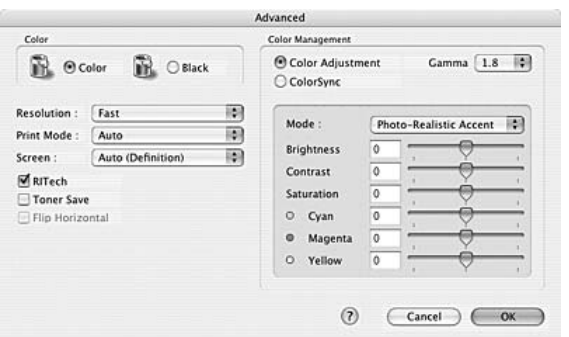

- 4. Välj Color (Färg) eller Black (Svart) som inställning för Color (Färg).
- 5. Välj önskad utskriftsupplösning i listrutan.

#### *Anm.:*

*Klicka på knappen för information om varje inställning när du gör övriga inställningar.*

6. Klicka på OK för att verkställa inställningarna och återgå till dialogrutan Basic Settings (Grundinställningar).

#### *Anm.:*

*Mer information om varje inställning finns i onlinehjälpen.*

#### **För användare av Mac OS 9**

- 1. Öppna dialogrutan Basic Settings (Grundinställningar).
- 2. Klicka på Advanced (Avancerat) och sedan på More Settings (Fler inställningar). Följande dialogruta visas.

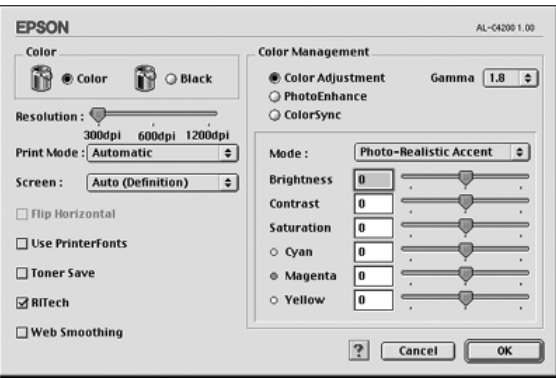

- 3. Välj Color (Färg) eller Black (Svart) som inställning för Color (Färg).
- 4. Välj önskad utskriftsupplösning med skjutreglaget.

#### *Anm.:*

*Klicka på knappen för information om varje inställning när du gör övriga inställningar.*

5. Klicka på OK för att verkställa inställningarna och återgå till dialogrutan Basic Settings (Grundinställningar).

#### *Obs! Mer information om varje inställning finns i onlinehjälpen.*

## *Spara inställningarna*

#### **För användare av Mac OS X**

Gör så här för att spara anpassade inställningar.

Spara de anpassade inställningarna via Save (Spara) eller Save As (Spara som) under Preset (Förval) i dialogrutan Print (Skriv ut). Ange ett namn för de anpassade inställningarna i textrutan Name (Namn). Inställningarna sparas med detta namn i listrutan Preset (Förval).

#### *Obs!*

*Alternativet* Custom Setting *(Anpassad inställning) är en standardfunktion i Mac OS X.*

#### **För användare av Mac OS 9**

Om du vill spara de anpassade inställningarna klickar du på Advanced (Avancerat) och sedan på Save Settings (Spara inställningar) i dialogrutan Basic Settings (Grundinställningar). Dialogrutan Custom Settings (Anpassade inställningar) visas.

Ange ett namn för de anpassade inställningarna i textrutan Name (Namn) och klicka sedan på Save (Spara). Inställningarna visas i listan till höger om Automatic (Automatiskt) i dialogrutan Basic Settings (Grundinställningar).

❏ *Om du vill ta bort en anpassad inställning väljer du* Advanced *(Avancerat) och klickar på* Save Settings *(Spara inställningar) i dialogrutan Basic Settings (Grundinställningar). Markera inställningen i dialogrutan User Settings (Användarinställningar) och klicka sedan på*  Delete *(Ta bort).*

❏ *Du kan inte ta bort fördefinierade inställningar.*

Om du ändrar någon inställning i dialogrutan Advanced Settings (Avancerade inställningar) när en av de anpassade inställningarna är vald i listan med avancerade inställningar i dialogrutan Basic Settings (Grundinställningar), ändras inställningen som valts i listan till User Settings (Användarinställningar). Den anpassade inställning som valdes tidigare påverkas inte av denna ändring. Om du vill återgå till den anpassade inställningen markerar du den helt enkelt igen i listan med aktuella inställningar.

# *Ändra storlek på utskrifter*

Med funktionen Fit to Page (Anpassa till sida) i dialogrutan Layout kan du, under utskrift, förstora eller förminska dokumenten i enlighet med den angivna pappersstorleken.

## *Obs!*

- ❏ *Den här funktionen är inte tillgänglig med Mac OS X.*
- ❏ *Förstorings- eller förminskningsgraden ställs automatiskt in efter den pappersstorlek som väljs i dialogrutan Paper Setting (Pappersinställning).*
- ❏ *Modifierings- eller förminskningsgraden som valts i dialogrutan för pappersinställning är inte tillgänglig.*
- 1. Klicka på ikonen **L** Layout i dialogrutan Basic Settings (Grundinställningar). Dialogrutan Layout visas.

2. Markera kryssrutan Fit to Page (Anpassa till sida) och välj sedan önskad pappersstorlek i listrutan Output Paper (Utskriftspapper). Sidan skrivs ut så att den passar på det papper du har valt.

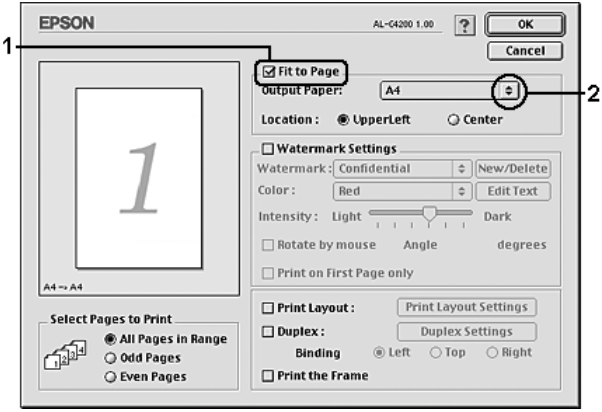

3. Klicka på OK för att verkställa inställningarna.

# *Ändra utskriftslayouten*

Om du använder Layout-utskrift kan du skriva ut två eller fyra sidor på en enda sida. Du kan också ange utskriftsordning och automatiskt ändra storlek på varje sida så att sidan anpassas efter den angivna pappersstorleken. Du kan också välja att skriva ut dokument med en ram runt.

#### **För användare av Mac OS X**

- 1. Öppna dialogrutan Print (Skriv ut).
- 2. Välj Layout i listrutan.

3. Välj hur många sidor du vill skriva ut på ett pappersark från listrutan.

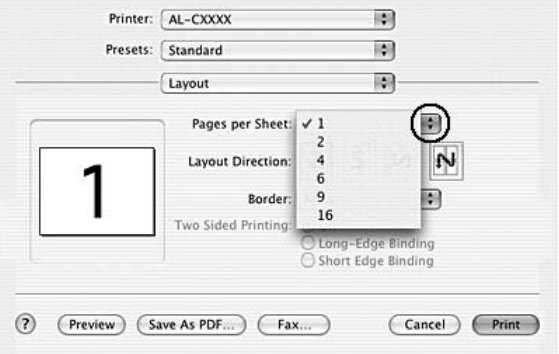

4. Klicka på Print (Skriv ut) för att börja skriva ut.

## *Obs!*

*Inställningarna för* Layout *är en standardfunktion i Mac OS X.*

#### **För användare av Mac OS 9**

- 1. Klicka på ikonen  $\Box$  Layout i dialogrutan Basic Settings (Grundinställningar). Dialogrutan Layout visas.
- 2. Markera kryssrutan Print Layout (Utskriftslayout) och klicka sedan på Print Layout Settings (Inställningar för utskriftslayout). Dialogrutan Print Layout Settings (Inställningar för utskriftslayout) visas.

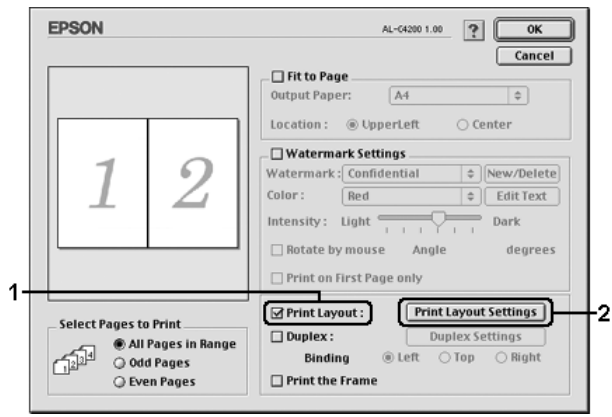

3. Välj hur många sidor du vill skriva ut på ett pappersark.

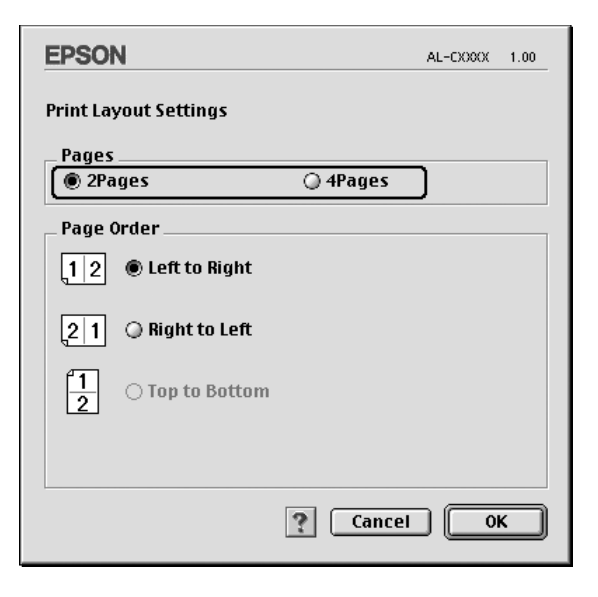

4. Välj i vilken ordning sidorna ska skrivas ut på varje ark.

#### *Obs!*

*Valen för sidordning beror på vilka sidor som valts ovan och på orienteringen.*

- 5. Klicka på OK för att verkställa inställningarna och återgå till dialogrutan Layout.
- 6. Markera kryssrutan Print the Frame (Skriv ut ramen) i dialogrutan Layout när du vill skriva ut sidorna med en ram runtom.
- 7. Klicka på OK för att verkställa inställningarna.

# *Använda ett vattenmärke*

Följ instruktionerna nedan om du vill använda ett vattenmärke i dokumentet. I dialogrutan Layout kan du välja från en lista med fördefinierade vattenmärken eller så kan du välja en bitmappfil (PICT) eller textfil som ditt eget, anpassade vattenmärke. I dialogrutan Layout kan du också göra ett antal detaljerade inställningar för vattenmärket. Du kan t.ex. välja vattenmärkets storlek, intensitet och placering.

#### *Obs!*

*Den här funktionen är inte tillgänglig med Mac OS X.*

- 1. Klicka på ikonen  $\Box$  Layout i dialogrutan Basic Settings (Grundinställningar). Dialogrutan Layout visas.
- 2. Markera kryssrutan Watermark Settings (Vattenmärkesinställningar) och välj sedan ett vattenmärke i listrutan Watermark (Vattenmärke).

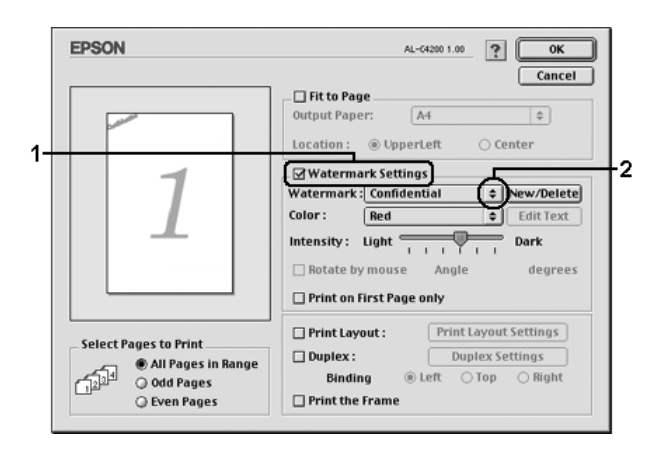

3. Välj var på sidan du vill att vattenmärket ska placeras genom att dra vattenmärkesbilden i förhandsgranskningsfönstret. Om du vill ändra storleken på vattenmärket drar du i handtaget.

- 4. Justera vattenmärkesbildens intensitet med skjutreglaget Intensity (Intensitet).
- 5. Du kan rotera det anpassade textvattenmärket genom att skriva in gradtalet i rutan Angle (Vinkel). Eller markera kryssrutan Rotate by mouse (Rotera med muspekaren) och rotera sedan vattenmärket med pekaren i förhandsgranskningsfönstret.
- 6. Klicka på OK för att verkställa inställningarna.

## *Skapa ett nytt vattenmärke*

Du kan skapa nytt vattenmärke med text eller bitmapp med följande procedur.

## *Skapa ett textvattenmärke*

- 1. Klicka på ikonen  $\Box$  Layout i dialogrutan Basic Settings (Grundinställningar). Dialogrutan Layout visas.
- 2. Markera kryssrutan Watermark Settings (Inställningar för vattenmärke) och klicka sedan på New/Delete (Ny/Ta bort). Dialogrutan Custom Watermark (Anpassat vattenmärke) visas.

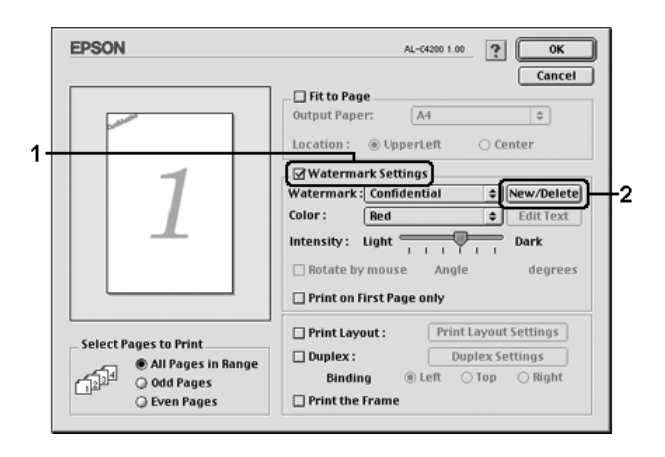

3. Klicka på Add Text (Lägg till text) i dialogrutan Custom Watermark (Anpassat vattenmärke).

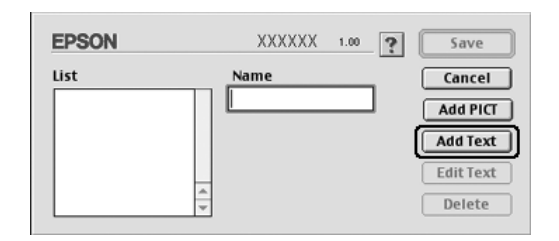

4. Skriv in vattenmärkets text i textrutan, välj Font (tecken) och Style (stil) och klicka sedan på OK i dialogrutan Text Watermark (Textvattenmärke).

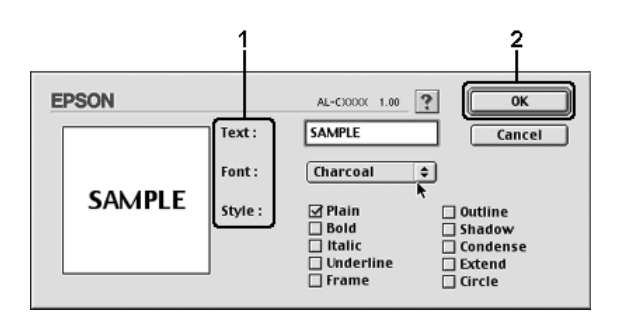

5. Skriv in filnamnet i rutan Name (Namn) och klicka sedan på Save (Spara).

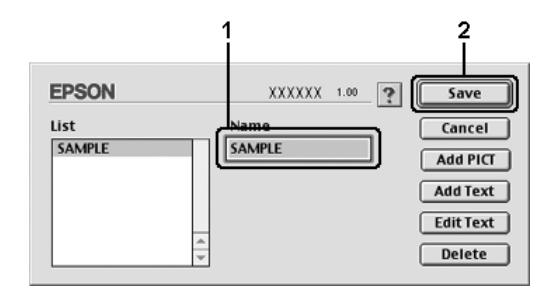

- ❏ *Om du vill ändra det sparade textvattenmärket väljer du det i rutan List (Lista) och klickar på* Edit Text *(Redigera text). När du har gjort ändringen klickar du på* OK *för att stänga dialogrutan.*
- ❏ *Om du vill ta bort det sparade textvattenmärket väljer du det i rutan List (Lista) och klickar på* Delete *(Ta bort). När du har tagit bort det klickar du på* Save *(Spara) för att stänga dialogrutan.*
- 6. Välj det sparade anpassade vattenmärket i listrutan Watermark (Vattenmärke) i dialogrutan Layout och klicka på OK.
## *Skapa ett bitmappsvattenmärke*

Innan du skapar ett anpassat vattenmärke bör du förbereda en bitmappfil (PICT).

- 1. Klicka på ikonen **I** Layout i dialogrutan Basic Settings (Grundinställningar). Dialogrutan Layout visas.
- 2. Markera kryssrutan Watermark Settings (Inställningar för vattenmärke) och klicka sedan på New/Delete (Ny/Ta bort). Dialogrutan Custom Watermark (Anpassat vattenmärke) visas.

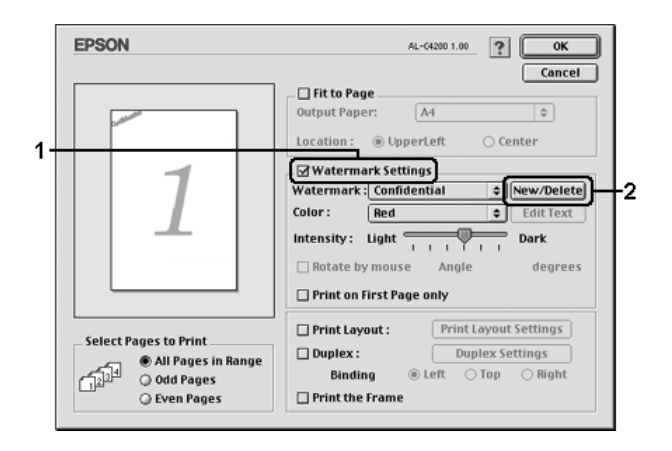

3. Klicka på Add PICT (Lägg till PICT) i dialogrutan Custom Watermark (Anpassat vattenmärke).

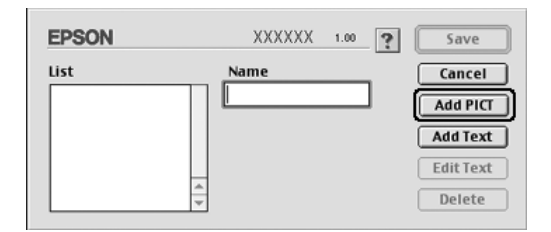

4. Välj PICT-filen och klicka på Open (Öppna).

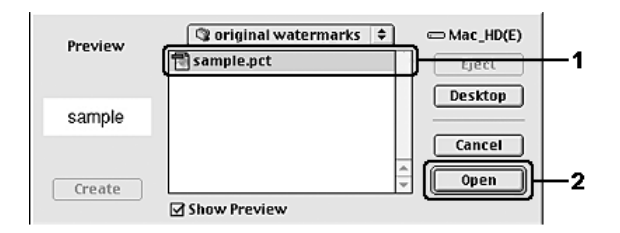

5. Skriv in filnamnet i rutan Name (Namn) och klicka sedan på Save (Spara).

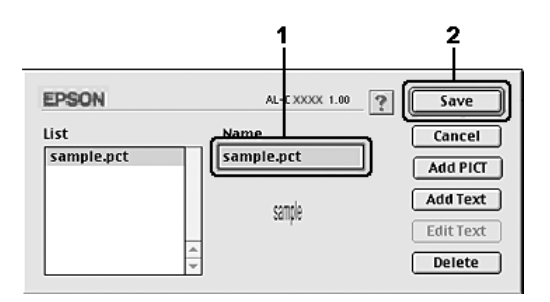

#### *Obs!*

*Om du vill ta bort det sparade vattenmärket väljer du det i rutan List (Lista) och klickar på* Delete *(Ta bort). När du har tagit bort det klickar du på* Save *(Spara) för att stänga dialogrutan.*

6. Välj det sparade anpassade vattenmärket i listrutan Watermark (Vattenmärke) i dialogrutan Layout och klicka på OK.

# *Dubbelsidig utskrift*

Dubbelsidig utskrift skriver ut på papperets båda sidor. Du kan även göra dubbelsidig utskrift manuellt utan att använda enheten för dubbelsidig utskrift. När du skriver ut för bindning kan du ange den fästkant som behövs för att få önskad sidordning.

I egenskap av ENERGY STAR®-partner rekommenderar Epson att funktionen dubbelsidig utskrift används. Se ENERGY STAR®-överensstämmelse för mer information om ENERGY STAR®-programmet.

## *Skriva ut med enheten för dubbelsidig utskrift*

Följ anvisningarna nedan för att skriva ut med enheten för dubbelsidig utskrift.

### **För användare av Mac OS X**

- 1. Öppna dialogrutan Print (Skriv ut).
- 2. Välj Printer Settings (Skrivarinställningar) i listrutan och välj fliken Basic Settings (Grundinställningar).
- 3. Markera kryssrutan Duplex (Dubbelsidig utskrift), välj en fästposition från Left (Vänster), Top (Överst) eller Right (Höger).
- 4. Klicka på knappen Duplex Settings (Inställningar för dubbelsidig utskrift).
- 5. Ange inställningen för Binding Margin (Bindningsmarginal) för papperets fram- och baksida.
- 6. Under Start Page (Startsida) väljer du om papperets fram- eller baksida ska skrivas ut som startsida.
- 7. Klicka på Print (Skriv ut) för att börja skriva ut.

#### **För användare av Mac OS 9**

- 1. Klicka på ikonen **L**ayout i dialogrutan Basic Settings (Grundinställningar). Dialogrutan Layout öppnas.
- 2. Markera kryssrutan Duplex (Dubbelsidig utskrift).
- 3. Välj mellan Left (Vänster), Top (Överst) och Right (Höger) för fästpositionen.
- 4. Klicka på Duplex Settings (Inställningar för dubbelsidig utskrift) för att öppna dialogrutan Duplex Settings (Inställningar för dubbelsidig utskrift).
- 5. Ange inställningen för Binding Margin (Bindningsmarginal) för papperets fram- och baksida.

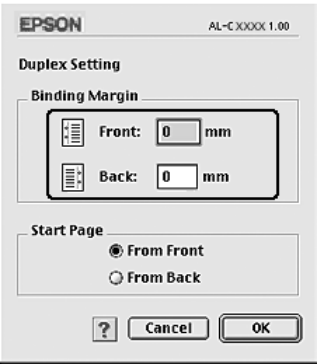

- 6. Under Start Page (Startsida) väljer du om papperets fram- eller baksida ska skrivas ut som startsida.
- 7. Klicka på OK för att verkställa inställningarna och återgå till dialogrutan Layout.

# *Göra utökade inställningar*

Du kan göra flera olika inställningar i dialogrutan Extended Settings (Utökade inställningar), t.ex. Page Protect (Sidskydd).

För användare av Mac OS X, öppna dialogrutan Print (Skriv ut) och välj Printer Settings (Skrivarinställningar) i listrutan. Välj sedan fliken Extended Settings (Utökade inställningar).

För användare av Mac OS 9, klicka på **Extended Settings** (Utökade inställningar) i dialogrutan Basic Settings (Grundinställningar).

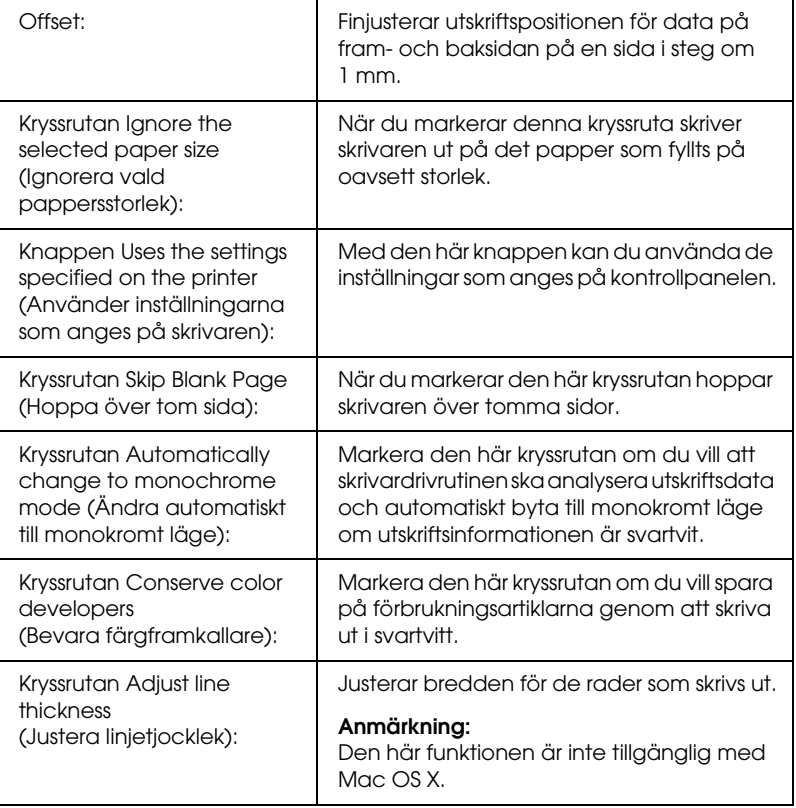

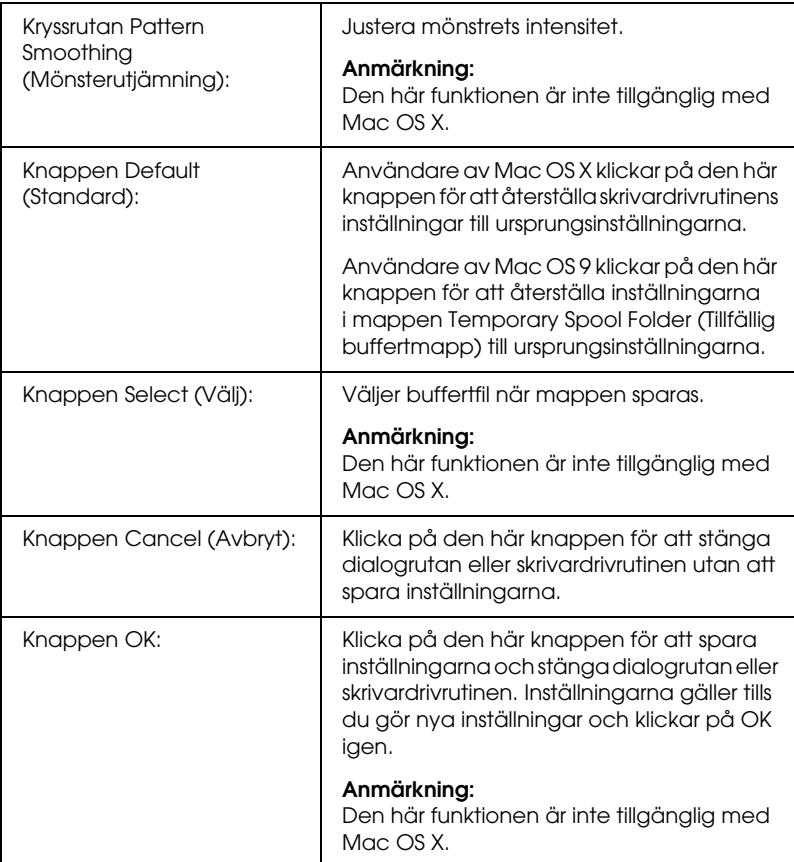

## *Skriva ut en statussida*

Bekräfta skrivarens aktuella status genom att skriva ut en statussida från skrivardrivrutinen. Statussidan innehåller information om skrivaren, aktuella inställningar.

Följ stegen nedan för att skriva ut en statussida.

- 1. Välj Chooser (Väljaren) på Apple-menyn. Klicka på ikonen för skrivaren och välj den USB-port som skrivaren är ansluten till. Klicka på Setup (Inställning) så visas dialogrutan EPSON Printer Setup (Epson skrivarinställning) öppnas.
- 2. Klicka på Print Status (Utskriftsstatus) så börjar skrivaren skriva ut en statussida.

#### *Obs!*

*Den här funktionen är inte tillgänglig med Mac OS X. Om du använder Mac OS X skriver du ut en statussida från kontrollpanelen. Mer information finns i avsnittet ["Skriva ut en statussida"på sidan 297.](#page-296-0)*

# <span id="page-186-0"></span>*Använda funktionen Reserve Job (Reservera jobb)*

Med funktionen för att reservera jobb kan du spara utskrifter på hårddiskenheten och skriva ut dem senare direkt från skrivarens kontrollpanel. Följ instruktionerna i det här avsnittet om du vill använda funktionen för att reservera jobb.

#### *Obs!*

*Du måste ha installerat en tillvald hårddiskenhet i skrivaren om du ska kunna använda funktionen för att reservera jobb. Se till att enheten identifieras av skrivardrivrutinen innan du börjar använda funktionen för att reservera jobb.*

Tabellen nedan innehåller en översikt över alternativen för att reservera jobb. Varje alternativ beskrivs detaljerat senare i avsnittet.

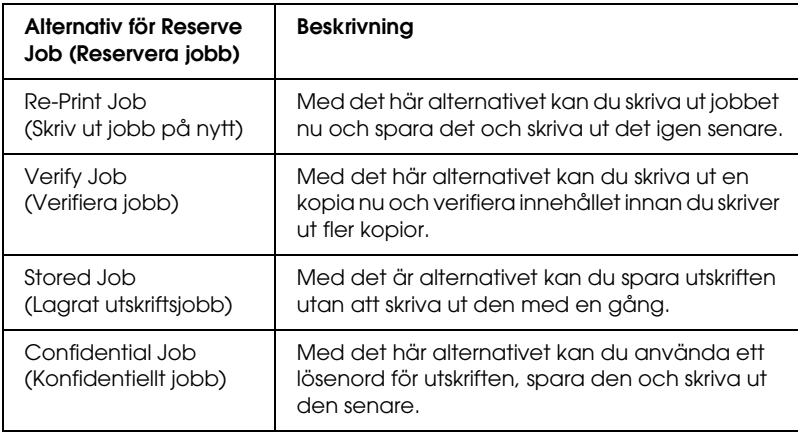

Jobb som sparats på hårddiskenheten hanteras olika beroende på alternativet för att reservera jobb. I tabellen nedan finns mer information.

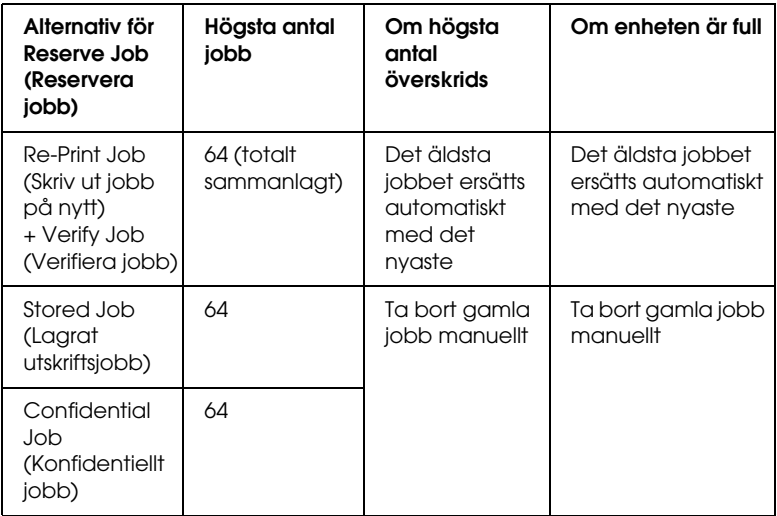

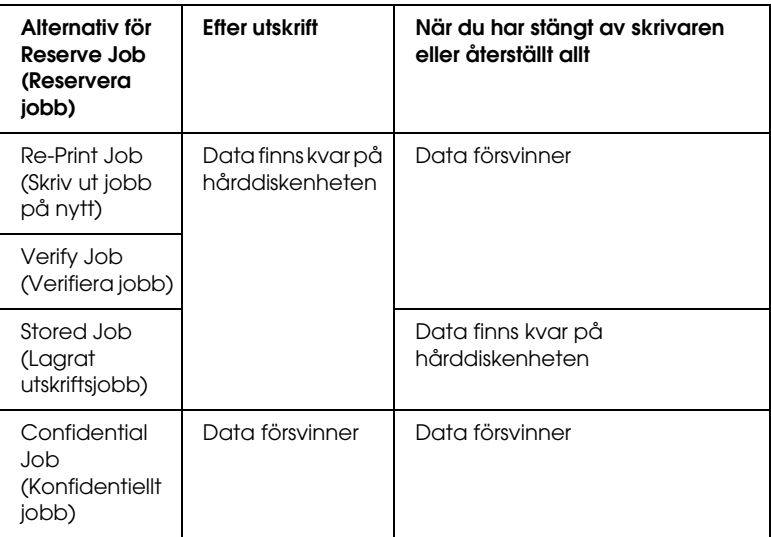

# *Re-Print Job (Skriv ut jobb på nytt)*

Med alternativet för att skriva ut jobb igen kan du spara det jobb som du håller på att skriva ut så att du kan skriva ut det igen senare direkt från kontrollpanelen.

Följ stegen nedan om du vill använda alternativet för att skriva ut jobb igen.

#### **För användare av Mac OS X**

- 1. Öppna dialogrutan Print (Skriv ut) och välj Printer Settings (Skrivarinställningar) i listrutan. Klicka sedan på fliken Basic Settings (Grundinställningar).
- 2. Klicka på knappen Reserve Jobs (Reserverade jobb). Dialogrutan Reserve Jobs (Reservera jobb) öppnas.
- 3. Markera kryssrutan Reserve Job On (Reservera jobb på) och välj sedan Re-Print Job (Skriv ut jobb på nytt).
- 4. Ange ett användarnamn och jobbnamn i motsvarande textruta.
- 5. Klicka på OK. Skrivaren skriver ut dokumentet och sparar sedan utskriftsdata på hårddiskenheten.

#### **För användare av Mac OS 9**

1. Gör de skrivardrivrutinsinställningar som är lämpliga för dokumentet, öppna menyn Basic Settings (Grundinställningar) och klicka sedan på ikonen  $\Box$  Reserve Jobs (Reserverade jobb). Dialogrutan Reserve Jobs (Reserverade jobb) öppnas.

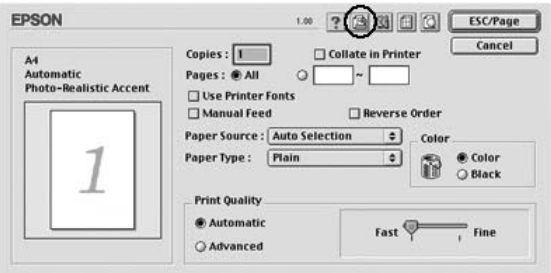

2. Markera kryssrutan Reserve Job On (Reservera jobb på) och välj sedan Re-Print Job (Skriv ut jobb på nytt).

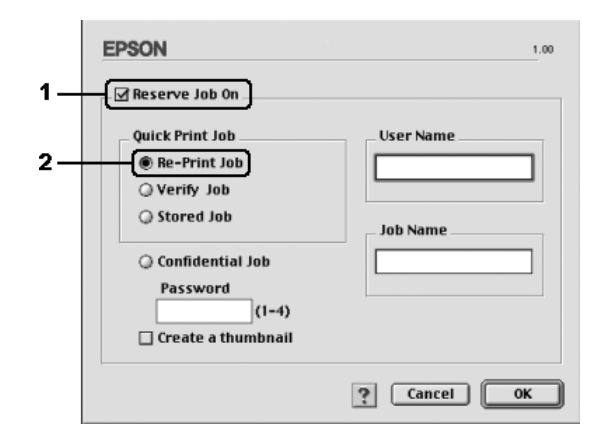

3. Ange användarnamn och jobbnamn i motsvarande textrutor.

#### *Obs!*

*Om du vill skapa en miniatyrbild av den första sidan av ett jobb markerar du kryssrutan* Create a thumbnail *(Skapa en miniatyrbild). Du kan komma åt miniatyrbilder genom att ange http:// följt av den interna utskriftsserverns IP-adress i en webbläsare.*

4. Klicka på OK. Skrivaren skriver ut dokumentet och sparar sedan utskriftsjobbet på hårddiskenheten.

Om du vill skriva ut igen eller ta bort data med skrivarens kontrollpanel kan du se ["Använda snabbutskriftsmenyn"på](#page-293-0)  [sidan 294.](#page-293-0)

# *Verify Job (Verifiera jobb)*

Med alternativet för att verifiera jobb kan du skriva ut en kopia och verifiera innehållet innan du skriver ut fler kopior.

Följ stegen nedan om du vill använda alternativet för att verifiera jobb.

#### **För användare av Mac OS X**

- 1. Öppna dialogrutan Print (Skriv ut) och välj Printer Settings (Skrivarinställningar) i listrutan. Klicka sedan på fliken Basic Settings (Grundinställningar).
- 2. Klicka på knappen Reserve Job (Reservera jobb). Dialogrutan Reserve Job (Reservera jobb) öppnas.
- 3. Markera kryssrutan Reserve Job On (Reservera jobb på) och välj Verify Job (Verifiera jobb).
- 4. Ange användarnamn och jobbnamn i motsvarande textruta.
- 5. Klicka på OK. Skrivaren skriver ut dokumentet och sparar sedan utskriftsdata på hårddiskenheten.

#### **För användare av Mac OS 9**

- 1. Ange antalet kopior som ska skrivas ut och gör sedan andra skrivardrivrutinsinställningar som är lämpliga för dokumentet.
- 2. Öppna dialogrutan Basic Settings (Grundinställningar) och klicka på ikonen **Reserve Jobs (Reserverade jobb)**. Dialogrutan Reserve Jobs (Reserverade jobb) öppnas.

3. Markera kryssrutan Reserve Job On (Reservera jobb på) och välj Verify Job (Verifiera jobb).

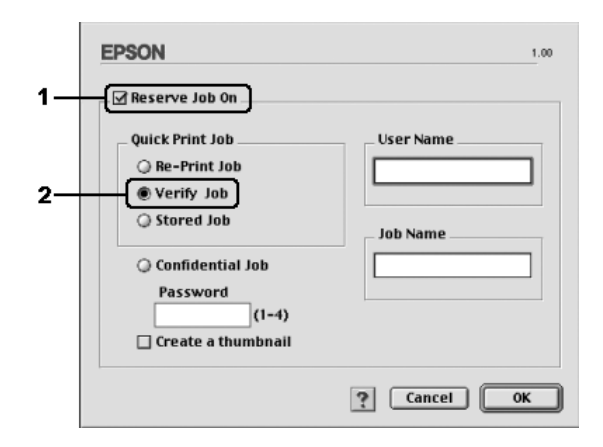

4. Ange användarnamn och jobbnamn i motsvarande textrutor.

#### *Obs!*

*Om du vill skapa en miniatyrbild av den första sidan av ett jobb markerar du kryssrutan* Create a thumbnail *(Skapa en miniatyrbild). Du kan komma åt miniatyrbilder genom att ange http:// följt av den interna utskriftsserverns IP-adress i en webbläsare.*

5. Klicka på OK. En kopia av dokumentet skrivs ut och utskriftsdata med information om antal återstående kopior sparas på hårddiskenheten.

När du har godkänt utskriften kan du skriva ut återstående kopior eller ta bort data med hjälp av skrivarens kontrollpanel. Mer information finns i avsnittet ["Använda](#page-293-0)  [snabbutskriftsmenyn"på sidan 294](#page-293-0).

# *Stored Job (Lagrat utskriftsjobb)*

Med alternativet för lagrat utskriftsjobb kan du spara dokument som du skriver ut regelbundet, t.ex. fakturor. Sparade data finns kvar på hårddiskenheten även om du stänger av skrivaren eller återställer den med funktionen Reset All (Återställ alla).

Följ stegen nedan om du vill spara utskriftsdata med alternativet för att lagra jobb.

#### **För användare av Mac OS X**

- 1. Öppna dialogrutan Print (Skriv ut) och välj Printer Settings (Skrivarinställningar) i listrutan. Klicka sedan på fliken Basic Settings (Grundinställningar).
- 2. Klicka på knappen Reserve Job (Reservera jobb). Dialogrutan Reserve Job (Reservera jobb) öppnas.
- 3. Markera kryssrutan Reserve Job On (Reservera jobb på) och välj Stored Job (Lagrat utskriftsjobb).
- 4. Ange användarnamn och jobbnamn i motsvarande textruta.
- 5. Klicka på OK. Skrivaren skriver ut dokumentet och sparar sedan utskriftsdata på hårddiskenheten.

### **För användare av Mac OS 9**

- 1. Gör de skrivardrivrutinsinställningar som är lämpliga för dokumentet, öppna menyn Basic Settings (Grundinställningar) och klicka sedan på ikonen **&** Reserve Jobs (Reserverade jobb). Dialogrutan Reserve Jobs (Reserverade jobb) öppnas.
- 2. Markera kryssrutan Reserve Job On (Reservera jobb på) och välj Stored Job (Lagrat utskriftsjobb).

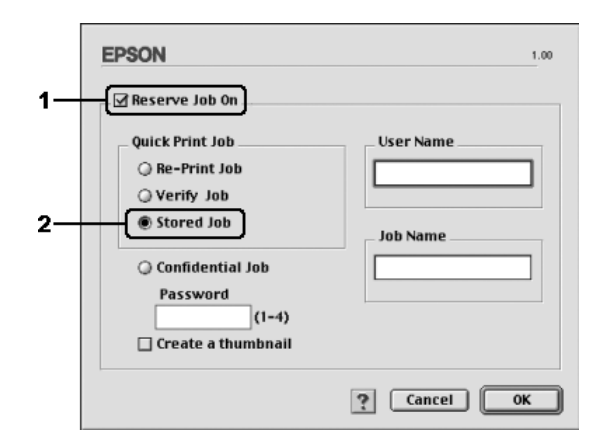

3. Ange användarnamn och jobbnamn i motsvarande textrutor.

#### *Anm.:*

*Om du vill skapa en miniatyrbild av den första sidan av ett jobb markerar du kryssrutan* Create a thumbnail *(Skapa en miniatyrbild). Du kan komma åt miniatyrbilder genom att ange http:// följt av den interna utskriftsserverns IP-adress i en webbläsare.*

4. Klicka på OK. Skrivaren sparar utskriftsinformationen på hårddiskenheten.

Om du vill skriva ut igen eller ta bort data med skrivarens kontrollpanel kan du se ["Använda snabbutskriftsmenyn"på](#page-293-0)  [sidan 294.](#page-293-0)

## *Confidential Job (Konfidentiellt jobb)*

Med alternativet för konfidentiellt jobb kan du använda lösenord när du ska skriva ut jobb som sparats på hårddiskenheten.

Följ stegen nedan om du vill spara utskriftsdata med alternativet för konfidentiellt jobb.

#### **För användare av Mac OS X**

- 1. Öppna dialogrutan Print (Skriv ut) och välj Printer Settings (Skrivarinställningar) i listrutan. Klicka sedan på fliken Basic Settings (Grundinställningar).
- 2. Klicka på knappen Reserve Job (Reservera jobb). Dialogrutan Reserve Job (Reservera jobb) öppnas.
- 3. Markera kryssrutan Reserve Job On (Reservera jobb på) och välj Confidential Job (Konfidentiellt jobb).
- 4. Ange användarnamn och jobbnamn i motsvarande textruta.

5. Ange det fyrsiffriga lösenordet för jobbet i dialogrutan för lösenord.

#### *Obs!*

- ❏ *Lösenordet måste innehålla fyra siffror.*
- ❏ *Du kan bara använda siffror från 1 till 4 som lösenord.*
- ❏ *Förvara lösenordet på en säker plats. Du måste ange rätt lösenord när du skriver ut ett konfidentiellt jobb.*
- 6. Klicka på OK. Skrivaren skriver ut dokumentet och sparar sedan utskriftsdata på hårddiskenheten.

#### **För användare av Mac OS 9**

- 1. Gör det skrivardrivrutinsinställningar som är lämpliga för dokumentet, öppna dialogrutan Basic Settings (Grundinställningar) och klicka sedan på ikonen Reserve Jobs (Reserverade jobb). Dialogrutan Reserve Jobs (Reserverade jobb) öppnas.
- 2. Markera kryssrutan Reserve Job On (Reservera jobb på) och välj Confidential Job (Konfidentiellt jobb).

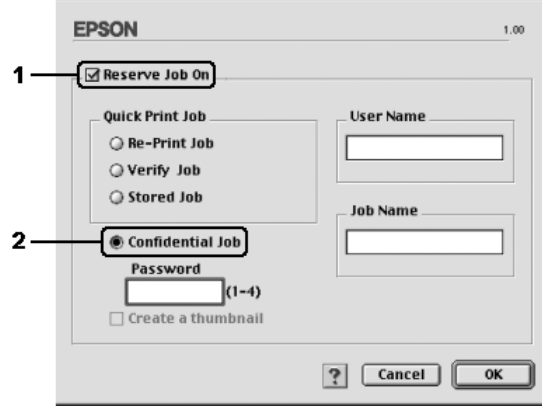

- 3. Ange användarnamn och jobbnamn i motsvarande textrutor.
- 4. Ange det fyrsiffriga lösenordet för jobbet i textrutan för lösenord.

### *Obs!*

- ❏ *Lösenordet måste innehålla fyra siffror.*
- ❏ *Du kan bara använda siffror från 1 till 4 som lösenord.*
- ❏ *Förvara lösenordet på en säker plats. Du måste ange rätt lösenord när du skriver ut ett konfidentiellt jobb.*
- 5. Klicka på OK. Skrivaren sparar utskriften på hårddiskenheten.

Om du vill skriva ut igen eller ta bort data med skrivarens kontrollpanel kan du se ["Använda menyn för konfidentiellt](#page-294-0)  [jobb"på sidan 295](#page-294-0).

# *Övervaka skrivaren med hjälp av EPSON Status Monitor*

# *Öppna EPSON Status Monitor*

## **För användare av Mac OS X**

- 1. Öppna mappen Applications (Program) på hårddiskenheten och öppna sedan mappen Utilities (Verktygsprogram).
- 2. Dubbelklicka på ikonen Printer Setup Utility (Verktyg för skrivarinställning) (för Mac OS X 10.3) eller ikonen Print Center (Skrivarinställning) (för Mac OS X 10.2 eller lägre).

3. Klicka på Utility (Verktyg) (för Mac OS X 10.3) eller Configure (Konfigurera) (för Mac OS X 10.2 eller lägre).

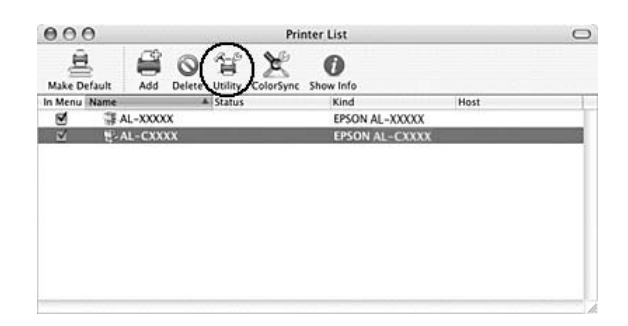

## *Obs!*

*Du kan även öppna EPSON Status Monitor genom att klicka på ikonen för EPSON Status Monitor i dockan.*

## **För användare av Mac OS 9**

Du kan öppna EPSON Status Monitor genom att välja EPSON Status Monitor på Apple-menyn.

## *Obs!*

- ❏ *Rätt skrivarport måste redan vara vald i Chooser (Väljaren) så att nödvändig information kan tas emot från den valda skrivardrivrutinen när EPSON Status Monitor startas. Ett fel uppstår om skrivarporten inte är korrekt.*
- ❏ *Om du ändrar skrivardrivrutinen i Chooser (Väljaren) medan buffertfilen skrivs ut i bakgrunden kan utdatan till skrivaren avbrytas.*
- ❏ *Statusinformation för skrivare och förbrukningsartiklar visas endast i statusfönstret om Chooser (Väljaren) hämtar status på ett normalt sätt.*

Om du vill ha detaljerad information om EPSON Status Monitor kan du se ["Simple Status \(Enkel status\)"på sidan 200,](#page-199-0) ["Detailed](#page-200-0)  [Status \(Detaljerad status\)"på sidan 201](#page-200-0), ["Information om](#page-201-0)  [förbrukningsartiklar"på sidan 202](#page-201-0), ["Job Information](#page-202-0)  [\(Jobbinformation\)"på sidan 203](#page-202-0) och ["Notice Settings](#page-204-0)  [\(Meddelandeinställningar\)"på sidan 205.](#page-204-0)

# <span id="page-199-0"></span>*Simple Status (Enkel status)*

Fönstret Simple Status (Enkel status) visas när ett fel eller en varning uppstår. Det anger vilken typ av fel som har inträffat och erbjuder en möjlig lösning. Fönstret stängs automatiskt när problemet är löst.

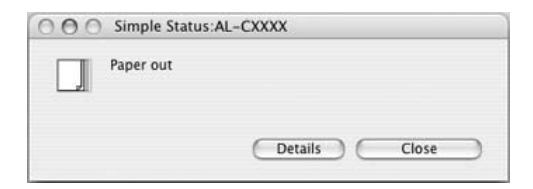

Det här fönstret öppnas i enlighet med den inställning du valt för Pop-up Notice (Snabbmeddelande) i dialogrutan Notice Settings (Meddelandeinställningar).

### *Obs!*

*Fönstret Simple Status (Enkel status) öppnas inte automatiskt när fliken* Status *i dialogrutan Detailed Status (Detaljerad status) visas.*

# <span id="page-200-0"></span>*Detailed Status (Detaljerad status)*

Du kan övervaka den detaljerade skrivarstatusen på fliken Status i dialogrutan Detailed Status (Detaljerad status).

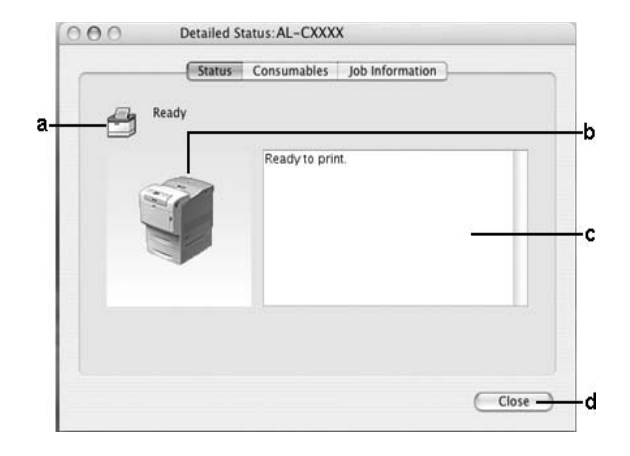

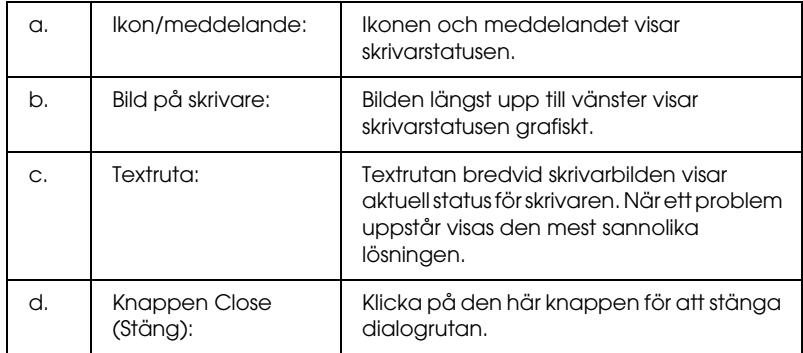

#### *Obs!*

*Du kan se information om jobb eller förbrukningsartiklar genom att klicka på respektive flik.*

# <span id="page-201-0"></span>*Information om förbrukningsartiklar*

Du kan få information om papperskällor och förbrukningsartiklar via fliken Consumables (Förbrukningsartiklar) i dialogrutan Detailed Status (Detaljerad status).

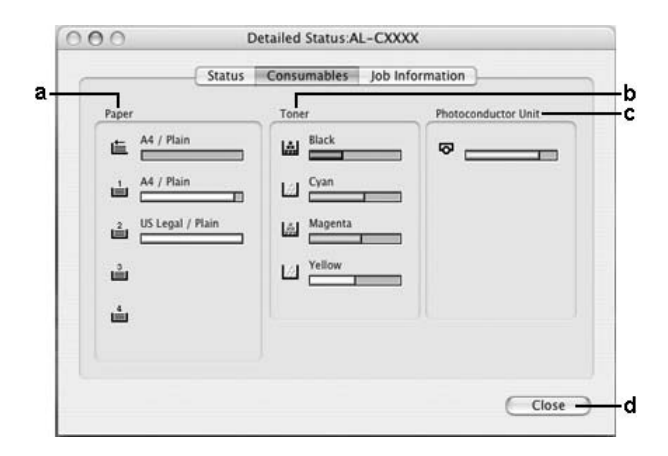

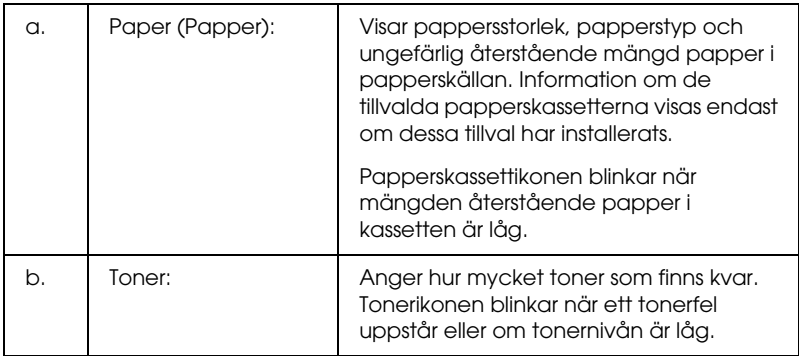

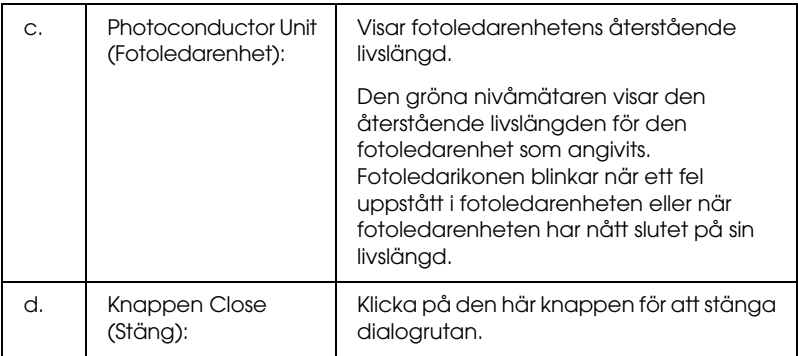

### *Obs!*

*Du kan visa skrivarens status eller information om jobb genom att klicka på respektive flik.*

# <span id="page-202-0"></span>*Job Information (Jobbinformation)*

Du kan se jobbinformation på fliken Job Information (Jobbinformation) i dialogrutan Detailed Status (Detaljerad status).

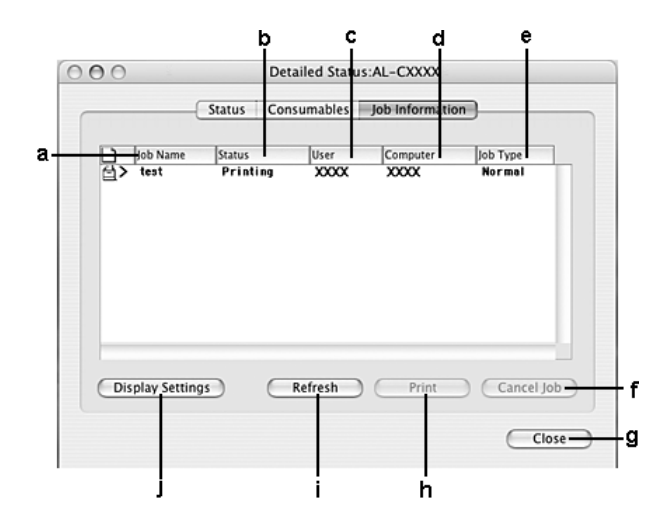

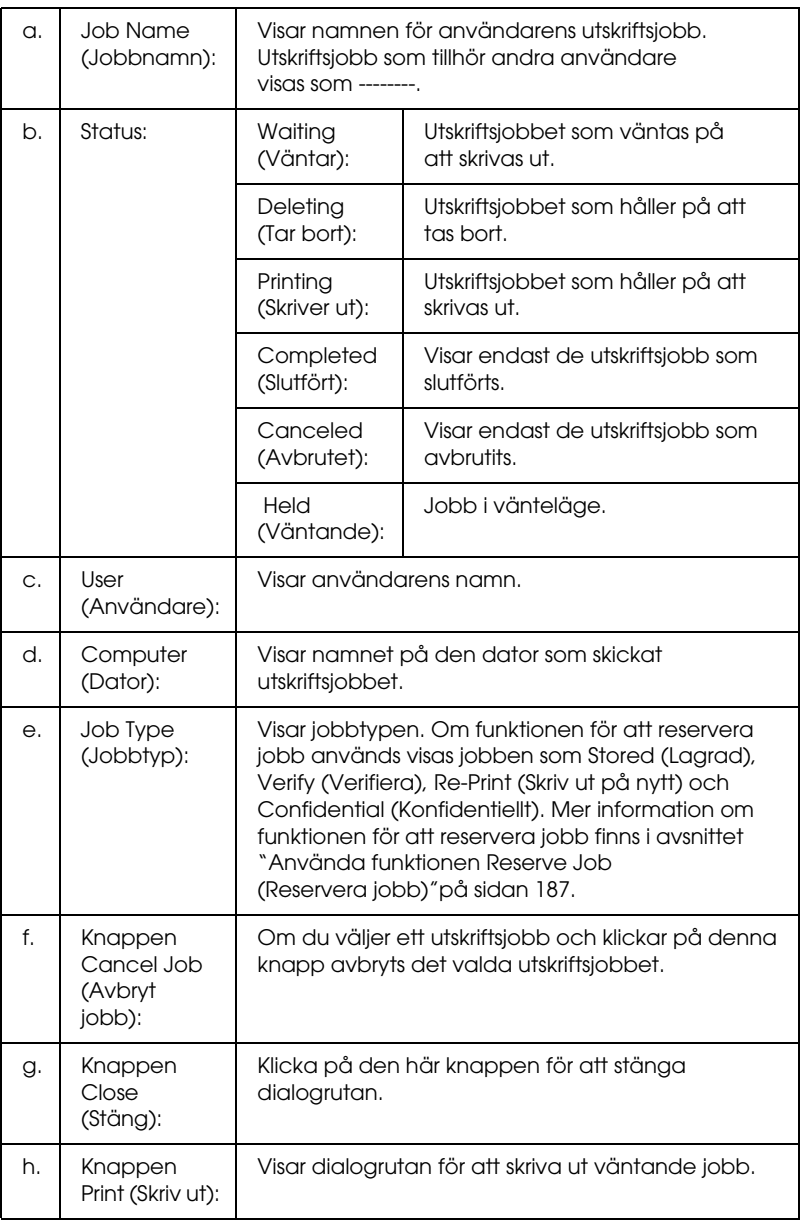

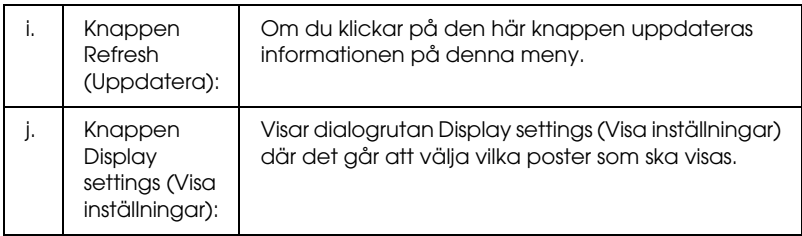

### *Obs!*

*Du kan visa skrivarens status eller information om förbrukningsartiklar genom att klicka på respektive flik.*

# <span id="page-204-0"></span>*Notice Settings (Meddelandeinställningar)*

Om du vill göra särskilda övervakningsinställningar öppnar du EPSON Status Monitor och väljer Notice Settings (Meddelandeinställningar) på menyn File (Arkiv). Dialogrutan Notice Settings (Meddelandeinställningar) visas.

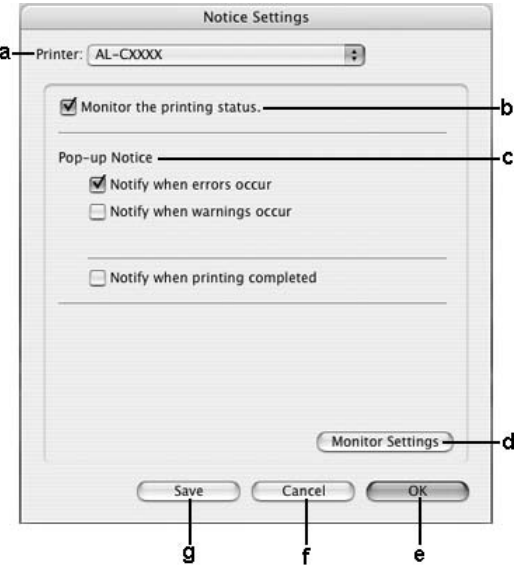

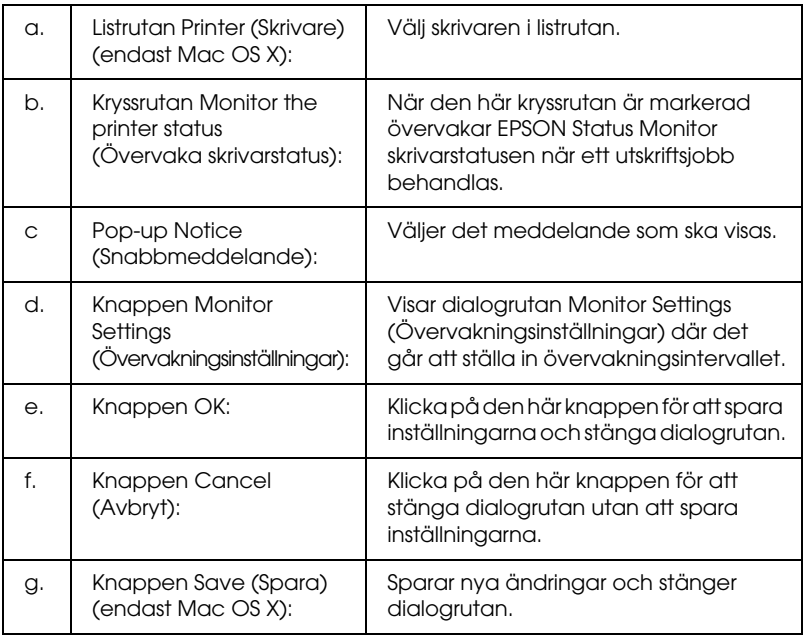

# *Ställa in USB-anslutningen*

### *Obs!*

*Om du ansluter en USB-kabel till din Macintosh via en USB-hubb, se till att du gör anslutningen via den första hubben i kedjan. USB-gränssnittet kan bli instabilt på grund av den hubb du använder. Om du får problem med den här typen av anslutning, sätter du i USB-kabeln direkt i datorns USB-anslutning.*

# *För användare av Mac OS X*

- 1. Öppna mappen Applications (Program) på hårddiskenheten och öppna sedan mappen Utilities (Verktygsprogram) och dubbelklicka på ikonen Printer Setup Utility (Verktyg för skrivarinställning) (för Mac OS X 10.3) eller ikonen Print Center (Skrivarinställning) (för Mac OS X 10.2 eller lägre).
- 2. Klicka på Add Printer (Lägg till skrivare) i dialogrutan Printer List (Skrivarlista).
- 3. Välj EPSON USB på snabbmenyn. Markera skrivarikonen i produktlistan och klicka sedan på Add (Lägg till).

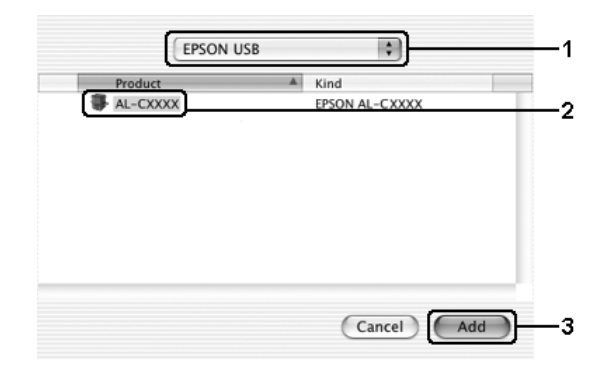

4. Stäng Printer Setup Utility (Verktyg för skrivarinställningar) (för Mac OS X 10.3) eller Print Center (Skrivarinställning) (för Mac OS X 10.2 eller lägre).

# *För användare av Mac OS 9*

1. Välj Chooser (Väljaren) på Apple-menyn. Klicka på skrivarikonen och sedan på den USB-port som skrivaren är ansluten till.

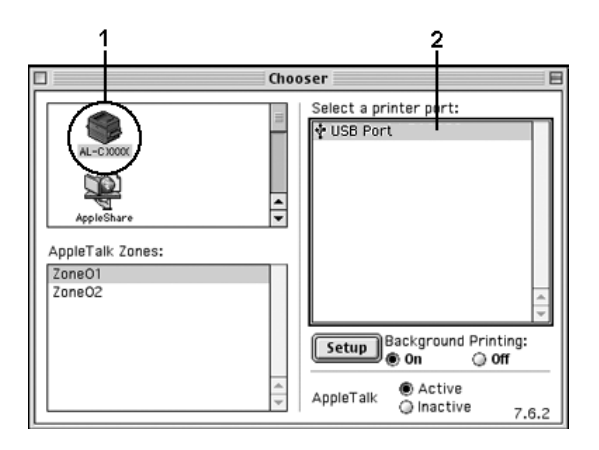

2. Välj Background Printing (Bakgrundsutskrift) om du vill sätta på eller stänga av bakgrundsutskriften.

#### *Obs!*

- ❏ *Bakgrundsutskrift måste vara aktiverad för att EPSON Status Monitor ska kunna hantera utskriftsjobb.*
- ❏ *När bakgrundsutskrift är aktiverad kan du använda din Macintosh medan den förbereder ett dokument för utskrift.*
- 3. Stäng Chooser (Väljaren).

# *Avbryta utskrift*

Om utskrifterna inte blev som du förväntade dig och innehåller felaktiga eller förvrängda tecken eller bilder kan du behöva avbryta utskriften. När ett utskriftsjobb fortsätter på datorn följer du instruktionerna nedan för att avbryta utskriften.

# *För användare av Mac OS X*

Öppna Printer Setup Utility (Verktyg för skrivarinställning) (för Mac OS X 10.3) eller Print Center (Skrivarinställning) (för Mac OS X 10.2 eller lägre) och dubbelklicka på skrivaren från utskriftskön. Välj sedan Delete Job (Ta bort jobb) från jobbmenyn.

# *För användare av Mac OS 9*

- ❏ Tryck på punkttangenten (.) samtidigt som du trycker på kommandotangenten, så avbryts utskriften. Beroende på vilket program du använder, visar meddelandet proceduren för att avbryta utskrift under utskrift. Om detta visas följer du instruktionerna i meddelandet.
- ❏ Under bakgrundsutskrift öppnar du EPSON Status Monitor från programmenyn. Stoppa sedan utskriften från EPSON Status Monitor eller ta bort den fil som är i viloläge.

När den sista sidan har skrivits ut tänds den gröna indikatorn Ready (Redo) på skrivaren.

#### *Obs!*

*Du kan även avbryta det aktuella utskriftsjobbet som skickas från datorn genom att trycka på knappen* + Cancel Job *(Avbryt jobb) på skrivarens kontrollpanel. Se till att du inte avbryter utskriftsjobb från andra användare när du avbryter utskriftsjobbet.*

# *Avinstallera skrivarprogramvaran*

Om du vill installera om eller uppgradera skrivardrivrutinen måste du först avinstallera den aktuella skrivarprogramvaran.

## *För användare av Mac OS X*

- 1. Stäng alla program och starta om din Macintosh.
- 2. Sätt i cd-romskivan för EPSON-skrivarprogramvaran i datorn.
- 3. Dubbelklicka på mappen Mac OS X.
- 4. Dubbelklicka på mappen Printer Driver (Skrivardrivrutin).
- 5. Dubbelklicka på skrivarikonen.

#### *Obs!*

*Om dialogrutan Authorization (Auktorisering) visas, anger du*  Password or phrase *(Lösenord eller fras) och klickar sedan på* OK*.*

- 6. När skärmbilden om licensavtal för programvaran visas läser du texten och klickar sedan på Accept (Jag godkänner).
- 7. Välj Uninstall (Avinstallera) på menyn längst uppe till vänster och klicka sedan på Uninstall (Avinstallera).

Följ anvisningarna på skärmen.

# *För användare av Mac OS 9*

- 1. Stäng alla program och starta om din Macintosh.
- 2. Sätt i cd-romskivan för EPSON-skrivarprogramvaran i datorn.
- 3. Dubbelklicka på mappen English (Engelska) och dubbelklicka sedan på mappen Disk 1 i mappen Printer Driver (Skrivardrivrutin).
- 4. Dubbelklicka på ikonen Installer (Installerare).

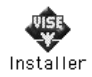

- 5. Klicka på Continue (Fortsätt). När skärmbilden om licensavtal för programvaran visas läser du texten och klickar sedan på Accept (Jag godkänner).
- 6. Välj Uninstall (Avinstallera) på menyn längst uppe till vänster och klicka sedan på Uninstoll (Avinstallera).

Följ anvisningarna på skärmen.

# *Dela skrivaren i ett nätverk*

## *Dela skrivaren*

Det här avsnittet beskriver hur man gör för att dela skrivaren i ett AppleTalk-nätverk.

Datorerna i nätverket kan dela en skrivare som är direktansluten till en av dem. Den dator som är direktansluten till skrivaren är skrivarservern och de andra datorerna är klienterna som behöver behörighet för att dela skrivaren med skrivarservern. Klienterna delar skrivaren via skrivarservern.

## *För användare av Mac OS X*

Använd inställningen Printer Sharing (Skrivardelning) som är en standardfunktion i Mac OS X 10.2 eller senare.

Se operativsystemets dokumentation för mer information.

# *För användare av Mac OS 9*

## *Konfigurera skrivaren som en delad skrivare*

Följ stegen nedan för att dela en skrivare som är direktansluten till din dator med andra datorer i ett AppleTalk-nätverk.

- 1. Sätt på skrivaren.
- 2. Välj Chooser (Väljaren) på Apple-menyn och klicka sedan på skrivarikonen. Markera USB-porten eller FireWire-porten i rutan "Select a printer port" (Välj en skrivarport) till höger och klicka sedan på Setup (Inställningar). Dialogrutan Printer Setup (Skrivarinställning) öppnas.

#### *Obs!*

*Se till att* On *(På) är valt under Background Printing (Bakgrundsutskrift).*

3. Under Printer Sharing Set up (Ställa in skrivardelning) klickar du på Printer Sharing Setup (Ställa in skrivardelning).

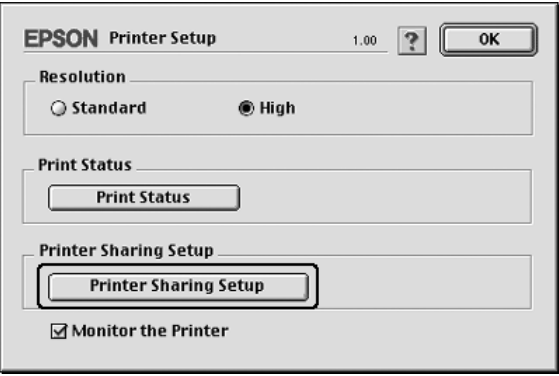

4. Dialogrutan Printer Sharing (Skrivardelning) öppnas. Markera kryssrutan Share this Printer (Dela den här skrivaren) och skriv vid behov in skrivarnamn och lösenord.

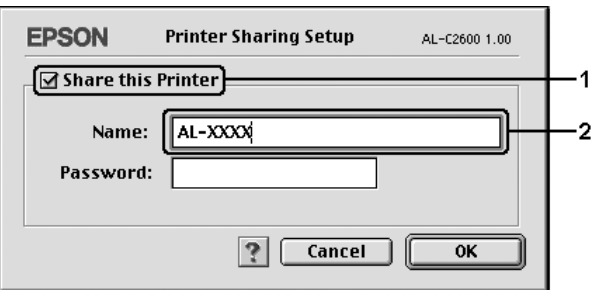

- 5. Klicka på OK för att verkställa inställningarna.
- 6. Stäng Chooser (Väljaren).

## *Komma åt den delade skrivaren*

Följ anvisningarna nedan för att komma åt skrivaren från en annan dator i nätverket.

- 1. Sätt på skrivaren.
- 2. På varje dator som du vill ska ha åtkomst till skrivaren väljer du Chooser (Väljaren) på Apple-menyn. Klicka på skrivarikonen och markera sedan namnet på den delade skrivaren i rutan "Select a printer port" (Välj en skrivarport) till höger. Du kan endast välja mellan de skrivare som är anslutna till den aktuella AppleTalk-zonen.

#### *Obs!*

*Se till att* On *(På) är valt under Background Printing (Bakgrundsutskrift).*

3. Klicka på Setup (Inställning), ange lösenordet för skrivaren och klicka sedan på OK. Dialogrutan Printer Setup (Skrivarinställning) öppnas. Under Printer Sharing Set up (Ställa in skrivardelning) klickar du på Shared Printer Information (Information om delad skrivare).

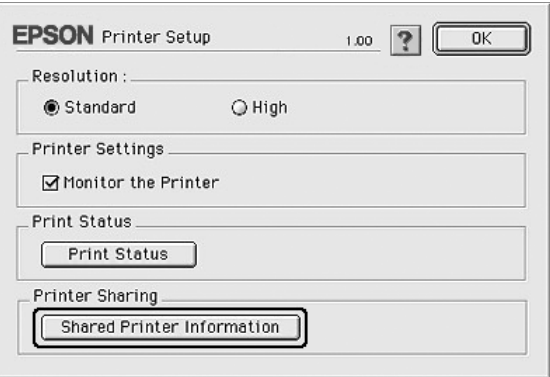

4. Följande meddelandetyp visas om klienten har teckensnitt som inte är tillgängliga på skrivarservern.

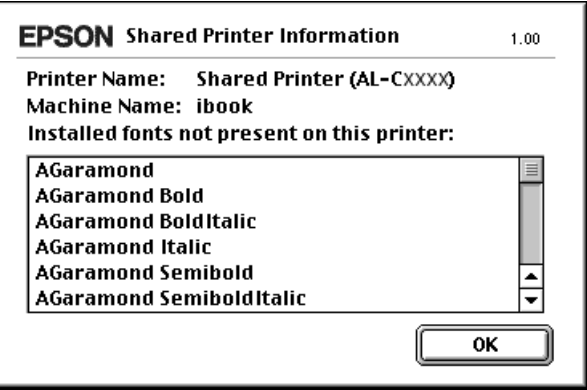

- 5. Klicka på OK för att stänga meddelandet.
- 6. Stäng Chooser (Väljaren).

# *Kapitel 6 Använda PostScript-skrivardrivrutinen*

# *Om PostScript 3-läget*

# *Egenskaper*

Adobe PostScript 3-läget innehåller följande högpresterande funktioner:

- ❏ Utskrift av dokument som är formaterade för PostScript-skrivare. Med den här funktionen är det lätt att skriva ut text, streckat och grafik.
- ❏ Sjutton teckensnitt i fem teckensnittsfamiljer. Teckensnitten är: Courier, Helvetica, Helvetica Narrow, Symbol och Times.
- ❏ Med IES (Intelligent Emulation Switch) och SPL (Shared Printer Language) kan skrivaren växla mellan PostScript-läge och andra emuleringar när utskriftsdata tas emot i skrivaren.
- ❏ EPSON kvalitet, tillförlitlighet och användarvänlighet.

## *Maskinvarukrav*

Skrivaren måste uppfylla följande maskinvarukrav om du ska kunna använda PostScript 3-skrivardrivrutinen.

Minneskrav för PostScript 3-skrivardrivrutinen visas nedan. Installera tillvalda minnesmoduler i skrivaren om mängden minne som är installerat för tillfället inte räcker för dina utskriftsbehov.
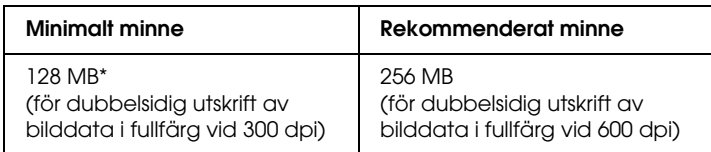

\* Det är inte säkert att mängden minne räcker till, det beror på vad det är för jobb du skriver ut.

# *Systemkrav*

Datorn måste uppfylla följande systemkrav om du ska kunna använda PostScript 3-skrivardrivrutinen.

### *För Windows*

Om du vill använda Adobe PostScript 3-skrivardrivrutinen måste du ha Microsoft Windows XP, Me, 98 eller 2000.

*Windows XP eller 2000*

Det finns inga begränsningar för dessa system.

*Windows Me eller 98*

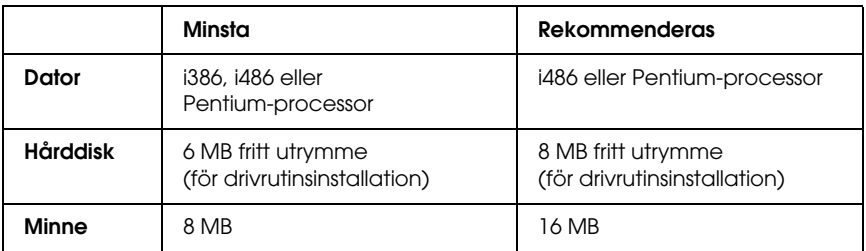

# *För Macintosh*

Alla Macintosh-datorer som skrivaren är ansluten till måste ha Mac OS 9 version 9.1 eller senare, eller Mac OS X version 10.2.x eller senare. Mer information finns i följande tabell.

## *Mac OS X*

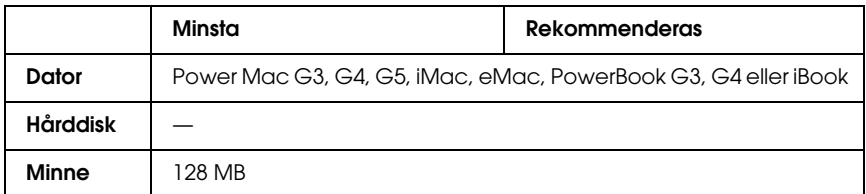

### *Obs!*

*Om du ska använda binära data rekommenderar Epson att du använder AppleTalk som skrivarens nätverksanslutning. Om du använder ett annat protokoll än AppleTalk som nätverksanslutning måste du ange*  Binary *(Binära) till* On *(På) i* PS3 Menu *(PS3-meny) på kontrollpanelen. Om du använder skrivaren med en lokal anslutning, kan du inte använda binära data.*

*Mac OS 9*

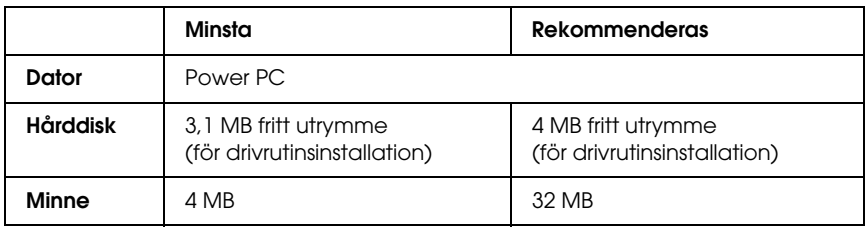

*Obs!*

*Om du ska använda binära data rekommenderar Epson att du använder AppleTalk som skrivarens nätverksanslutning. Om du använder en lokal anslutning eller ett annat protokoll än AppleTalk som nätverksanslutning kan du inte använda binära data.*

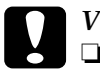

c*Varning:*

- ❏ *Adobe PostScript 3-skrivardrivrutinen kan inte användas på datorer som kör System 9.0.x eller lägre.*
- ❏ *Det går inte att använda Adobe PostScript 3-skrivardrivrutinen på Macintosh 68K-datorer.*

### *Obs!*

*För bästa resultat, anslut skrivaren direkt till datorns USB-port. Om du måste använda flera USB-hubbar, rekommenderar vi att du ansluter skrivaren till hubben närmast datorn.*

# *Använda PostScript-drivrutinen med Windows*

Om du vill skriva ut i PostScript-läget måste du installera skrivardrivrutinen. Läs lämpligt installationsavsnitt beroende på vilket gränssnitt du använder när du skriver ut.

# <span id="page-218-0"></span>*Installera PostScript-skrivardrivrutinen för parallellt gränssnitt*

Följ stegen nedan om du vill installera PostScript-skrivardrivrutinen för parallellt gränssnitt.

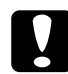

c*Varning: Använd aldrig EPSON Status Monitor och PostScript 3-drivrutinen samtidigt om skrivaren är ansluten via en parallellport. Systemet kan skadas.*

- ❏ *När du installerar skrivardrivrutinen för Windows XP eller 2000 kanske du måste ha administratörsbehörighet. Fråga administratören om du vill ha mer information.*
- ❏ *Inaktivera alla virusskyddsprogram innan du installerar skrivarprogrammet.*
- 1. Se till att skrivaren är avstängd. Sätt i cd-romskivan med skrivarprogramvaran i cd-romenheten.
- 2. I Windows 2000, Me eller 98 klickar du på Start, pekar på Settings (Inställningar) och klickar på Printers (Skrivare). Dubbelklicka sedan på ikonen Add Printer (Lägg till skrivare). För Windows XP klickar du på Start, pekar på Printer and Faxes (Skrivare och fax) och klickar på Add a printer (Lägg till en skrivare) på menyn Printer Tasks (Skrivaraktiviteter).
- 3. Add Printer Wizard (Guiden Lägg till skrivare) öppnas. Klicka på Next (Nästa).
- 4. För Windows Me eller 98 går du till steg 6. För Windows XP eller 2000 väljer du Local printer (Lokal skrivare) och sedan klickar du på Next (Nästa).

### *Obs!*

*I Windows XP eller 2000 behöver du inte markera kryssrutan*  Automatically detect and install my Plug and Play printer *(Identifiera och installera Plug and Play-skrivaren automatiskt).*

- 5. Välj LPT1 som skrivarport och klicka på Next (Nästa).
- 6. Klicka på Have Disk (Diskett finns) och ange följande sökväg för cd-rom-skivan. Om cd-romenheten är D:, blir sökvägen D:\ADOBEPS\ENGLISH\Folder Name (Mappnamn)\PS\_SETUP Klicka sedan på OK.

- ❏ *Ändra enhetsbokstaven för systemet.*
- ❏ *Mappnamnet kan variera beroende på vilken version av operativsystemet du har.*

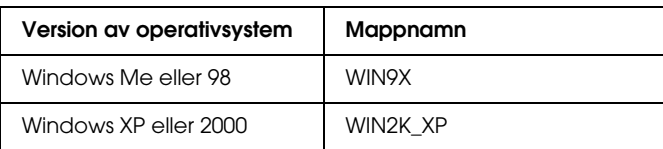

- 7. Välj skrivare och klicka på Next (Nästa).
- 8. För Windows Me eller 98 väljer du LPT1 som den port skrivaren är ansluten till och klickar sedan på Next (Nästa). För Windows XP eller 2000 går du till nästa steg.
- 9. Följ instruktionerna på skärmen för resten av installationen.
- 10. När installationen är klar klickar du på Finish (Slutför).

# *Installera PostScript-skrivardrivrutinen för USB-gränssnittet*

Följ stegen nedan om du vill installera PostScript-skrivardrivrutinen för USB-gränssnittet.

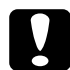

c*Varning: Använd aldrig EPSON Status Monitor och PostScript 3-drivrutinen samtidigt om skrivaren är ansluten via en USB-port.*

- ❏ *I Windows Me eller 98, om Windows-drivrutinen och Adobe PS-drivrutinen för Epson-skrivare med USB-anslutning redan har installerats på datorn, följer du installationsinstruktionerna i avsnittet ["Installera PostScript-skrivardrivrutinen för parallellt](#page-218-0)  [gränssnitt" på sidan 219](#page-218-0). Se dock till att du väljer USB som port i steg 5. Om du inte har installerat en USB-skrivardrivrutin från Epson på datorn, följer du installationsinstruktionerna nedan.*
- ❏ *När du installerar skrivardrivrutinen för Windows XP eller 2000 kanske du måste ha administratörsbehörighet. Fråga administratören om du vill ha mer information.*
- ❏ *Inaktivera alla virusskyddsprogram innan du installerar skrivarprogrammet.*
- 1. Se till att skrivaren är avstängd. Sätt i cd-romskivan med skrivarprogramvaran i cd-romenheten.
- 2. Anslut datorn till skrivaren med en USB-kabel och sätt på skrivaren.
- 3. Installera USB-enhetsdrivrutinen.

I Windows Me väljer du Automatic search for a better driver (Recommended) (Sök automatiskt efter en bättre drivrutin (rekommenderas)), klicka på Next (Nästa) och gå sedan till steg 6.

I Windows 98 klickar du på Next (Nästa) i guiden för att lägga till ny maskinvara. Välj Search for best driver for your device (Recommended) (Sök efter bästa drivrutin för enheten (rekommenderas)) och klicka på Next (Nästa).

### *Obs!*

*I Windows XP eller 2000 installeras en USB-enhetsdrivrutin automatiskt. Gå till steg 7.*

4. Välj Specify a location (Ange en plats) och ange följande sökväg för cd-romskivan. Om cd-romenheten är D:, blir sökvägen D:\ADOBEPS\ENGLISH\WIN9X\PS\_SETUP. Klicka sedan på Next (Nästa).

### *Obs!*

*Ändra enhetsbokstaven för systemet.*

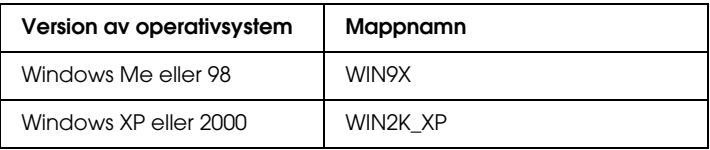

- 5. Klicka på Next (Nästa) om du vill fortsätta.
- 6. När installationen av USB-enhetsdrivrutinen är klar klickar du på Finish (Slutför).
- 7. Installera skrivardrivrutinen med hjälp av instruktionerna på skärmen. Se ["Installera PostScript-skrivardrivrutinen för](#page-218-0)  [parallellt gränssnitt" på sidan 219](#page-218-0) för mer information.

# *Installera PostScript-skrivardrivrutinen för nätverksgränssnittet*

Läs det avsnitt som avser ditt operativsystem, och följ instruktionerna när du installerar PostScript-skrivardrivrutinen för nätverksgränssnittet.

*Obs!*

- ❏ *Ställ in nätverksinställningarna innan du installerar skrivardrivrutinen. Mer information finns i nätverkshandboken som medföljer skrivaren.*
- ❏ *Inaktivera alla virusskyddsprogram innan du installerar skrivarprogrammet.*

# *Användare av Windows XP eller 2000*

- 1. Se till att skrivaren är påslagen. Sätt i cd-romskivan med skrivarprogramvaran i cd-romenheten.
- 2. För Windows 2000 klickar du påStart, pekar på Settings (Inställningar) och klickar på Printers (Skrivare). Dubbelklicka sedan på ikonen Add Printer (Lägg till skrivare). För Windows XP klickar du på Start, pekar på Printer and Faxes (Skrivare och fax) och klickar på Add a printer (Lägg till en skrivare) på menyn Printer Tasks (Skrivaraktiviteter).
- 3. Add Printer Wizard (Guiden Lägg till skrivare) öppnas. Klicka på Next (Nästa).
- 4. Välj Local printer (Lokal skrivare) och klicka på Next (Nästa).

#### *Obs!*

*Markera inte kryssrutan* Automatically detect and install my Plug and Play printer *(Identifiera och installera Plug and Play-skrivaren automatiskt).*

- 5. Välj Create a new port check box and select Standard TCP/IP Port (TCP/IP-standardport) i listrutan. Klicka på Next (Nästa).
- 6. Klicka på Next (Nästa) om du vill fortsätta.
- 7. Ange IP-adressen och portnamnet och klicka sedan på Next (Nästa).
- 8. Klicka på Finish (Slutför).
- 9. Klicka på Have Disk (Diskett finns) i guiden Add Printer (Lägg till skrivare) och ange följande sökväg för cd-rom-skivan. Om cd-romenheten är D: blir sökvägen D:\ADOBEPS\ENGLISH\WIN2K\_XP\PS\_SETUP. Klicka sedan på OK.

### *Obs! Ändra enhetsbokstaven för systemet.*

- 10. Välj skrivaren och klicka på Next (Nästa).
- 11. Följ instruktionerna på skärmen för resten av installationen.
- 12. När installationen är klar klickar du på Finish (Slutför).

# *Användare av Windows Me eller 98*

- 1. Installera EpsonNet Print. Mer information finns i avsnittet Installing EpsonNet Print (Installera EpsonNet Print) i *nätverkshandboken*.
- 2. Installera skrivardrivrutinen. Se ["Installera](#page-218-0)  [PostScript-skrivardrivrutinen för parallellt gränssnitt" på](#page-218-0)  [sidan 219](#page-218-0) för mer information.
- 3. Ställ in skrivarporten på EpsonNet Print Port. Mer information finns i avsnittet Configuring the Printer Port (Konfigurera skrivarporten) i *nätverkshandboken*.

*Obs! Höghastighetsutskrift (RAW) stöds ej.*

# *Öppna PostScript-skrivardrivrutinen*

Du kan öppna PostScript-skrivardrivrutinen direkt från ett program i Windows-operativsystemet.

Skrivarinställningar som görs från många Windows-program åsidosätter inställningar som görs i skrivardrivrutinen från operativsystemet. Därför bör du gå till skrivardrivrutinen från programmet för att vara säker på att få önskat resultat.

# *Från programmet*

Om du vill öppna skrivardrivrutinen klickar du på Print (Skriv ut) eller Page Setup (Utskriftsformat) på menyn File (Arkiv). Du måste också klicka på Setup (Inställningar), Options (Alternativ), Properties (Egenskaper) eller en kombination av dessa knappar.

# *Användare Windows XP*

För att komma åt skrivardrivrutinen klickar du på Start, klickar på Printers and Faxes (Skrivare och fax) och sedan på Printers (Skrivare). Högerklicka på skrivarikonen och klicka sedan på Printing Preferences (Utskriftsinställningar).

# *Användare av Windows Me eller 98*

För att komma åt skrivardrivrutinen klickar du på Start, pekar på Settings (Inställningar) och klickar sedan på Printers (Skrivare). Högerklicka på skrivarikonen och klicka sedan på Properties (Egenskaper).

## *Användare av Windows 2000*

För att komma åt skrivardrivrutinen klickar du på Start, pekar på Settings (Inställningar) och klickar sedan på Printers (Skrivare). Högerklicka på skrivarikonen och klicka sedan på Printing Preferences (Utskriftsinställningar).

# *Göra ändringar i PostScript-skrivarinställningar*

Du kan ändra inställningarna för PostScript-skrivaren i PostScript-skrivardrivrutinen. Med online-hjälpen kan du få hjälp med skrivarens drivrutinsinställningar.

### *Använda online-hjälpen*

Om du vill ha hjälp om ett visst ämne klickar du på ikonen "?" längst upp i det högra hörnet i dialogrutans rubrikfält. Sedan klickar du på namnet på den inställning du vill ha mer information om. En beskrivning över inställningarna och dess alternativ visas.

### *Meddelande till användare av Windows Me eller 98*

Skrivaren kanske inte skriver ut på normalt sätt om datorn är ansluten till skrivaren via parallellgränssnittet och om ECP-läget är inställt. I så fall, inaktiverar du tv åvägsstödet för skrivardrivrutinen. Det gör du i dialogrutan för skrivaregenskaperna, klickar på fliken Details (Information) och sedan på Spool Settings (Buffertinställningar). I dialogrutan Spool Settings (Buffertinställningar) väljer du Disable bi-directional support for this printer (Inaktivera tvåvägsstöd för den här skrivaren) och klickar sedan på OK.

# *Använda funktionen Reserve Job (Reservera jobb)*

Med funktionen för att reservera jobb kan du spara utskrifter på hårddiskenheten och skriva ut dem senare direkt från skrivarens kontrollpanel.

Se ["Använda funktionen Reserve Job \(Reservera jobb\)" på sidan](#page-105-0)  [106](#page-105-0) för ytterligare information.

- ❏ *Du måste ha installerat en tillvald hårddiskenhet i skrivaren om du ska kunna använda funktionen för att reservera jobb. Se till att enheten identifieras av skrivardrivrutinen innan du börjar använda funktionen för att reservera jobb.*
- ❏ *Funktionen Reserve Job (Reservera jobb) är inte tillgänglig när inställningen* Binary *(Binära) är inställd på* On *(På) i* PS3 Menu *(PS3-meny).*
- ❏ *Det går inte att använda funktionen Reserve Jobb (Reservera jobb) när du skriver ut med AppleTalk-protokollet i Windows 2000.*
- ❏ *Kontrollera att kryssrutan Job Management On (Jobbhantering aktiverat) inte är markerad på sidan över jobbinställningar när du matar ut data som en PS-fil. Kryssrutan Job Management (Jobbhantering) är markerad som standard så att jobbinformation bifogas till utskriftsdata när den skickas till skrivaren.*

Följ stegen nedan om du vill använda funktionen för att reservera jobb när du skriver ut från ett program.

- 1. Klicka på Print (Skriv ut) på programmets meny File (Arkiv).
- 2. Klicka på Properties (Egenskaper) och sedan på fliken Job Settings (Jobbinställningar).
- 3. Ange önskad inställning för reserverat jobb i dialogrutan som öppnas.
- 4. Om du skriver ut flera kopior markerar du kryssrutan Collated (Sorterade) i Advanced settings (Avancerade inställningar) i skrivardrivrutinen.
- 5. När du är klar klickar du på Print (Skriv ut).

# *Använda AppleTalk i Windows 2000*

Använd följande inställningar om du har Windows 2000, och skrivaren är ansluten via ett nätverksgränssnitt som använder AppleTalk-protokollet:

- ❏ Använd SelecType och ange posten Emulation Mode-Network (Emuleringsläge - nätverk) till PS3. Om du använder standardinställningen Auto (Automatiskt) kommer en extra sida skrivas ut.
- ❏ På sidan Device Settings (Enhetsinställningar) i dialogrutan för skrivaregenskaperna kontrollerar du att SEND CTRL-D Before Each Job (Skicka CTRL+D före varje jobb) och SEND CTRL-D After Each Job (Skicka CTRL+D efter varje jobb) har angetts till No (Nej).
- ❏ TBCP (taggat binärt kommunikationsprotokoll) kan inte användas som inställning för Output Protocol (Utskriftsprotokoll).
- ❏ På sidan Job Settings (Jobbinställningar) i dialogrutan för skrivaregenskaperna kontrollerar du att kryssrutan Job Management On (Jobbhantering aktiverat) inte är markerad.

# *Använda PostScript-drivrutinen med Macintosh*

# <span id="page-229-0"></span>*Installera PostScript-skrivardrivrutinen*

Följ stegen nedan när du installerar PostScript-skrivardrivrutinen.

#### *Obs!*

*Kontrollera att inga program körs på datorn innan du installerar skrivardrivrutinen.*

### *För användare av Mac OS X*

#### *Obs!*

*Kontrollera att* Printer Setup Utility *(Verktyg för skrivarinställning) (för Mac OS X 10.3) eller* Print Center *(Skrivarinställning) (för Mac OS X 10.2) inte är öppet.*

- 1. Sätt i cd-romskivan med skrivarprogramvaran i cd-romenheten.
- 2. Dubbelklicka på cd-romikonen.
- 3. Dubbelklicka på Mac OS X, och sedan på PS Installer (PS installationsprogram).

#### *Obs!*

*I Mac OS X 10.2, om fönstret Authenticate (Verifierad) öppnas, anger du användarnamnet och lösenordet för en administratör.*

4. Fönstret Install EPSON PostScript Software (Installera EPSON PostScript-programvara) öppnas. Klicka på Continue (Fortsätt) och följ instruktionerna på skärmen. 5. Easy Install (Enkel installation) visas på skärmen. Klicka på Install (Installera).

#### *Obs!*

*I Mac OS X 10.3, om fönstret Authenticate (Verifierad) öppnas, anger du användarnamnet och lösenordet för en administratör.*

6. När installationen är klar klickar du på Close (Stäng).

### *För användare av Mac OS 9*

- 1. Sätt i cd-romskivan med skrivarprogramvaran i cd-romenheten.
- 2. Dubbelklicka på cd-romikonen.
- 3. Dubbelklicka på Mac OS 9 och sedan på English (Engelska).
- 4. Dubbelklicka på AdobePS 8.7 och sedan på AdobePS Installer (AdobePS installationsprogram). Följ sedan anvisningarna på skärmen.
- 5. Välj Easy Install (Enkel installation) och klicka sedan på Install (Installera).
- 6. När installationen är klar klickar du på Quit (Stäng).

#### *Obs!*

*Information om du ansluter två eller fler EPSON-skrivare av samma modell som använder AppleTalk, och om du vill byta namn på skrivare finns i nätverkshandboken.*

# *Välja skrivare*

När du har installerat PostScript 3-skrivardrivrutinen måste du välja en skrivare.

### *Välja skrivare när den är ansluten via en USB-anslutning för användare av Mac OS 9*

Om skrivaren är ansluten till datorn via en USB-port går det inte att välja skrivare från Chooser (Väljaren). Du måste starta Apple Desktop Printer Utility (Apple skrivbordsskrivarverktyg), och sedan registrera skrivaren som en skrivbordsskrivare. Skrivbordsskrivarverktyget installeras automatiskt när du installerar Adobe PostScript-skrivardrivrutinen. Följ stegen nedan för att välja skrivare och skapa en skrivbordsskrivare.

#### *Obs!*

*Om du skriver ut via USB-porten från en Power Macintosh med Mac 0S 9, måste skrivaren ställas in på att hantera ASCII-data. Ange inställningen genom att välja* Print *(Skriv ut) på menyn File (Arkiv) i det program du använder. Välj sedan namnet på programmet från de tillgängliga alternativen i dialogrutan Print (Skriv ut). På sidan över inställningsalternativ som öppnas väljer du ASCII för dataformatinställningen. Det aktuella inställningsnamnet varierar beroende på programmet, men den kallas ofta Encoding (Kodning) eller Data.*

- 1. Öppna mappen AdobePS Components (AdobePS-komponenter) på hårddisken och dubbelklicka på Desktop Printer Utility (Skrivbordsskrivarverktyg).
- 2. Dialogrutan New Desktop Printer (Ny skrivbordsutskrift) öppnas. Välj AdobePS på snabbmenyn With (Med), klicka på Printer (USB) (Skrivare (USB)) i listan Create Desktop (Skapa skrivbord). Klicka sedan på OK.
- 3. Klicka på Change (Ändra) i USB Printer Selection (Val av USB-skrivare).
- 4. Dialogrutan USB Printer (USB-skrivare) öppnas. Välj din skrivare från listan över anslutna USB-skrivare och klicka sedan på OK.
- 5. Klicka på Auto Setup (Automatisk inställning) och välj PPD-fil. När en PPD-fil har valts visas den valda skrivarens namn under skrivarikonen. Om skrivarnamnet är felaktigt klickar du på Change (Ändra) och väljer rätt PPD-fil.
- 6. När USB-skrivaren och PPD-filen har valts klickar du på Create (Skapa). Ett varningsmeddelande om att du bör spara ändringar till skrivbordsskrivaren visas. Välj Save (Spara).
- 7. Välj Save (Spara) om du vill fortsätta. USB-skrivarikonen visas på skrivbordet.

# *Välja en skrivare i en nätverksmiljö*

Om skrivaren är ansluten via Ethernet-gränssnittet eller ett tillvalt nätverkskort.

## *För användare av Mac OS X*

Följ anvisningarna nedan för att välja skrivaren.

## *Obs!*

- ❏ *Du kan inte använda FireWire som skrivaranslutning i PostScript 3-läget. Även om* EPSON FireWire *visas i snabbmenyn över gränssnitt går det inte att använda tillsammans med PostScript 3-skrivardrivrutinen.*
- ❏ *Du måste göra inställningarna för de installerade alternativen manuellt när skrivaren är ansluten via USB, IP-utskrift eller Rendezvous. Om skrivaren är ansluten med AppleTalk, gör skrivarprogrammet inställningarna automatiskt.*
- ❏ *Se till att du anger ASCII som dataformat i programmet.*
- 1. Öppna mappen Applications (Program), öppna mappen Utilities (Verktyg) och dubbelklicka sedan på Printer Setup Utility (Verktyg för skrivarinställning) (för Mac OS X 10.3) eller Print Center (Skrivarinställning) (för Mac OS X 10.2). Fönstret Printer List (Skrivarlista) öppnas.
- 2. Klicka på Add (Lägg till) i fönstret med skrivarlistan.
- 3. Välj det protokoll eller det gränssnitt du använder på snabbmenyn.

### *Anmärkning för användare av Appletalk:*

*Se till att* AppleTalk *har valts. Välj inte* EPSON AppleTalk*, eftersom det inte går att använda med PostScript 3-skrivardrivrutinen.*

### *Anmärkning för användare av IP-utskrift:*

- ❏ *Se till att* IP Printing *(IP-utskrift) har valts. Välj inte* EPSON TCP/IP*, eftersom det inte går att använda med PostScript 3-skrivardrivrutinen.*
- ❏ *När du har valt* IP Printing *(IP-utskrift) anger du IP-adressen för skrivaren och sedan markerar du* Use default queue on server *(Använd standardkö på server).*

### *Anmärkning för USB-användare:*

*Se till att* USB *har valts. Välj inte* EPSON USB*, eftersom det inte går att använda med PostScript 3-skrivardrivrutinen.*

4. Följ instruktionerna nedan när du väljer skrivare.

### **AppleTalk**

Välj skrivare från namnlistan. Välj sedan Auto Select (Automatiskt val) i listan över skrivarmodeller.

## **IP-utskrift**

Välj Epson i namnlistan. Välj sedan skrivare från listan över skrivarmodeller.

### **USB**

Välj skrivare från namnlistan och välj skrivare från listan över skrivarmodeller.

#### *Anmärkning för Mac OS X 10.3-användare*

*Om ESC/Page-drivrutinen inte är installerad väljs skrivarmodellen automatiskt i listan över skrivarmodeller när du väljer skrivare från namnlistan samtidigt som skrivaren är påslagen.*

### **Rendezvous**

Välj skrivare, skrivarnamnet efterföljs av (PostScript) på namnlistan. Skrivarmodellen väljs automatiskt i listan över skrivarmodeller.

### *Anmärkning för användare av USB (för Mac OS X 10.2) eller Rendezvous:*

*Om skrivarmodellen inte väljs automatiskt i listan över skrivarmodeller, måste du installera om PostScript-skrivardrivrutinen. Se ["Installera PostScript-skrivardrivrutinen" på sidan 230.](#page-229-0)*

5. Klicka på Add (Lägg till).

### *Anmärkning för användare av IP-utskrift, USB eller Rendezvous:*

*Välj skrivaren i skrivarlistan. Välj sedan* Show Info *(Visa info) på skrivarmenyn. Dialogrutan Printer Info (Skrivarinfo) öppnas. Välj* Installable Options *(Installerbara alternativ) på snabbmenyn. Gör sedan nödvändiga inställningar.*

6. Kontrollera att skrivarnamnet läggs till i skrivarlistan. Stäng sedan Printer Setup Utility (Verktyg för skrivarinställning) (för Mac OS X 10.3) eller Print Center (Skrivarinställning) (för Mac OS X 10.2).

### *För användare av Mac OS 9*

Följ anvisningarna nedan för att välja skrivaren.

- 1. Välj Chooser (Väljaren) på Apple-menyn.
- 2. Kontrollera att AppleTalk är aktiverat.
- 3. Klicka på ikonen AdobePS och välj det nätverk som ska användas i rutan AppleTalk Zone (AppleTalk-zon). Skrivaren visas i rutan Select a PostScript Printer (Välj en PostScript-skrivare).

#### *Obs!*

*Den sexsiffriga MAC-adressen visas som standard efter skrivarnamnet om skrivaren är ansluten via ett tillvalt nätverkskort. Mer information finns i handboken till nätverkskortet.*

4. Klicka på skrivaren. Knappen Create (Skapa) visas.

#### *Obs!*

*Om datorn är ansluten till mer än en AppleTalk-zon, klickar du på den AppleTalk-zon som skrivaren är ansluten till i listan*  AppleTalk Zones *(AppleTalk-zoner).*

5. Klicka på Create (Skapa).

# *Öppna PostScript-skrivardrivrutinen*

Använd skrivardrivrutinen för att kontrollera skrivaren och ändra dess inställningar. Med hjälp av skrivardrivrutinen kan du lätt göra alla utskriftsinställningar, som inställningarna för papperskälla, pappersstorlek och orientering.

# *För användare av Mac OS X*

Om du vill öppna PostScript-skrivardrivrutinen anger du skrivaren i Printer Setup Utility (Verktyg för skrivarinställning) (för Mac OS X 10.3) eller Print Center (Skrivarinställning) (för Mac OS X 10.2). Klicka på Print (Skriv ut) på menyn File (Arkiv) i något program och välj sedan skrivaren.

# *För användare av Mac OS 9*

Om du vill öppna PostScript-skrivardrivrutinen väljer du Chooser (Väljaren) på Apple-menyn och klickar sedan på ikonen AdobePS.

Välj Print (Skriv ut) på menyn File (Arkiv) i något program.

# *Göra ändringar i PostScript-skrivarinställningar*

Du kan ändra inställningarna för PostScript-skrivaren i PostScript-skrivardrivrutinen. Med hjälpbubblan kan du få hjälp med inställningarna för skrivardrivrutinen.

# *Använda hjälpbubblan*

Följ stegen nedan om du vill använda hjälpbubblan.

- 1. Klicka på hjälp-menyn och välj Show Balloons (Visa hjälpbubblor).
- 2. Placera pekaren över posten du vill ha hjälp med. Information om den posten visas inuti en flytande hjälpbubbla.

# *Ändra skrivarinställningarna*

Du kan ändra eller uppdatera skrivarinställningarna efter tillvalen som installerats i skrivaren.

#### *Anmärkning för Mac OS X-användare:*

*När* Super Fine *(Superfin) har valts som upplösning, kan följande funktioner i skrivardrivrutinen inte användas.*

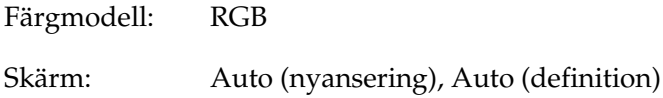

### *För användare av Mac OS X*

Följ anvisningarna nedan för att ändra inställningarna.

- 1. Öppna skrivardrivrutinen. Fönstret med skrivarlistan visas.
- 2. Välj skrivaren från listan.
- 3. Välj Show Info (Visa info) på skrivarmenyn. Dialogrutan Printer Info (Skrivarinfo) öppnas.
- 4. Gör nödvändiga ändringar i inställningarna och stäng dialogrutan.
- 5. Stäng Printer Setup Utility (Verktyg för skrivarinställning) (för Mac OS X 10.3) eller Print Center (Skrivarinställning) (för Mac OS X 10.2).

*För användare av Mac OS 9*

Följ anvisningarna nedan för att ändra inställningarna.

- 1. Öppna skrivardrivrutinen.
- 2. Klicka på utskriftsmenyn och välj Change Setup (Ändra inställning).
- 3. Ändra inställningarna med hjälp av snabbmenyerna.

# *Använda menyerna på kontrollpanelen*

Du kan använda skrivarens kontrollpanel för att komma till ett stort antal menyer där du kan kontrollera förbrukningsartiklarnas status, skriva ut statusark och göra skrivarinställningar. Detta avsnitt beskriver hur du använder kontrollpanelens menyer och när det är lämpligt att göra skrivarinställningar med hjälp av kontrollpanelen.

# *När man ska göra inställningar på kontrollpanelen*

I allmänhet kan skrivarinställningarna göras från skrivardrivrutinen och behöver inte göras med hjälp av kontrollpanelen. I själva verket åsidosätter inställningar i skrivardrivrutinen de inställningar som görs med kontrollpanelen, så använd kontrollpanelens menyer endast för att göra inställningar som inte går att göra i programmet eller skrivardrivrutinen, t.ex. följande:

- ❏ Byta emuleringsläge och välja IES-läget (Intelligent Emulation Switching)
- ❏ Ange en kanal och konfigurera gränssnittet
- ❏ Välja storlek på den minnesbuffert som används för att ta emot data

# *Komma åt kontrollpanelens menyer*

Mer information om de artiklar och inställningar som är tillgängliga på kontrollpanelen finns i avsnittet ["Kontrollpanelens menyer"på sidan 241.](#page-240-0)

1. När indikatorn Ready (Redo) på skrivaren lyser trycker du på Enter så kommer du till menyerna på kontrollpanelen.

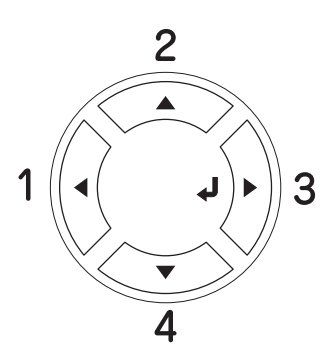

- 2. Använd  $\triangle$  uppåt- och  $\nabla$  nedåt-knapparna för att bläddra genom menyerna.
- 3. Tryck på  $\hat{p}$  Enter om du vill visa posterna på en meny. Beroende på menyn visar displayen en post och den aktuella inställningen separerade ( $\sqrt{\frac{2}{17}}$ 777 = ZZZZ) eller bara en post  $($   $\blacklozenge$  YYYY).
- 4. Använd  $\triangle$  uppåt- och  $\nabla$  nedåt-knapparna för att bläddra genom posterna, eller tryck på < bakåt-knappen för att gå tillbaka till föregående nivå.
- 5. Tryck på  $\hat{\theta}$  Enter-knappen om du vill utföra åtgärden som anges av en post, t.ex. skriva ut ett statusark eller återställa skrivaren, eller om du vill visa de inställningar som går att göra för en post (t.ex. pappersstorlek eller emuleringslägen).

Använd ▲ uppåt- och ▼ nedåt-knapparna för att bläddra genom de tillgängliga inställningarna. Tryck på  $\hat{A}$  Enter för att välja en inställning och återgå till föregående nivå. Tryck på < bakåt-knappen för att återgå till föregående nivå utan att ändra inställningen.

### *Obs!*

*Du måste stänga av skrivaren och sedan sätta på den igen för att aktivera vissa inställningar. Mer information finns i avsnittet ["Kontrollpanelens menyer"på sidan 241](#page-240-0).*

6. Tryck på  $\circ$  start/stopp-knappen för att lämna kontrollpanelens menyer.

# <span id="page-240-0"></span>*Kontrollpanelens menyer*

Tryck på  $\blacktriangle$  uppåt- och  $\nabla$  nedåt-knapparna för att bläddra genom menyerna. Menyerna och menyposterna visas i den ordning som anges nedan.

### *Obs!*

*En del menyer och poster visas endast när en motsvarande tillvalsenhet har installerats eller en passande inställning har gjorts.*

# *Information Menu (Informationsmeny)*

Från denna meny kan du kontrollera tonernivån och den återstående livslängden för förbrukningsartiklar. Du kan även skriva ut status- och provark som visar skrivarens aktuella inställningar, tillgängliga teckensnitt och en kort sammanfattning av tillgängliga funktioner.

Tryck på  $\nabla$  nedåt- eller  $\triangle$  uppåt-knappen för att välja en post. Tryck på  $\hat{\theta}$  Enter-knappen för att skriva ut ett provark eller teckensnittsprov.

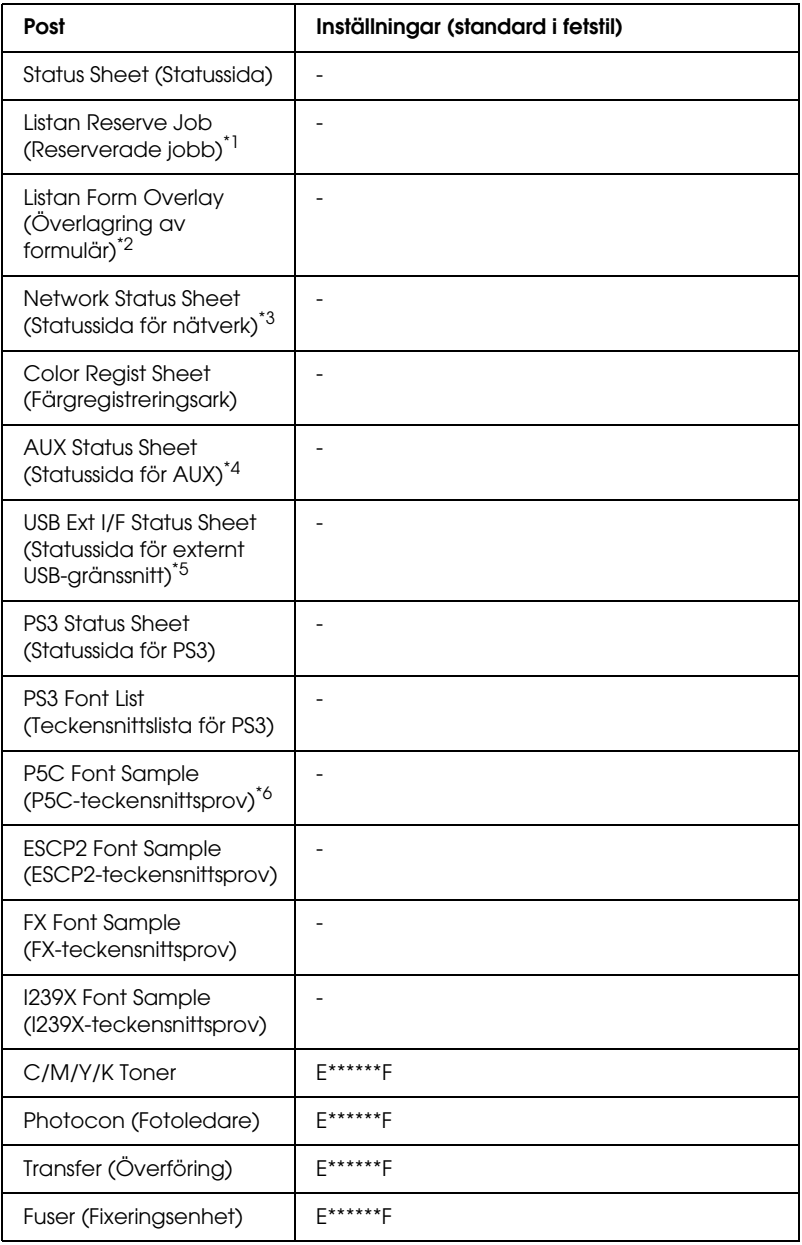

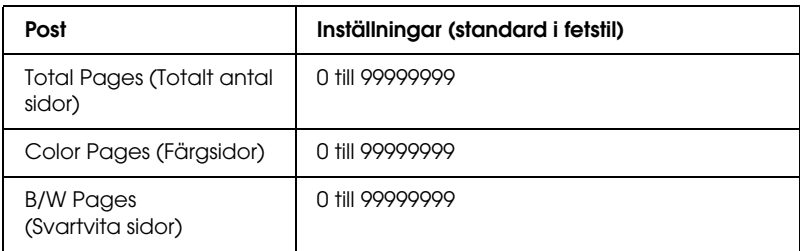

\*1 Endast tillgängligt om jobben har lagrats med hjälp av funktionen för snabbutskrift.

- \*2 Endast tillgängligt om data för överlagring av formulär finns.
- \*3 Endast tillgängligt om inställningen NetworkI/F (Nätverksgränssnitt) har angetts till On (På) på Network Menu (Nätverksmeny).
- \*4 Endast tillgängligt om ett tillvalt typ B-gränssnittskort har installerats och skrivaren har satts på när inställningen AUX I/F (AUX-gränssnitt) är inställd på On (På).
- \*5 Endast tillgängligt om skrivaren är ansluten till en USB-enhet med D4-stöd och har satts på när inställningen USB I/F (USB-gränssnitt) är inställd på On (På).
- \*6 Endast tillgängligt om den tillvalda P5C-modulen har installerats.

#### **Status Sheet (Statussida), AUX Status Sheet (Statussida för AUX), PS3 Status Sheet (Statussida för PS3)**

Skriver ut ett ark som visar de aktuella skrivarinställningarna och installerade tillvalen. Dessa ark kan vara bra om du vill bekräfta att tillval har installerats korrekt.

### **Listan Reserve Job (Reserverade jobb)**

Skriver ut en lista över reserverade jobb som lagrats på den tillvalda hårddiskenheten.

### **Listan Form Overlay (Överlagring av formulär)**

Skriver ut en lista över överlagringar av formulär som lagrats på den tillvalda hårddiskenheten.

### **Network Status Sheet (Statussida för nätverk)**

Skriver ut ett ark som visar nätverkets status.

### **Color Regist Sheet (Färgregistreringsark)**

Skriver ut ett ark där det går att kontrollera och justera registreringsläget för varje färg (gul, cyan och magenta). Om du ser att färgerna är feljusterade använder du det här arket för att ändra justeringen enligt förklaringen i ["Setup Menu](#page-249-0)  [\(Inställningsmeny\)"på sidan 250.](#page-249-0)

#### **USB ExtI/F Status Sht (Statussida för externt USB-gränssnitt)**

Skriver ut en sida som visar USB-gränssnittets status.

**PS3 Font List (Teckensnittslista för PS3), P5C Font Sample (P5C-teckensnittsprov), ESCP2 Font Sample (ESCP2-teckensnittsprov), FX Font Sample (FX-teckensnittsprov), I239X Font Sample (I239X-teckensnittsprov)**

Skriver ut ett exempel på de teckensnitt som är tillgängliga för den valda skrivaremuleringen.

#### **C Toner/M Toner/Y Toner/K Toner/Photocon (C Toner/M Toner/Y Toner/K Toner/Fotoledare)**

Visar mängden toner som finns kvar i tonerkassetterna och den återstående livslängden för fotoledarenheten enligt nedan:

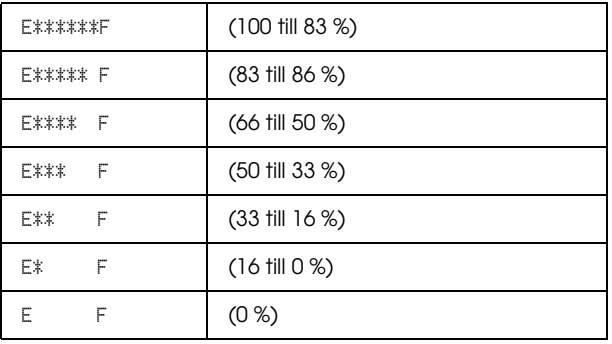

### **Total Pages (Totalt antal sidor)**

Visar det totala antal sidor som skrivits ut av skrivaren.

## **Color Pages (Färgsidor)**

Visar det totala antal sidor i färg som skrivits ut av skrivaren.

## **B/W Pages (Svartvita sidor)**

Visar det totala antal sidor i svartvitt som skrivits ut av skrivaren.

# *Tray Menu (Fackmeny)*

På den här menyn kan du ange storlek och typ för det papper som fyllts på i kombifacket. När den här menyn är öppen kan du även kontrollera vilken pappersstorlek som för närvarande har fyllts på i de nedre papperskassetterna.

Inställningarna för papperstyp på denna meny kan även göras från skrivardrivrutinen. De inställningar du gör i skrivardrivrutinen åsidosätter dessa inställningar, så använd alltid skrivardrivrutinen när det är möjligt.

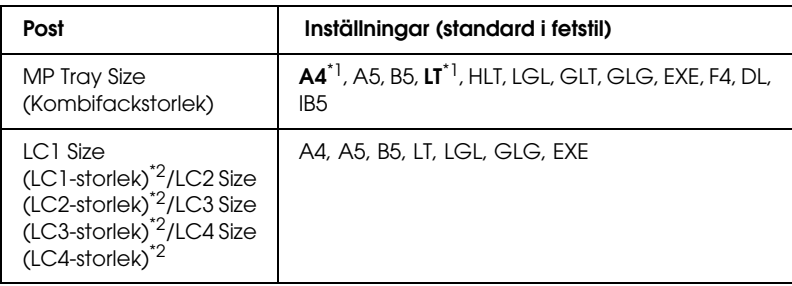

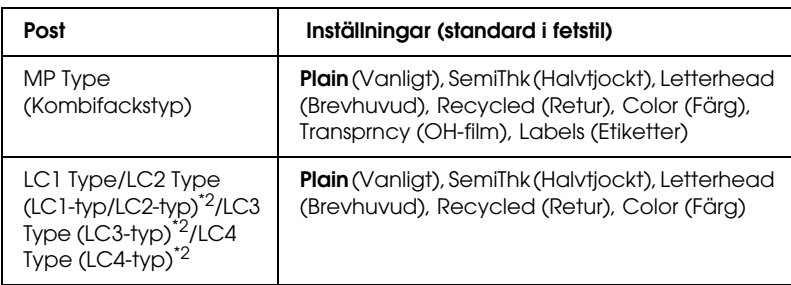

\*1 Standardinställningen varierar beroende på vilket land produkten säljs i.

\*2 Endast tillgängligt när den tillvalda papperskassettenheten har installerats.

# **MP Tray Size (Kombifackstorlek)**

Välj den pappersstorlek du vill ha på den här menyn.

Om Auto har valts känns alla typer av pappersstorlekar av automatiskt. Välj lämplig storlek om du vill använda papper med en annan storlek.

### **LC1 Size (LC1-storlek)/LC2 Size (LC2-storlek)/LC3 Size (LC3-storlek)/LC4 Size (LC4-storlek)**

Visar den pappersstorlek som fyllts på i papperskassetterna (standard och tillval).

# **MP Type (Kombifackstyp)**

Gör det möjligt att ange den papperstyp som fyllts på i kombifacket.

## **LC1 Type (LC1-typ)/LC2 Type (LC2-typ)/LC3 Type (LC3-typ)/LC4 Type (LC4-typ)**

Gör det möjligt att välja den papperstyp som har fyllts på i standardkassetterna och de nedre kassetterna (tillval).

# *Emulation Menu (Emuleringsmeny)*

På den här menyn kan du välja emuleringsläge för skrivaren. Du kan ange olika emuleringar för varje gränssnitt, dvs. för varje dator du ansluter till skrivaren. Eftersom varje emuleringsläge har sina egna specifika alternativ gör du, vid behov, inställningar på menyn ESC P2, FX eller I239X. De inställningar du kan välja mellan är samma för alla gränssnitt.

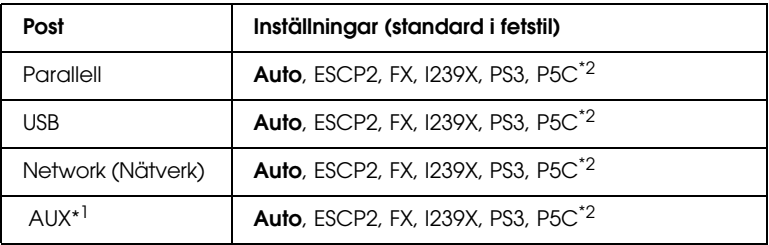

\*1 Endast tillgängligt om det tillvalda typ B-gränssnittskortet har installerats.

\*2 Endast tillgängligt om den tillvalda P5C-modulen har installerats.

# *Printing Menu (Utskriftsmeny)*

På den här menyn kan du göra standardutskriftsinställningar, t.ex. Page Size (Sidstorlek) och Orientation (Orientering), om du skriver ut från ett program eller operativsystem som inte stöder skrivardrivrutinen. Använd helst skrivardrivrutinen när du gör inställningarna, eftersom inställningar som gjorts på datorn alltid åsidosätter dessa inställningar.

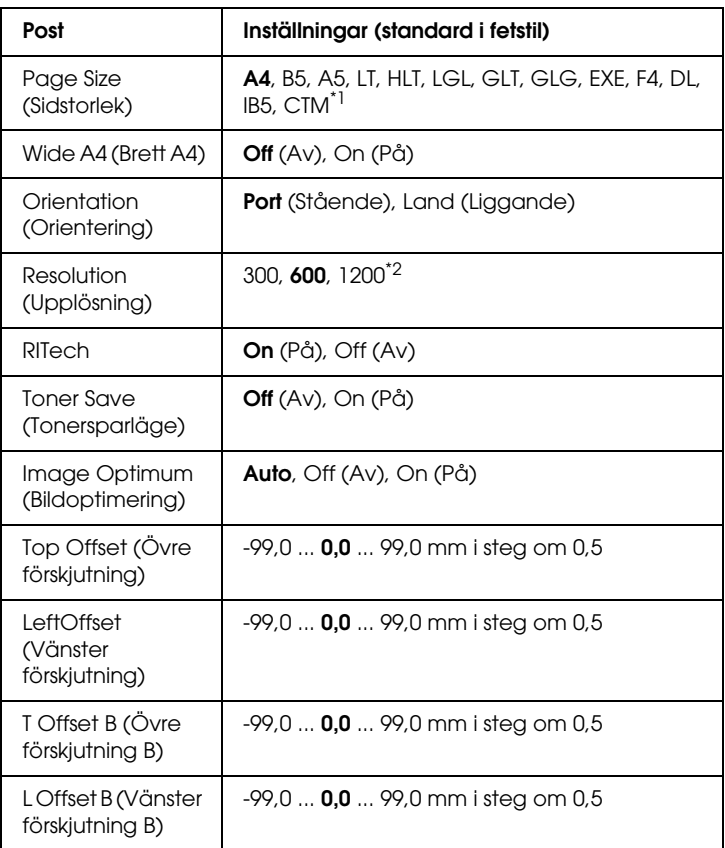

 $^{\star}{}$ 1 Anpassad pappersstorlek är minst 88,9  $\times$  139,7 mm och högst 220 $\times$ 355,6 mm, men EPSON rekommenderar inte utskrift på papper som är bredare än 207,9 mm.

\*2 Ej tillgängligt i P5C-läge (tillval).

# **Page Size (Sidstorlek)**

Anger pappersstorleken.

# **Wide A4 (Brett A4)**

Om du väljer On (På) ökar de vänstra och högra marginalerna från 4 mm till 3,4 mm.

### **Orientation (Orientering)**

Anger om sidan ska skrivas ut stående eller liggande.

## **Resolution (Upplösning)**

Anger utskriftsupplösningen.

### **RITech**

RITech ger jämnare och skarpare linjer, text och grafik.

## **Toner Save (Tonersparläge)**

När den här inställningen är vald sparar skrivaren på toner genom att använda en grå ton i stället för svart inuti tecken. Tecknen har konturer i helsvart på de högra kanterna och kanterna längs ned.

# **Image Optimum (Bildoptimering)**

Om den här inställningen är aktiverad minskas kvaliteten på grafiken. Mängden grafikdata minskas när data når minnesgränsen och komplicerade dokument kan skrivas ut.

# **Top Offset (Övre förskjutning)**

Finjusterar den vertikala utskriftspositionen på sidan.

c*Varning: Se till att bilden som skrivits ut inte överskrider kanten på papperet. Annars kan skrivaren skadas.*

# **Left Offset (Vänster förskjutning)**

Finjusterar den horisontella utskriftspositionen på sidan. Detta är användbart för finjusteringar.

# c*Varning: Se till att bilden som skrivits ut inte överskrider kanten på papperet. Annars kan skrivaren skadas.*

# **T Offset B (Övre förskjutning B)**

Justerar den vertikala positionen på baksidan av papperet vid utskrift på båda sidorna. Använd det här alternativet om utskriften på baksidan inte ser ut så som du förväntat dig.

# **L Offset B (Vänster förskjutning B)**

Justerar den horisontella positionen på baksidan av papperet vid utskrift på båda sidorna. Använd det här alternativet om utskriften på baksidan inte ser ut så som du förväntat dig.

# <span id="page-249-0"></span>*Setup Menu (Inställningsmeny)*

På den här menyn kan du göra många olika grundläggande konfigurationsinställningar för papperskällor, matningslägen och felhantering. Du kan också använda denna meny för att välja visningsspråk för displayen.

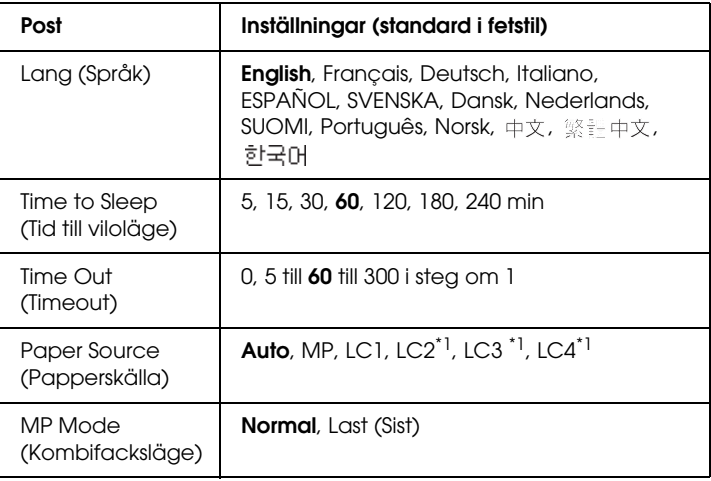

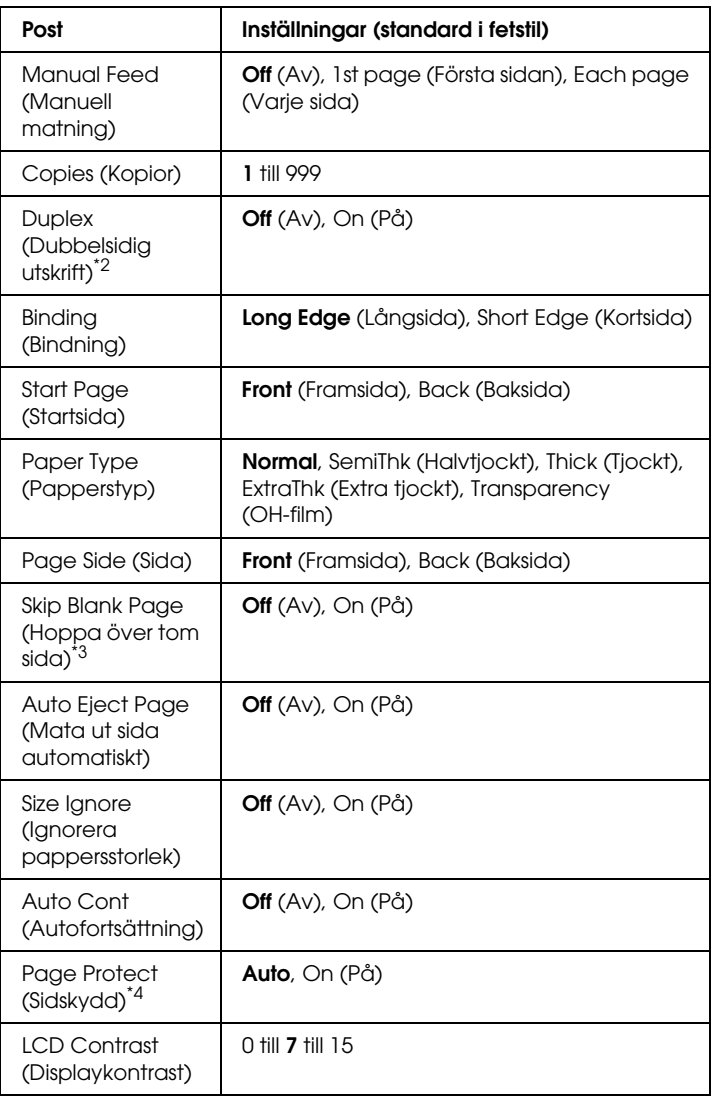

\*1 Endast tillgängligt när papperskassettenheten (tillval) har installerats.

\*2 Endast tillgängligt när du använder papper med storleken A4, A5, B5, LT, LGL, EXE eller GLG.

\*3 Endast tillgängligt i lägena ESC/Page, ESC/P2, FX eller I239X.

\*4 Ej tillgängligt om den tillvalda P5C-modulen har installerats.

## **Lang (Språk)**

Anger vilket språk som visas på displayen och som skrivs ut på statussidan.

## **Time to Sleep (Tid till viloläge)**

Anger den tid som förflyter innan skrivaren går in i viloläget om inga knappar på skrivaren används.

### **Time Out (Timeout)**

Anger tidslängden, i sekunder, före en timeout när gränssnitt byts ut automatiskt. Tiden innan en timeout inträffar är tidslängden från den tidpunkt då inga data togs emot från ett gränssnitt till den tidpunkt när gränssnittet byttes ut. Om skrivaren bearbetar ett utskriftsjobb när gränssnittet byts ut, skrivs jobbet ut.

## **Paper Source (Papperskälla)**

Anger om papper ska matas in i skrivaren från kombifacket eller den nedre papperskassettenheten (tillval).

Om du väljer Auto matas papperet ut från den papperskälla som innehåller papper som överensstämmer med inställningen för pappersstorlek.

Om en kuvertstorlek (DL, IB5) väljs som inställning för Page Size (Sidstorlek) matas papperet alltid från kombifacket. Om du väljer Thick (Tjockt), ExtraThk (Extra tjockt) eller Trnsprnc (OH-film) som inställning för Paper Type (Papperstyp) matas papperet alltid från kombifacket.
#### **MP Mode (Kombifacksläge)**

Denna inställning bestämmer om kombifacket har högst eller lägst prioritet när Auto väljs som inställning för papperskälla i skrivardrivrutinen. Om Normal väljs för MP Mode (Kombifacksläge) har kombifacket högst prioritet som papperskälla. Om du väljer Last (Sist) har kombifacket lägst prioritet.

#### **Manual Feed (Manuell matning)**

Med det här alternativet kan du välja manuellt matningsläge för kombifacket.

## **Copies (Kopior)**

Anger antalet kopior som ska skrivas ut, från 1 till 999.

## **Duplex (Dubbelsidig utskrift)**

Aktiverar eller avaktiverar dubbelsidig utskrift.

## **Binding (Bindning)**

Anger utskriftens bindningsriktning.

## **Start Page (Startsida)**

Anger om utskriften ska starta från fram- eller baksidan.

## **Paper Type (Papperstyp)**

Anger den papperstyp som ska användas för utskrift. Skrivaren justerar utskriftshastigheten efter den här inställningen. Utskriftshastigheten minskar om Thick (Tjockt), Extra Thk (Extra tjockt) eller Trnsprnc (OH-film) har valts.

## **Page Side (Sida)**

Välj Front (Framsida) om du skriver ut på framsidan av ett tjockt papper (Thick (Tjockt)) eller extra tjockt papper (ExtraThk (Extra tjockt)).

Välj Back (Baksida) om du skriver ut på baksidan av ett tjockt papper (Thick (Tjockt)) eller extra tjockt papper (ExtraThk (Extra tjockt)).

## **Skip Blank Page (Hoppa över tom sida)**

Med det här alternativet kan du hoppa över tomma sidor vid utskrift. Inställningen är tillgänglig när du skriver ut i lägena ESC/Page, ESCP2, FX eller I239X.

## **Auto Eject Page (Mata ut sida automatiskt)**

Anger om papperet ska matas ut eller inte när gränsen som angetts i timeoutinställningen har uppnåtts. Standardinställningen är Off (Av), vilket anger att papper inte matas ut när timeoutgränsen uppnås.

## **Size Ignore (Ignorera pappersstorlek)**

Om du vill ignorera ett pappersstorleksfel väljer du On (På). När detta alternativ är på fortsätter skrivaren att skriva ut även om bildstorleken överskrider utskriftsområdet för den angivna pappersstorleken. Detta kan göra att utskriften blir smetig, eftersom tonern inte överförs korrekt till papperet. När detta alternativ är avaktiverat slutar skrivaren att skriva ut om ett pappersstorleksfel uppstår.

#### **Auto Cont (Autofortsättning)**

När detta alternativ är på fortsätter skrivaren automatiskt utskriften efter en viss tidsperiod när något av följande fel uppstår: Paper Set (Pappersuppsättning), Print Overrun (Utskriftsöverskridning) eller Mem Overflow (Minnesöverbelastning). När detta alternativ är avaktiverat måste du trycka på O start/stopp-knappen för att återuppta utskriften.

#### **Page Protect (Sidskydd)**

Tilldelar ytterligare minne för utskriftsdata, istället för att ta emot det. Du kanske måste aktivera den här inställningen om du skriver ut en mycket komplex sida. Om ett felmeddelande om Print Overrun (Utskriftsöverskridning) visas på displayen under utskrift, aktiverar du den här inställningen och skriver ut data igen. Detta minskar mängden minne som reserverats för att bearbeta data så det kan ta längre tid att skicka utskriften, men du kan skriva ut komplexa jobb. Page Protect (Sidskydd) fungerar oftast bäst om Auto har valts. Du måste öka skrivarens minne om minnesfel fortfarande inträffar.

#### *Obs!*

*Om du ändrar inställningen för sidskydd konfigureras skrivarminnet om, vilket gör att alla nedladdade teckensnitt tas bort.*

## **LCD Contrast (Displaykontrast)**

Justerar displayens kontrast. Använd ▲ uppåt- och  $\blacktriangledown$  nedåt-knapparna för att ange kontrasten mellan 0 (lägst kontrast) och 15 (högst kontrast.)

## *Menyn Quick Print Job (Snabbutskrift)*

På den här menyn kan du skriva ut eller ta bort utskrifter som lagrats i skrivarens hårddiskenhet med funktionen för snabbutskrift (Re-Print Job (Skriv ut jobb på nytt), Verify Job (Verifiera jobb), Stored Job (Lagrat utskriftsjobb)) i skrivardrivrutinens funktion för att reservera jobb. Mer information om hur du använder den här menyn finns i ["Använda snabbutskriftsmenyn"på sidan 294.](#page-293-0)

# *Menyn Confidential Job (Konfidentiellt jobb)*

På den här menyn kan du skriva ut eller ta bort utskrifter som lagrats i skrivarens hårddiskenhet med funktionen Confidential Job (Konfidentiellt jobb) i skrivardrivrutinens funktion för att reservera jobb. Du måste ange rätt lösenord för att få åtkomst till dessa data. Mer information om hur du använder den här menyn finns i ["Använda menyn för konfidentiellt jobb"på sidan 295](#page-294-0).

## *Color Regist Menu (Färgregistreringsmenyn)*

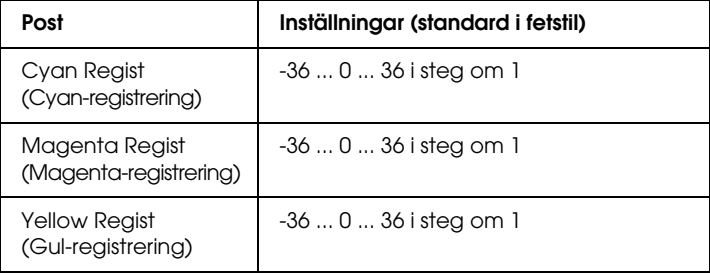

På den här menyn kan du registrera färginställningar.

## **Cyan Regist (Cyan-registrering)**

Justerar registreringsläget för färgen cyan i relation till svart.

För att justera registreringen väljer du Color Regist Sheet (Färgregistreringsark) på kontrollpanelens Information Menu (Informationsmeny) för att skriva ut ett färgregistreringsark. Använd sedan inställningen Cyan Regist (Cyan-registrering) för att välja det nummer som motsvarar de cyan-färgade och svarta linjesegment som är närmast justerade. Mer detaljerade anvisningar finns i ["Kontrollera färgregistrering"på sidan 298.](#page-297-0)

## **Magenta Regist (Magenta-registrering)**

Justerar registreringsläget för färgen magenta i relation till svart.

För att justera registreringen väljer du Color Regist Sheet (Färgregistreringsark) på kontrollpanelens Information Menu (Informationsmeny) för att skriva ut ett färgregistreringsark. Använd sedan inställningen Magenta Regist (Magenta-registrering) för att välja det nummer som motsvarar de magenta-färgade och svarta linjesegment som är närmast justerade. Mer detaljerade anvisningar finns i ["Kontrollera](#page-297-0)  [färgregistrering"på sidan 298.](#page-297-0)

## **Yellow Regist (Gul-registrering)**

Justerar registreringsläget för färgen gult i relation till svart.

För att justera registreringen väljer du Color Regist Sheet (Färgregistreringsark) på kontrollpanelens Information Menu (Informationsmeny) för att skriva ut ett färgregistreringsark. Använd sedan inställningen Yellow Regist (Gul-registrering) för att välja det nummer som motsvarar de gula och svarta linjesegment som är närmast justerade. Mer detaljerade anvisningar finns i ["Kontrollera](#page-297-0)  [färgregistrering"på sidan 298.](#page-297-0)

# <span id="page-257-0"></span>*Reset Menu (Återställningsmenyn)*

På denna meny kan du avbryta utskriften och återställa skrivarinställningarna.

## **Clear Warning (Ta bort varning)**

Tar bort varningsmeddelanden som visar fel förutom dem som uppstår på grund av förbrukningsartiklar och delar som måste bytas ut.

#### **Clear All Warnings (Ta bort alla varningar)**

Tar bort alla varningsmeddelanden som visas på displayen.

## **Reset (Återställ)**

Stoppar utskriften och tar bort det aktuella jobb som tagits emot från det aktiva gränssnittet. Det kan hända att du vill återställa skrivaren när det har uppstått problem med själva utskriftsjobbet och skrivaren inte kan skriva ut ordentligt.

## **Reset All (Återställ alla)**

Stoppar utskriften, rensar skrivarminnet och återställer skrivarinställningarna till deras standardvärden. Utskriftsjobb som tagits emot från alla gränssnitt tas bort.

## *Obs!*

*Om man använder Reset All (Återställ alla) tas utskriftsjobb som tagits emot från alla gränssnitt bort. Var försiktig så att du inte avbryter någon annans utskriftsjobb.*

## **SelecType Init (Initiering SelecType)**

Återställer kontrollpanelens menyinställningar till standardvärdena.

## *Parallel Menu (Parallellmenyn)*

Dessa inställningar kontrollerar kommunikationen mellan skrivaren och datorn när du använder parallellgränssnittet.

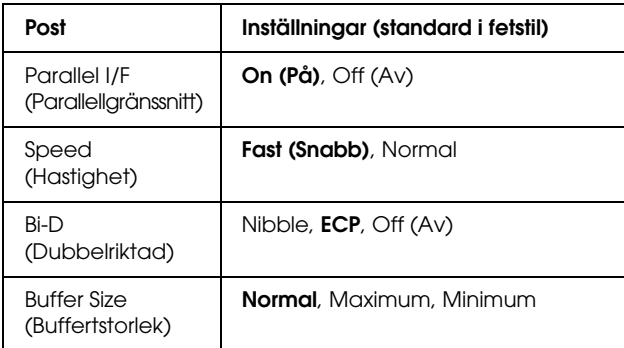

## **Parallel I/F (Parallellgränssnitt)**

Gör det möjligt att aktivera eller avaktivera parallellgränssnittet.

## **Speed (Hastighet)**

Anger pulsbredden på ACKNLG-signalen när data tas emot i kompatibilitets- eller nibble-läget. När Fast (Snabb) har valts är pulsbredden ca 1 ms. När Normal har valts är pulsbredden ca 10 ms.

## **Bi-D (Dubbelriktad)**

Gör det möjligt att ange det dubbelriktade kommunikationsläget. Om du markerar Off (Av) avaktiveras dubbelriktad kommunikation.

#### **Buffer Size (Buffertstorlek)**

Bestämmer den mängd minne som ska användas för att ta emot och skriva ut data. Om Maximum har valts tilldelas mer minne för att ta emot data. Om Minimum har valts tilldelas mer minne för att skriva ut data.

## *Obs!*

- ❏ *För att aktivera inställningarna för* Buffer Size *(Buffertstorlek) måste du stänga av skrivaren i mer än fem sekunder och sedan sätta på den igen. Eller så kan du använda åtgärden* Reset All *(Återställ alla) enligt anvisningarna i ["Reset Menu](#page-257-0)  [\(Återställningsmenyn\)"på sidan 258](#page-257-0).*
- ❏ *När du återställer skrivaren tas alla utskriftsjobb bort. Kontrollera att indikatorn* Ready *(Redo) inte blinkar när du återställer skrivaren.*

# *USB Menu (USB-meny)*

Dessa inställningar kontrollerar kommunikationen mellan skrivaren och datorn när du använder USB-gränssnittet.

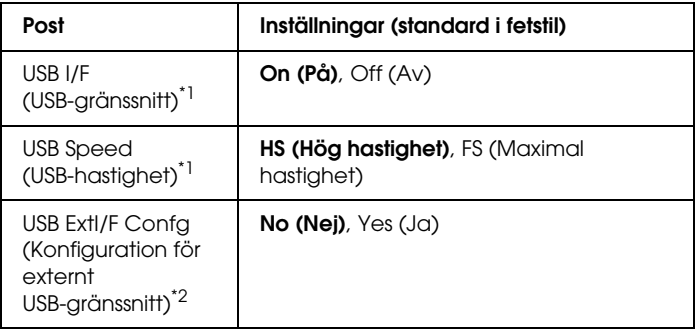

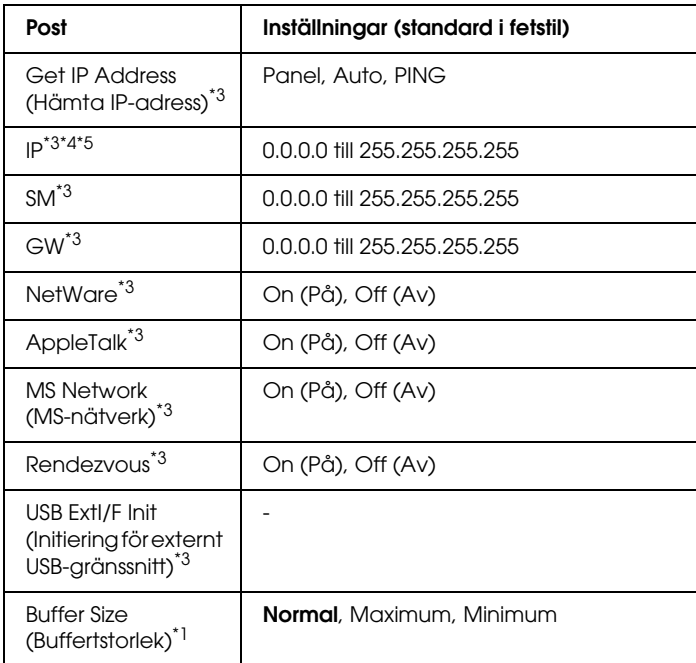

- \*1 När denna post har ändrats träder inställningen i kraft efter en varmstart eller efter att strömmen har satts på igen. Även om den visas på statussidan och EJL läses tillbaka, träder själva inställningen i kraft först efter en varmstart eller efter att strömmen har satts på igen.
- \*2 Endast tillgängligt när en extern USB-enhet med D4-stöd är ansluten. Inställningen för USB Confis (USB-konfiguration) blir automatiskt No (Nej) när du avslutar inställningarna på panelen.
- \*3 Endast tillgängligt när en extern USB-enhet med D4-stöd är ansluten och inställningen för USB Config (USB-konfiguration) är inställd på Yes (Ja). Inställningarnas innehåll beror på inställningarna för den externa USB-enheten.
- \*4 Endast tillgängligt när inställningen för Get IPAddress (Hämta IP-adress) är inställd på Auto. Den här inställningen kan inte ändras.
- \*5 När inställningen för Get IPAddress (Hämta IP-adress) ändras från Panel eller PING till Auto sparas panelens inställningsvärden. När Auto ändras till Panel eller PING visas de sparade inställningsvärdena. 192.168.192.168 om inställningarna inte görs från panelen.

#### **USB I/F (USB-gränssnitt)**

Gör det möjligt att aktivera eller avaktivera USB-gränssnittet.

## **USB SPEED (USB-hastighet)**

Gör det möjligt att välja funktionsläge för USB-gränssnittet. Du rekommenderas att välja HS (Hög hastighet). Välj FS (Maximal hastighet) om HS (Hög hastighet) inte fungerar på din dator.

#### **Buffer Size (Buffertstorlek)**

Bestämmer den mängd minne som ska användas för att ta emot och skriva ut data. Om Maximum har valts tilldelas mer minne för att ta emot data. Om Maximum har valts tilldelas mer minne för att skriva ut data.

## *Obs!*

- ❏ *För att aktivera inställningarna för* Buffer Size *(Buffertstorlek) måste du stänga av skrivaren i mer än fem sekunder och sedan sätta på den igen. Eller så kan du använda åtgärden* Reset All *(Återställ alla) enligt anvisningarna i ["Reset Menu](#page-257-0)  [\(Återställningsmenyn\)"på sidan 258](#page-257-0).*
- ❏ *När du återställer skrivaren tas alla utskriftsjobb bort. Kontrollera att indikatorn* Ready *(Redo) inte blinkar när du återställer skrivaren.*

# *Network Menu (Nätverksmeny)*

Mer information om varje inställning finns i *Network Guide* (Nätverkshandboken).

# *Menyn AUX*

Mer information om varje inställning finns i *Network Guide* (Nätverkshandboken).

## *P5C-meny*

Dessa inställningar är tillgängliga i P5C-läget.

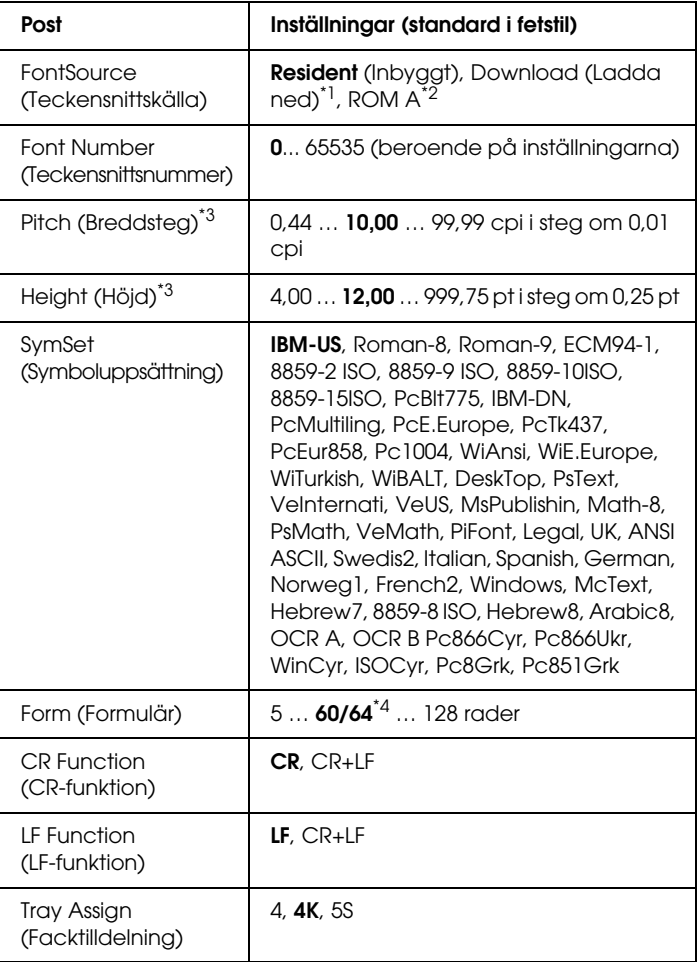

\*1 Endast tillgängligt när det finns nedladdade teckensnitt.

\*2 Endast tillgängligt när den tillvalda teckensnitts-ROM-modulen är installerad.

\*<sup>3</sup> Beroende på det teckensnitt som har valts.

\*4 Beror på om papperstyperna Letter (60) eller A4 (64) har valts.

## **FontSource (Teckensnittskälla)**

Anger standardteckensnittskällan.

## **Font Number (Teckensnittsnummer)**

Anger standardteckensnittsnumret för standardteckensnittskällan. De nummer som är tillgängliga beror på vilka inställningar du gör.

## **Pitch (Breddsteg)**

Anger standardbreddsteget för teckensnittet om teckensnittet är skalbart och om det har fast breddsteg. Du kan välja mellan 0,44 till 99,99 cpi (tecken per tum), i steg om 0,01 cpi. Posten visas beroende på vilka inställningar för teckensnittskälla eller teckensnittsnummer som angetts.

## **Height (Höjd)**

Anger standardhöjden för teckensnittet om teckensnittet är skalbart och proportionerligt. Du kan välja mellan 4,00 till 999,75 punkter, i steg om 0,25 punkter. Posten visas beroende på vilka inställningar för teckensnittskälla eller teckensnittsnummer som angetts.

## **SymSet (Symboluppsättning)**

Väljer standardsymboluppsättningen. Om teckensnittet du valt i Font Source (Teckensnittskälla) och Font Number (Teckensnittsnummer) inte är tillgängligt i inställningen för den nya symboluppsättningen, ersätts inställningarna för Font Source (Teckensnittskälla) och Font Number (Teckensnittsnummer) automatiskt med standardvärdet, IBM-US.

#### **Form (Formulär)**

Väljer antalet rader för vald pappersstorlek och orientering. Radavståndet ändras också och det nya radavståndsvärdet sparas i skrivaren. Detta innebär att ändringar som görs senare i inställningarna för sidstorlek och orientering även ändrar formulärvärdet, baserat på det sparade radavståndsvärdet.

#### **CR Function (CR-funktion), LF Function (LF-funktion)**

Dessa funktioner är avsedda för användare som använder vissa operativsystem, t.ex. UNIX.

#### **Tray Assign (Facktilldelning)**

Ändrar tilldelningen för kommandot för att välja papperskälla. Om 4 har valts, anges kommandona som kompatibla med HP LaserJet 4. Om 4K har valts, anges kommandona som kompatibla med HP LaserJet 4000, 5000 och 8000. Om 5S har valts, anges kommandona som kompatibla med HP LaserJet 5S.

## *PS3-menyn*

På den här menyn kan du göra inställningar som påverkar skrivaren i PS3-läget.

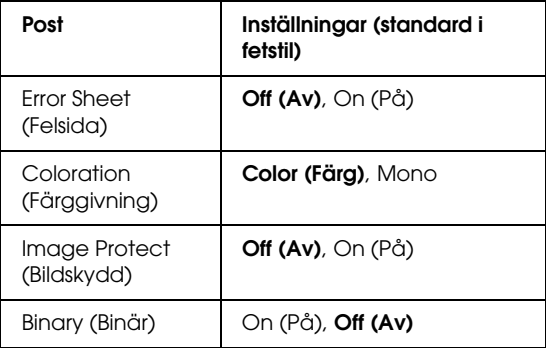

#### **Error Sheet (Felsida)**

Om du väljer On (På) skriver skrivaren ut en felsida.

## **Coloration (Färggivning)**

Med det här alternativet kan du välja färgutskriftsläge eller svartvitt utskriftsläge.

## **Image Protect (Bildskydd)**

Skrivaren använder förstörande komprimering när Off (Av) är valt. Skrivaren använder inte förstörande komprimering när On (På) är valt. Förstörande komprimering är en datakomprimeringsteknik där en viss mängd data försvinner.

## **Binary (Binär)**

Anger dataformatet. Välj On (På) för binär data och välj Off (Av) för ASCII-data.

#### *Obs!*

❏ *Binary (Binär) kan endast användas med nätverksanslutning.*

❏ *Du behöver inte välja* On (På) *när du använder AppleTalk.*

Om du vill använda binära data ser du till att programmet har stöd för binära data och att SEND CTRL-D Before Each Job (Skicka CTRL-D före varje jobb) och SEND CTRL-D After Each Job (Skicka CTRL-D efter varje jobb) är inställda på No (Nej).

Om den här inställningen har angivits som On (På) kan du inte använda TBCP och Job Management (Jobbhantering) i inställningarna för skrivardrivrutinen.

## *ESCP2-menyn*

På den här menyn kan du göra inställningar som påverkar skrivaren i ESC/P 2-emuleringsläget.

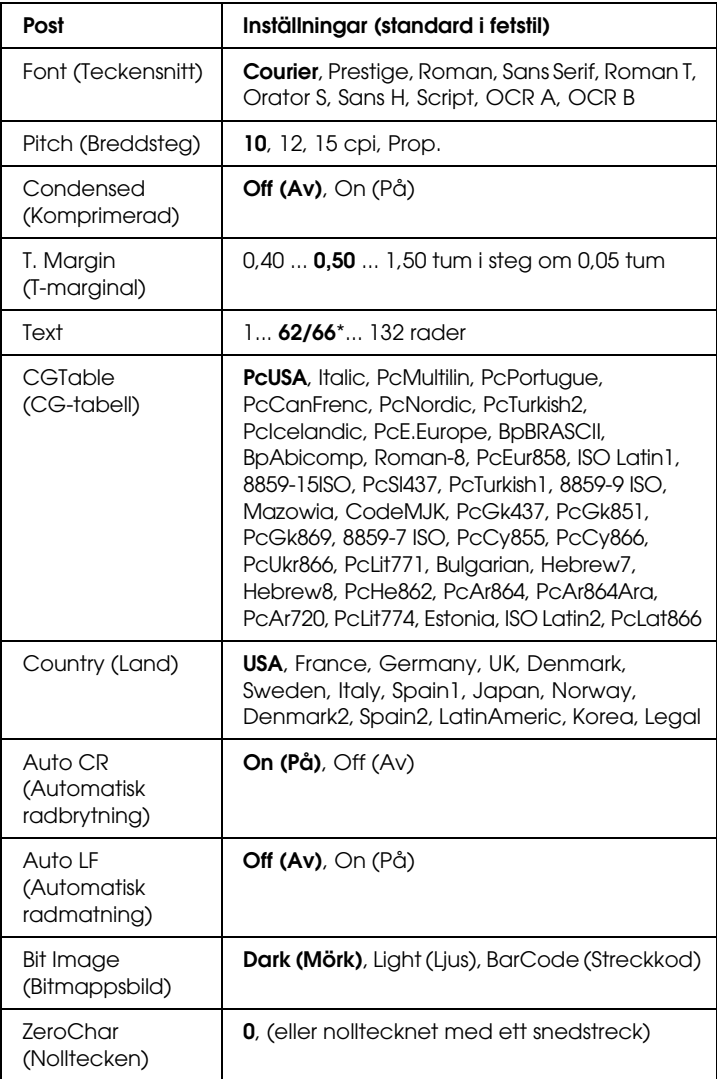

\* Beror på om papperstyperna Letter (62) eller A4 (66) har valts.

## **Font (Teckensnitt)**

Väljer teckensnittet.

## **Pitch (Breddsteg)**

Väljer breddsteget (horisontella avståndet) för teckensnittet med fast breddsteg, mätt i cpi. Du kan även välja proportionellt avstånd.

#### **Condensed (Komprimerad)**

Aktiverar eller avaktiverar komprimerad utskrift.

## **T. Margin (T-marginal)**

Anger avståndet längst upp på sidan till baslinjen på första utskrivbara raden. Avståndet mäts i tum. Ju mindre värde desto närmare överkanten är den utskrivbara raden.

## **Text**

Anger sidlängden i rader. En rad antas vara 1 pica (1/6 tum). Om du ändrar inställningarna för orientering, sidstorlek eller T-marginal återgår sidlängdsinställningarna automatiskt till standardvärdet för varje pappersstorlek.

## **CG Table (CG-tabell)**

Använd alternativet för teckengeneratortabellen när du väljer grafikteckentabellen eller tabellen för kursiv stil. Grafiktabellen innehåller grafiska tecken för att skriva ut rader, hörn, skuggade områden, internationella tecken, grekiska tecken och matematiska symboler. Om du väljer kursiv stil får den övre hälften av teckentabellen kursiva tecken.

#### **Country (Land)**

Använd det här alternativet om du vill välja en av de femton internationella symboluppsättningarna. Fler exempel för tecknen i varje lands symboluppsättning finns i avsnittet ["Internationella](#page-496-0)  [teckenuppsättningar"på sidan 497](#page-496-0).

#### **Auto CR (Automatisk radbrytning)**

Anger om skrivaren ska utföra en radbrytning/radmatning när utskriftspositionen går utanför högermarginalerna. Om du väljer Off (Av) skrivs inte tecknen utanför högermarginalerna ut och radbyte görs inte förrän ett radbrytningstecken tas emot. Den här funktionen sköts automatiskt av de flesta program.

## **Auto LF (Automatisk radmatning)**

Om du väljer Off (Av) skickas inte ett kommando för radmatning automatiskt med varje radbrytning. Om On (På) har valts skickas ett kommando för radmatning med varje radbrytning. Välj On (På) om textraderna överlappar varandra.

## **Bit Image (Bitmappsbild)**

Skrivaren kan emulera densitetsuppsättningen för grafik med skrivarkommandona. Om du väljer Dark (Mörk) är tätheten för bitmappsbilden hög, och om du väljer Light (Ljus) är tätheten för bitmappsbilden låg.

Om du väljer BarCode (Streckkod) konverteras bitmappsbilderna till streckkoder genom att vertikala mellanrum mellan punkter fylls i automatiskt. Detta ger fullständiga vertikala rader som kan läsas av en streckkodsläsare. Med det här läget minskas storleken på bilden som skrivs ut, och viss förvrängning kan förekomma vid utskrift av bitmappsbilder.

#### **ZeroChar (Nolltecken)**

Anger om skrivaren skriver ut en genomstruken eller ej genomstruken nolla.

## *FX-menyn*

På den här menyn kan du göra inställningar som påverkar skrivaren i FX-emuleringsläget.

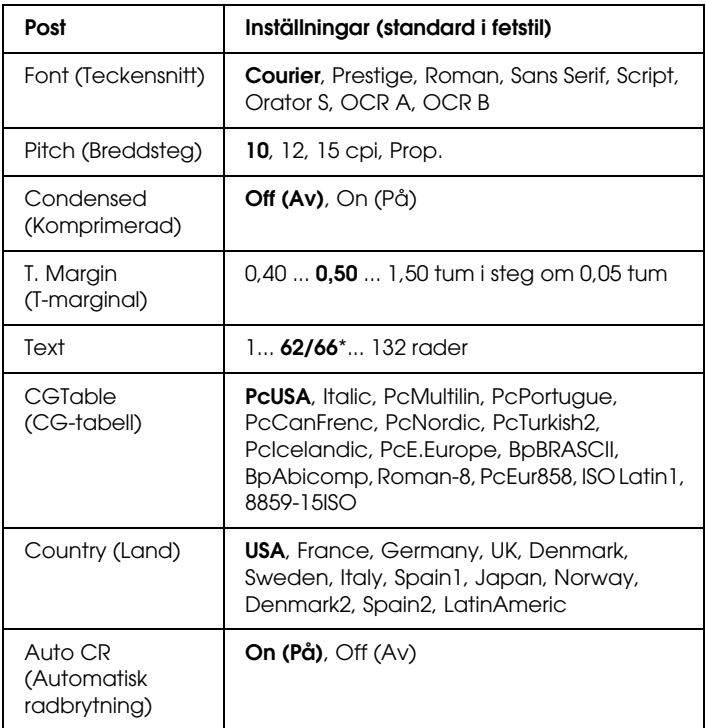

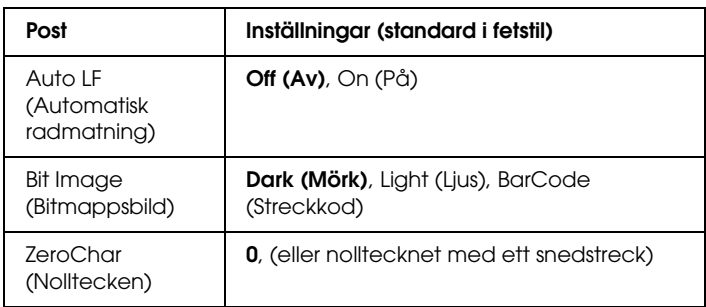

\* Beror på om papperstyperna Letter (62) eller A4 (66) har valts.

#### **Font (Teckensnitt)**

Väljer teckensnittet.

## **Pitch (Breddsteg)**

Väljer breddsteget (horisontella avståndet) för teckensnittet med fast breddsteg, mätt i cpi. Du kan även välja proportionellt avstånd.

## **Condensed (Komprimerad)**

Aktiverar eller avaktiverar komprimerad utskrift.

#### **T. Margin (T-marginal)**

Anger avståndet längst upp på sidan till baslinjen på första utskrivbara raden. Avståndet mäts i tum. Ju mindre värde desto närmare överkanten är den utskrivbara raden.

#### **Text**

Anger sidlängden i rader. En rad antas vara 1 pica (1/6 tum). Om du ändrar inställningarna för orientering, sidstorlek eller T-marginal återgår sidlängdsinställningarna automatiskt till standardvärdet för varje pappersstorlek.

## **CG Table (CG-tabell)**

Använd alternativet för teckengeneratortabellen när du väljer grafikteckentabellen eller tabellen för kursiv stil. Grafiktabellen innehåller grafiska tecken för att skriva ut rader, hörn, skuggade områden, internationella tecken, grekiska tecken och matematiska symboler. Om du väljer kursiv stil, får den övre hälften av teckentabellen kursiva tecken.

## **Country (Land)**

Använd det här alternativet om du vill välja en av de femton internationella symboluppsättningarna. Fler exempel för tecknen i varje lands symboluppsättning finns i avsnittet ["Internationella](#page-496-0)  [teckenuppsättningar"på sidan 497](#page-496-0).

#### **Auto CR (Automatisk radbrytning)**

Anger om skrivaren ska utföra en radmatning när utskriftspositionen går utanför högermarginalerna. Om du väljer Off (Av) skrivs inte tecknen utanför högermarginalerna ut och radbyte görs inte förrän ett radbrytningstecken tas emot. Den här funktionen sköts automatiskt av de flesta program.

#### **Auto LF (Automatisk radmatning)**

Om du väljer Off (Av) skickas inte ett kommando för radmatning automatiskt med varje radbrytning. Om On (På) har valts skickas ett kommando för radmatning med varje radbrytning. Välj On (På) om textraderna överlappar varandra.

#### **Bit Image (Bitmappsbild)**

Skrivaren kan emulera densitetsuppsättningen för grafik med skrivarkommandona. Om du väljer Dark (Mörk) är tätheten för bitmappsbilden hög, och om du väljer Light (Ljus) är tätheten för bitmappsbilden låg.

Om du väljer BarCode (Streckkod) konverteras bitmappsbilderna till streckkoder genom att vertikala mellanrum mellan punkter fylls i automatiskt. Detta ger fullständiga vertikala rader som kan läsas av en streckkodsläsare. Med det här läget minskas storleken på bilden som skrivs ut, och viss förvrängning kan förekomma vid utskrift av bitmappsbilder.

#### **ZeroChar (Nolltecken)**

Anger om skrivaren skriver ut en genomstruken eller ej genomstruken nolla.

## *I239X-menyn*

I239X-läget emulerar IBM® 2390/2391 Plus-kommandon.

Dessa inställningar är endast tillgängliga när skrivaren är i I239X-läget.

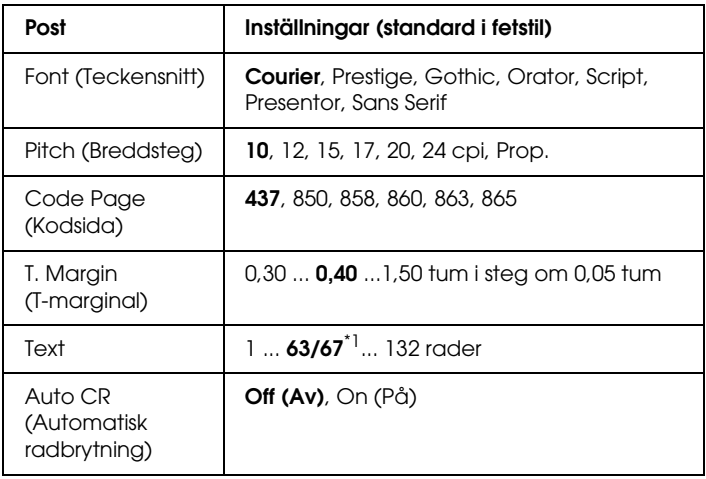

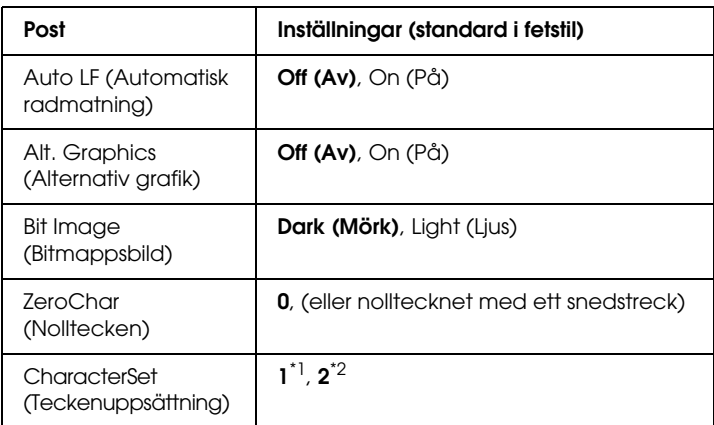

\*1 Beror på om papperstyperna Letter (63) eller A4 (67) har valts.

\*<sup>2</sup> Beror på om papperstyperna Letter (1) eller A4 (2) har valts.

#### **Font (Teckensnitt)**

Väljer teckensnittet.

## **Pitch (Breddsteg)**

Väljer breddsteget (horisontella avståndet) för teckensnittet med fast breddsteg, mätt i cpi. Du kan även välja proportionellt avstånd.

#### **Code Page (Kodsida)**

Markerar teckentabellerna. Teckentabeller innehåller tecken och symboler som används av andra språk. Skrivaren skriver ut text baserat på den valda teckentabellen.

#### **T. Margin (T-marginal)**

Anger avståndet längst upp på sidan till baslinjen på första utskrivbara raden. Avståndet mäts i tum. Ju mindre värde desto närmare överkanten är den utskrivbara raden.

#### **Text**

Anger sidlängden i rader. En rad antas vara 1 pica (1/6 tum). Om du ändrar inställningarna för orientering, sidstorlek eller T-marginal återgår sidlängdsinställningarna automatiskt till standardvärdet för varje pappersstorlek.

## **Auto CR (Automatisk radbrytning)**

Anger om skrivaren ska utföra en radmatning när utskriftspositionen går utanför högermarginalerna. Om du väljer Off (Av) skrivs inte tecknen utanför marginalerna ut och inget radbyte utförs förrän ett radbrytningstecken tas emot. Den här funktionen sköts automatiskt av de flesta program.

## **Auto LF (Automatisk radmatning)**

Om du väljer Off (Av) skickas inte ett kommando för radmatning automatiskt med varje radbrytning. Om On (På) har valts skickas ett kommando för radmatning med varje radbrytning. Välj On (På) om textraderna överlappar varandra.

## **Alt.Graphics (Alternativ grafik)**

Avaktiverar alternativet för alternativ grafik.

## **Bit Image (Bitmappsbild)**

Skrivaren kan emulera densitetsuppsättningen för grafik med skrivarkommandona. Om du väljer Dark (Mörk) är tätheten för bitmappsbilden hög, och om du väljer Light (Ljus) är tätheten för bitmappsbilden låg.

Om du väljer BarCode (Streckkod) konverteras bitmappsbilderna till streckkoder genom att vertikala mellanrum mellan punkter fylls i automatiskt. Detta ger fullständiga vertikala rader som kan läsas av en streckkodsläsare. Med det här läget minskas storleken på bilden som skrivs ut, och viss förvrängning kan förekomma vid utskrift av bitmappsbilder.

#### **ZeroChar (Nolltecken)**

Anger om skrivaren skriver ut en genomstruken eller ej genomstruken nolla.

## **CharacterSet (Teckenuppsättning)**

Markerar teckentabell 1 eller 2.

# *Status- och felmeddelanden*

Av snittet innehåller en lista över felmeddelanden som visas på displayen, samt en kort beskrivning av varje meddelande och förslag på felåtgärder. Lägg märke till att det inte är alla meddelanden som visas på displayen som anger att problem har uppstått. När symbolen  $\triangleq$  visas till höger om varningsmeddelandet finns det flera varningar. För att bekräfta alla varningar som uppstår trycker du på  $\nabla$  nedåt-knappen för att visa Status Menu (Statusmenyn) och trycker sedan på Enter-knappen. På displayen visas även mängden återstående toner och tillgängliga pappersstorlekar.

## **Calibrating Printer (Kalibrerar skrivare)**

Skrivaren kalibrerar automatiskt sig själv. Det här är inget felmeddelande och det kommer att försvinna så fort kalibreringsprocessen har avslutats. Öppna inte luckorna och stäng inte av skrivaren när detta meddelande visas.

## **Cancel All Print Job (Avbryt alla utskriftsjobb)**

Skrivaren avbryter alla utskriftsjobb i skrivarminnet, inklusive de jobb som skrivaren tar emot eller skriver ut för närvarande. Detta meddelande visas när knappen  $\overline{\mathbb{u}}$  Cancel Job (Avbryt jobb) har hållits nedtryckt i mer än 2 sekunder.

#### **Cancel Print Job (Avbryt utskriftsjobb)**

Skrivaren avbryter det aktuella utskriftsjobbet. Detta meddelande visas när knappen  $\overline{\mathbb{m}}$  Cancel Job (Avbryt jobb) har tryckts ner och släppts upp inom 2 sekunder.

## **Cancel Print Job (by host) (Avbryt utskriftsjobb (av värd))**

Utskriften avbryts av skrivardrivrutinen.

#### **Can't Print (Kan inte skriva ut)**

Utskriftsdatan tas bort eftersom den är felaktig.

Kontrollera att pappersstorleken har angivits och att rätt skrivardrivrutin används.

## **Can't Print Duplex (Kan inte skriva ut dubbelsidigt)**

Skrivaren har stött på problem vid dubbelsidig utskrift. Se till att du använder papper av lämplig typ och storlek för enheten för dubbelsidig utskrift. Problemet kan också bero på felaktiga inställningar för den papperskälla du använder. Genom att trycka på N start/stopp-knappen skrivs resten av utskriftsjobbet endast ut på papperets ena sida. Tryck på knappen  $\overline{\mathbb{1}}$  Cancel Job (Avbryt jobb) för att avbryta utskriftsjobbet.

#### **Check Transparency (Kontrollera OH-film)**

Du har fyllt på något annat media än OH-film när inställningen för papperstyp i skrivardrivrutinen är Transparency (OH-film) eller så har OH-film fyllts på när pappersinställningen i skrivardrivrutinen inte är Transparency (OH-film). Papperet har fastnat vid kombifacket.

För att åtgärda stoppet kan du se ["Paper Jam C A \(Pappersstopp C A\)"på sidan 401](#page-400-0).

## **Check Paper Size (Kontrollera pappersstorlek)**

Inställningen för pappersstorlek skiljer sig från storleken på det papper som fyllts på i skrivaren. Kontrollera om papper med rätt storlek har fyllts på i angiven papperskälla.

Om du vill ta bort felet väljer du Clear Warning (Ta bort varning) på kontrollpanelens Reset Menu (Återställningsmeny). Se ["Komma åt kontrollpanelens menyer"på sidan 240](#page-239-0) för mer information.

## **Check Paper Type (Kontrollera papperstyp)**

Det papper som fyllts på i skrivaren överensstämmer inte med inställningen för papperstyp i skrivardrivrutinen. Endast papper som överensstämmer med inställningen för pappersstorlek kommer att användas till utskriften.

Om du vill ta bort felet väljer du Clear Warning (Ta bort varning) på kontrollpanelens Reset Menu (Återställningsmeny). Se ["Komma åt kontrollpanelens menyer"på sidan 240](#page-239-0) för mer information.

## **Clean Sensor (Rengör sensor)**

Öppna lucka A och ta bort överföringsenheten tillfälligt. Torka av det genomskinliga plastfönstret på densitetssensorn på baksidan av överföringsenheten med en mjuk trasa och sätt sedan tillbaka överföringsenheten. Stäng lucka A för att ta bort detta fel.

Om felet kvarstår byter du ut överföringsenheten mot en ny.

## **Collate Disabled (Sortera avaktiverad)**

Det går inte längre att skriva ut genom att ange antalet kopior på grund av för lite minne eller ledigt hårddiskutrymme på den tillvalda hårddiskenheten. Om detta fel uppstår skriver du ut en kopia åt gången.

Om du vill ta bort felet väljer du Clear Warning (Ta bort varning) på kontrollpanelens Reset Menu (Återställningsmeny). Mer information om hur du får åtkomst till menyerna på kontrollpanelen finns i avsnittet ["Komma åt kontrollpanelens](#page-239-0)  [menyer"på sidan 240](#page-239-0).

#### **Duplex Mem Overflow (Överbelastning i minne för dubbelsidigt)**

Det finns inte tillräckligt med minne för dubbelsidig utskrift. Skrivaren skriver endast ut framsidan och matar ut papperet. Om du vill ta bort detta fel följer du instruktionerna nedan.

Om Off (Av) har valts som inställning för Auto Cont (Autofortsättning) på kontrollpanelens Setup Menu (Inställningsmeny), trycker du på  $\circ$  start/stopp-knappen för att skriva ut på baksidan av nästa sida, eller så trycker på knappen  $\overline{w}$  Cancel Job (Avbryt jobb) för att avbryta utskriftsjobbet.

Om On (På) har valts som inställning för Auto Cont (Autofortsättning) på kontrollpanelens Setup Menu (Inställningsmeny), fortsätter utskriften automatiskt efter en viss tidsperiod.

#### **Face-down Full (Utskriftssida nedåt fullt)**

Pappersutmatningen i facket för kopior med utskriftssidan nedåt är full. Ta bort papperet som har matats ut och tryck sedan på O start/stopp-knappen. Utskriften återupptas.

#### **Form Data Canceled (Formulärdata avbryts)**

Det går inte att lagra formuläröverlagringsdata på skrivarens hårddiskenhet. Antingen är enheten full eller så har det högsta antalet formuläröverlagringsfiler uppnåtts. Ta bort alla formuläröverlagringsfiler som du inte behöver och försök spara den nya överlagringen igen.

Om du vill ta bort felet väljer du Clear Warning (Ta bort varning) på kontrollpanelens Reset Menu (Återställningsmeny). Mer information om hur du får åtkomst till menyerna på kontrollpanelen finns i avsnittet ["Komma åt kontrollpanelens](#page-239-0)  [menyer"på sidan 240.](#page-239-0)

## **Form Feed (Formulärmatning)**

Skrivaren matar ut papper till följd av en förfrågan från användare. Detta meddelande visas när du trycker på O start/stopp-knappen en gång för att sätta skrivaren i offlineläge och sedan håller O start/stopp-knappen nedtryckt i mer än 2 sekunder för att inte få ett formulärmatningskommando.

## **Format Error ROM A (Formateringsfel i ROM A)**

En oformaterad ROM-modul har satts in.

För att rätta till felet trycker du antingen på O start/stopp-knappen eller så stänger du av skrivaren och tar bort ROM-modulen och installerar om den. Om det inte löser problemet, kontaktar du återförsäljaren.

## **Formatting HDD (Formatera hårddiskenhet)**

Hårddiskenheten formateras.

## **Hard Disk Full (Hårddisken full)**

Den tillvalda hårddisken är full och det går inte att spara några data. Ta bort data som du inte behöver från hårddiskenheten. Om du vill ta bort felet väljer du Clear Warning (Ta bort varning) på kontrollpanelens Reset Menu (Återställningsmeny). Mer information om hur du får åtkomst till menyerna på kontrollpanelen finns i avsnittet ["Komma åt kontrollpanelens](#page-239-0)  [menyer"på sidan 240.](#page-239-0)

## **HDD CHECK (Hårddiskkontroll)**

Skrivaren kontrollerar hårddiskenheten.

#### **Image Optimum (Bildoptimering)**

Det finns inte tillräckligt med minne för att skriva ut sidan med angiven utskriftskvalitet. Skrivaren sänker automatiskt utskriftskvaliteten så att den kan fortsätta skriva ut. Om utskriftskvaliteten inte är godtagbar kan du prova att förenkla sidan genom att minska mängden grafik eller minska antalet och storleken för teckensnitten.

Om du vill ta bort varningen väljer du Clear Warning (Ta bort varning) på kontrollpanelens Reset Menu (Återställningsmeny). Mer information finns i avsnittet ["Komma åt kontrollpanelens](#page-239-0)  [menyer"på sidan 240](#page-239-0).

Avaktivera inställningen Image Optimum (Bildoptimering) på kontrollpanelens Printing Menu (Utskriftsmeny) om du inte vill att skrivaren automatiskt ska försämra utskriftskvaliteten och fortsätta skriva ut.

Du kan behöva öka mängden skrivarminne för att kunna skriva ut med önskad utskriftskvalitet i dokumentet. I avsnittet ["Minnesmodul"på sidan 319](#page-318-0) finns mer information om att lägga till minne.

#### **Install Fuser (Installera fixeringsenhet)**

Ingen fixeringsenhet har installerats eller så har fixeringsenheten inte installerats på rätt sätt. Stäng av skrivaren och installera fixeringsenheten om den inte är installerad.

Om en fixeringsenhet redan är installerad stänger du av skrivaren och installerar enheten igen efter att den har kylts ned (30 minuter). Öppna sedan lucka B. Ta bort fixeringsenheten och installera den korrekt. Stäng lucka B. Felet försvinner automatiskt om fixeringsenheten installeras på rätt sätt.

Om felet inte försvinner fungerar inte fixeringsenheten. Byt ut den mot en ny fixeringsenhet.

## **Install LC1 (Installera LC1)**

Pappersfacket för standardpapperskassetten är inte installerat eller så är det felaktigt installerat. Installera papperskassetten korrekt för att åtgärda detta fel.

## **Install LC2 (Installera LC2)**

Pappersfacket för papperskassettenheten för 550 ark (tillval) är inte installerad eller så är den felaktigt installerad. Installera pappersfacken korrekt för att åtgärda detta fel.

## **Install LC3 (Installera LC3)**

Pappersfacken för papperskassettenheten för 1100 ark (tillval) är inte installerade eller så är de felaktigt installerade. Installera pappersfacken korrekt för att åtgärda detta fel.

## **Install Photoconductr (Installera fotoledare)**

Ingen fotoledare har installerats eller så har fotoledaren inte installerats på rätt sätt. Stäng av skrivaren och installera fotoledaren om den inte är installerad.

Om en fotoledare redan är installerad kontrollerar du att lucka D är stängd. Annars stänger du av skrivaren, öppnar lucka A och öppnar sedan lucka D. Ta bort fotoledarenheten och installera den sedan korrekt. Stäng luckorna D och A. Felet försvinner automatiskt om fotoledarenheten installeras korrekt.

## **Install Transfer Unit (Installera överföringsenhet)**

Det finns ingen överföringsenhet installerad eller så är överföringsenheten inte korrekt installerad. Stäng av skrivaren och installera överföringsenheten om den inte är installerad.

Om en överföringsenhet redan är installerad stänger du av skrivaren, öppnar lucka A och tar bort överföringsenheten. Installera sedan om enheten på rätt sätt och stäng lucka A. Felet försvinner automatiskt om överföringsenheten installeras korrekt.

#### **Install uuuu TnrCart (Installera tonerkassett uuuu)**

De angivna tonerkassetterna är inte installerade i skrivaren. (Bokstäverna C, M, Y eller K visas i stället för uuuu. De står för färgerna cyan, magenta, gul respektive svart.)

Installera angivna kassetter. Se ["Tonerkassett"på sidan 343](#page-342-0).

## **Invalid AUX I/F Card (Ogiltigt AUX-gränssnittskort)**

Meddelandet betyder att skrivaren inte kan kommunicera med det installerade tillvalda gränssnittskortet. Stäng av skrivaren, ta bort kortet och installera om det.

## **Invalid HDD (Ogiltig hårddiskenhet)**

Antingen är den tillvalda hårddiskenheten skadad eller så kan den inte användas med den här skrivaren. Stäng av skrivaren och ta bort hårddiskenheten.

## **Invalid N/W Module (Ogilitg N/W-modul)**

Det finns inget nätverksprogram eller så kan nätverksprogrammet inte användas med skrivaren. Kontakta en kvalificerad servicetekniker.

## **Invalid P5C (Ogiltig P5C)**

Ett tillvalt P5C-emuleringskit som inte kan användas på den här skrivaren har installerats. Stäng av skrivaren och ta bort modulen.

### **Invalid PS3 (Ogiltig PS3)**

PostScript3 ROM-modulen är trasig. Stäng av skrivaren och kontakta återförsäljaren.

#### **Invalid ROM A (Ogiltig ROM A)**

Skrivaren kan inte läsa den installerade tillvalda ROM-modulen. Stäng av skrivaren och ta bort ROM-modulen.

#### **Paper Jam WWWW (Pappersstopp WWWW)**

Platsen där pappersstoppet inträffade visas på WWWWWW. WWWWWW visar var felet inträffat.

Om pappersstopp inträffar vid två eller fler platser samtidigt visas motsvarande platser.

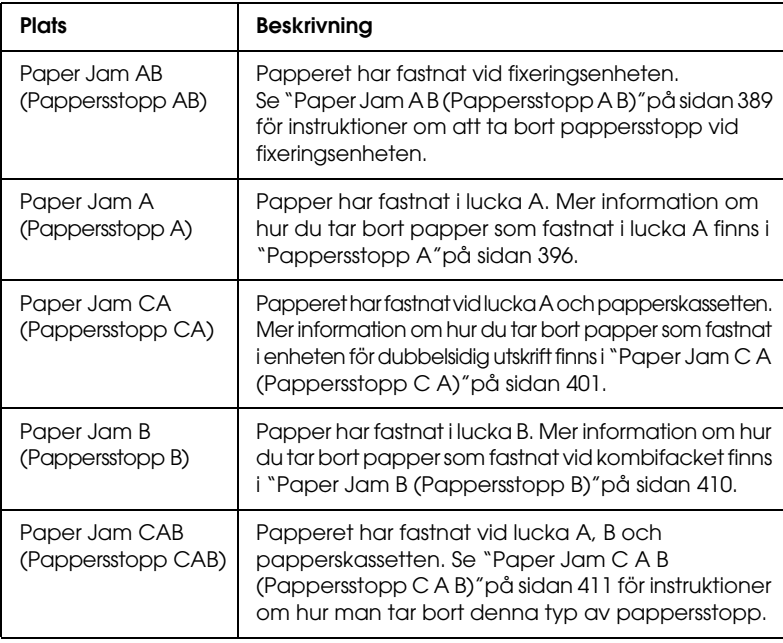

#### **LC3 Error 001 (LC3-fel 001)**

Två papperskassettenheter för 550 ark är installerade. Stäng av skrivaren och ta bort den ena från skrivaren.

#### **Manual Feed ssss (Manuell matning ssss)**

Läget för manuell matning har angetts för aktuellt utskriftsjobb. Kontrollera att pappersstorleken som anges av ssss har fyllts på och tryck sedan på  $\circ$  start/stopp-knappen.

#### **Mem Overflow (Minnesöverbelastning)**

Skrivaren har inte tillräckligt med minne för att utföra aktuell åtgärd. Tryck på O start/stopp-knappen på kontrollpanelen för att återuppta utskriften eller tryck på knappen  $\overline{\mathbb{u}}$  Cancel Job (Avbryt jobb) för att avbryta utskriftsjobbet.

#### **Menus Locked (Menyer låsta)**

Det här meddelandet visas om du försöker ändra skrivarens inställningar via kontrollpanelen när knapparna är låsta. Du kan låsa upp dem med hjälp av Network utility (Nätverksverktyg). Se *Network Guide* (Nätverkshandboken) för mer information.

#### **Need Memory (Minne behövs)**

Skrivaren har inte tillräckligt med minne för att utföra det aktuella utskriftsjobbet.

Om du vill ta bort felmeddelandet väljer du Clear Warning (Ta bort varning) på kontrollpanelens Reset Menu (Återställningsmeny). Mer information finns i avsnittet ["Komma](#page-239-0)  [åt kontrollpanelens menyer"på sidan 240.](#page-239-0)

Om du vill förhindra att detta händer igen lägger du till mer minne enligt beskrivningen i avsnittet ["Minnesmoduler"på sidan 459](#page-458-0), eller så minskar du upplösningen på bilden som ska skrivas ut.

## **NonGenuine Toner (Ej originaltoner)**

Den installerade tonerkassetten är inte tillverkad av Epson. Du rekommenderas att installera en tonerkassett från Epson. Utskriften och kvarvarande mängd i varje tonerkassett som visas på kontrollpanelen kan skilja sig från det du får med tonerkassetter från EPSON. Epson åtar sig inget ansvar för skador eller problem som uppstår vid användning av förbrukningsartiklar som inte är tillverkade eller godkända av Epson.

Installera en tonerkassett som är tillverkad av Epson eller välj Clear All Warnings (Ta bort alla varningar) på kontrollpanelens Reset Menu (Återställningsmeny).Mer information om hur du byter bildkassett finns i avsnittet ["Tonerkassett"på sidan 343.](#page-342-0)

#### **NonGenuine Toner uuuu (Ej originaltoner uuuu)**

Den installerade tonerkassetten är inte tillverkad av Epson. Utskriften och kvarvarande mängd i varje tonerkassett som visas på kontrollpanelen kan skilja sig från det du får med tonerkassetter från EPSON. Epson åtar sig inget ansvar för skador eller problem som uppstår vid användning av förbrukningsartiklar som inte är tillverkade eller godkända av Epson. Du rekommenderas att installera en tonerkassett från Epson. Tryck på O start/stopp-knappen på kontrollpanelen för att återuppta utskriften.

## **Offline**

Skrivaren är inte redo att skriva ut. Tryck på O start/stopp-knappen.I det här läget visas mängden kvarvarande toner för varje färg i sju nivåer.

## **Optional RAM Error (Fel på tillvald ROM)**

Den tillvalda minnesmodulen kan vara skadad eller felaktig. Byt den mot en ny.

#### **Paper Out tttt sssss (Slut på papper tttt sssss)**

Det finns inget papper i den angivna papperskällan (tttt). Fyll på papper av storleken (sssss) i papperskällan.

#### **Paper Set tttt sssss (Pappersuppsättning tttt sssss)**

Papperet som fyllts på i den angivna papperskällan (tttt) överensstämmer inte med den nödvändiga pappersstorleken (sssss). Byt ut papperet som fyllts på mot den korrekta pappersstorleken och tryck på  $\circ$  start/stopp-knappen för att återuppta utskriften, eller tryck på knappen  $\overline{\mathbb{1}}$  Cancel Job (Avbryt jobb) för att avbryta utskriftsjobbet.

Om du trycker på O start/stopp-knappen utan att byta ut papperet, skriver skrivaren ut på det papper som fyllt på trots att det inte överensstämmer med nödvändig storlek.

## **Printer Open (Skrivaren öppen)**

Lucka A, lucka B, lucka D eller någon kombination av dessa luckor är öppen. Stäng alla luckor för att åtgärda detta fel.

## **Print Overrun (Utskriftsöverskridning)**

Den tid som krävs för att bearbeta utskriftsdatan överstiger skrivarmotorns hastighet, eftersom den aktuella sidan är för komplex. Tryck på O start/stopp-knappen för att återuppta utskriften eller tryck på knappen  $\overline{\mathbb{u}}$  Cancel Job (Avbryt jobb) för att avbryta utskriftsjobbet. Om det här meddelandet visas igen väljer du On (På) som inställning för Page Protect (Sidskydd) på kontrollpanelens Setup Menu (Inställningsmeny) eller så väljer du Avoid Page Error (Undvik sidfel) i skrivardrivrutinen.

Om detta meddelande återkommer när du skriver ut en viss sida kan du prova att förenkla sidan genom att begränsa mängden grafik eller minska antalet och storleken för teckensnitten.

För att undvika det här felet bör du ställa in Page Protect (Sidskydd) på On (På) och lägga till mer minne i skrivaren. Se ["Setup Menu \(Inställningsmeny\)"på sidan 250](#page-249-0) och ["Minnesmodul"på sidan 319](#page-318-0) för mer information.

## **PS3 Hard Disk full (PS3-hårddisk full)**

Det minne som allokerats för att skriva PostScript 3-kommandon på den tillvalda hårddiskenheten är fullt.

Om du vill ta bort felet väljer du Clear Warning (Ta bort varning) på kontrollpanelens Reset Menu (Återställningsmeny) eller så tar du bort de nedladdade PS-teckensnitten så att plats frigörs på hårddiskenheten. Mer information om hur du får åtkomst till menyerna på kontrollpanelen finns i avsnittet ["Komma åt](#page-239-0)  [kontrollpanelens menyer"på sidan 240.](#page-239-0)

## **RAM check (Minneskontroll)**

Skrivaren kontrollerar minnet.

## **Ready (Redo)**

Skrivaren är redo att ta emot data och skriva ut. I det här läget visas mängden kvarvarande toner för varje färg i sju nivåer.

## **Replace Photoconductor (Byt fotoledare)**

Fotoledaren har nått slutet på sin livslängd. Stäng av skrivaren och byt sedan fotoledaren mot en ny. Mer information finns i avsnittet ["Fotoledarenhet"på sidan 350.](#page-349-0)
Felet försvinner automatiskt när du byter enheten och stänger alla skrivarluckor. Räknaren för fotoledarens livslängd återställs automatiskt.

När felindikatorn blinkar kan du fortsätta skriva ut genom att trycka på O stɑrt/stopp-knappen. Utskriftskvaliteten kan dock inte garanteras efter detta.

## **Replace Toner uuuu (Byt tonerkassetten)**

Den tonerkassett som anges är tom och måste bytas ut. (Bokstäverna C, M, Y eller K visas i stället för uuuu. De står för färgerna cyan, magenta, gul respektive svart.)

Mer information finns i avsnittet ["Tonerkassett"på sidan 343](#page-342-0).

## **Replace Transfer Unit (Byt ut överföringsenhet)**

Överföringsenheten har nått slutet på sin livslängd. Stäng av skrivaren och byt sedan ut överföringsenheten mot en ny. Mer information finns i avsnittet ["Fotoledarenhet"på sidan 350.](#page-349-0)

Felet försvinner automatiskt när du byter enhet och stänger alla skrivarluckor. Räknaren för överföringsenhetens livslängd återställs automatiskt.

## **Reserve JobCanceled (Reservering av jobb har avbrutits)**

Skrivaren kan inte lagra data för utskriften med funktionen för att reservera jobb. Det högsta antalet utskrifter på skrivarens hårddiskenhet har uppnåtts, eller så har drivrutinen inte tillräckligt med minne för att lagra ett nytt jobb. Om du vill lagra en ny utskrift tar du bort en tidigare lagrad utskrift. Om du har några konfidentiella jobb lagrade får du mer ledigt utrymme om du skriver ut dessa jobb.

Om du vill ta bort felet väljer du Clear Warning (Ta bort varning) på kontrollpanelens Reset Menu (Återställningsmeny). Mer information om hur du får åtkomst till menyerna på kontrollpanelen finns i avsnittet ["Komma åt kontrollpanelens](#page-239-0)  [menyer"på sidan 240.](#page-239-0)

## **Reset (Återställ)**

Skrivarens aktuella gränssnitt har återställts och bufferten har tömts. Övriga gränssnitt är dock fortfarande aktiva och bibehåller sina inställningar och sin information.

## **Reset All (Återställ alla)**

Alla skrivarinställningar har återställts till standardkonfigurationen eller till de inställningar som sparades senast.

## **Reset to Save (Återställ till spara)**

En inställning på kontrollpanelens meny ändrades när skrivaren skrev ut. Tryck på  $\circ$  start/stopp-knappen för att ta bort det här meddelandet. Inställningen börjar gälla efter att utskriften är slutförd.

Alternativt kan du ta bort detta meddelande genom att utföra åtgärden Reset (Återställ) eller Reset All (Återställ alla) på kontrollpanelen. Utskriftsdatan kommer dock att raderas.

## **ROM CHECK (ROM-kontroll)**

Skrivaren kontrollerar ROM-minnet.

## **Self Test (Självtest)**

Skrivaren håller på att utföra ett självtest och initiering.

## **Service Req Cffff/Service Req Exxx (Service krävs Cffff/Service krävs Exxx)**

Ett fel i styrenheten eller skrivarmotorn har upptäckts. Stäng av skrivaren. Vänta minst 5 sekunder och sätt sedan på den igen. Om felmeddelandet fortfarande finns kvar antecknar du felnumret som anges på displayen (Cffff/Exxx), stänger av skrivaren, drar ur nätkabeln och kontaktar sedan en kvalificerad servicetekniker.

## **Sleep (Viloläge)**

Skrivaren är för tillfället i engergisparläge. Det här läget avbryts när skrivaren tar emot utskriftsdata eller om knappen Reset (Återställ) trycks in. I det här läget visas mängden kvarvarande toner för varje färg i sju nivåer.

## **TonerCart Error uuuu (Fel på tonerkassett uuuu)**

Ett läs- och skrivfel har uppstått för de angivna tonerkassetterna (Bokstäverna C, M, Y eller K visas i stället för uuuu. De står för färgerna cyan, magenta, gul respektive svart.) Ta ut tonerkassetterna och sätt i dem igen. Om det inte löser problemet byter du ut tonerkassetterna.

Installera angivna kassetter. Se ["Tonerkassett"på sidan 343](#page-342-0).

## **Unable Clear Error (Kan inte ta bort fel)**

Skrivaren kan inte ta bort ett felmeddelande eftersom felstatusen fortfarande kvarstår. Försök att lösa problemet igen.

### **uuuu Toner Low (uuuu Toner låg)**

Detta meddelande anger att tonerkassetten för den angivna färgen har nått slutet på sin livslängd. Förbered en ny tonerkassett.

## **Warming Up (Värmer upp)**

Skrivaren håller på att värma upp maskinen så att den blir redo för utskrift.

## **Worn Fuser (Utsliten fixeringsenhet)**

Detta meddelande anger att fixeringsenheten har nått slutet på sin livslängd. Det går inte att garantera utskrift efter att detta meddelande har visats. Stäng av skrivaren och installera sedan enheten igen när den har kylts ned (30 minuter). Byt sedan ut fixeringsenheten mot en ny. Mer information finns i avsnittet ["Fixeringsenhet"på sidan 356](#page-355-0).

Felet försvinner automatiskt när du byter enhet och stänger alla skrivarluckor.

## **Worn Photoconductor (Utsliten fotoledare)**

Detta meddelande indikerar att fotoledarenheten har nått slutet på sin livslängd. Det går inte att garantera utskrift efter att detta meddelande har visats. Stäng av skrivaren och byt sedan fotoledaren mot en ny. Mer information finns i avsnittet ["Fotoledarenhet"på sidan 350.](#page-349-0) Felet försvinner automatiskt när du byter enheten och stänger skrivarluckorna.

## **Worn Transfer Unit (Utsliten överföringsenhet)**

Detta meddelande indikerar att överföringsenheten har nått slutet på sin livslängd. Du kan fortsätta att skriva ut tills felmeddelandet Replace TransferUnit (Byt ut överföringsenhet) visas, men vi rekommenderar att överföringsenheten byts ut tidigt för att bibehålla en hög utskriftskvalitet.

Om du vill ta bort felmeddelandet och fortsätta skriva ut markerar du Clear Warning (Ta bort varning) på kontrollpanelens Reset Menu (Återställningsmeny). Mer information om hur du får åtkomst till menyerna på kontrollpanelen finns i avsnittet ["Komma åt kontrollpanelens menyer"på sidan 240.](#page-239-0)

## **Worn uuuu Dev Unit (Utsliten uuuu framkallningsenhet)**

Framkallningsenheten för den angivna färgen närmar sig slutet på sin livslängd. Bokstäverna C, M, Y eller K visas i stället för uuuu och anger färgerna cyan, magenta, gul respektive svart. Kontakta återförsäljaren.

## **Write Error ROM A/Write Error ROM P (Skrivfel i ROM A/Skrivfel i ROM P)**

Detta meddelande anger ett internt fel i skrivaren. Återställ skrivaren. Om felet kvarstår kontaktar du återförsäljaren.

## **Writing ROM A/Writing ROM P (Skriver till ROM A/Skriver till ROM P)**

Meddelandet talar om att skrivning sker till en ROM-modul i kortplatsen. Vänta tills meddelandet försvinner.

## **Wrong Photoconductor (Fel fotoledare)**

En olämplig fotoledarenhet har installerats. Installera endast den fotoledarenhet som anges i ["Förbrukningsartiklar"på sidan 32](#page-31-0).

Se ["Fotoledarenhet"på sidan 350](#page-349-0) för instruktioner om hur man byter ut fotoledarenheten.

## **Wrong Toner uuuu (Felaktig tonerkassett uuuu)**

En olämplig tonerkassett har installerats. Installera endast den tonerkassett som anges i ["Förbrukningsartiklar"på sidan 32.](#page-31-0)

Mer information om hur du byter tonerkassett finns i avsnittet ["Tonerkassett"på sidan 343.](#page-342-0) (Bokstäverna C, M, Y eller K visas i stället för uuuu. De står för färgerna cyan, magenta, gul respektive svart.)

# *Skriva ut och ta bort reserverade jobbdata*

Utskrifter som lagrats på skrivarens tillvalda hårddiskenhet med alternativen för att skriva ut jobb igen, verifiera jobb och lagrade jobb i funktionen för att reservera jobb kan skrivas ut och tas bort på kontrollpanelens snabbutskriftsmeny. Jobb som sparats med alternativet för konfidentiellt jobb kan skrivas ut på menyn för konfidentiella jobb. Följ instruktionerna i det här avsnittet.

# *Använda snabbutskriftsmenyn*

Följ stegen nedan om du vill skriva ut eller ta bort data för Re-Print Job (Skriv ut jobb på nytt), Verify Job (Verifiera jobb) och Stored Job (Lagrat utskriftsjobb).

- 1. Kontrollera att displayen visar Ready (Redo) eller Sleep (Viloläge) och tryck på  $\hat{\theta}$  Enter. Då kommer du till menyerna på kontrollpanelen.
- 2. Tryck på ▼ nedåt-knappen flera gånger tills Quick Print Job Menu (Snabbutskriftsmeny) visas på displayen, och tryck sedan på Enter-knappen.
- 3. Använd  $\nabla$  nedåt- eller  $\triangle$  uppåt-knapparna när du bläddrar till rätt användarnamn. Tryck sedan på  $\hat{P}$  Enter-knappen.
- 4. Använd  $\nabla$  nedåt- eller  $\triangle$  uppåt-knapparna när du bläddrar till rätt jobbnamn. Tryck sedan på  $\hat{\theta}$  Enter-knappen.
- 5. Om du vill ange antalet kopior som ska skrivas ut trycker du på  $\hat{\psi}$  Enter-knappen och använder sedan  $\blacktriangledown$  nedåt- och  $\triangle$  uppåt-knapparna för att välja antalet kopior.

Om du vill ta bort utskriften utan att skriva ut några kopior trycker du på  $\nabla$  nedåt-knappen för att visa Delete (Ta bort) på displayen.

6. Tryck på  $\hat{p}$  Enter om du vill starta utskriften eller ta bort data.

# *Använda menyn för konfidentiellt jobb*

Följ stegen nedan om du vill skriva ut eller ta bort data för konfidentiellt jobb.

- 1. Kontrollera att displayen visar Ready (Redo) eller Sleep (Viloläge) och tryck på  $\hat{p}$  Enter-knappen för att komma till menyerna på kontrollpanelen.
- 2. Tryck på  $\nabla$  nedåt-knappen flera gånger tills ConfidentialJobMenu (menyn Konfidentiellt jobb) visas på displayen, och tryck sedan på  $\hat{P}$  Enter-knappen.
- 3. Använd  $\nabla$  nedåt- eller  $\triangle$  uppåt-knapparna när du bläddrar till rätt användarnamn. Tryck sedan på  $\hat{P}$  Enter-knappen.

4. Ange det fyrsiffriga lösenordet med motsvarande knappar, se nedan.

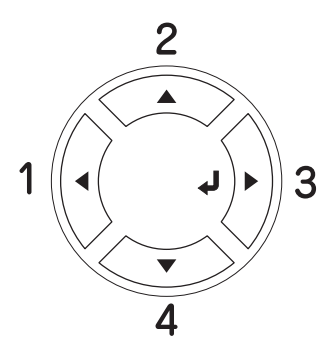

## *Obs!*

- ❏ *Lösenord måste alltid vara fyrsiffriga.*
- ❏ *Lösenord består av siffror från 1 till 4.*
- ❏ *Om inga utskrifter har sparats med det lösenord du angivit visas* Password Error *(Lösenordsfel) på displayen och menyerna på kontrollpanelen stängs. Bekräfta lösenordet och försök igen.*
- 5. Använd  $\nabla$  nedåt- eller  $\triangle$  uppåt-knapparna när du bläddrar till rätt jobbnamn. Tryck sedan på  $\hat{P}$  Enter-knappen.
- 6. Om du vill ange antalet kopior som ska skrivas ut trycker du  $p\mathring{a}$   $\widehat{\theta}$ ) Enter-knappen och använder sedan  $\blacktriangledown$  nedåt- och ▲ uppåt-knapparna för att välja antalet kopior.

Om du vill ta bort utskriften trycker du på ▼ nedåt-knappen för att visa Delete (Ta bort) på displayen.

7. Tryck på  $\hat{\theta}$  Enter-knappen om du vill starta utskriften eller ta bort data.

# *Skriva ut en statussida*

Om du vill bekräfta skrivarens aktuella status och att tillvalen är korrekt installerade, skriver du ut en statussida med hjälp av skrivarens kontrollpanel.

Följ stegen nedan för att skriva ut en statussida.

- 1. Sätt på skrivaren. Displayen visar Ready (Redo) eller Sleep (Viloläge).
- 2. Tryck tre gånger på  $\hat{p}$  Enter-knappen. En statussida skrivs ut.

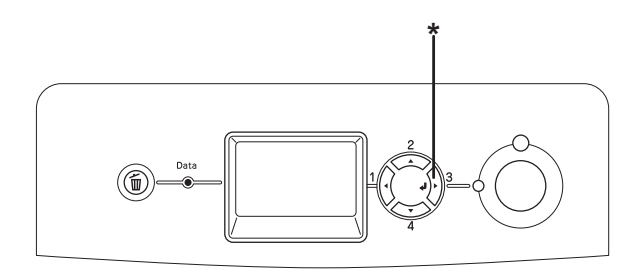

\* Knappen Enter

3. Bekräfta att informationen om installerade tillval stämmer. Om tillvalen har installerats korrekt visas de under Hardware Configurations (Maskinvarukonfigurationer). Om tillvalen inte visas i listan provar du att installera om dem.

### *Obs!*

- ❏ *Om statussidan inte visar de installerade tillvalen på rätt sätt kontrollerar du att de är ordentligt anslutna till skrivaren.*
- ❏ *Om du inte kan få skrivaren att skriva ut en korrekt statussida kontaktar du återförsäljaren.*

# *Kontrollera färgregistrering*

Om du har transporterat skrivaren en längre sträcka måste du kontrollera så att inte färgregistreringen är feljusterad.

# *Skriva ut ett färgregistreringsark*

Följ stegen nedan för att skriva ut ett färgregistreringsark.

- 1. Sätt på skrivaren.
- 2. Fyll på papper i kombifacket.
- 3. Kontrollera att displayen visar Ready (Redo) eller Sleep (Viloläge) och tryck sedan på  $\hat{p}$  Enter-knappen på kontrollpanelen två gånger.
- 4. Tryck på  $\nabla$  nedåt-knappen upprepade gånger för att visa ColorRegist Sheet (Färgregistreringsark).
- 5. Tryck på  $\varphi$  Enter-knappen. Skrivaren skriver ut ett färgregistreringsark.
- 6. Kontrollera linjernas justering vid nollplaceringen för varje färg. Om radens färgsegment är justerat efter de svarta segmenten på vardera sida, så att de bildar en rak linje, behöver du inte justera registreringen för den färgen. Om radens segment inte är inriktade justerar du registreringen enligt förklaringen nedan.

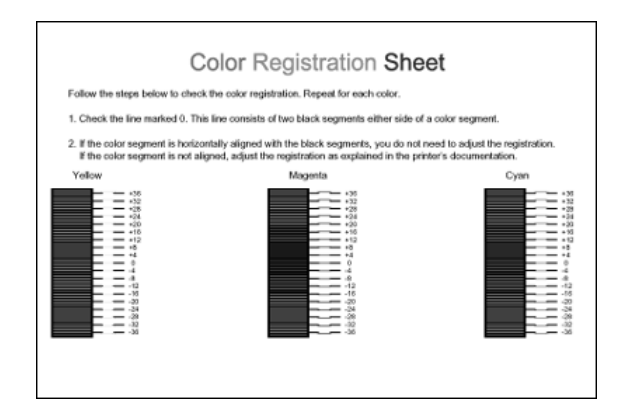

# *Justera inriktning för färgregistrering*

Följ stegen nedan för att justera färgregistreringen.

- 1. Kontrollera att displayen visar Ready (Redo) eller Sleep (Viloläge) och tryck på  $\hat{\phi}$  Enter-knappen för att komma till menyerna på kontrollpanelen.
- 2. Tryck på ▼ nedåt-knappen upprepade gånger tills Color Regist Menu (Färgregistreringsmeny) visas på displayen och tryck sedan på  $\hat{\theta}$  Enter-knappen.
- 3. Tryck på ▲ uppåt-knappen upprepade gånger tills displayen visar XXXX Regist (XXXX Registrera) för den färg som du behöver justera (cyan, magenta, gul) och tryck sedan på Enter-knappen. Om du exempelvis vill justera cyan-registrering bläddrar du till CyanRegist (Cyan-registrering) och trycker på  $\hat{\psi}$  Enter-knappen.
- 4. På färgregistreringsarket letar du reda på de radsegment som är bäst justerade. Använd sedan ▲ uppåt- eller ▼ nedåt-knappen för att visa numret som överensstämmer med det mönstret. Tryck på  $\hat{p}$  Enter-knappen för att slutföra justeringen.
- 5. Vid behov skriver du ut färgregistreringsarket för att bekräfta.

# *Avbryta utskrift*

Du kan avbryta utskriften från datorn med hjälp av skrivardrivrutinen.

Om du vill avbryta ett utskriftsjobb innan det skickas från datorn kan du se ["Avbryta utskrift"på sidan 209](#page-208-0) (för Windows) eller ["Avbryta utskrift"på sidan 209](#page-208-0) (för Macintosh).

# *Använda knappen Cancel Job (Avbryt jobb)*

Knappen  $\overline{\mathbb{O}}$  Cancel Job (Avbryt jobb) på skrivaren är det snabbaste och enklaste sättet att avbryta en utskrift. Om du trycker på den här knappen avbryts det aktuella utskriftsjobbet. Om du trycker ner knappen  $\overline{w}$  Cancel Job (Avbryt jobb) i mer än två sekunder tas alla jobb bort från skrivarminnet, inklusive jobb som skrivaren håller på att ta emot eller skriva ut.

# *Använda Reset Menu (Återställningsmenyn)*

Om du väljer Reset (Återställ) på kontrollpanelens Reset Menu (Återställningsmeny) upphör utskriften, utskriftsjobbet som håller på att tas emot tas bort från det aktiva gränssnittet och eventuella fel som har uppstått i gränssnittet försvinner.

Följ stegen nedan för att använda Reset Menu (Återställningsmenyn).

- 1. Tryck på knappen  $\hat{P}$  Enter för att komma till kontrollpanelens menyer.
- 2. Tryck på ▼ nedåt-knappen flera gånger tills Reset Menu (Återställningsmeny) visas på displayen, och tryck sedan på Enter-knappen.
- 3. Tryck på  $\nabla$  nedåt-knappen flera gånger tills Reset (Återställ) visas.
- 4. Tryck på  $\hat{\theta}$  Enter-knappen. Utskriften avbryts. Skrivaren är redo att ta emot ett nytt utskriftsjobb.

# *Papperskassettenhet (tillval)*

Mer information om de papperstyper och storlekar som du kan använda med den tillvalda papperskassettenheten finns i ["Nedre](#page-47-0)  [standardpapperskassett och papperskassettenhet \(tillval\)" på](#page-47-0)  [sidan 48.](#page-47-0) Se ["Papperskassettenhet \(tillval\)" på sidan 458](#page-457-0) för specifikationer.

Du kan installera följande papperskassettenheter som tillval i skrivaren:

- ❏ En papperskassettenhet för 550 ark
- ❏ En papperskassettenhet för 1 100 ark
- ❏ Både en papperskassettenhet för 550 ark och en papperskassettenhet för 1100 ark

# *Försiktighetsåtgärder vid hantering*

Vidta alltid följande försiktighetsåtgärder vid hantering innan du installerar tillvalet:

❏ Tillvalskassettenheten för 1 100 ark väger cirka 21 kg. Det behövs därför minst två personer när den ska lyftas. ❏ Skrivaren väger cirka 34,6 kg. En person bör aldrig ensam försöka lyfta eller bära den. Det behövs två personer för att bära skrivaren och de bör lyfta från positionerna som visas nedan.

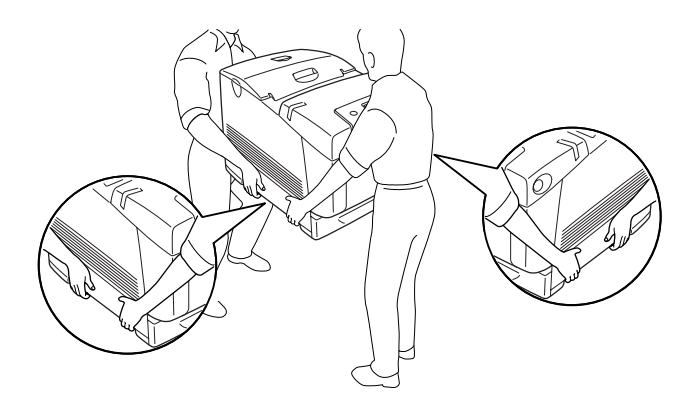

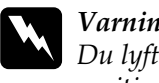

w*Varning: Du lyfter skrivaren på ett säkert sätt när du håller i den i positionerna som visas ovan. Om den lyfts på ett felaktigt sätt kan du tappa skrivaren och den kan skadas eller orsaka skada.*

# *Installera papperskassettenheten (tillval)*

Följ stegen nedan när du vill installera papperskassettenheten på 550 ark eller 1 100 ark (tillval).

## *Obs!*

*Tillvägagångssättet för att installera papperskassettenheten för 550 ark är detsamma som det för 1 100 ark, om inget annat anges.*

1. Stäng av skrivaren och dra ur nätsladden och alla gränssnittskablar.

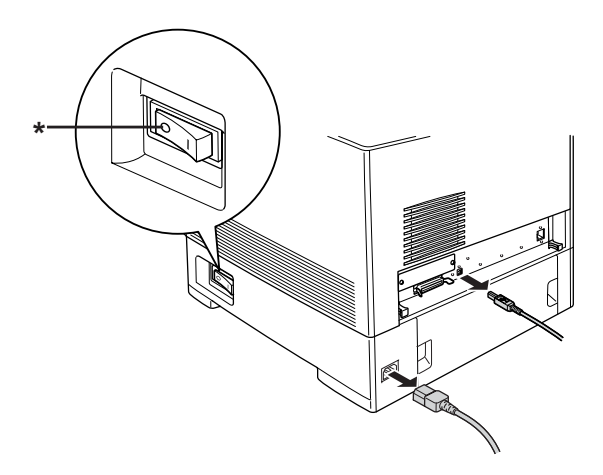

\* AV

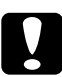

c*Varning: Se till att koppla bort nätsladden från skrivaren för att undvika elektriska stötar.*

2. Ta försiktigt ut papperskassettenheten ur kartongen och placera den på golvet.

### *Obs!*

- ❏ *Kontrollera att du har de fyra skruvar som medföljer papperskassettenheten.*
- ❏ *Ta bort allt skyddsmaterial från enheten.*
- ❏ *Spara allt skyddsmaterial om du skulle vilja förflytta papperskassettenheten vid ett senare tillfälle.*

3. Lås de fyra fötterna på undersidan av papperskassettenheten för 1 100 ark genom att vrida vreden under fötterna.

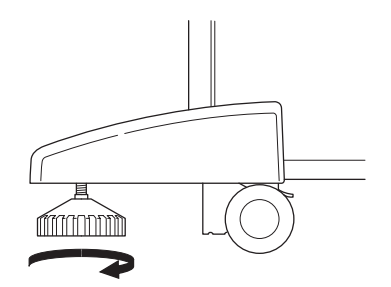

## *Obs!*

*Det finns inga fötter på papperskassettenheten för 550 ark.*

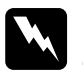

w*Varning: Se till att låsa alla fyra fötterna innan enheten installeras på skrivaren. Annars kan det hända att enheten förflyttas och orsakar en olycka.*

4. Ta försiktigt tag i skrivaren vid den position som visas nedan och låt två personer lyfta den försiktigt.

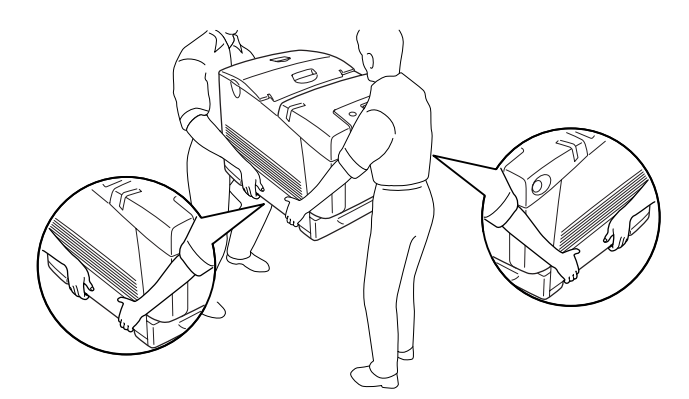

5. Passa in hörnen på skrivaren och enheten och sänk sedan försiktigt ned skrivaren ovanpå enheten, så att de fem tapparna ovanpå enheten passar in i hålen på skrivarens undersida.

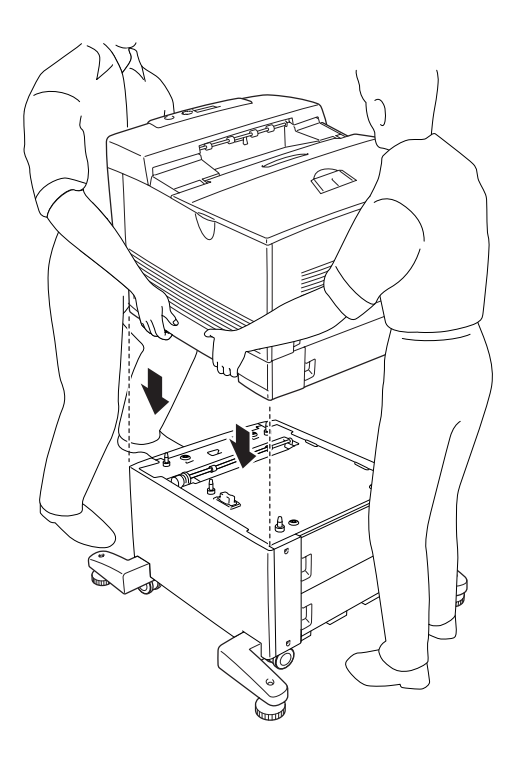

6. Ta bort den nedre kassetten (standard) från skrivaren.

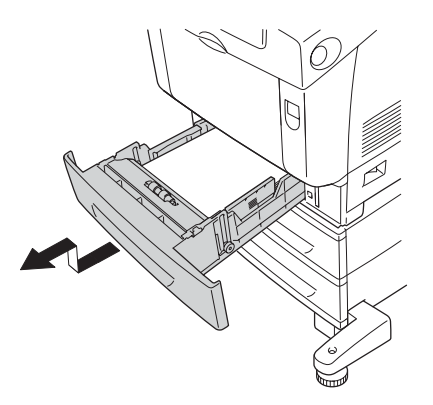

7. Fäst framsidan på papperskassettenheten (tillval) på skrivaren med två av de medföljande skruvarna.

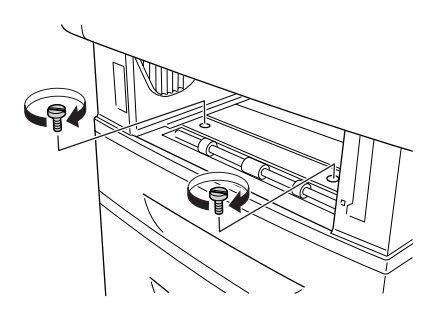

8. Ta bort höljet på baksidan av den nedre standardkassettenheten.

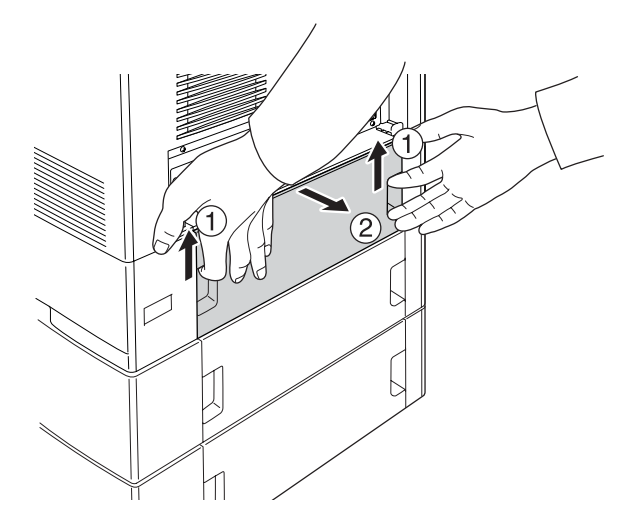

9. Skruva fast baksidan av enheten vid skrivaren med de två återstående skruvarna.

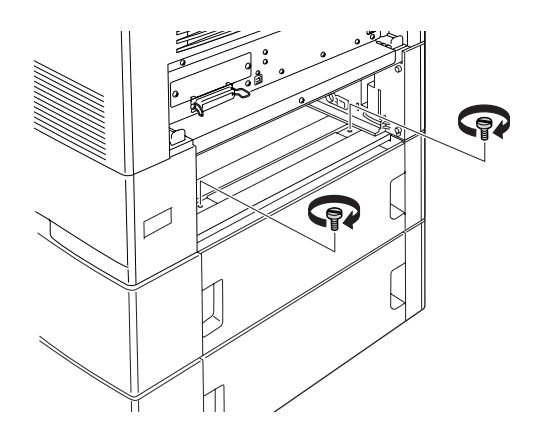

10. Sätt fast höljet igen.

- 11. Sätt tillbaka den nedre kassetten (standard) i skrivaren.
- 12. Återanslut alla gränssnittskablar och nätsladden.
- 13. Anslut skrivarens strömsladd i ett eluttag.
- 14. Sätt på skrivaren.

Skriv ut en statussida för att kontrollera att tillvalet är rätt installerat. Se ["Skriva ut en statussida" på sidan 412.](#page-411-0)

## *Anmärkning för Windows-användare:*

*Om EPSON Status Monitor inte är installerat måste du göra inställningar manuellt i skrivardrivrutinen. Se ["Göra](#page-104-0)  [tillvalsinställningar" på sidan 105.](#page-104-0)*

## *Anmärkning för Macintosh-användare:*

*När du har lagt till eller tagit bort tillval för skrivare, måste du ta bort skrivaren genom att använda* Print Setup Utility *(Verktyg för skrivarinställning) (för Mac OS X 10.3),* Print Center *(Skrivarinställning) (för Mac OS X 10.2 eller lägre) eller* Choose*r (Väljaren) (för Mac OS 9), och sedan registrera skrivaren igen.*

## *Installera de två papperskassettenheterna (tillval)*

1. Stäng av skrivaren och dra ur nätsladden och alla gränssnittskablar.

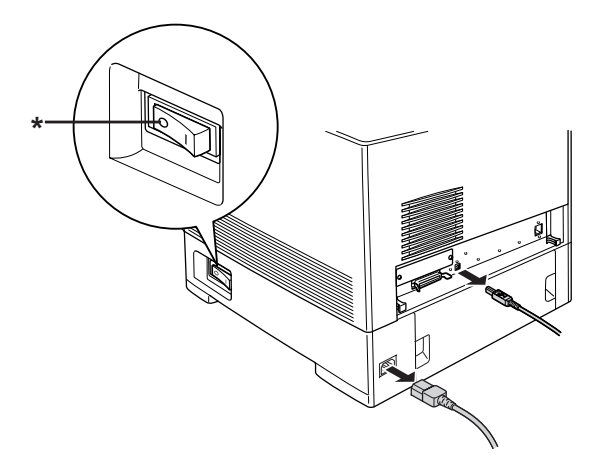

\* AV

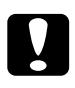

c*Varning: Se till att koppla bort nätsladden från skrivaren för att undvika elektriska stötar.*

2. Ta försiktigt ut papperskassettenheterna ur kartongerna och placera dem på golvet.

## *Obs!*

- ❏ *Kontrollera att du har de fyra skruvar som medföljer papperskassettenheten (tillval).*
- ❏ *Ta bort allt skyddsmaterial från enheterna.*
- ❏ *Spara allt skyddsmaterial om du skulle vilja förflytta papperskassettenheterna vid ett senare tillfälle.*

3. Lås de fyra fötterna på undersidan av papperskassettenheten för 1 100 ark genom att vrida vreden under fötterna.

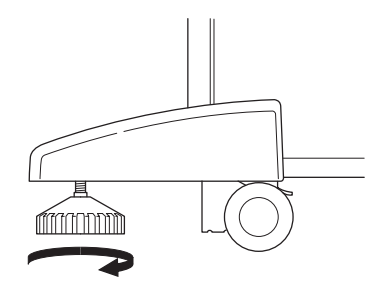

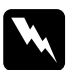

w*Varning: Se till att låsa alla fyra fötterna innan enheten installeras på skrivaren. Annars kan det hända att enheten förflyttas och orsakar en olycka.*

4. Lyft papperskassettenheten för 550 ark och passa in hörnen med papperskassettenheten för 1 100 ark. Placera sedan den undre papperskassettenheten för 550 ark ovanpå papperskassettenheten för 1 100 ark, så att de fem tapparna på papperskassettenheten för 1 100 ark passar in i hålen på undersidan av papperskassettenheten för 550 ark.

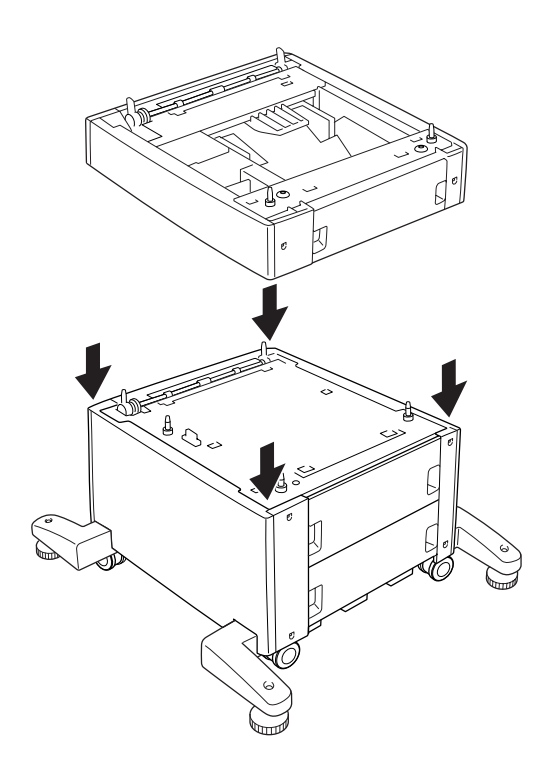

5. Ta försiktigt tag i skrivaren vid den position som visas nedan och låt två personer lyfta den försiktigt.

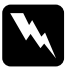

w*Varning:*

*Två personer bör lyfta skrivaren på rätt sätt enligt bilden nedan.*

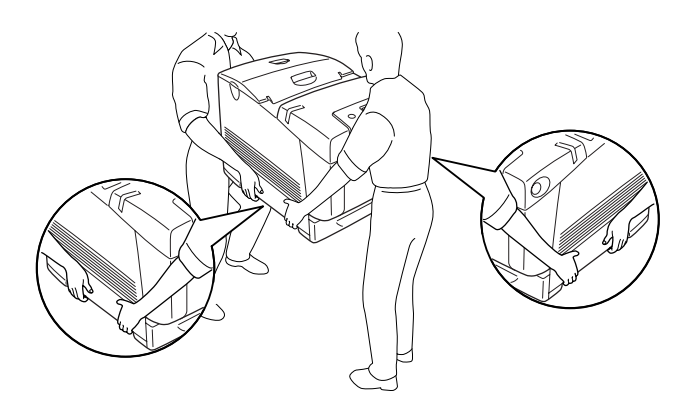

6. Passa in hörnen på skrivaren och papperskassettenheten för 550 ark, sänk sedan försiktigt ned skrivaren ovanpå enheten, så att de fem tapparna på enheten passar in i hålen på skrivarens undersida.

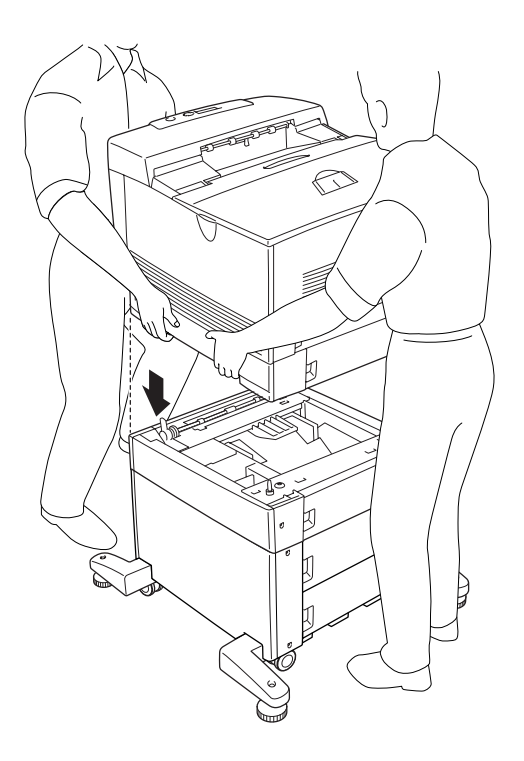

7. Ta bort den nedre standardkassetten från skrivaren och papperskassettenheten på 550 ark från enheten.

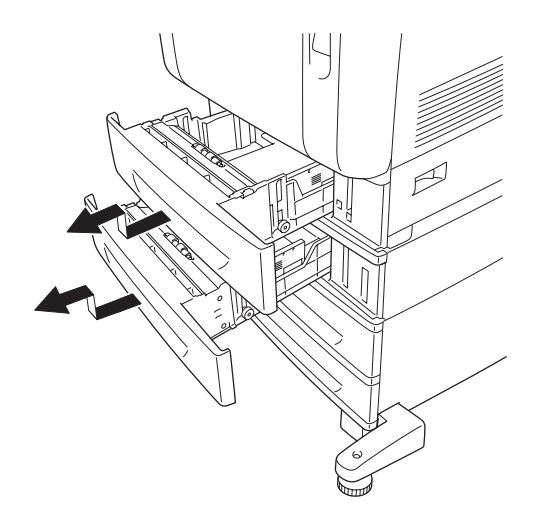

8. Fäst framsidan på papperskassettenheten för 550 ark på skrivaren med de två medföljande skruvarna.

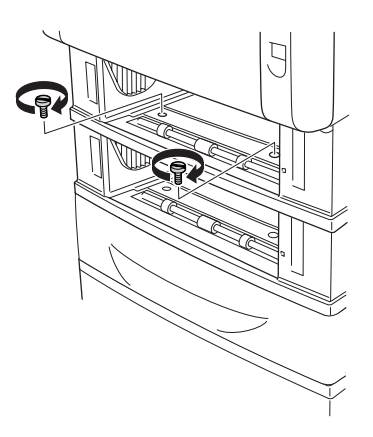

9. Fäst framsidan på papperskassettenheten för 1 100 ark på skrivaren med de två medföljande skruvarna.

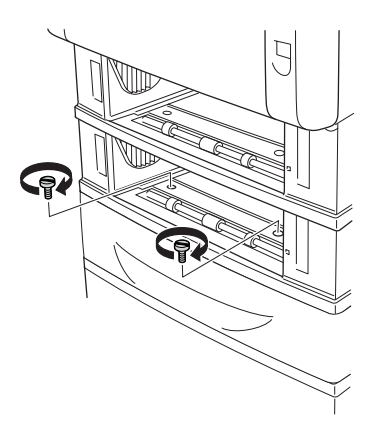

10. Ta bort höljet på baksidan av den nedre standardkassettenheten.

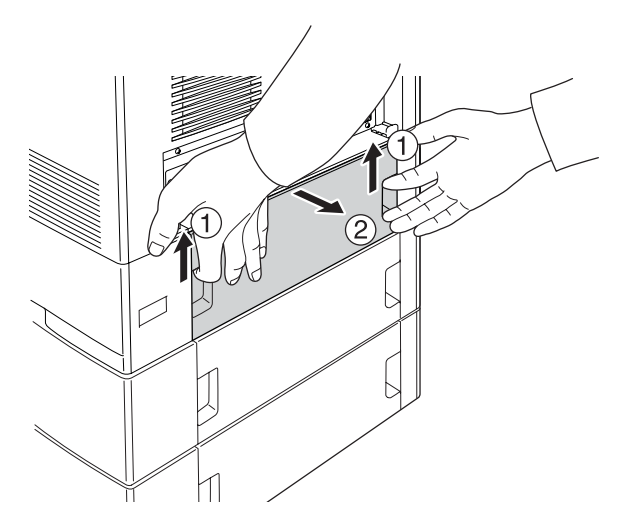

11. Ta bort höljet på baksidan av papperskassettenheten för 550 ark.

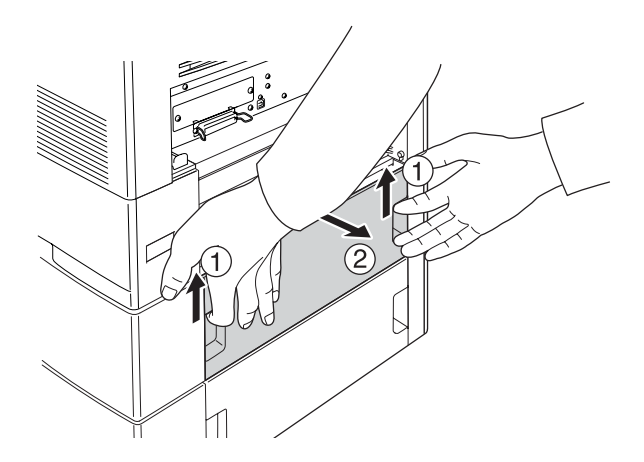

12. Skruva fast baksidan av papperskassettenheten för 550 ark på skrivaren med de två återstående skruvarna.

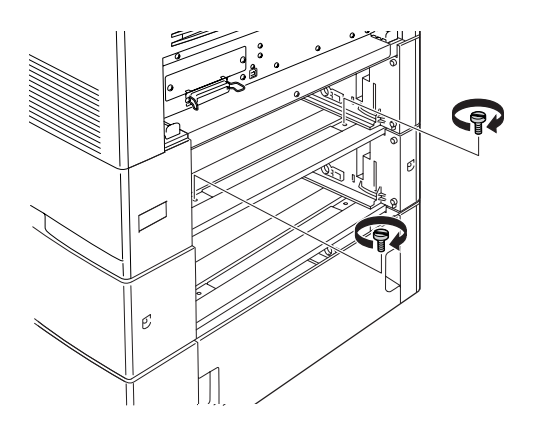

13. Skruva fast baksidan av papperskassettenheten för 1 100 ark på papperskassettenheten för 550 ark med de två återstående skruvarna.

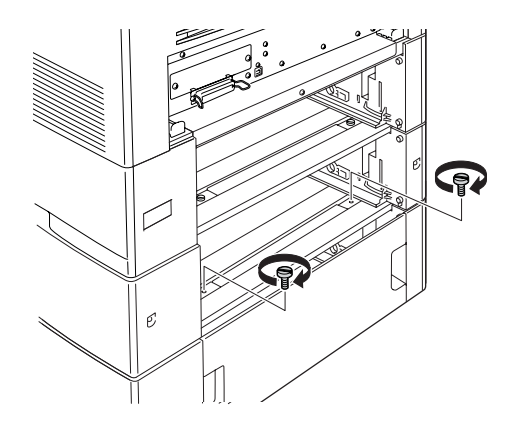

- 14. Sätt fast de två höljena igen.
- 15. Sätt tillbaka den nedre standardkassetten i skrivaren och papperskassetten för 550 ark i enheten.
- 16. Återanslut alla gränssnittskablar och nätsladden.
- 17. Anslut skrivarens strömsladd i ett eluttag.
- 18. Sätt på skrivaren.

Skriv ut en statussida för att kontrollera att tillvalet är rätt installerat. Se ["Skriva ut en statussida" på sidan 412.](#page-411-0)

### *Anmärkning för Windows-användare:*

*Om EPSON Status Monitor inte är installerat måste du göra inställningar manuellt i skrivardrivrutinen. Se ["Göra](#page-104-0)  [tillvalsinställningar" på sidan 105](#page-104-0).*

## *Anmärkning för Macintosh-användare:*

*När du har lagt till eller tagit bort tillval för skrivare, måste du ta bort skrivaren genom att använda* Print Setup Utility *(Verktyg för skrivarinställning) (för Mac OS X 10.3),* Print Center *(Skrivarinställning) (för Mac OS X 10.2 eller lägre) eller* Choose*r (Väljaren) (för Mac OS 9), och sedan registrera skrivaren igen.*

## *Ta bort den tillvalda papperskassettenheten*

Utför installationsproceduren i omvänd ordning.

# *Minnesmodul*

Genom att installera en Dual In-line-minnesmodul (DIMM) kan du utöka skrivarminnet upp till 640 MB. Det kan vara bra att lägga till mer minne om du har problem med att skriva ut komplex grafik.

## *Installera en minnesmodul*

Följ anvisningarna nedan för att installera en tillvalsminnesmodul.

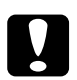

c*Varning: Innan du installerar en minnesmodul måste du göra dig av med eventuell statisk elektricitet genom att vidröra en jordad metallbit. Annars kan du skada komponenter som är känsliga för statisk elektricitet.*

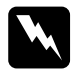

w*Varning: Var försiktig när du arbetar inuti skrivaren eftersom vissa komponenter är vassa och kan orsaka skada.*

## *Obs!*

*Om en extra hårddiskenhet har installerats tar du bort den innan du installerar en minnesmodul.*

1. Stäng av skrivaren och dra ur nätsladden och alla gränssnittskablar.

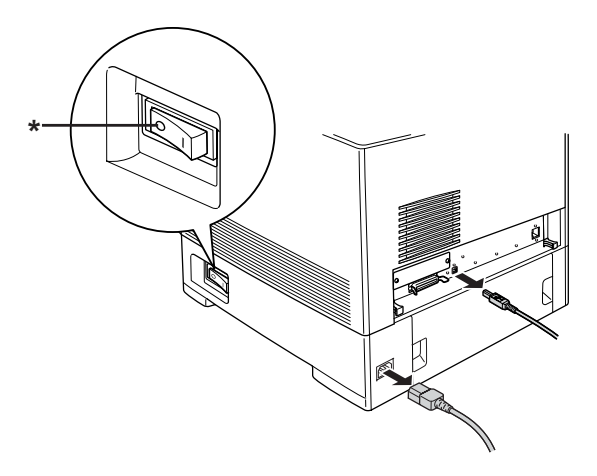

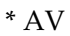

c*Varning: Se till att koppla bort nätsladden från skrivaren för att undvika elektriska stötar.*

2. Ta bort höljet på baksidan av den nedre standardkassettenheten.

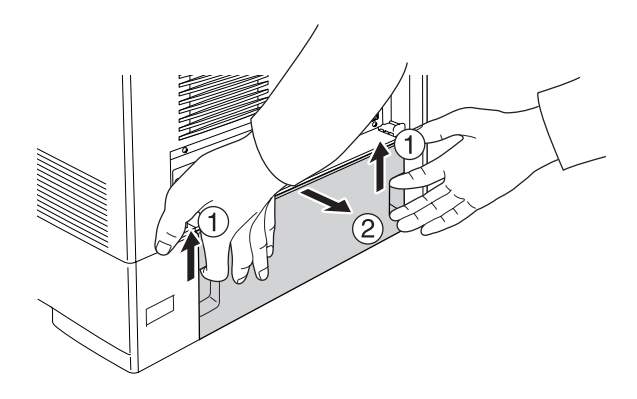

3. Skruva loss de tre skruvarna på skrivarens baksida.

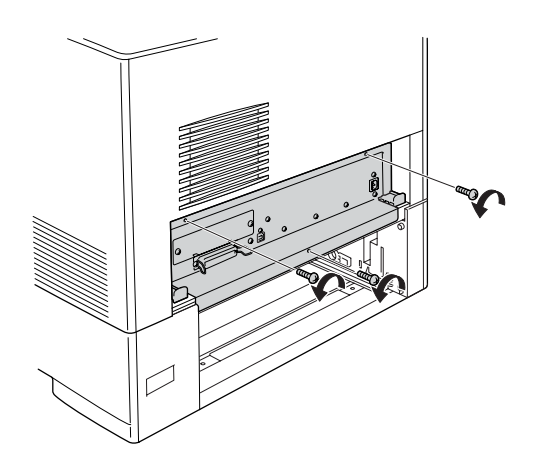

4. Dra ut kretskortshållaren.

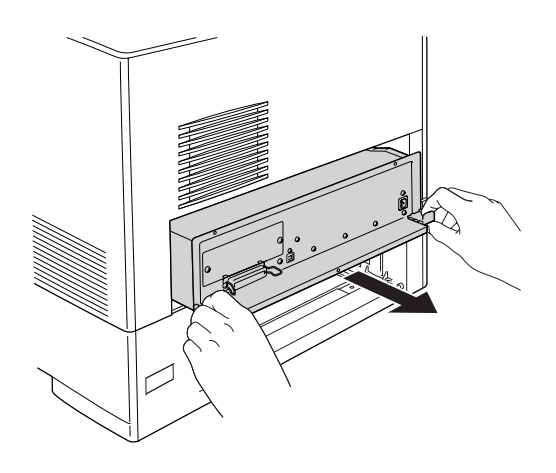

5. Leta reda på minnesfacket. Dess plats visas nedan.

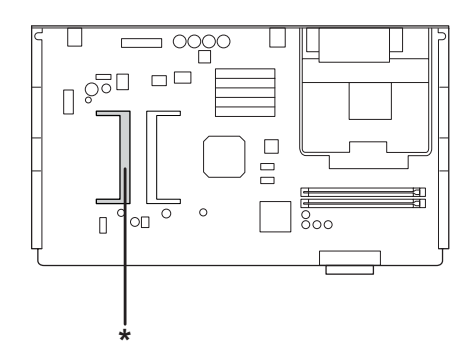

\* Minnesfack

6. Håll i minnesmodulen och för in den i facket i den riktning som visas nedan tills det tar stopp. Tryck sedan ned båda sidorna av minnesmodulen. Kontrollera att haken på minnesmodulen stämmer överens med minnesfackets hake.

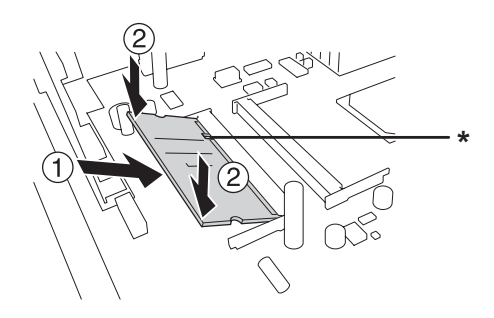

## \* hake

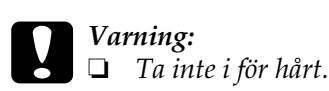

- ❏ *Se till att minnet är rättvänt när du sätter i det.*
- ❏ *Ta inte bort några moduler från kretskortet. Gör du det fungerar inte skrivaren.*

7. Skjut in kretskortshållaren i skrivaren.

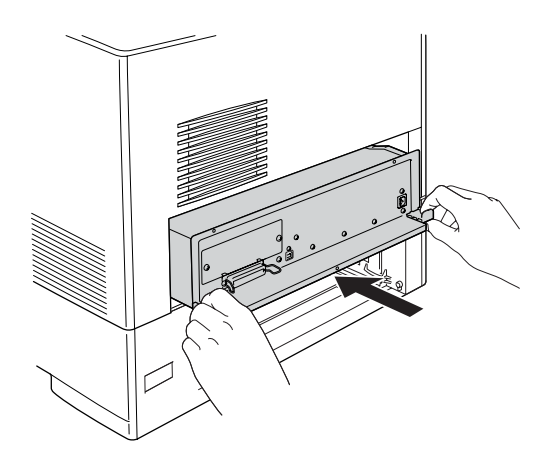

8. Sätt fast kretskortshållaren med de tre skruvarna.

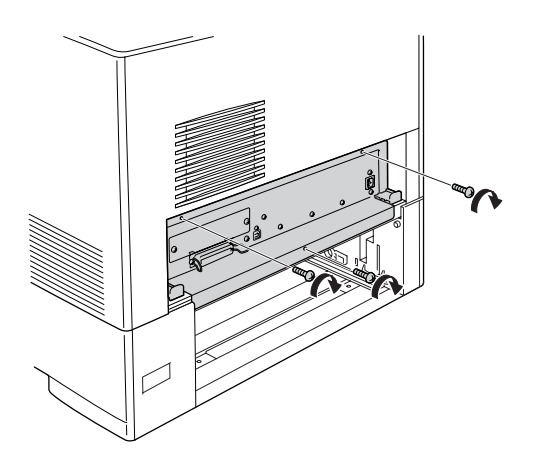

- 9. Sätt fast höljet igen.
- 10. Återanslut alla gränssnittskablar och nätsladden.
- 11. Anslut skrivarens strömsladd i ett eluttag.
- 12. Sätt på skrivaren.
Skriv ut en statussida för att kontrollera att tillvalet är rätt installerat. Se ["Skriva ut en statussida" på sidan 412.](#page-411-0)

### *Anmärkning för Windows-användare:*

*Om EPSON Status Monitor inte är installerat måste du göra inställningar manuellt i skrivardrivrutinen. Se ["Göra](#page-104-0)  [tillvalsinställningar" på sidan 105.](#page-104-0)*

### *Anmärkning för Macintosh-användare:*

*När du har lagt till eller tagit bort tillval för skrivare, måste du ta bort skrivaren genom att använda* Print Setup Utility *(Verktyg för skrivarinställning) (för Mac OS X 10.3),* Print Center *(Skrivarinställning) (för Mac OS X 10.2 eller lägre) eller* Chooser *(Väljaren) (för Mac OS 9), och sedan registrera skrivaren igen.*

## *Ta bort en minnesmodul*

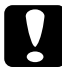

c*Varning: Innan du tar bort en minnesmodul måste du göra dig av med eventuell statisk elektricitet genom att vidröra en jordad metallbit. Annars kan du skada komponenter som är känsliga för statisk elektricitet.*

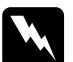

w*Varning: Var försiktig när du arbetar inuti skrivaren eftersom vissa komponenter är vassa och kan orsaka skada.*

### *Obs!*

*Om en extra hårddiskenhet har installerats tar du bort den innan du avinstallerar en minnesmodul.*

Utför installationsproceduren i omvänd ordning.

# *Hårddiskenhet*

Med den tillvalda hårddiskenheten kan du utöka skrivarens inmatningsbuffert när Ethernet-gränssnittet används, och du får extra minne för grafik, formulärdata och snabbare sortering av flera sidor/flera utskrifter.

## *Installera hårddiskenheten*

Följ stegen nedan när du vill installera hårddiskenheten.

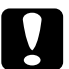

c*Varning: Innan du installerar en hårddiskenhet måste du göra dig av med eventuell statisk elektricitet genom att vidröra en jordad metallbit. Annars kan du skada komponenter som är känsliga för statisk elektricitet.*

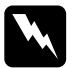

w*Varning: Var försiktig när du arbetar inuti skrivaren eftersom vissa komponenter är vassa och kan orsaka skada.*

1. Stäng av skrivaren och dra ur nätsladden och alla gränssnittskablar.

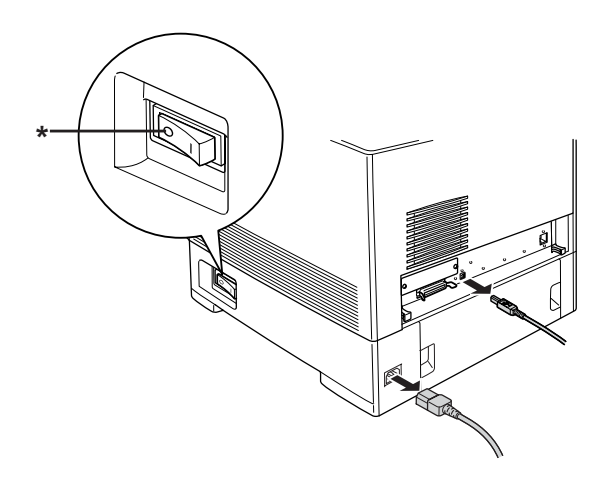

\* AV

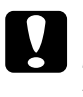

c*Varning: Se till att koppla bort nätsladden från skrivaren för att undvika elektriska stötar.*

2. Ta bort höljet på baksidan av den nedre standardkassettenheten.

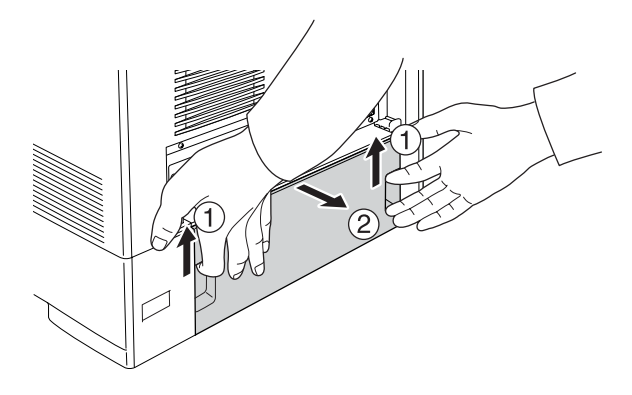

3. Skruva loss de tre skruvarna på skrivarens baksida.

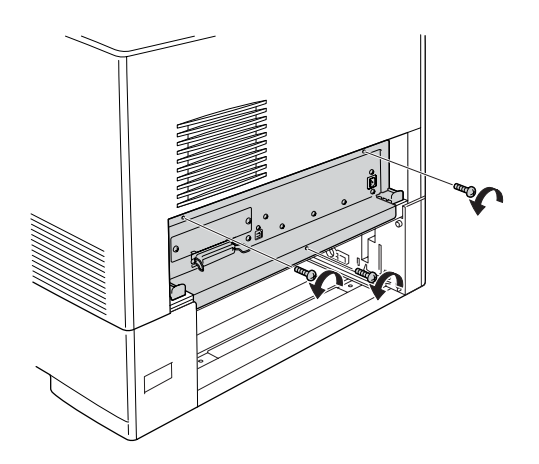

4. Dra ut kretskortshållaren.

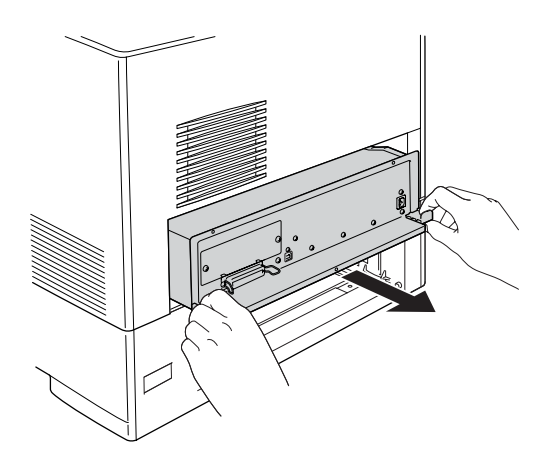

5. Passa in de tre skruvhålen på hårddiskenheten med skruvhålen på kretskortet. Säkra den genom att dra åt de tre medföljande skruvarna.

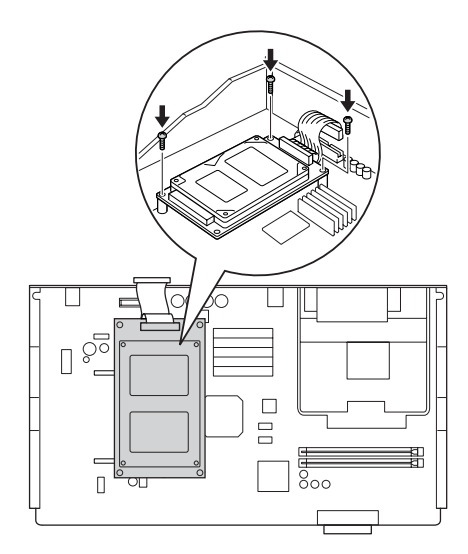

### *Obs!*

*Var försiktig så att du inte skadar kabeln när du drar åt skruvarna.*

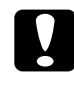

c*Varning: Ta inte bort några moduler från kretskortet. Gör du det fungerar inte skrivaren.*

6. Anslut hårddiskkabeln till kretskortet.

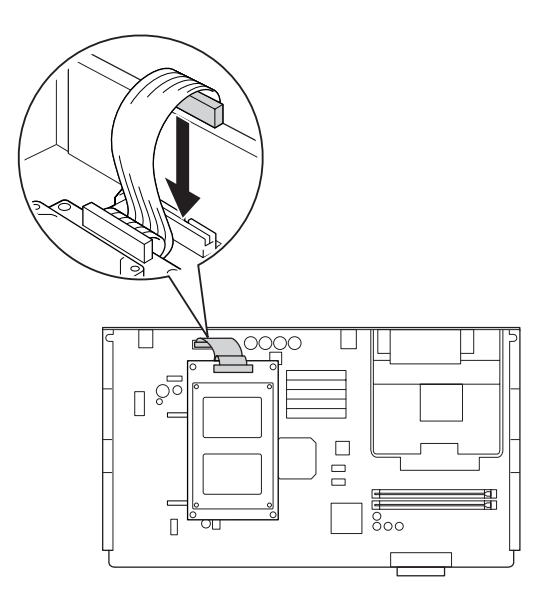

7. Skjut in kretskortshållaren i skrivaren.

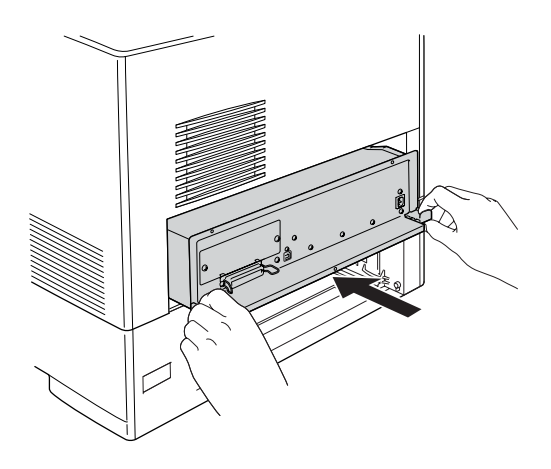

8. Sätt fast kretskortshållaren med de tre skruvarna.

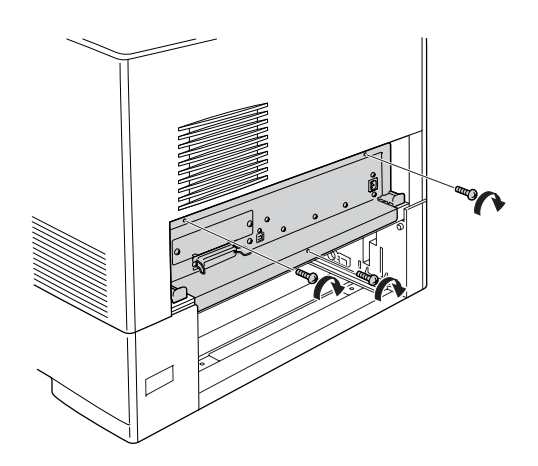

- 9. Sätt fast höljet igen.
- 10. Återanslut alla gränssnittskablar och nätsladden.
- 11. Anslut skrivarens strömsladd i ett eluttag.
- 12. Sätt på skrivaren.

Skriv ut en statussida för att kontrollera att tillvalet är rätt installerat. Se ["Skriva ut en statussida" på sidan 412.](#page-411-0)

### *Anmärkning för Windows-användare:*

*Om EPSON Status Monitor inte är installerat måste du göra inställningar manuellt i skrivardrivrutinen. Se ["Göra](#page-104-0)  [tillvalsinställningar" på sidan 105](#page-104-0).*

### *Anmärkning för Macintosh-användare:*

*När du har lagt till eller tagit bort tillval för skrivare, måste du ta bort skrivaren genom att använda* Print Setup Utility *(Verktyg för skrivarinställning) (för Mac OS X 10.3),* Print Center *(Skrivarinställning) (för Mac OS X 10.2 eller lägre) eller* Chooser *(Väljaren) (för Mac OS 9), och sedan registrera skrivaren igen.*

# *Ta bort hårddiskenheten*

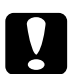

c*Varning: Innan du tar bort hårddiskenheten måste du göra dig av med eventuell statisk elektricitet genom att vidröra en jordad metallbit. Annars kan du skada komponenter som är känsliga för statisk elektricitet.*

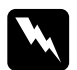

w*Varning: Var försiktig när du arbetar inuti skrivaren eftersom vissa komponenter är vassa och kan orsaka skada.*

Utför installationsproceduren i omvänd ordning.

## *Gränssnittskort*

Skrivaren levereras med ett fack för Typ B-gränssnitt. Det finns olika gränssnittskort med vilka du kan utöka skrivarens gränssnittsalternativ.

### *Installera ett gränssnittskort*

Följ anvisningarna nedan för att installera ett tillvalsgränssnittskort.

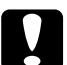

### c*Varning:*

*Innan du installerar ett gränssnittskort måste du göra dig av med eventuell statisk elektricitet genom att vidröra en jordad metallbit. Annars kan du skada komponenter som är känsliga för statisk elektricitet.*

1. Stäng av skrivaren och dra ur nätsladden och alla gränssnittskablar.

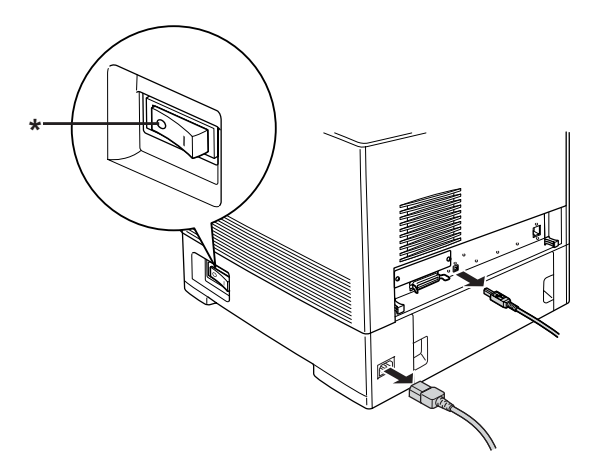

2. Ta bort de två skruvarna och skyddet till facket för gränssnittskort av typ B såsom visas nedan.

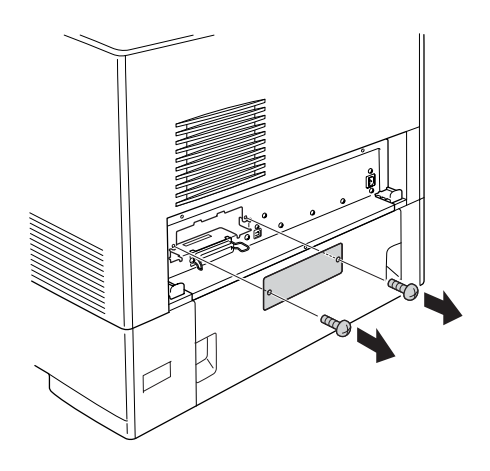

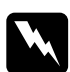

w*Varning: Ta inte bort skruvarna och skydden som det inte finns någon beskrivning för i anvisningarna.*

### *Obs!*

*Förvara fackets skydd på en säker plats. Du kommer att behöva sätta dit det igen om du tar bort gränssnittskortet någon gång.*

3. Dra och skjut försiktigt in gränssnittskortet i facket, skruva sedan fast skruven enligt bilden nedan.

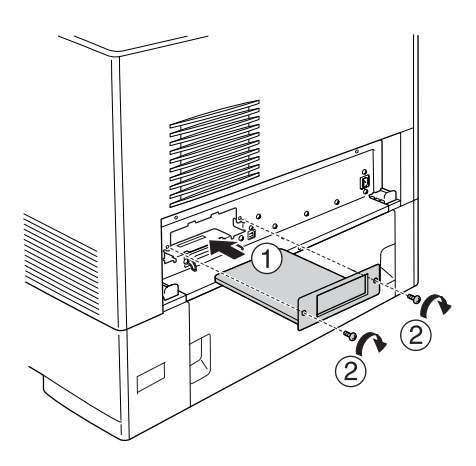

- 4. Återanslut alla gränssnittskablar och nätsladden.
- 5. Anslut skrivarens strömsladd i ett eluttag.
- 6. Sätt på skrivaren.

Skriv ut en statussida för att kontrollera att tillvalet är rätt installerat. Se ["Skriva ut en statussida" på sidan 412.](#page-411-0)

## *Ta bort ett gränssnittskort*

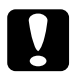

c*Varning: Innan du tar bort ett gränssnittskort måste du göra dig av med eventuell statisk elektricitet genom att vidröra en jordad metallbit. Annars kan du skada komponenter som är känsliga för statisk elektricitet.*

Utför installationsproceduren i omvänd ordning.

## *P5C emuleringskit*

P5C emuleringskit finns som ett tillval för skrivaren. Med den här modulen kan skrivaren skriva ut dokument i PCL5c-utskriftsspråket.

### *Installera P5C ROM-modulen*

Följ stegen nedan för att installera P5C ROM-modulen.

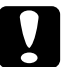

c*Varning: Innan du installerar ROM-modulen måste du göra dig av med eventuell statisk elektricitet genom att vidröra en jordad metallbit. Annars kan du skada komponenter som är känsliga för statisk elektricitet.*

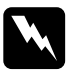

w*Varning: Var försiktig när du arbetar inuti skrivaren eftersom vissa komponenter är vassa och kan orsaka skada.*

1. Stäng av skrivaren och dra ur nätsladden och gränssnittskabeln.

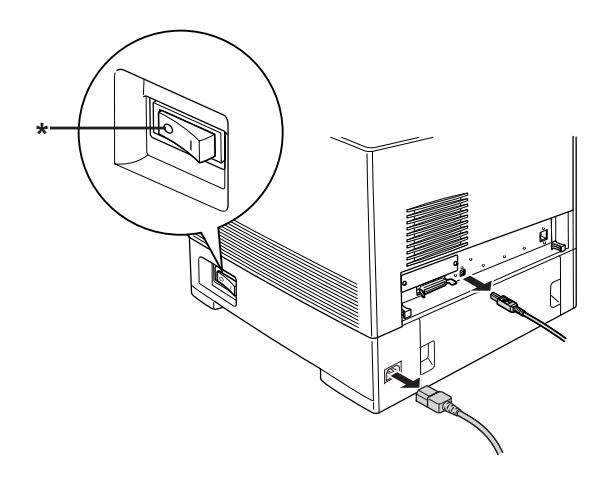

\* AV

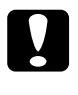

c*Varning: Se till att koppla bort nätsladden från skrivaren för att undvika elektriska stötar.*

2. Ta bort höljet på baksidan av den nedre standardkassettenheten.

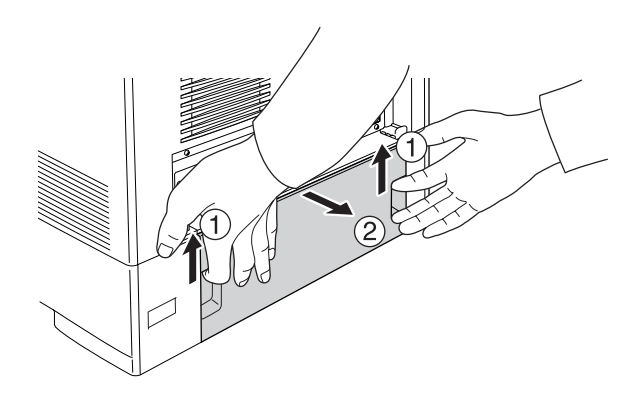

3. Skruva loss de tre skruvarna på skrivarens baksida.

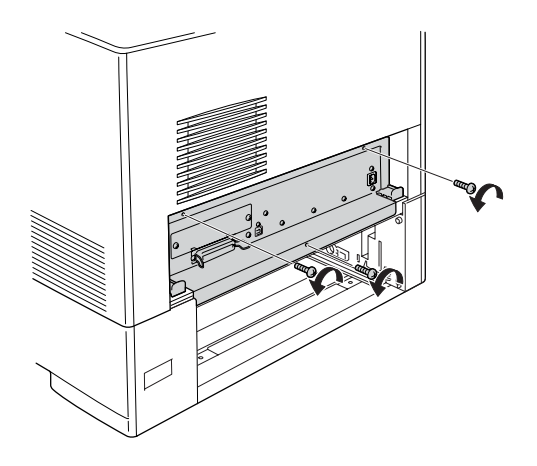

4. Dra ut kretskortshållaren.

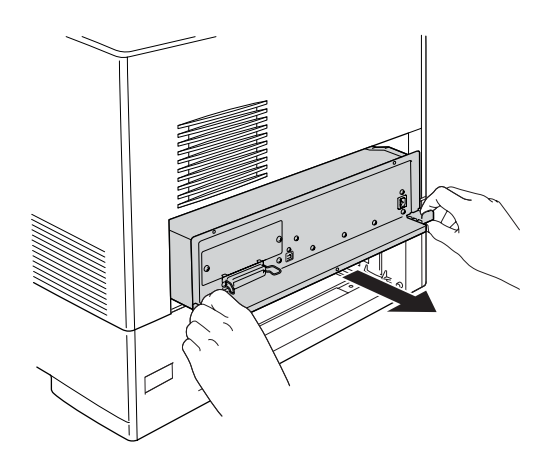

5. Leta reda på ROM-fack A. Dess position visas nedan.

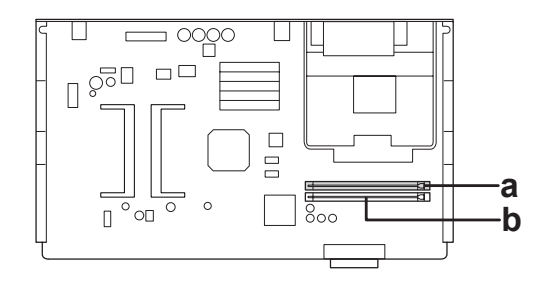

a. ROM-fack A b. ROM-fack P

6. Håll ROM-modulen ovanför minnesfacket och för in den i fack A med riktningen som visas ovan tills hållarna kommer upp och håller ROM-modulen säkert på plats.

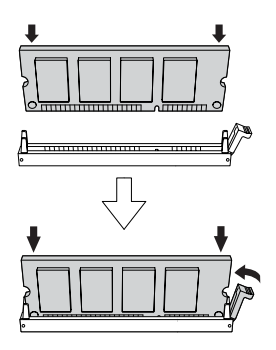

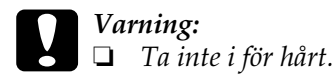

- ❏ *Se till att du sätter ROM-modulen åt rätt håll.*
- ❏ *Ta aldrig bort ROM-modulen som installerats i ROM-standardfacket P.*

7. Skjut in kretskortshållaren i skrivaren.

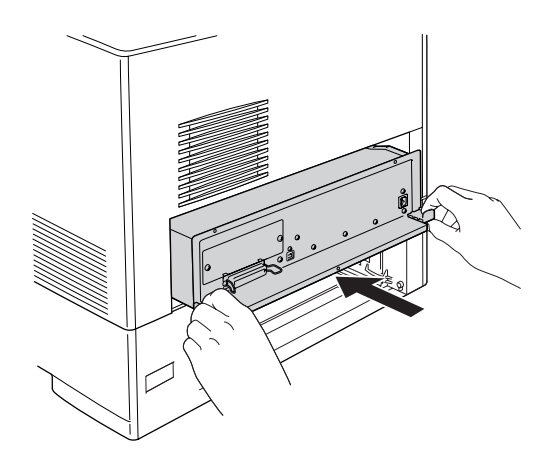

8. Sätt fast kretskortshållaren med de tre skruvarna.

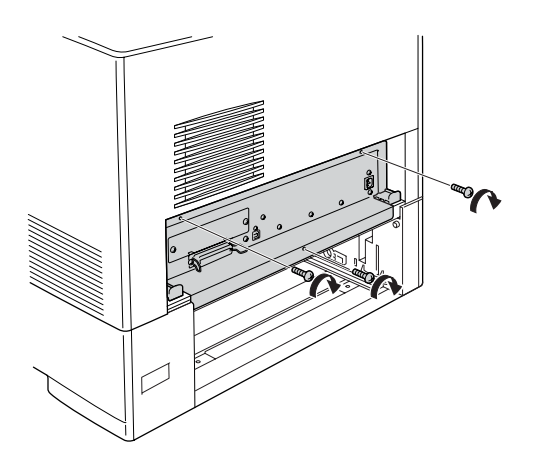

- 9. Sätt fast höljet igen.
- 10. Återanslut alla gränssnittskablar och nätsladden.
- 11. Anslut skrivarens strömsladd i ett eluttag.
- 12. Sätt på skrivaren.

Skriv ut en statussida för att kontrollera att tillvalet är rätt installerat. Se ["Skriva ut en statussida" på sidan 412.](#page-411-0)

Om P5C inte finns med i listan över en installerad emulering på statussidan, försöker du installera modulen igen. Se till att den sitter fast ordentligt i ROM-facket på kretskortet.

## *Ta bort P5C ROM-modulen*

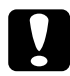

c*Varning: Innan du tar bort ROM-modulen måste du göra dig av med eventuell statisk elektricitet genom att vidröra en jordad metallbit. Annars kan du skada komponenter som är känsliga för statisk elektricitet.*

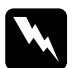

w*Varning: Var försiktig när du arbetar inuti skrivaren eftersom vissa komponenter är vassa och kan orsaka skada.*

Utför installationsproceduren i omvänd ordning.

# *Kapitel 9 Byta ut förbrukningsartiklar*

## *Meddelanden om byte av förbrukningsartiklar*

När följande meddelanden visas på displayen eller i fönstret för EPSON Status Monitor behöver du byta de aktuella förbrukningsartiklarna. Du kan fortsätta att skriva ut en kort tid efter att meddelandet visats, men Epson rekommenderar att du byter ut artikeln så snabbt som möjligt för att behålla utskriftskvaliteten och utöka skrivarens livslängd.

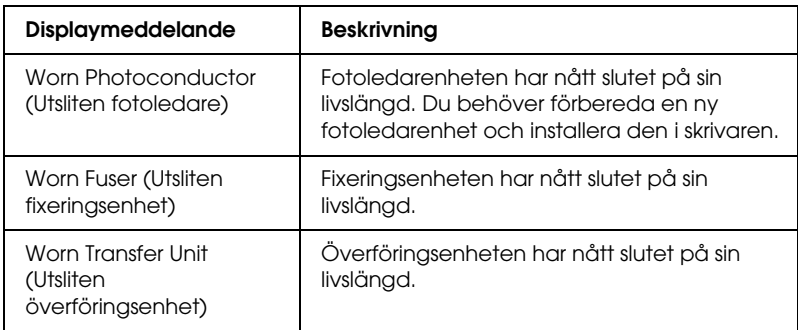

### *Obs!*

*Om du vill ta bort varningen väljer du* Clear All Warning *(Ta bort alla varningar) på kontrollpanelens* Reset Menu *(Återställningsmeny).*

Om en förbrukningsartikel behöver bytas ut avbryter skrivaren utskriften och visar följande meddelande på displayen eller i fönstret i EPSON Status Monitor. När detta inträffar kan inte skrivaren återuppta utskriften förrän du har bytt ut den förbrukade artikeln.

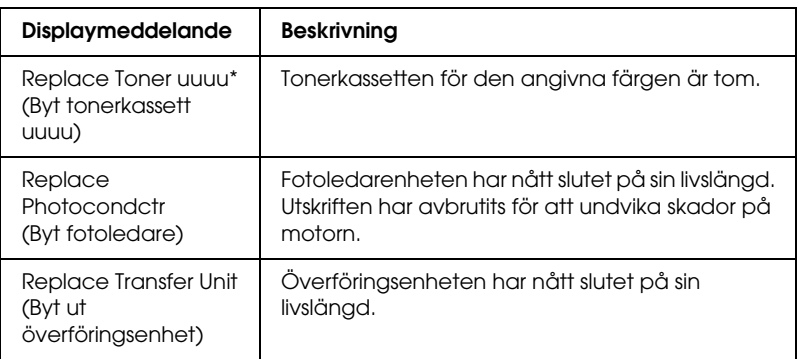

\* Bokstäverna C, M, Y och K visas på denna plats för att ange färgen på den tonerkassett som behöver bytas. Meddelandet Y Toner Low (Gul toner låg) betyder t.ex. att tonern i den gula tonerkassetten håller på att ta slut.

### *Obs!*

*Meddelanden visas för en förbrukningsartikel i taget. När du har bytt en förbrukningsartikel kontrollerar du om displayen visar meddelanden om byte av andra förbrukningsartiklar.*

## *Tonerkassett*

## *Försiktighetsåtgärder vid hantering*

Tillämpa alltid följande försiktighetsåtgärder när du byter ut förbrukningsartiklarna:

❏ Du rekommenderas att installera en tonerkassett från Epson. Om en tonerkassett används som inte är Epson-tillverkad kan utskriftskvaliteten påverkas. Epson åtar sig inget ansvar för skador eller problem som uppstår vid användning av förbrukningsartiklar som inte är tillverkade eller godkända av Epson.

- ❏ När du hanterar tonerkassetter ska du alltid placera dem på en ren, mjuk yta.
- ❏ Ta inte ur en tonerkassett förrän meddelandet Replace Toner uuuu (Byt tonerkassett uuuu) på displayen. Om så inte sker kan tonern läcka.
- ❏ Om du har flyttat en tonerkassett från en kall till en varm miljö bör du vänta minst en timme innan du installerar den för att förhindra att skador uppstår på grund av kondensation.

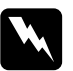

- w*Varning:* ❏ *Vidrör inte tonern. Låt inte tonern komma i kontakt med ögonen. Om du får toner på huden eller på kläderna ska du omedelbart tvätta bort den med tvål och vatten.*
	- ❏ *Förvara förbrukningsartiklar utom räckhåll för barn.*
	- ❏ *Kasta inte använda förbrukningsartiklar i eld, eftersom de kan explodera och orsaka skador. Kassera dem enligt lokala föreskrifter.*
	- ❏ *Torka upp utspilld toner med en sopborste och skyffel eller en trasa fuktad med tvål och vatten. Använd inte dammsugare eftersom de fina partiklarna kan orsaka brand eller explosion om de kommer i kontakt med en gnista.*

## *Byta en tonerkassett*

Följ anvisningarna nedan för att byta en tonerkassett.

- 1. Kontrollera färgen på den tonerkassett som behöver bytas ut genom att titta på displayen eller i EPSON Status Monitor.
- 2. Ta bort det övre locket.

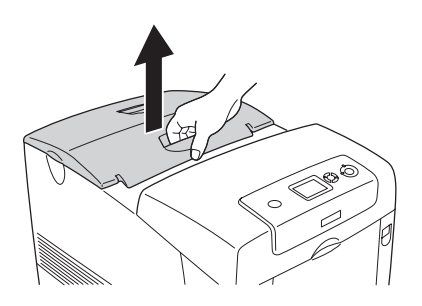

3. Vrid tonerkassettens vred till den olåsta positionen.

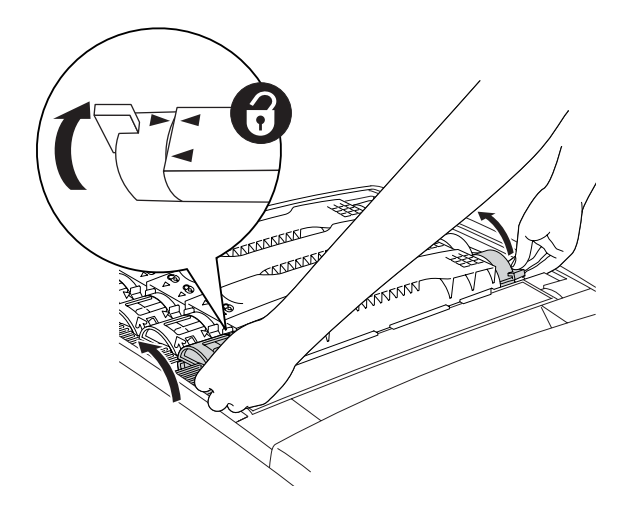

*Obs! Håll i vreden med båda händerna.*

4. Lyft upp tonerkassetten ur spåret.

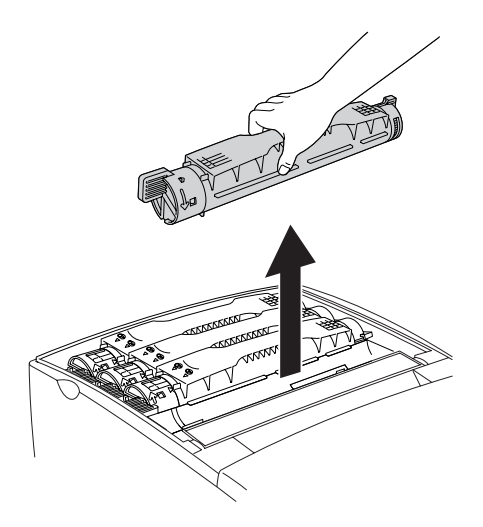

### *Obs!*

- ❏ *Det kan finnas en liten mängd toner kvar på kassettens undersida. Var noga så att du inte spiller denna toner eller får den på huden eller kläderna.*
- ❏ *Placera den använda kassetten på en plan yta med toneröppningen uppåt för att undvika att toner spills ut.*
- ❏ *Lägg den använda tonerkassetten i dess avfallspåse.*

5. Ta ut den nya tonerkassetten ur sin förpackning och skaka den försiktigt från sida till sida samt fram och tillbaka för att tonern ska fördelas jämnt.

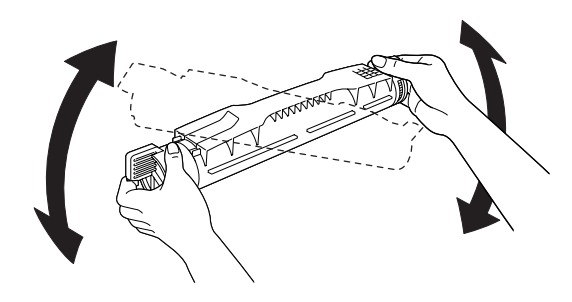

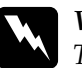

w*Varning: Ta inte bort skyddstejpen än.*

6. Håll den nya tonerkassetten på det sätt som visas nedan och sänk ned den i spåret.

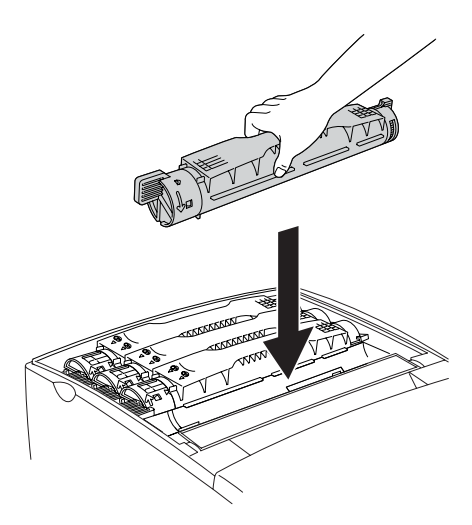

7. Vrid tonerkassettens vred till den låsta positionen.

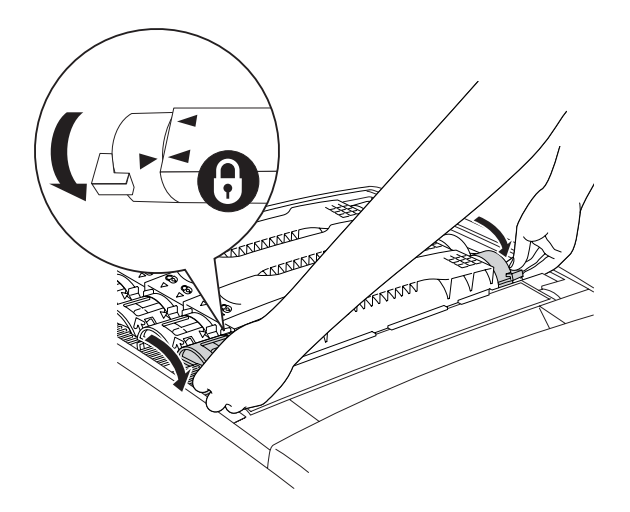

### *Obs!*

*Håll vreden med båda händerna och vrid dem tills det klickar till.*

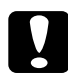

c*Varning: Se till att du vrider vredet hela vägen till det låsta läget. Annars kan du få problem med tonern eller läckage.*

8. Ta bort skyddstejpen genom att dra den rakt upp från tonerkassetten. Se till att dra tejpen uppåt långsamt för att undvika att den rivs sönder.

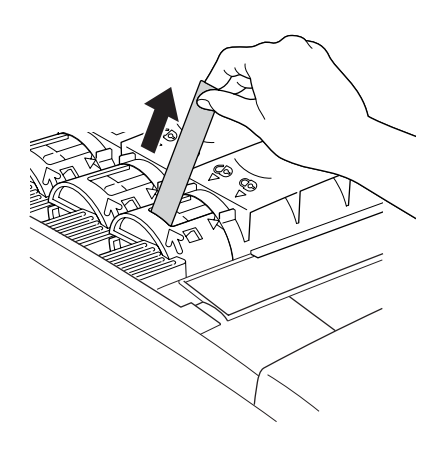

9. Sätt tillbaka det övre locket.

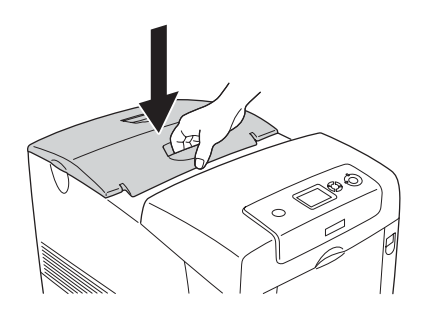

# *Fotoledarenhet*

### *Försiktighetsåtgärder vid hantering*

Tillämpa alltid följande försiktighetsåtgärder när du byter ut förbrukningsartiklarna:

- ❏ Fotoledarenheten väger 3,2 kg. Var noga med att hålla i handtaget ordentligt när du bär den.
- ❏ När du byter ut fotoledarenheten ska du undvika att utsätta den för rumsbelysning längre tid än nödvändigt.
- ❏ Se till att inte repa trummans yta (grön rulle) och rullarna (svarta rullar). Undvik även att vidröra trumman, eftersom fett från huden kan skada ytan permanent och påverka utskriftskvaliteten.
- ❏ För att uppnå bästa utskriftskvalitet ska du inte förvara fotoledarenheten på en plats där den utsätts för direkt solljus, damm, salthaltig luft eller frätande gaser (t.ex. ammoniak). Undvik platser där temperaturen eller luftfuktigheten kan ändras snabbt.
- ❏ Luta inte fotoledarenheten.

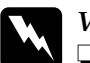

- w*Varning:* ❏ *Kasta inte använda förbrukningsartiklar i eld, eftersom de kan explodera och orsaka skador. Kassera dem enligt lokala föreskrifter.*
	- ❏ *Förvara förbrukningsartiklar utom räckhåll för barn.*

## *Byta fotoledarenheten*

Följ anvisningarna nedan för att byta ut fotoledarenheten:

- 1. Stäng av skrivaren.
- 2. Tryck in låsmekanismen på lucka A och öppna luckan.

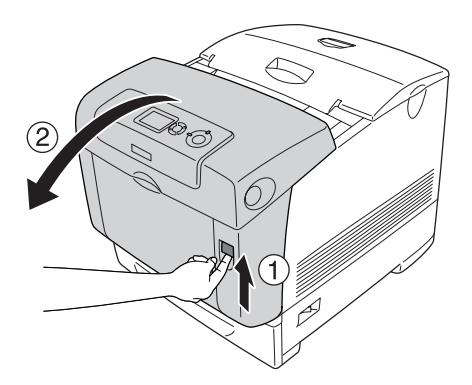

3. Lyft upp lucka D.

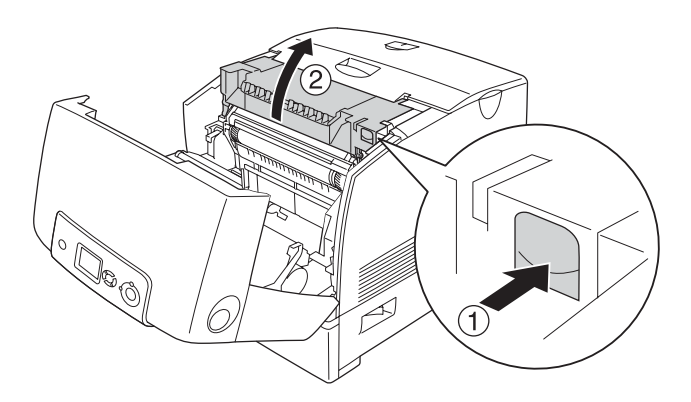

4. Håll fotoledarenheten i handtaget och lyft den långsamt rakt upp ur skrivaren.

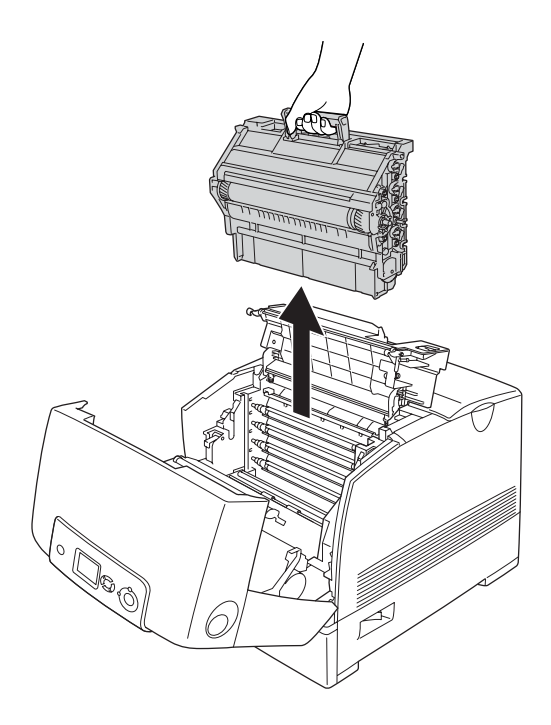

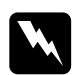

### w*Varning:*

*Se till att inte vidröra fixeringsenheten, som är märkt med*  CAUTION HIGH TEMPERATURE *(OBS! HÖG TEMPERATUR), och se även till att inte vidröra omgivande ytor. Om skrivaren har använts kan fixeringsenheten och omgivande ytor vara mycket varma.*

5. Ta ut den nya fotoledarenheten ur förpackningen.

6. Ta bort skyddsmaterialet från fotoledarenhetens baksida.

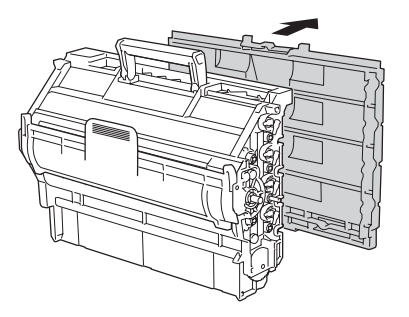

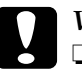

- c*Varning:* ❏ *Var noga med att inte vidröra eller skrapa trummans och rullarnas ytor.*
	- ❏ *Undvik att vidröra trumman eftersom fett från huden kan skada ytan och påverka utskriftskvaliteten.*

7. Håll i handtaget ordentligt, sänk ned fotoledarenheten och för in den i skrivaren. Se till att enhetens sidoposter sätts på plats i facken.

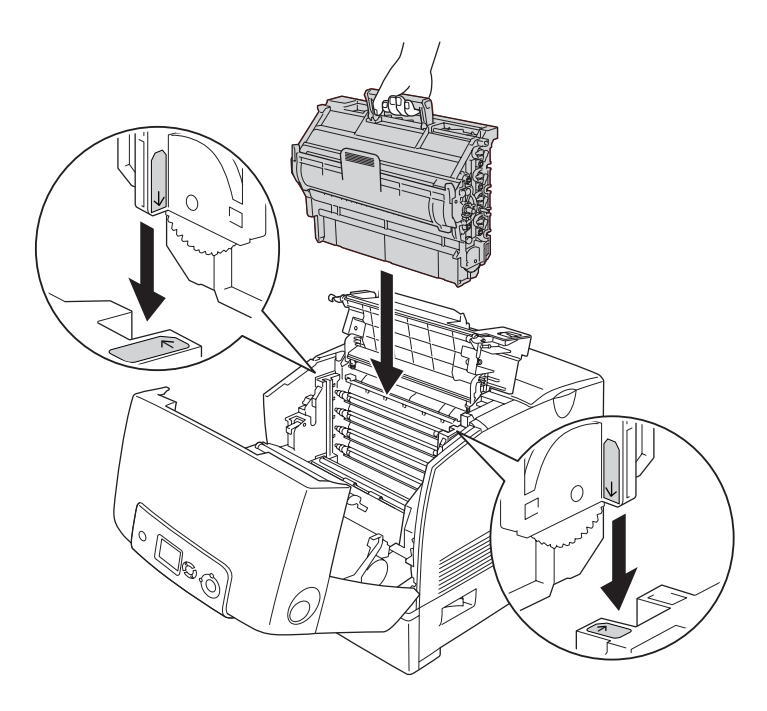

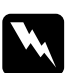

w*Varning: Se till att inte vidröra fixeringsenheten, som är märkt med*  CAUTION HIGH TEMPERATURE *(OBS! HÖG TEMPERATUR), och se även till att inte vidröra omgivande ytor. Om skrivaren har använts kan fixeringsenheten och omgivande ytor vara mycket varma.*

8. Ta bort skyddsmaterialet från fotoledarenhetens framsida.

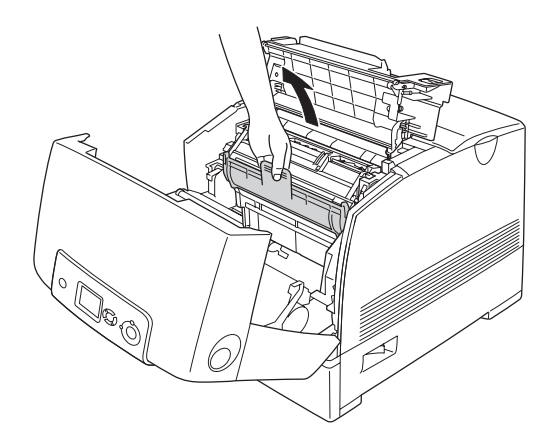

9. Stäng luckorna D och A.

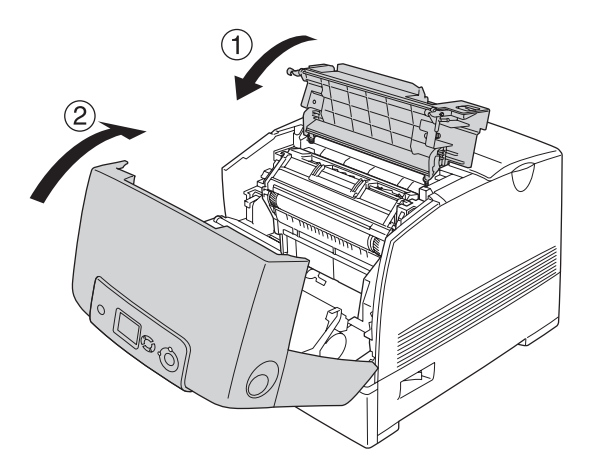

# *Fixeringsenhet*

## *Försiktighetsåtgärder vid hantering*

Tillämpa alltid följande försiktighetsåtgärder när du byter ut förbrukningsartiklarna.

Rör inte ytan på förbrukningsartiklarna. Om du gör det kan utskriftskvaliteten bli sämre.

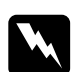

w*Varning:* ❏ *Fixeringsenheten kan bli väldigt varm när skrivaren har använts. Stäng av skrivaren och vänta i 30 minuter tills temperaturen har sjunkit innan du byter ut fixeringsenheten.*

❏ *Förvara förbrukningsartiklar utom räckhåll för barn.*

## *Byta fixeringsenheten*

Följ anvisningarna nedan för att byta fixeringsenheten.

1. Stäng av skrivaren och vänta i 30 minuter tills temperaturen har sjunkit.

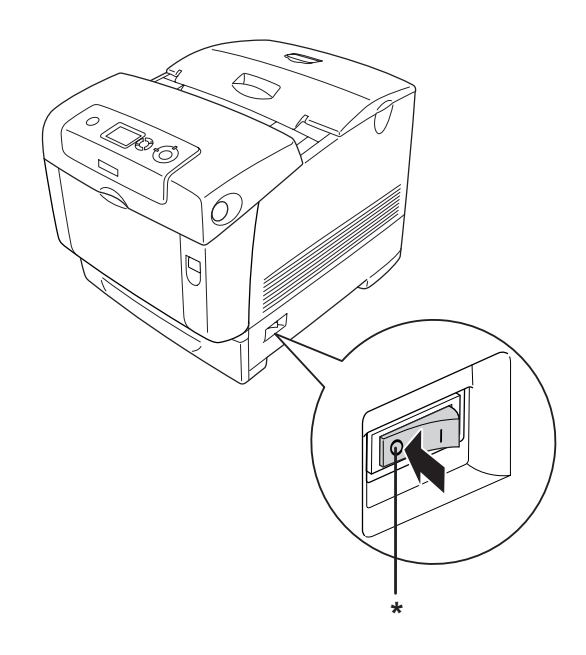

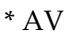

2. Tryck in låsmekanismen på lucka B och öppna luckan.

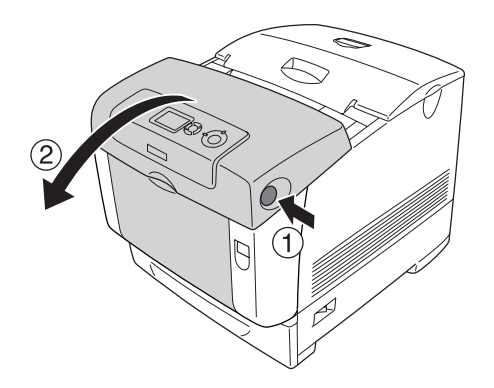

3. Lås upp låsspakarna på båda sidor om fixeringsenheten.

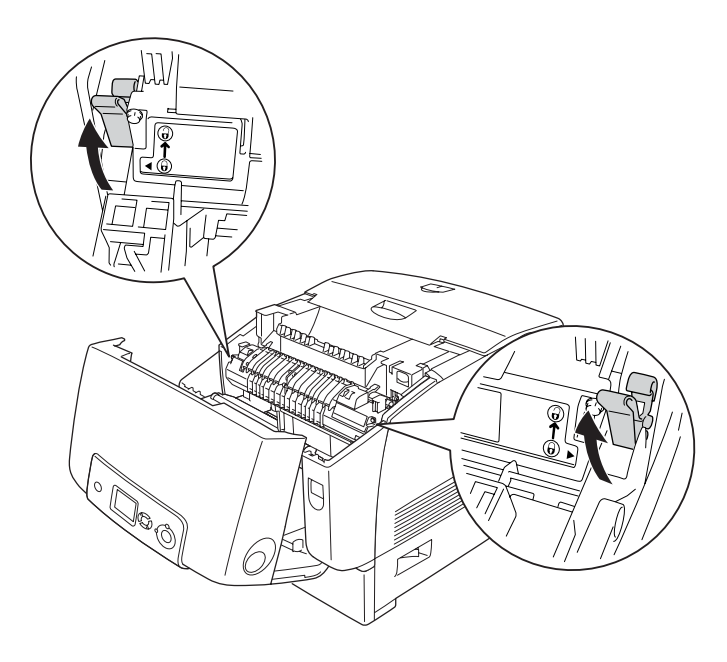

4. Lyft upp fixeringsenheten ur skrivaren enligt bilden nedan.

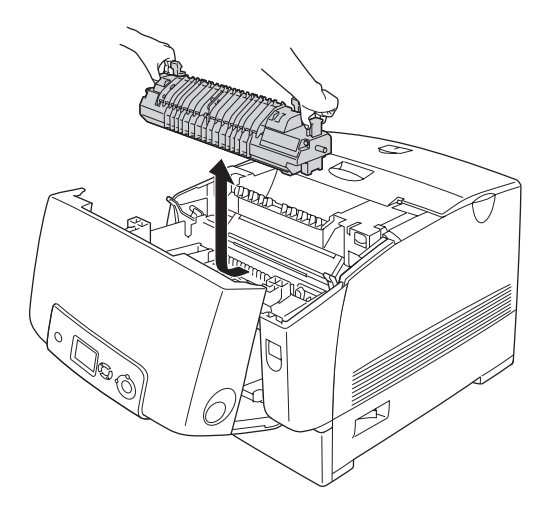

5. Ta ur den nya fixeringsenheten ur förpackningen.

6. Håll den nya fixeringsenheten i handtagen och sänk ned den i skrivaren. Se till att ledarna glider in i jacken på låsspakarna.

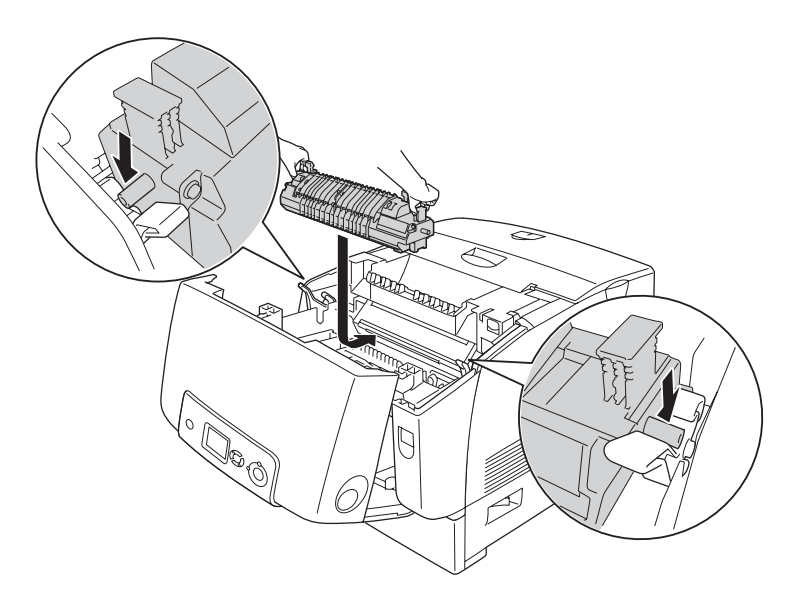
7. Tryck in båda sidorna om fixeringsenheten tills låsspakarna hamnar i låspositionerna.

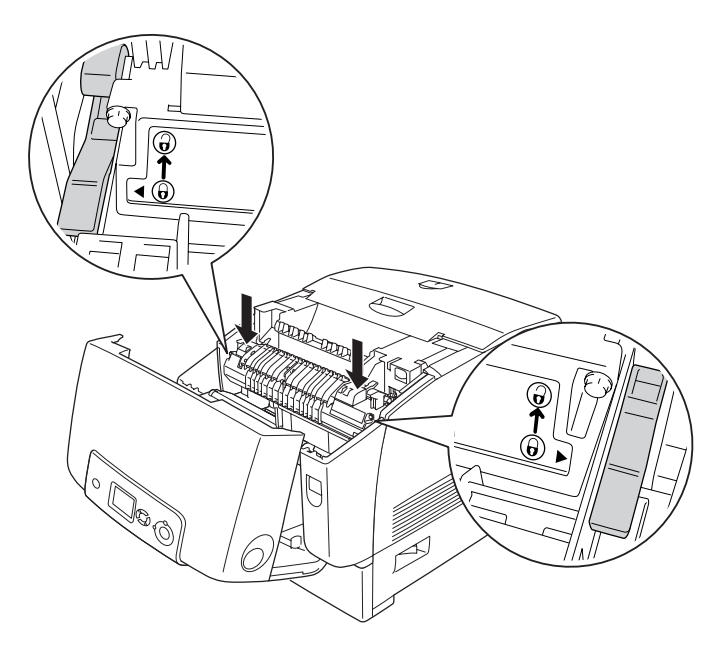

### *Obs!*

*Kontrollera att låsspakarna är helt tillbakadragna till låspositionen som är markerad med Lock (Låst).*

### 8. Stäng lucka B.

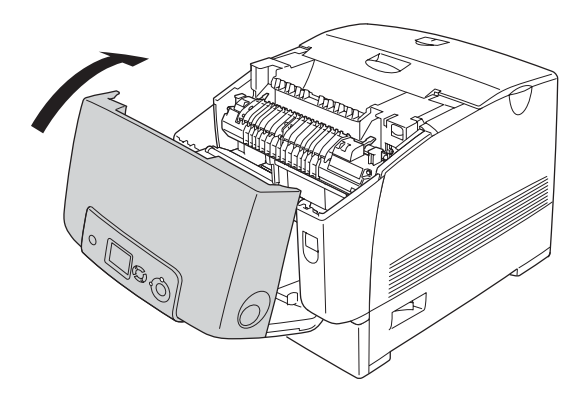

# *Överföringsenhet*

## *Försiktighetsåtgärder vid hantering*

Tillämpa alltid följande försiktighetsåtgärder när du byter ut förbrukningsartiklarna.

Rör inte ytan på förbrukningsartiklarna. Om du gör det kan utskriftskvaliteten bli sämre.

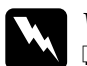

w*Varning:* ❏ *Kasta inte använda förbrukningsartiklar i eld, eftersom de kan explodera och orsaka skador. Kassera dem enligt lokala föreskrifter.*

❏ *Förvara förbrukningsartiklar utom räckhåll för barn.*

# *Byta ut överföringsenheten*

Följ anvisningarna nedan för att byta överföringsenheten.

1. Tryck in låsmekanismen på lucka A och öppna luckan.

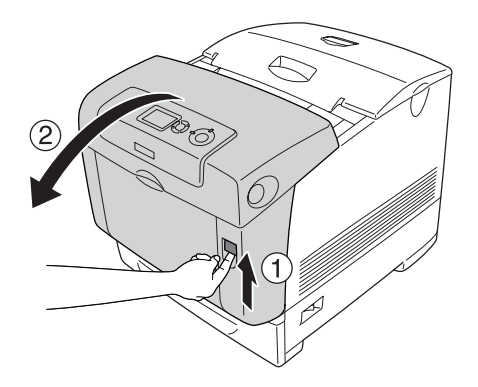

2. Ta tag om de två orangefärgade flikarna och dra dem uppåt.

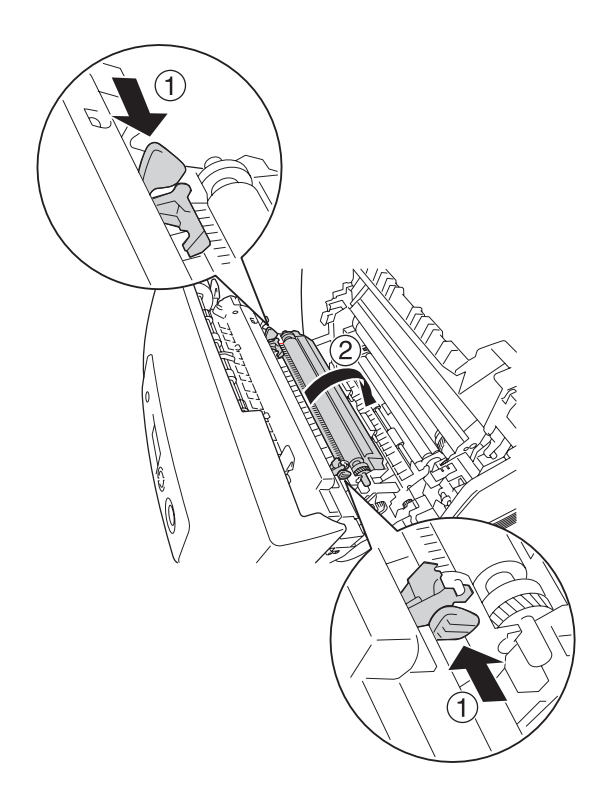

3. Dra ut överföringsenheten ur skrivaren.

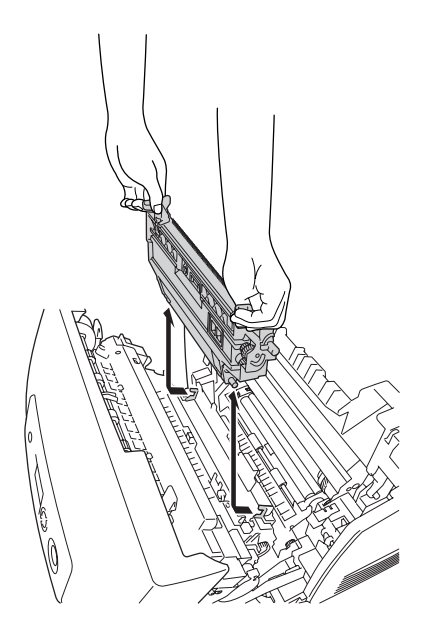

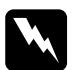

w*Varning: Se till att inte vidröra fixeringsenheten, som är märkt med*  CAUTION HIGH TEMPERATURE *(OBS! HÖG TEMPERATUR), och se även till att inte vidröra omgivande ytor. Om skrivaren har använts kan fixeringsenheten och omgivande ytor vara mycket varma.*

4. Ta ur den nya överföringsenheten ur förpackningen.

5. Håll den nya överföringsenheten i de orangefärgade flikarna och sänk den så att pilen på överföringsenheten riktas in efter pilen inuti skrivaren. Kontrollera att överföringsenhetens ledare passar i skenorna.

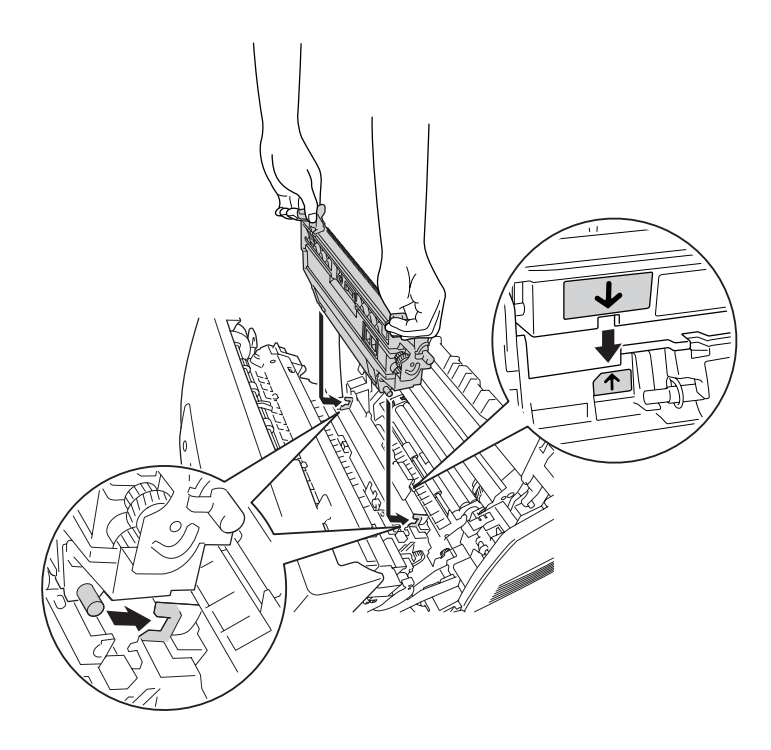

6. För överföringsenheten mot dig och tryck in de orangefärgade flikarna på plats.

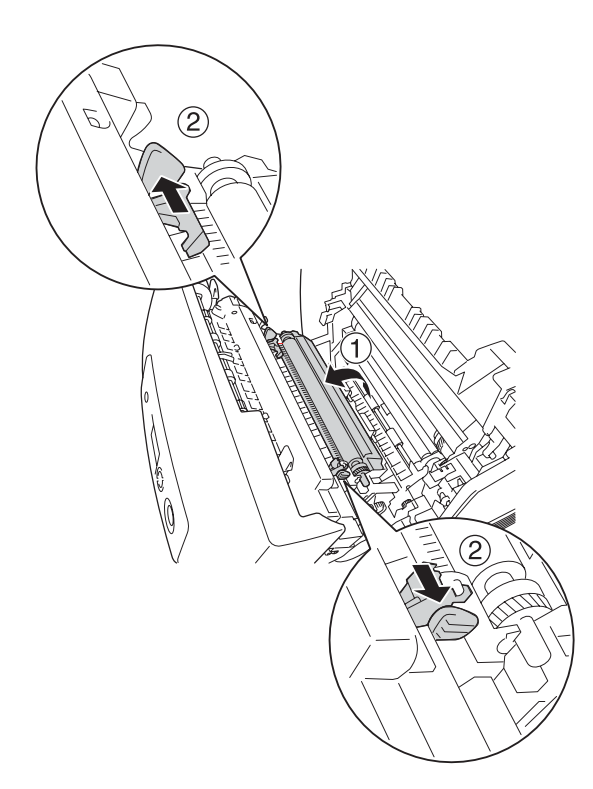

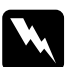

w*Varning: Se till att inte vidröra fixeringsenheten, som är märkt med*  CAUTION HIGH TEMPERATURE *(OBS! HÖG TEMPERATUR), och se även till att inte vidröra omgivande ytor. Om skrivaren har använts kan fixeringsenheten och omgivande ytor vara mycket varma.*

7. Stäng lucka A.

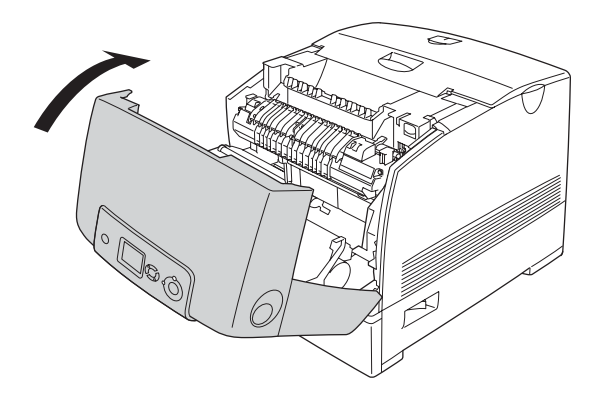

# *Kapitel 10 Rengöra och transportera skrivaren*

## *Rengöra skrivaren*

Skrivaren kräver endast minimal rengöring. Om skrivarens ytterhölje är smutsigt eller dammigt stänger du av skrivaren och rengör höljet med en mjuk, ren trasa som är fuktad med ett milt rengöringsmedel.

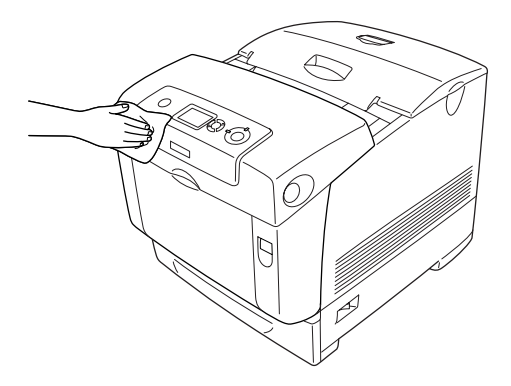

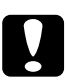

c*Varning: Använd aldrig alkohol eller tinner för att rengöra skrivarens yta. Dessa kemikalier kan skada komponenterna och höljet. Se till att det inte kommer in något vatten i skrivarmekanismen eller på de elektriska komponenterna.*

# *Rengöra densitetssensorn*

När Clean Sensor (Rengöra sensor) visas på LCD-panelen följer du stegen nedan för att rengöra densitetssensorn.

- 1. Stäng av skrivaren.
- 2. Tryck in låsmekanismen på lucka A och öppna luckan.

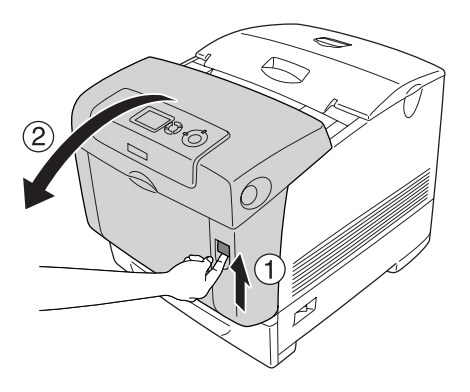

3. Ta tag om de två orangefärgade flikarna och dra dem uppåt.

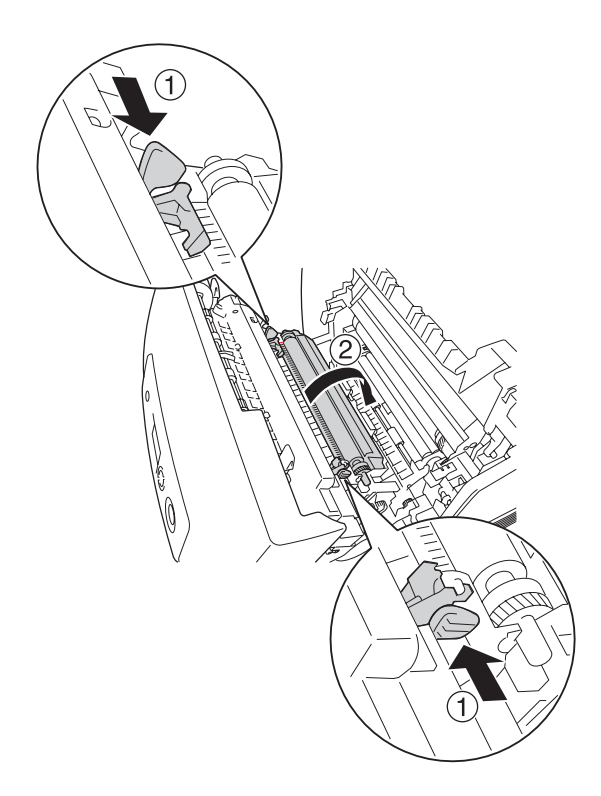

4. Dra ut överföringsenheten ur skrivaren.

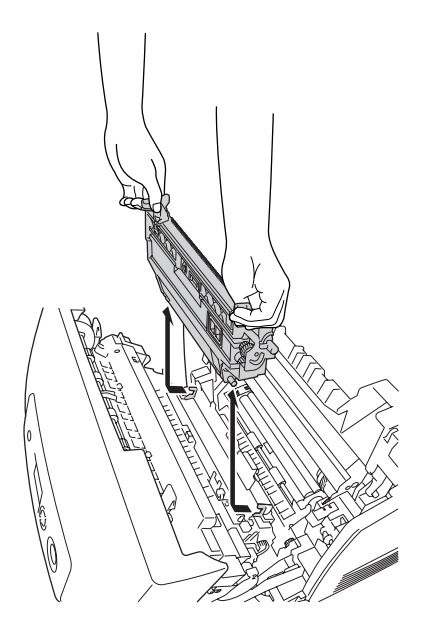

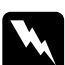

w*Varning: Se till att inte vidröra fixeringsenheten, som är märkt med*  CAUTION HIGH TEMPERATURE *(OBS! HÖG TEMPERATUR), och se även till att inte vidröra omgivande ytor. Om skrivaren har använts kan fixeringsenheten och omgivande ytor vara mycket varma.*

5. Torka försiktigt av de genomskinliga plastfönstren på densitetssensorn med en torr, mjuk trasa eller bomullstopp.

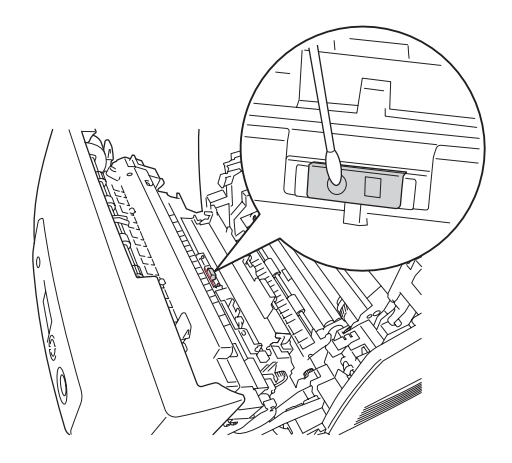

6. Håll i de två orangefärgade flikarna på överföringsenheten och sänk ned den i skrivaren. Se till att den passar i guiderna. Tryck överföringsenheten inåt och uppåt tills ett klickljud hörs som anger att den är på plats.

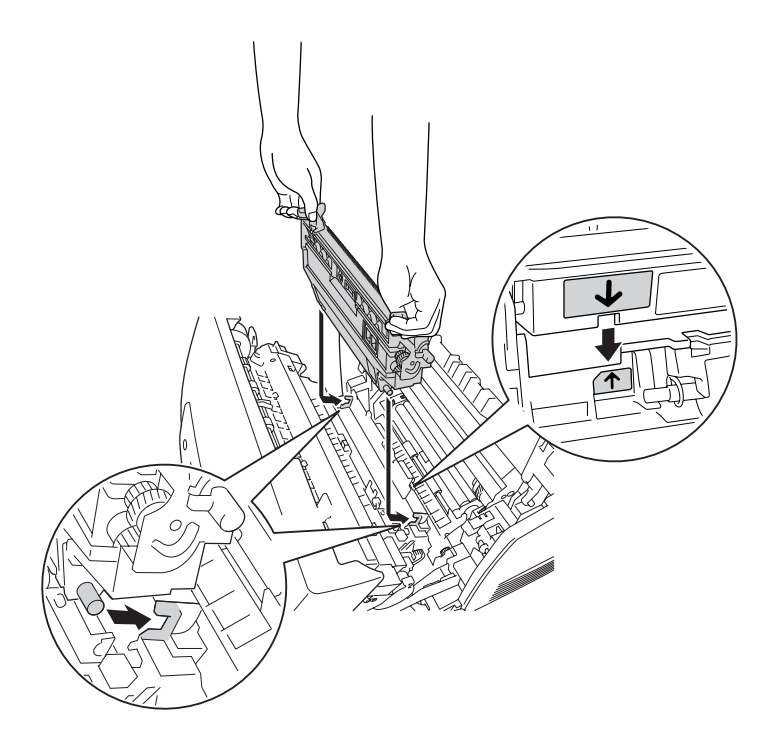

7. För överföringsenheten mot dig och tryck in de orangefärgade flikarna på plats.

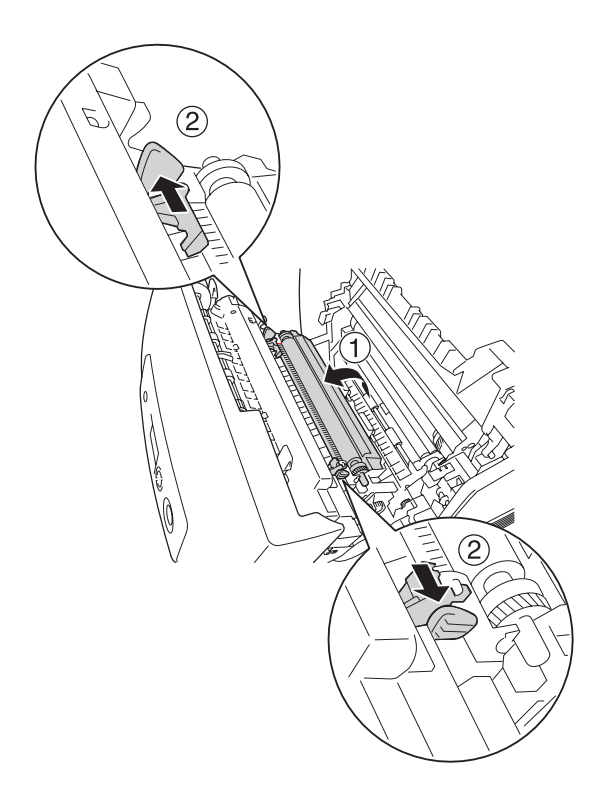

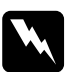

w*Varning: Se till att inte vidröra fixeringsenheten, som är märkt med*  CAUTION HIGH TEMPERATURE *(OBS! HÖG TEMPERATUR), och se även till att inte vidröra omgivande ytor. Om skrivaren har använts kan fixeringsenheten och omgivande ytor vara mycket varma.*

8. Stäng lucka A.

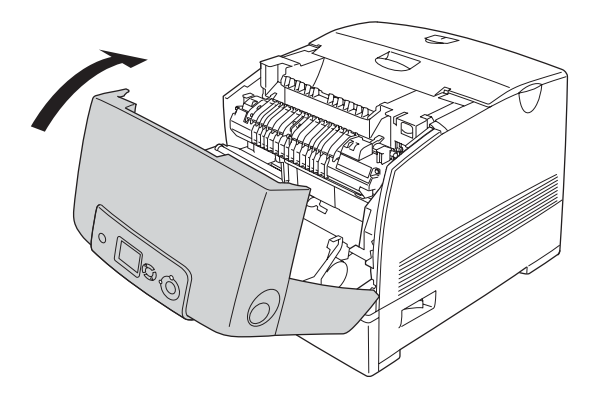

9. Sätt på skrivaren.

# *Rengöra fotoledarenheten*

Om utskrifterna har punkter med 30 mm mellanrum, torkar du av en rulle i fotoledarenheten med en torr, mjuk trasa eller bomullstopp.

Följ anvisningarna nedan för att rengöra fotoledarenheten.

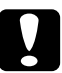

c*Varning: Håll inte på för länge när du rengör fotoledaren. Om fotoledaren exponeras för för mycket ljus kan skrivaren skadas.*

1. Stäng av skrivaren.

2. Tryck in låsmekanismen på lucka A och öppna luckan.

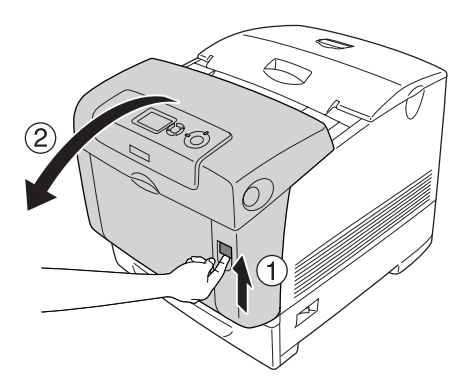

3. Lyft upp lucka D.

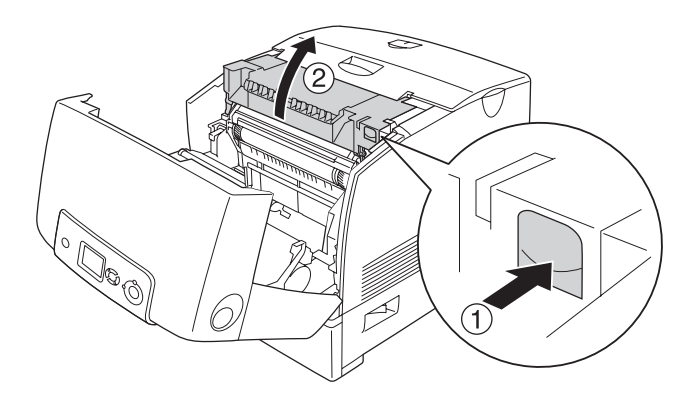

4. Håll fotoledarenheten i handtaget och lyft den långsamt rakt upp ur skrivaren.

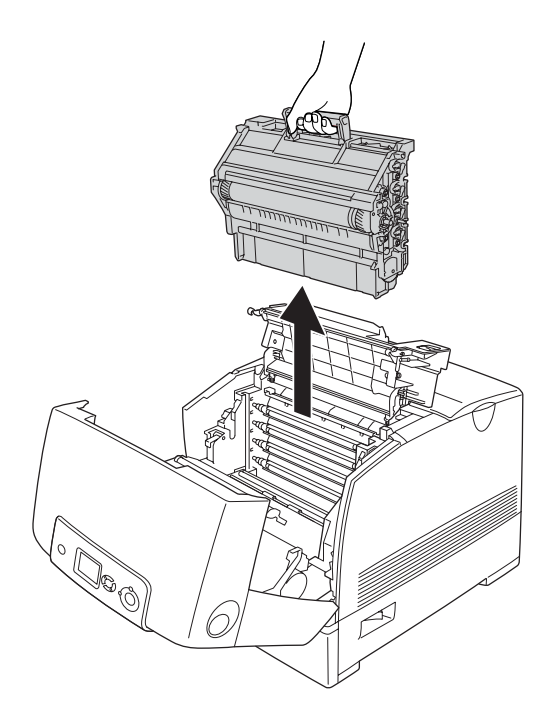

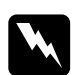

w*Varning: Se till att inte vidröra fixeringsenheten, som är märkt med*  CAUTION HIGH TEMPERATURE *(OBS! HÖG TEMPERATUR), och se även till att inte vidröra omgivande ytor. Om skrivaren har använts kan fixeringsenheten och omgivande ytor vara mycket varma.*

5. Placera utskriften med punkter och fotoledarenheten på ett jämnt bord såsom visas nedan.

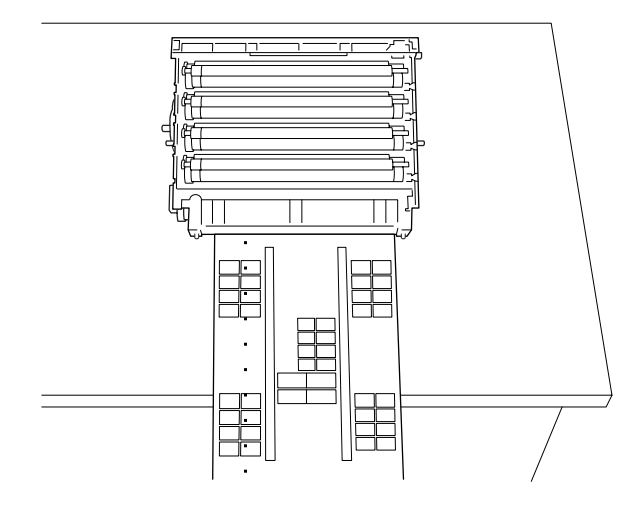

### *Obs!*

- ❏ *Se till att rikta in mitten på utskriften och mitten på fotoledarenheten när du placerar dem på bordet.*
- ❏ *Placera utskriften med utskriftssidan uppåt, så att kortsidan matas ut ur skrivaren först och är vänd mot fotoledarenheten enligt diagrammet.*

6. Titta efter den rulle som har samma färg som punkterna på utskriften. Titta sedan efter den plats på rullen som är lodrät i samma position som punkterna på utskriften.

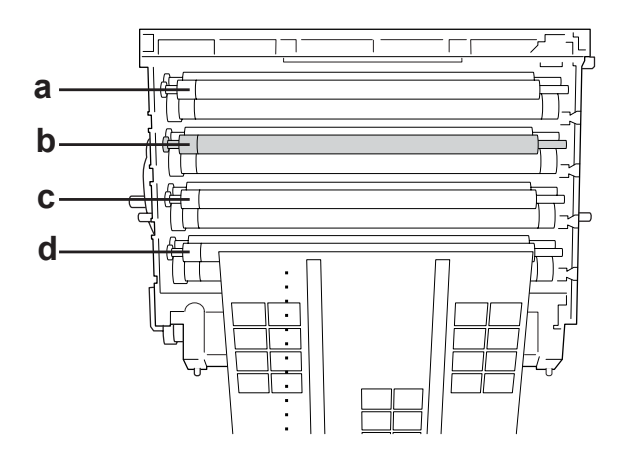

a. Gul b. Magenta c. Cyan d. Svart

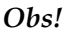

*Bilden visar att punkterna på utskriften är magenta som ett exempel.*

7. Vrid den gråa delen av den svarta rullen för att hitta fläcken.

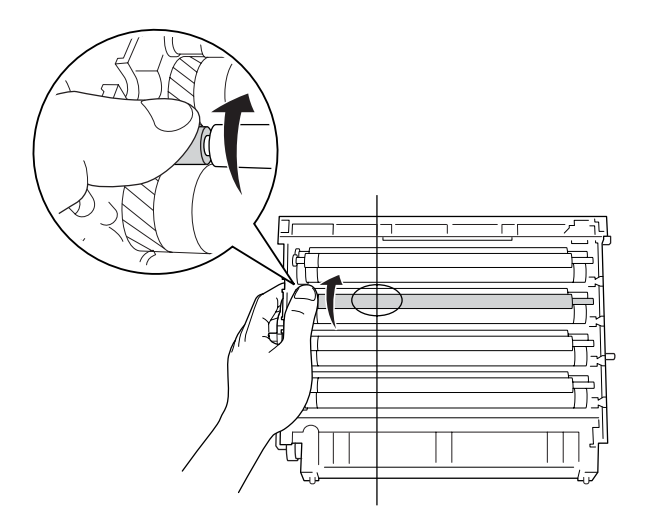

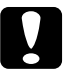

c*Varning: Var försiktig så att du inte repar ytan på trumman och rullarna. Undvik också att vidröra trumman och rullarna, eftersom fett från huden kan skada ytan och påverka utskriftskvaliteten.*

8. Torka av fläcken på den svarta rullen med en torr, mjuk trasa eller bomullstopp.

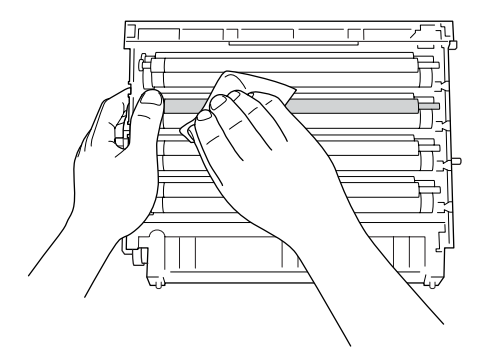

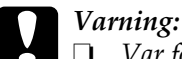

❏ *Var försiktig så att du inte repar ytan på trumman (grön rulle) och rullarna (svarta rullar). Undvik också att repa trumman och rullarna, eftersom fett från huden kan skada ytan och påverka utskriftskvaliteten.*

- ❏ *Exponera inte fotoledarenheten och framkallningspatronen för ljus längre än behövligt.*
- ❏ *Förvara inte fotoledarenheten där den är utsatt för direkt solljus.*
- 9. Håll i handtaget ordentligt, sänk ned fotoledarenheten och för in den i skrivaren. Se till att enhetens sidoposter sätts på plats i facken.

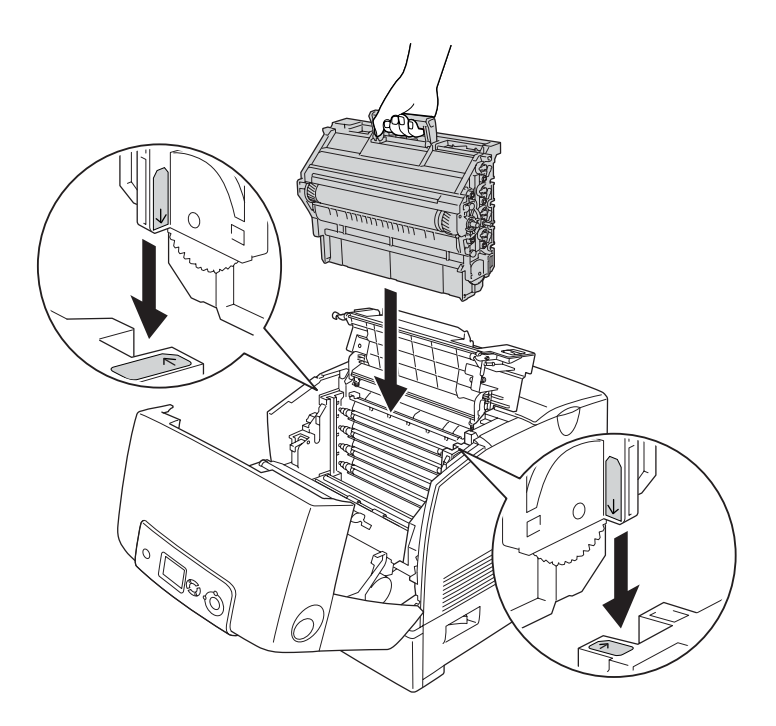

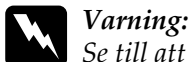

*Se till att inte vidröra fixeringsenheten, som är märkt med*  CAUTION HIGH TEMPERATURE *(OBS! HÖG TEMPERATUR), och se även till att inte vidröra omgivande ytor. Om skrivaren har använts kan fixeringsenheten och omgivande ytor vara mycket varma.*

10. Stäng luckorna D och A.

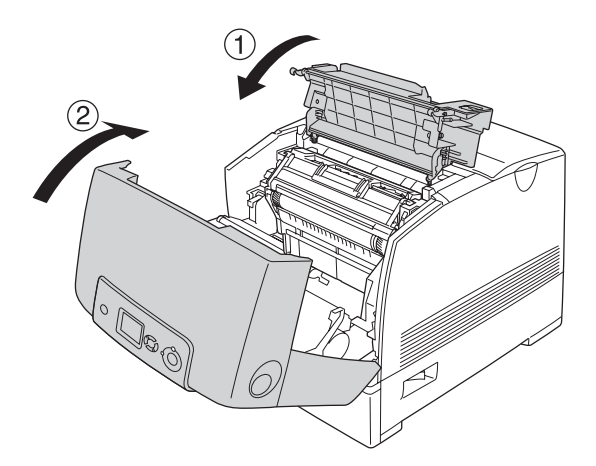

11. Sätt på skrivaren.

# *Transportera skrivaren*

## *Hitta en plats åt skrivaren*

När du flyttar skrivaren bör du alltid välja en plats där det finns tillräckligt med utrymme för att skrivaren lätt ska kunna användas och skötas. Följande bild kan fungera som riktlinje för hur mycket utrymme som krävs runt skrivaren för att säkerställa en enkel användning. Dimensionerna som visas i bilden nedan anges i centimeter.

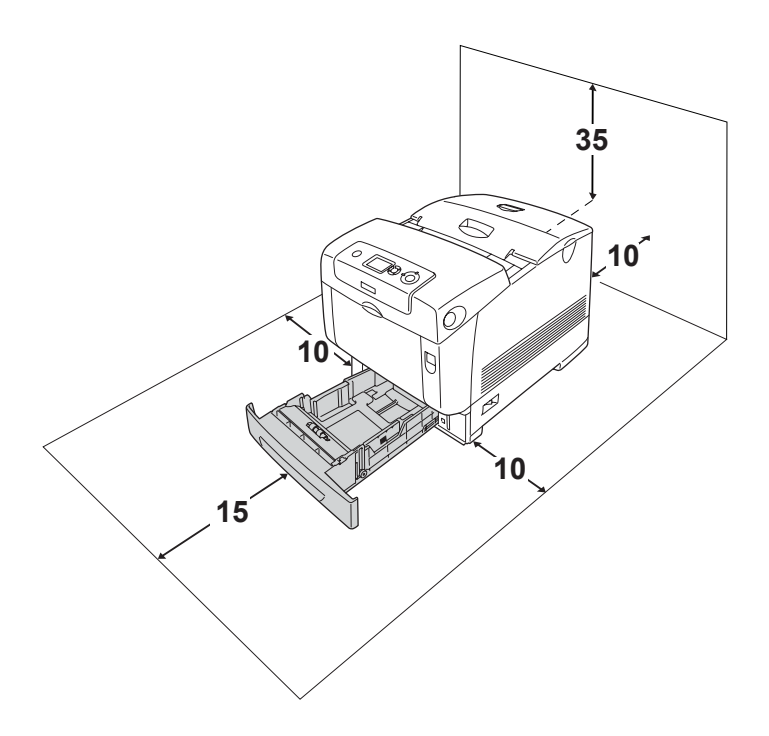

Om du vill installera och använda något av följande tillval behöver du den mängd extra utrymme som anges.

Papperskassettenheten för 550 ark gör att skrivaren blir 127 mm större på undersidan.

Papperskassettenheten för 1 100 ark gör att skrivaren blir 339 mm större på undersidan.

Förutom utrymmesaspekterna måste du också tänka på följande när du funderar på var du ska placera skrivaren:

- ❏ Placera skrivaren på en plats där du lätt kan dra ur nätsladden.
- ❏ Håll hela dator- och skrivarsystemet borta från potentiella störningskällor, som högtalare eller basenheter till sladdlösa telefoner.
- ❏ Undvik att använda ett eluttag som styrs av knappar på väggen eller automatiska timers. Oavsiktliga strömavbrott kan radera värdefull information i datorns och skrivarens minne.

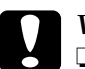

- c*Varning:* ❏ *Lämna tillräckligt med plats runt skrivaren för god ventilation.*
	- ❏ *Undvik platser som utsätts för direkt solljus, hög värme, fukt och damm.*
	- ❏ *Undvik att använda uttag som andra maskiner är anslutna till.*
	- ❏ *Använd ett jordat uttag som överensstämmer med skrivarens elkontakt. Använd inte en adapterkontakt.*
	- ❏ *Använd endast ett uttag som uppfyller effektbehoven för den här skrivaren.*

# *Längre sträckor*

### *Packa om skrivaren*

Om du behöver transportera skrivaren längre sträckor packar du omsorgsfullt ned den i originalförpackningen.

Följ anvisningarna nedan för att packa ned skrivaren.

- 1. Stäng av skrivaren och ta bort följande artiklar:
	- ❏ Nätsladd
	- ❏ Gränssnittskablar
	- ❏ Påfyllt papper
	- ❏ Fotoledarenhet
	- ❏ Installerade tillval
- 2. Sätt fast skyddsemballaget runt skrivaren och packa sedan ned skrivaren i originalförpackningen.

### *Kontrollera färgregistrering*

Om du har transporterat skrivaren en längre sträcka måste du kontrollera så att inte färgregistreringen är feljusterad. Mer information finns i avsnittet .

## *Kortare sträckor*

Tillämpa alltid följande försiktighetsåtgärder när du behöver flytta skrivaren kortare sträckor.

Vid förflyttning av skrivaren bör två personer hjälpas åt att lyfta och bära skrivaren.

Följ anvisningarna nedan för att flytta skrivaren kortare sträckor.

- 1. Stäng av skrivaren och ta bort följande artiklar:
	- ❏ Nätsladd
	- ❏ Gränssnittskablar
	- ❏ Påfyllt papper
	- ❏ Fotoledarenhet
	- ❏ Installerade tillval

### *Obs!*

*Om papperskassettenheten för 1 100 ark är installerad låser du upp de fyra fötterna längst ned på enheten, och rullar sedan iväg skrivaren till den nya platsen. Se till att låsa fast fötterna när du har flyttat skrivaren.*

2. Var noga med att lyfta skrivaren på rätt sätt enligt bilden nedan.

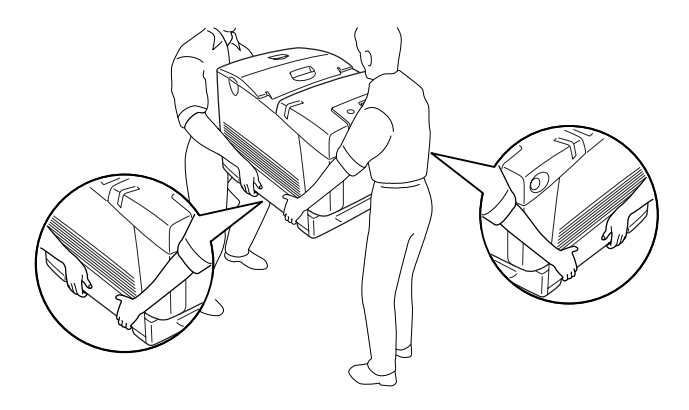

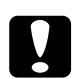

c*Varning: Skrivaren ska alltid hållas i horisontellt läge när den flyttas.*

# *Ta bort pappersstopp*

Om papper fastnar i skrivaren visas felmeddelanden på displayen och i EPSON Status Monitor.

## *Försiktighetsåtgärder vid borttagning av pappersstopp*

Var noga med att tänka på följande när du rensar papper som trasslat sig.

- ❏ Använd inte överdriven kraft för att ta bort papper som fastnat. Sönderrivet papper kan vara svårt att ta bort och kan orsaka nytt pappersstopp. Dra ut det försiktigt så att du inte river sönder det.
- ❏ Försök alltid ta bort papper som fastnat med båda händerna för att undvika att det rivs sönder.
- ❏ Om papper rivs sönder och fastnar i skrivaren eller om papper fastnar på ett ställe som inte nämns i det här kapitlet, kontaktar du återförsäljaren.
- ❏ Se till att den papperstyp som fyllts på är samma som inställningen för papperstyp i skrivardrivrutinen.

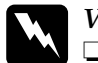

w*Varning:*

❏ *Se till att inte vidröra fixeringsenheten, som är märkt med*  CAUTION HIGH TEMPERATURE *(OBS! HÖG TEMPERATUR), och se även till att inte vidröra omgivande ytor. Om skrivaren har använts kan fixeringsenheten och omgivande ytor vara mycket varma.*

❏ *För inte in handen långt in i fixeringsenheten eftersom en del komponenter är vassa och kan orsaka skada.*

# *Paper Jam A B (Pappersstopp A B)*

Följ stegen nedan för att rensa pappersstopp i lucka A och B.

1. Tryck in låsmekanismen på lucka A och öppna luckan.

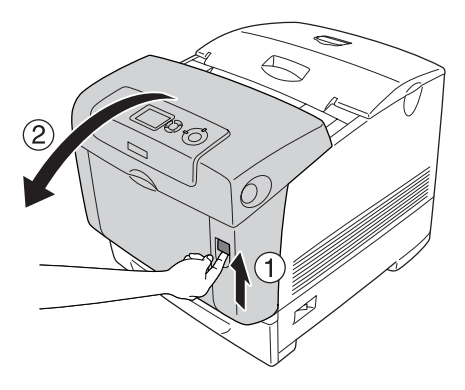

2. Tryck de inre gröna spakarna på fixeringsenheten nedåt och använd båda händerna för att försiktigt ta bort det papper som fastnat.

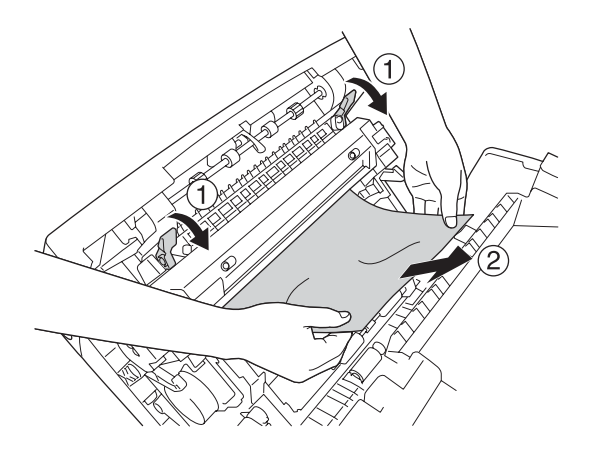

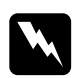

w*Varning: Se till att inte vidröra fixeringsenheten, som är märkt med*  CAUTION HIGH TEMPERATURE *(OBS! HÖG TEMPERATUR), och se även till att inte vidröra omgivande ytor. Om skrivaren har använts kan fixeringsenheten och omgivande ytor vara mycket varma.*

3. Öppna lucka D.

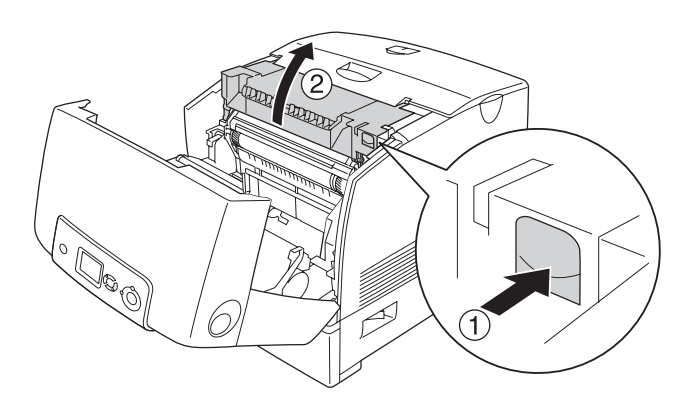

4. Ta ett fast tag i handtaget på fotoledarenheten och ta bort enheten från skrivaren.

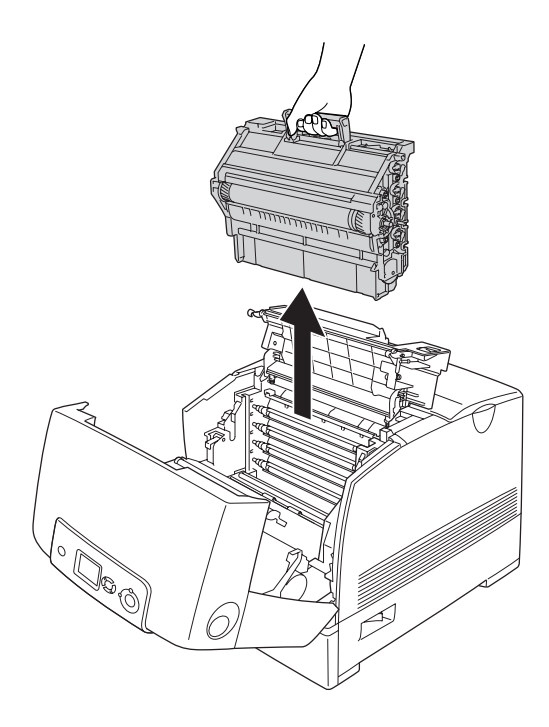

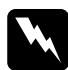

w*Varning: Se till att inte vidröra fixeringsenheten, som är märkt med*  CAUTION HIGH TEMPERATURE *(OBS! HÖG TEMPERATUR), och se även till att inte vidröra omgivande ytor. Om skrivaren har använts kan fixeringsenheten och omgivande ytor vara mycket varma.*

*Obs! Se till att placera fotoledarenheten på en plan yta som på bilden nedan.*

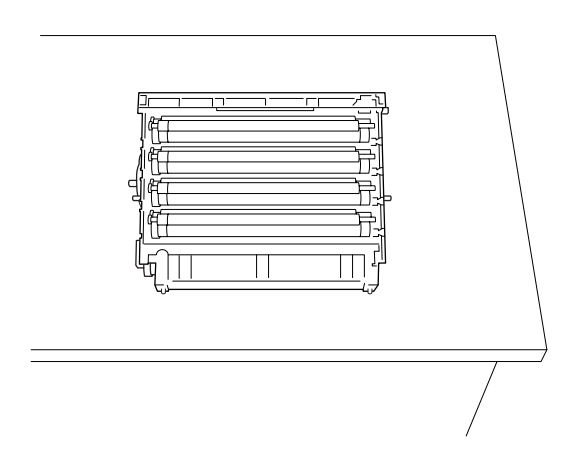

5. Dra försiktigt ut eventuella pappersark med båda händerna.

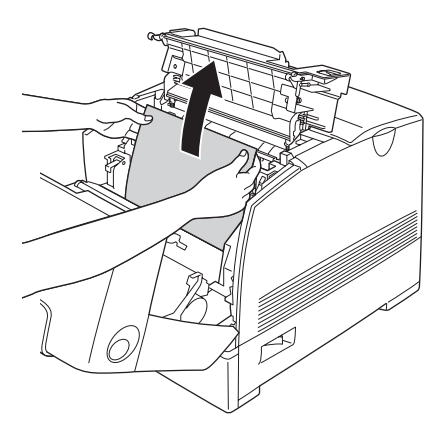

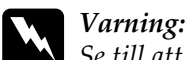

*Se till att inte vidröra fixeringsenheten, som är märkt med*  CAUTION HIGH TEMPERATURE *(OBS! HÖG TEMPERATUR), och se även till att inte vidröra omgivande ytor. Om skrivaren har använts kan fixeringsenheten och omgivande ytor vara mycket varma.*

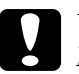

c*Varning: Rör inte vid rullarna inuti skrivaren.*

6. Sätt tillbaka fotoledarenheten och se till att ledarna på enhetens sidor kommer på plats.

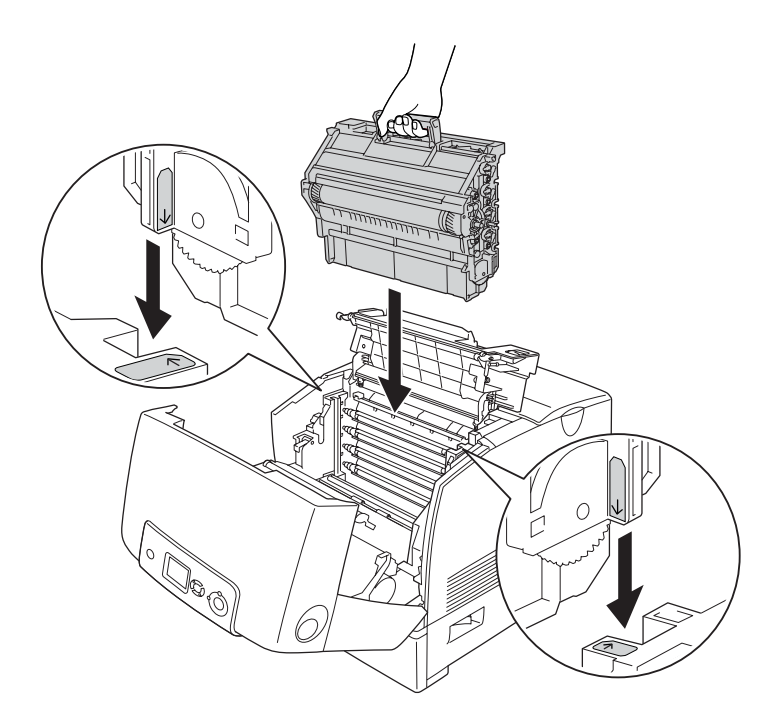

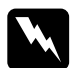

w*Varning: Se till att inte vidröra fixeringsenheten, som är märkt med*  CAUTION HIGH TEMPERATURE *(OBS! HÖG TEMPERATUR), och se även till att inte vidröra omgivande ytor. Om skrivaren har använts kan fixeringsenheten och omgivande ytor vara mycket varma.*

- 7. Stäng luckorna D och A.
- 8. Tryck in låsmekanismen på lucka B och öppna luckan.

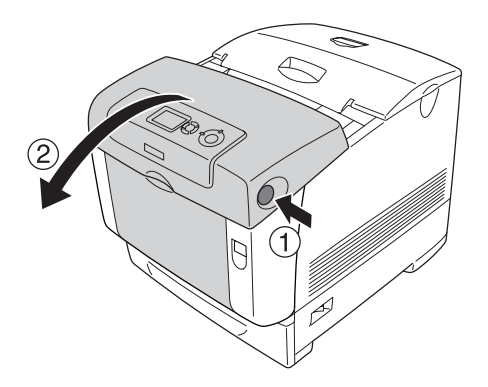

9. Dra ned de yttre gröna hakarna för att öppna pappersbanan, och dra försiktigt ut eventuella pappersark med båda händerna.

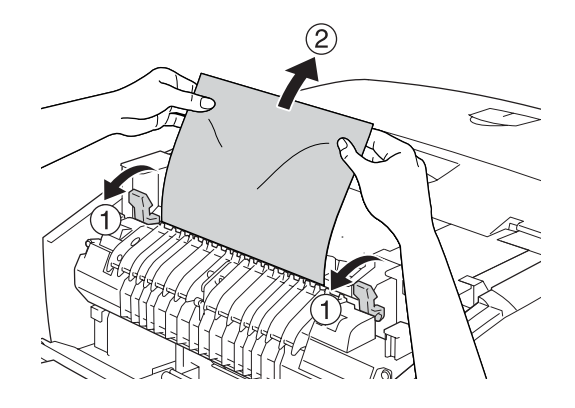

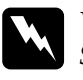

w*Varning: Se till att inte vidröra fixeringsenheten, som är märkt med*  CAUTION HIGH TEMPERATURE *(OBS! HÖG TEMPERATUR), och se även till att inte vidröra omgivande ytor. Om skrivaren har använts kan fixeringsenheten och omgivande ytor vara mycket varma.*

10. Stäng lucka B.

När pappersstoppet är helt borta och luckorna har stängts återupptas utskriften från den sida som fastnade.

# *Pappersstopp A*

Följ stegen nedan för att rensa pappersstopp i lucka A.

1. Tryck in låsmekanismen på lucka A och öppna luckan.

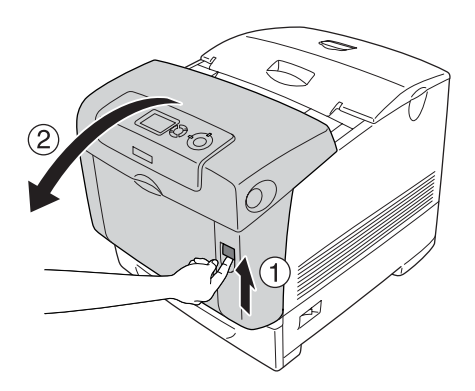

2. Dra försiktigt ut eventuella pappersark med båda händerna.

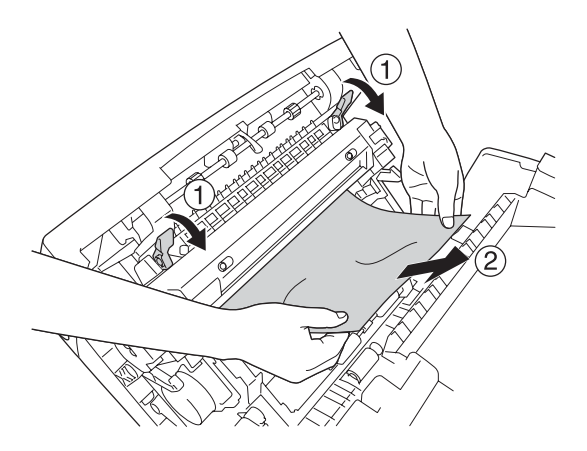
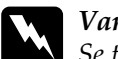

w*Varning: Se till att inte vidröra fixeringsenheten, som är märkt med*  CAUTION HIGH TEMPERATURE *(OBS! HÖG TEMPERATUR), och se även till att inte vidröra omgivande ytor. Om skrivaren har använts kan fixeringsenheten och omgivande ytor vara mycket varma.*

3. Öppna lucka D.

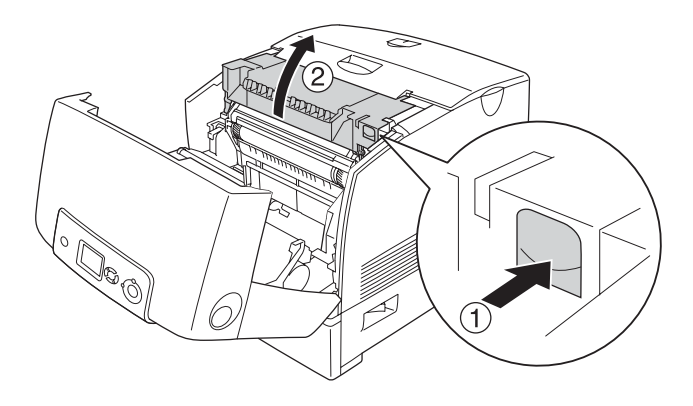

4. Ta ett fast tag i handtaget på fotoledarenheten och ta bort enheten från skrivaren.

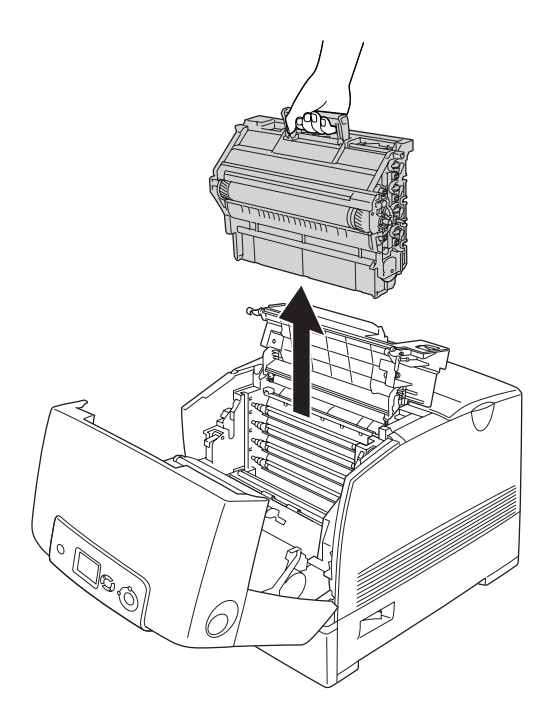

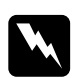

w*Varning: Se till att inte vidröra fixeringsenheten, som är märkt med*  CAUTION HIGH TEMPERATURE *(OBS! HÖG TEMPERATUR), och se även till att inte vidröra omgivande ytor. Om skrivaren har använts kan fixeringsenheten och omgivande ytor vara mycket varma.*

#### *Obs!*

*Se till att placera fotoledarenheten på en plan yta som på bilden nedan.*

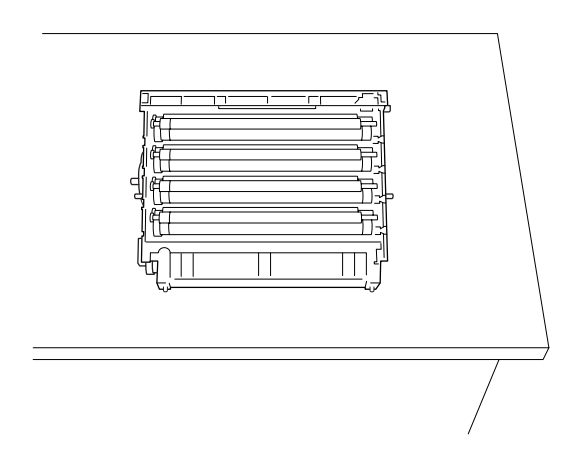

5. Dra försiktigt ut eventuella pappersark med båda händerna.

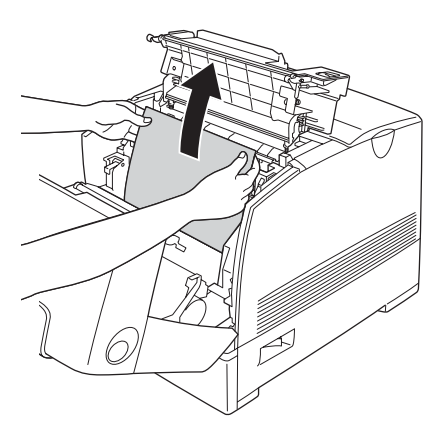

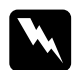

w*Varning: Se till att inte vidröra fixeringsenheten, som är märkt med*  CAUTION HIGH TEMPERATURE *(OBS! HÖG TEMPERATUR), och se även till att inte vidröra omgivande ytor. Om skrivaren har använts kan fixeringsenheten och omgivande ytor vara mycket varma.*

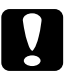

c*Varning: Rör inte vid rullarna inuti skrivaren.*

6. Sätt tillbaka fotoledarenheten och se till att ledarna på enhetens sidor kommer på plats.

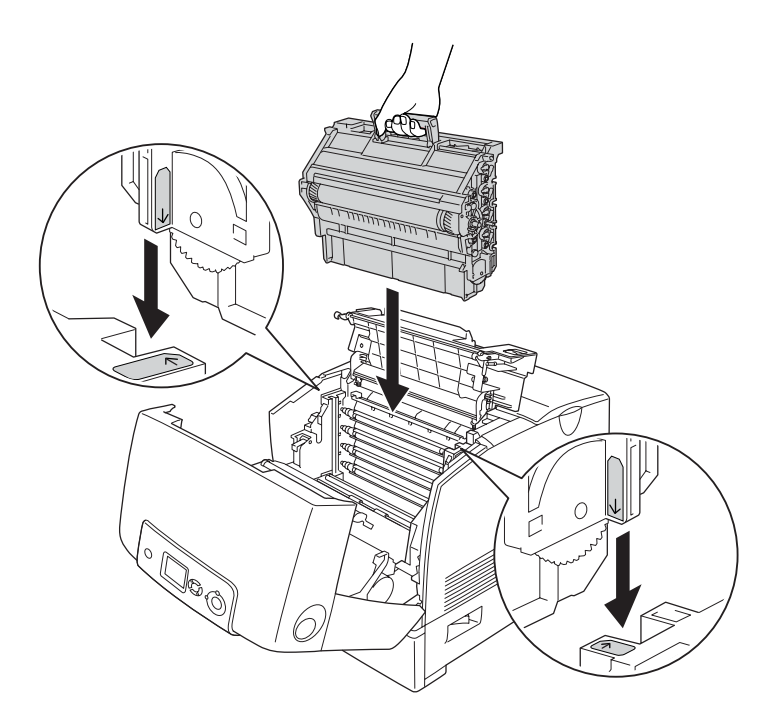

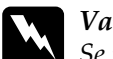

w*Varning: Se till att inte vidröra fixeringsenheten, som är märkt med*  CAUTION HIGH TEMPERATURE *(OBS! HÖG TEMPERATUR), och se även till att inte vidröra omgivande ytor. Om skrivaren har använts kan fixeringsenheten och omgivande ytor vara mycket varma.*

7. Stäng luckorna D och A.

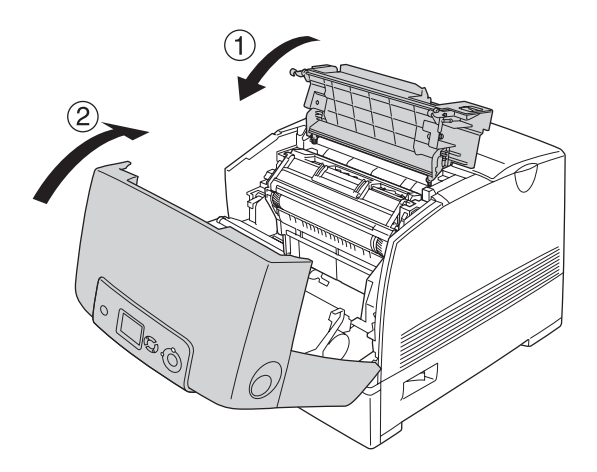

När pappersstoppet är helt borta och luckorna D och A har stängts återupptas utskriften från den sida som fastnade.

## <span id="page-400-0"></span>*Paper Jam C A (Pappersstopp C A)*

Följ stegen nedan för att åtgärda pappersstoppet i lucka A och i kombifacket eller papperskassettenheten.

1. Ta bort papperet i kombifacket. Om papperet har fastnat i kombifacket drar du försiktigt ut eventuella pappersark med båda händerna.

2. Ta bort papperskassetten från skrivaren och kasta bort eventuellt papper som har skrynklats.

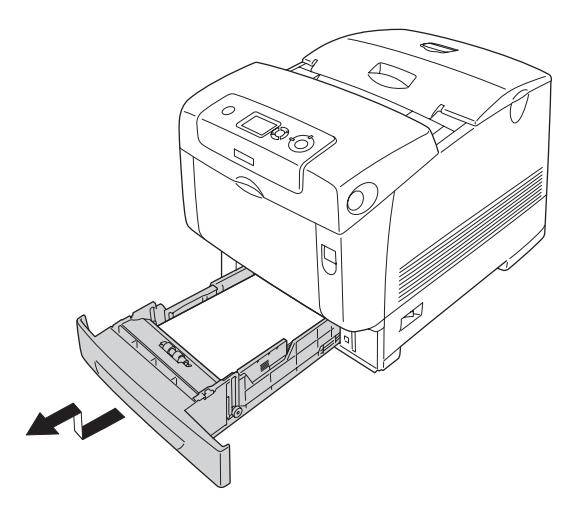

#### *Obs!*

*Illustrationen nedan visar den nedre kassetten (standard). Kontrollera papperskassettenheten (tillval) på samma sätt om den är installerad.*

3. Dra försiktigt ut eventuella pappersark med båda händerna.

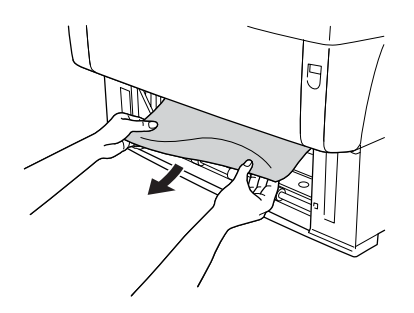

#### *Obs!*

*Kontrollera att det papper som fastnat inte sitter kvar långt in i skrivaren.*

4. Sätt tillbaka papperskassetten i skrivaren.

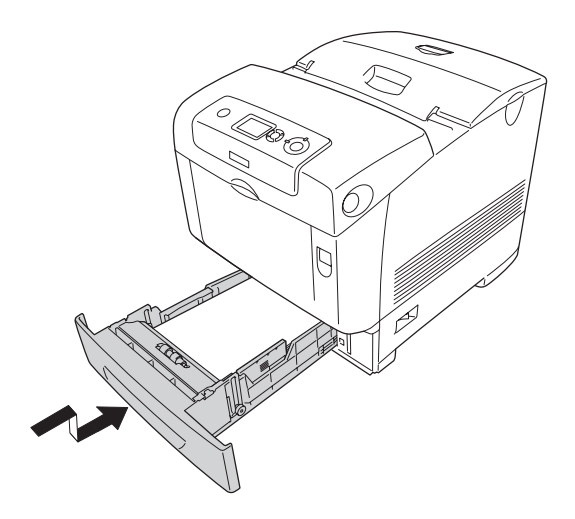

5. Tryck in låsmekanismen på lucka A och öppna luckan.

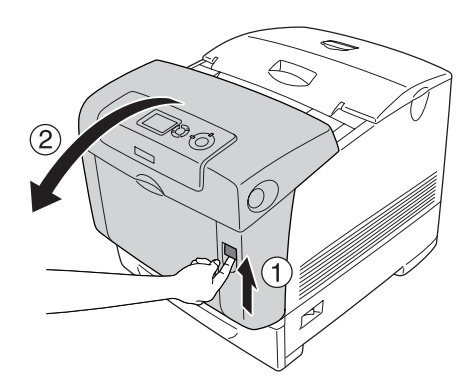

6. Dra försiktigt ut eventuella pappersark med båda händerna.

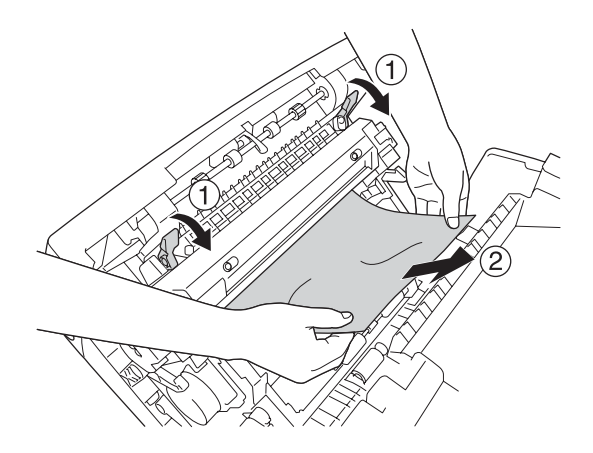

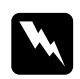

w*Varning: Se till att inte vidröra fixeringsenheten, som är märkt med*  CAUTION HIGH TEMPERATURE *(OBS! HÖG TEMPERATUR), och se även till att inte vidröra omgivande ytor. Om skrivaren har använts kan fixeringsenheten och omgivande ytor vara mycket varma.*

7. Öppna lucka D.

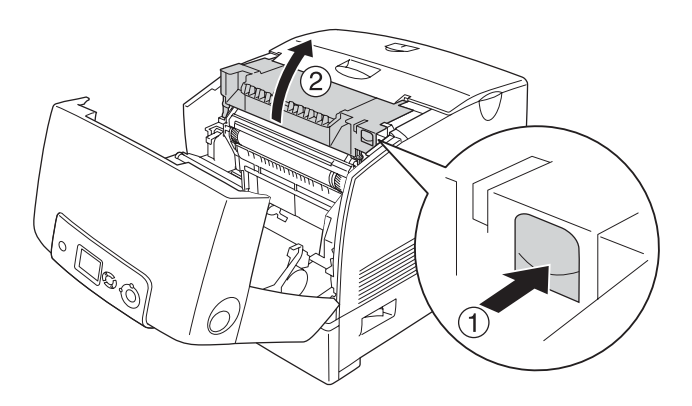

8. Ta ett fast tag i handtaget på fotoledarenheten och ta bort enheten från skrivaren.

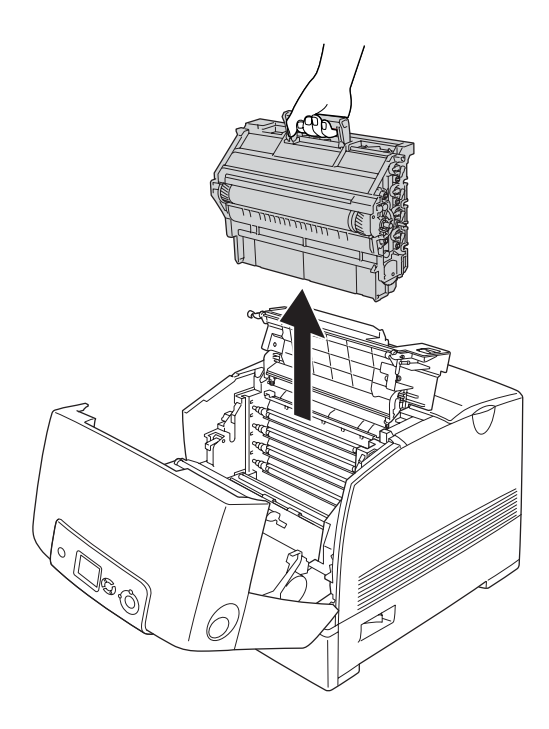

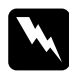

w*Varning: Se till att inte vidröra fixeringsenheten, som är märkt med*  CAUTION HIGH TEMPERATURE *(OBS! HÖG TEMPERATUR), och se även till att inte vidröra omgivande ytor. Om skrivaren har använts kan fixeringsenheten och omgivande ytor vara mycket varma.*

*Obs! Se till att placera fotoledarenheten på en plan yta som på bilden nedan.*

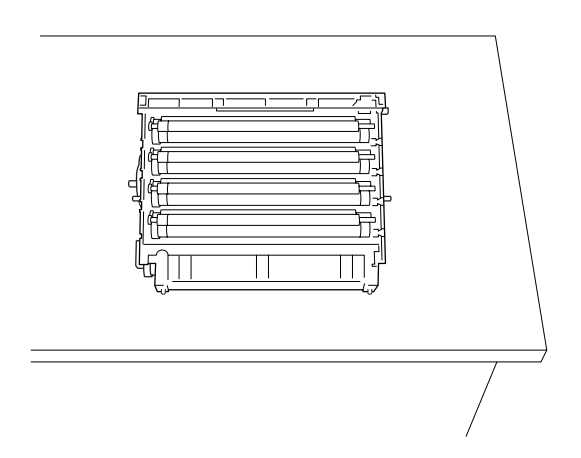

9. Dra försiktigt ut eventuella pappersark med båda händerna.

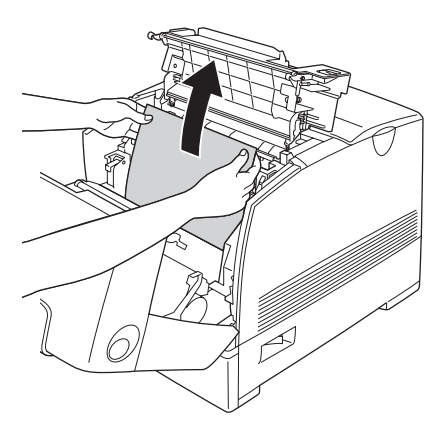

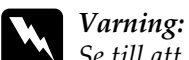

*Se till att inte vidröra fixeringsenheten, som är märkt med*  CAUTION HIGH TEMPERATURE *(OBS! HÖG TEMPERATUR), och se även till att inte vidröra omgivande ytor. Om skrivaren har använts kan fixeringsenheten och omgivande ytor vara mycket varma.*

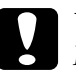

c*Varning: Rör inte vid rullarna inuti skrivaren.*

10. Sätt tillbaka fotoledarenheten och se till att ledarna på enhetens sidor kommer på plats.

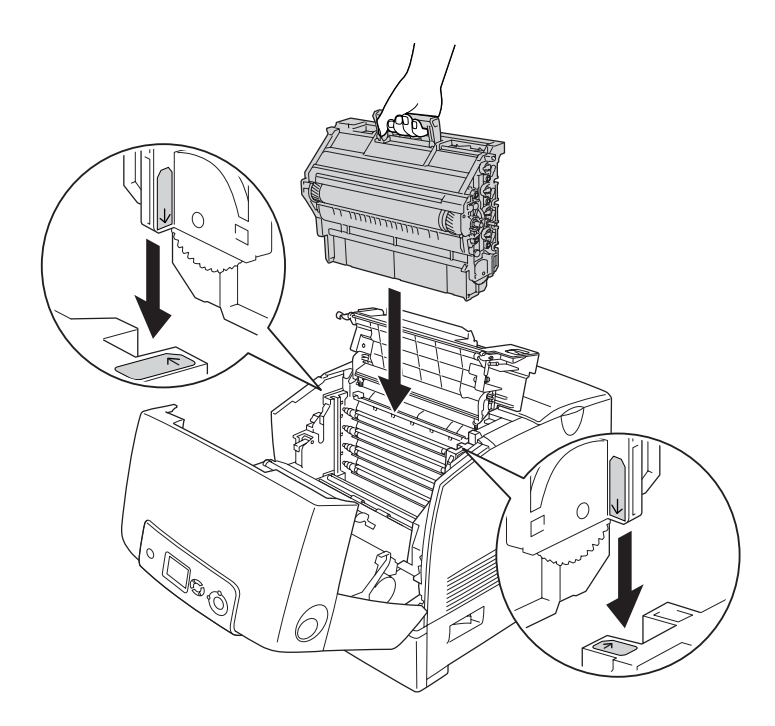

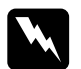

w*Varning: Se till att inte vidröra fixeringsenheten, som är märkt med*  CAUTION HIGH TEMPERATURE *(OBS! HÖG TEMPERATUR), och se även till att inte vidröra omgivande ytor. Om skrivaren har använts kan fixeringsenheten och omgivande ytor vara mycket varma.*

11. Stäng luckorna D och A.

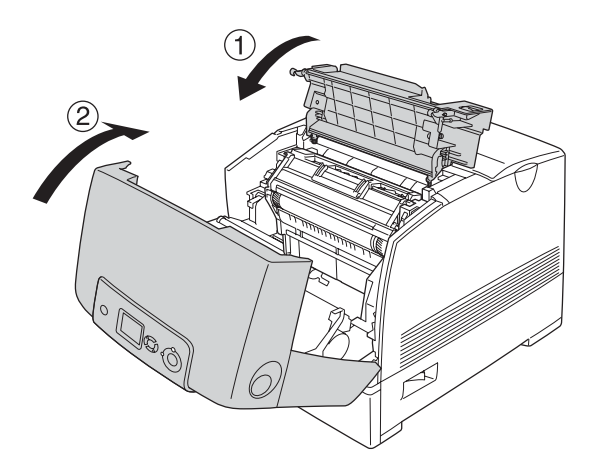

#### *Obs!*

*Om ett pappersstopp uppstår upprepade gånger vid papperskassetterna (Pappersstopp CA eller Pappersstopp CAB) kan det hända att det fortfarande finns papper som fastnat eller som är skrynkligt inuti papperskassetterna. Ta bort papperskassetterna och öppna den gröna enheten som sitter i den övre delen av papperskassettens insida. Kontrollera sedan om papper har fastnat där. Innan du sätter tillbaka papperskassetten ser du till att stänga den gröna enheten helt, annars kan du skada skrivaren.*

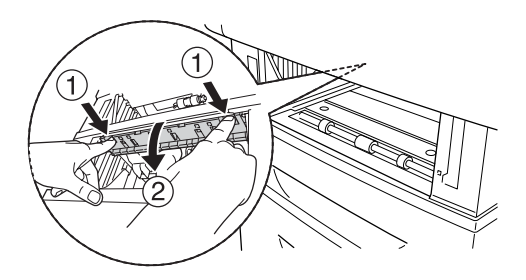

När pappersstoppet är helt borta och luckorna D och A har stängts återupptas utskriften från den sida som fastnade.

# <span id="page-409-0"></span>*Paper Jam B (Pappersstopp B)*

Följ stegen nedan för att rensa pappersstopp i lucka B.

1. Tryck in låsmekanismen på lucka B och öppna luckan.

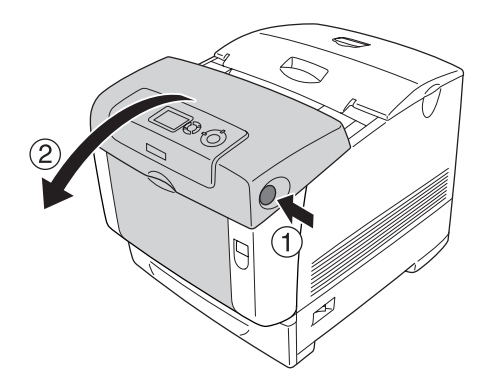

2. Dra försiktigt ut eventuella pappersark med båda händerna.

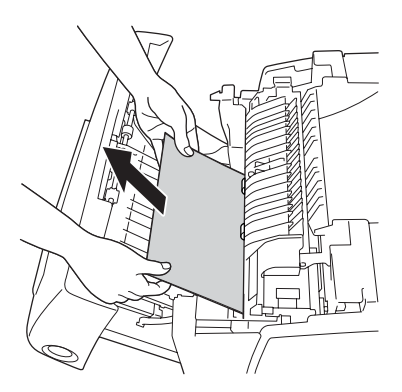

*Obs! Tänk på att ta bort papperet som fastnat genom att dra det uppåt.*

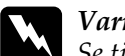

w*Varning: Se till att inte vidröra fixeringsenheten, som är märkt med*  CAUTION HIGH TEMPERATURE *(OBS! HÖG TEMPERATUR), och se även till att inte vidröra omgivande ytor. Om skrivaren har använts kan fixeringsenheten och omgivande ytor vara mycket varma.*

3. Stäng lucka B.

När pappersstoppet är helt borta och lucka B har stängts återupptas utskriften från den sida som fastnade.

# *Paper Jam C A B (Pappersstopp C A B)*

För att åtgärda pappersstoppet tar du först bort det papper som fastnat där papperet matas in, enligt beskrivningen [i "Paper Jam](#page-400-0)  [C A \(Pappersstopp C A\)" på sidan 401](#page-400-0). Ta sedan bort det papper som fastnat vid enheten för dubbelsidig utskrift enligt beskrivningen i ["Paper Jam B \(Pappersstopp B\)" på sidan 410.](#page-409-0)

#### *Obs!*

Om ett pappersstopp uppstår upprepade gånger vid papperskassetterna (Pappersstopp CA eller Pappersstopp CAB) kan det hända att det fortfarande finns papper som fastnat eller som är skrynkligt inuti papperskassetterna. Ta bort papperskassetterna och öppna den gröna enheten som sitter i den övre delen av papperskassettens insida. Kontrollera sedan om papper har fastnat där. Innan du sätter tillbaka papperskassetten ser du till att stänga den gröna enheten helt, annars kan du skada skrivaren.

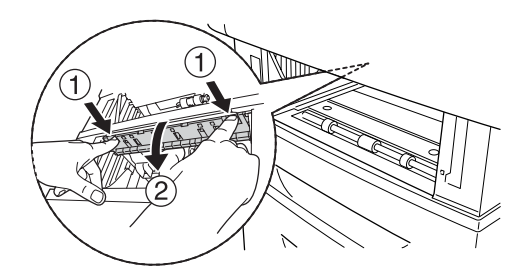

# *När OH-ark har fastnat i kombifacket*

När displayen visar felmeddelandet Check Transparency (Kontrollera OH-film) kan papper ha fastnat vid kombifacket.

Ta bort papperet från kombifacket och ta bort eventuellt papper som har fastnat. Öppna lucka A, kontrollera att det inte sitter papper som fastnar kvar inuti luckan och stäng luckan för att ta bort meddelandet på displayen. Fyll sedan på papperet igen. Skrivaren återupptar utskriften från den sida som fastnat.

#### *Obs!*

- ❏ *När du använder OH-film fyller du på den i kombifacket och väljer*  Transparency *(OH-film) som inställning för papperstyp i skrivardrivrutinen.*
- ❏ *När inställningen för papperstyp i skrivardrivrutinen är inställd på*  Transparency *(OH-film) bör du inte fylla på någon annan papperstyp än OH-film.*

# *Skriva ut en statussida*

För att bekräfta skrivarens aktuella status och att tillvalen är korrekt installerade, skriver du ut en statussida med hjälp av skrivarens kontrollpanel eller skrivardrivrutinen.

Information om du vill skriva ut en statussida från skrivarens kontrollpanel finns i avsnittet ["Skriva ut en statussida" på sidan 297](#page-296-0).

Om du vill skriva ut en statussida från skrivardrivrutinen i Windows finns information i avsnittet ["Skriva ut en statussida"](#page-105-0)  [på sidan 106](#page-105-0), och för Macintosh i avsnittet ["Skriva ut en](#page-186-0)  [statussida" på sidan 187](#page-186-0).

# *Driftsproblem*

# *Indikatorn Ready (Redo) tänds inte*

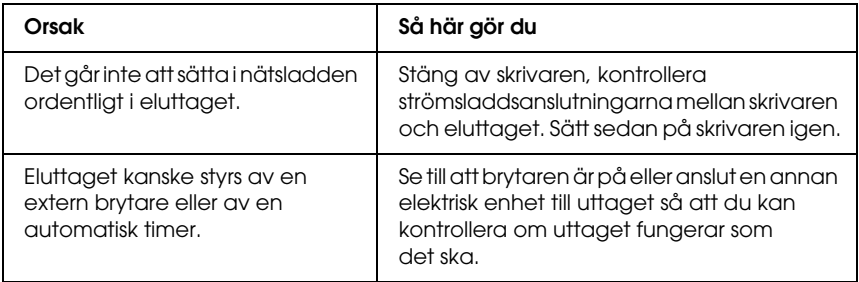

## *Skrivaren skriver inte ut (indikatorn Ready (Redo) är släckt)*

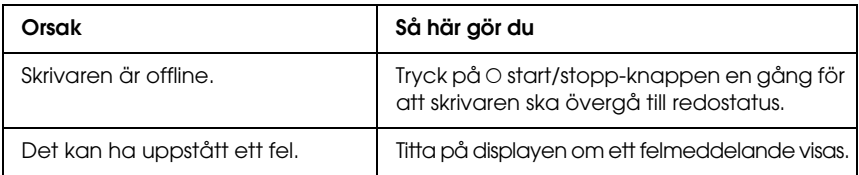

# *Indikatorn Ready (Redo) är tänd men inget skrivs ut*

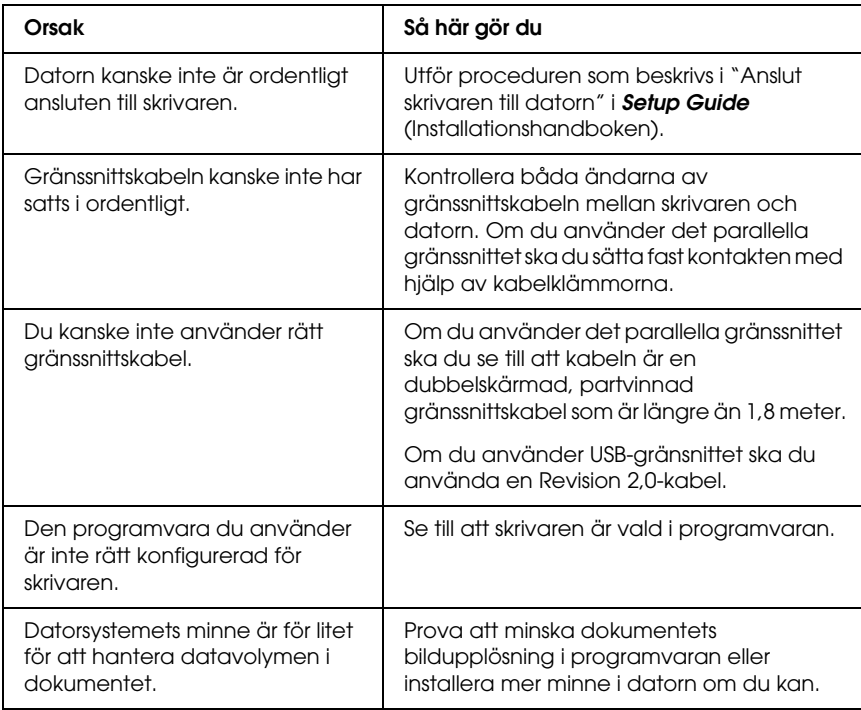

# *Tillvalsprodukten är inte tillgänglig*

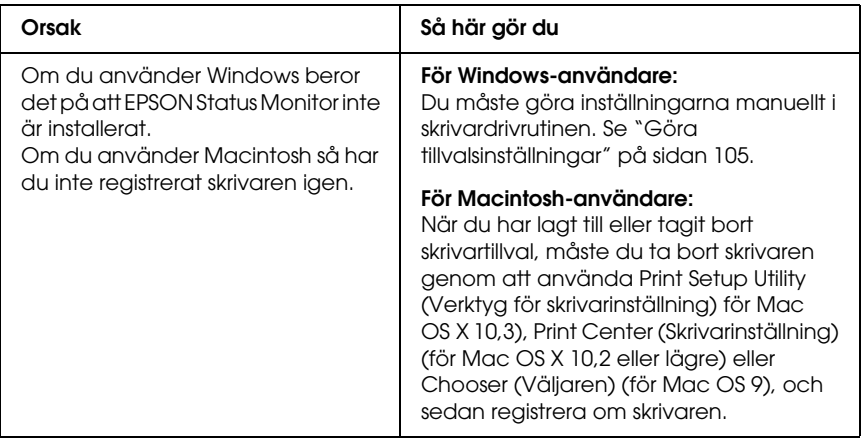

# *Utskriftsproblem*

## *Det går inte att skriva ut teckensnittet*

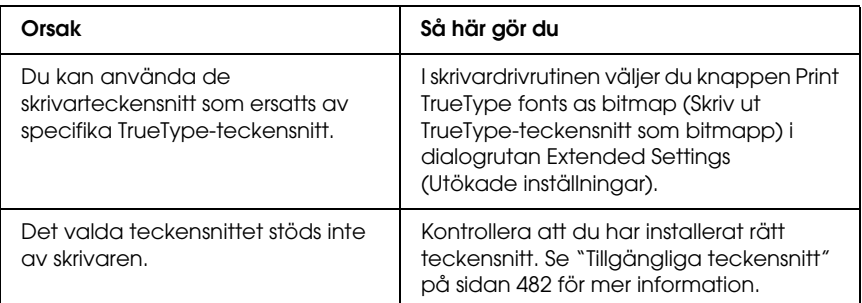

# *Utskriften är förvrängd*

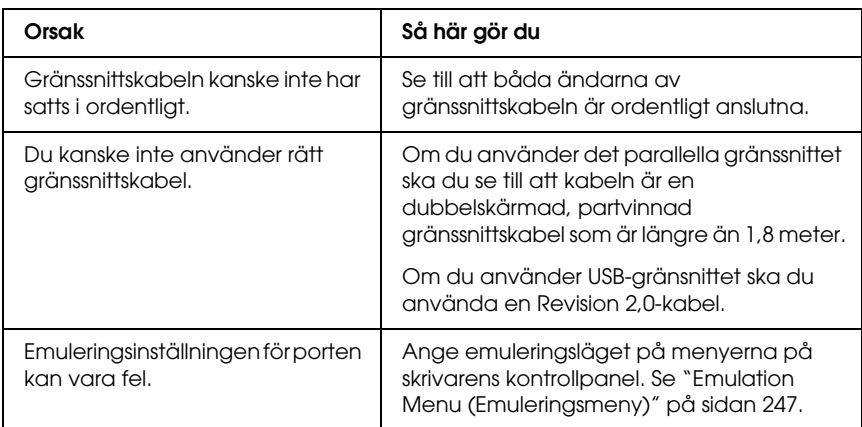

#### *Obs!*

*Om statussidan inte skrivs ut korrekt kan skrivaren vara skadad. Kontakta återförsäljaren eller en kvalificerad servicerepresentant.*

# *Utskriftspositionen är felaktig*

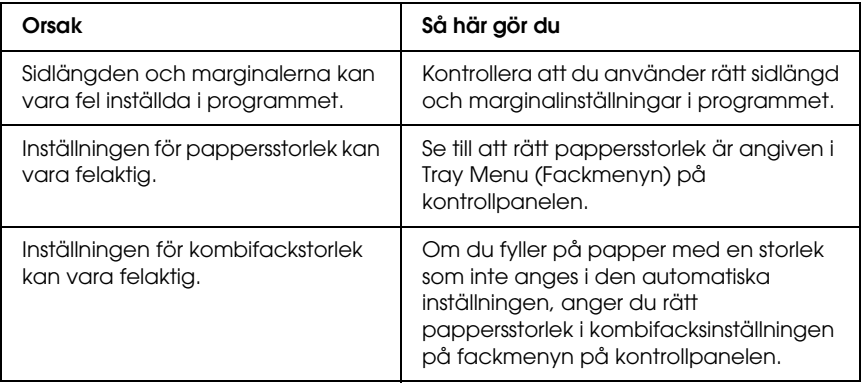

# *Färgerna är feljusterade*

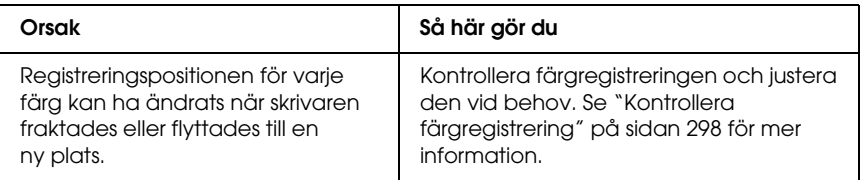

# *Grafiken skrivs ut på ett felaktigt sätt*

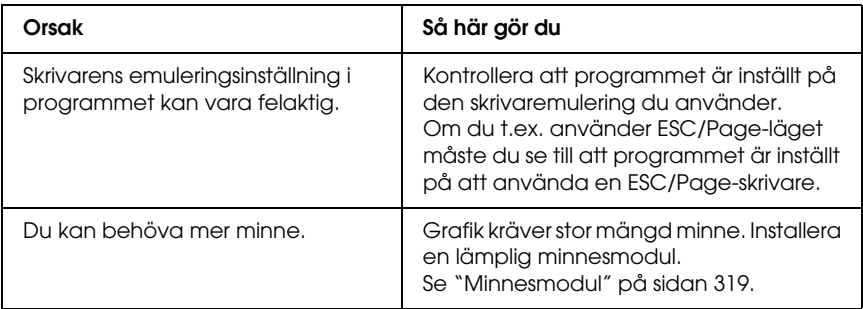

# *Problem vid utskrift i färg*

## *Kan inte skriva ut i färg*

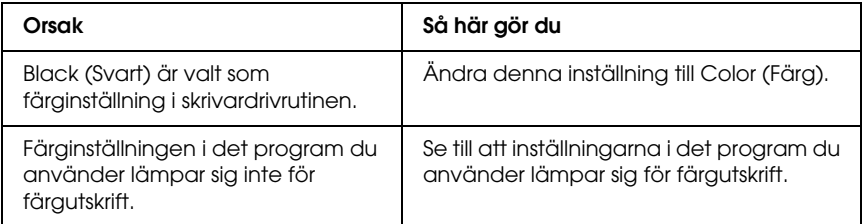

# *Utskriftens färg ser olika ut beroende på vilken skrivare som används*

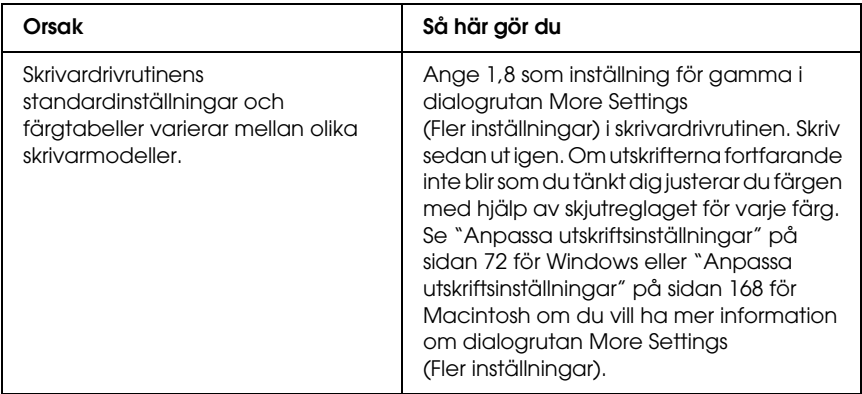

## *Färgen skiljer sig från det som syns på datorskärmen*

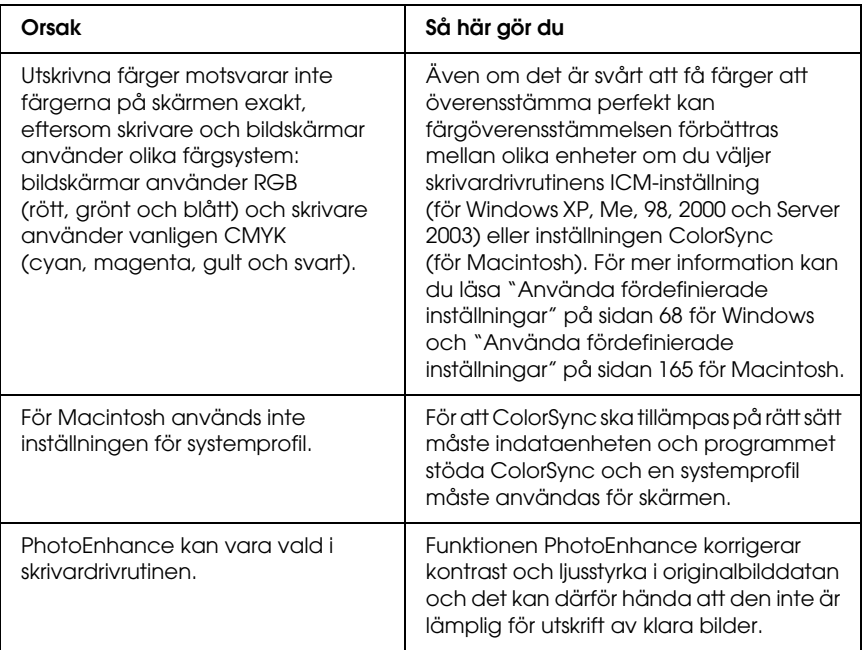

# *Problem med utskriftskvalitet*

## *Punkter uppstår var 30:e mm på utskriften*

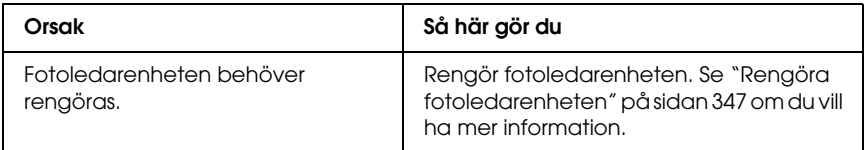

# *Bakgrunden är mörk eller smutsig*

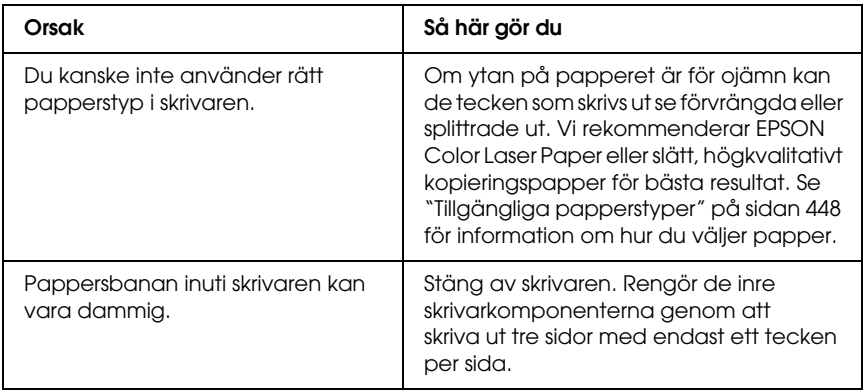

# *Vita punkter syns på utskriften*

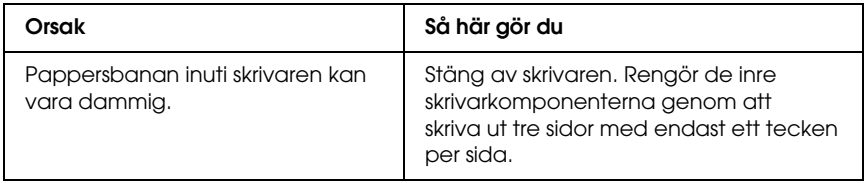

# *Utskriftskvaliteten eller tonen är ojämn*

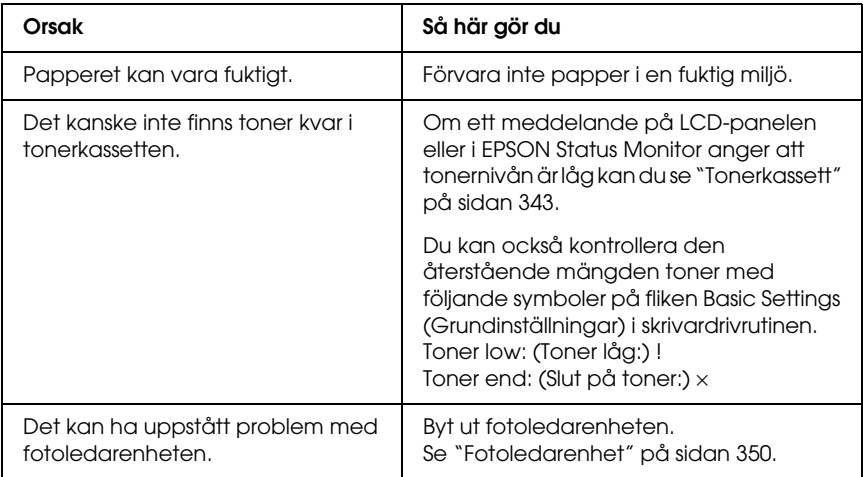

# *Halvtonsbilder skrivs ut ojämnt*

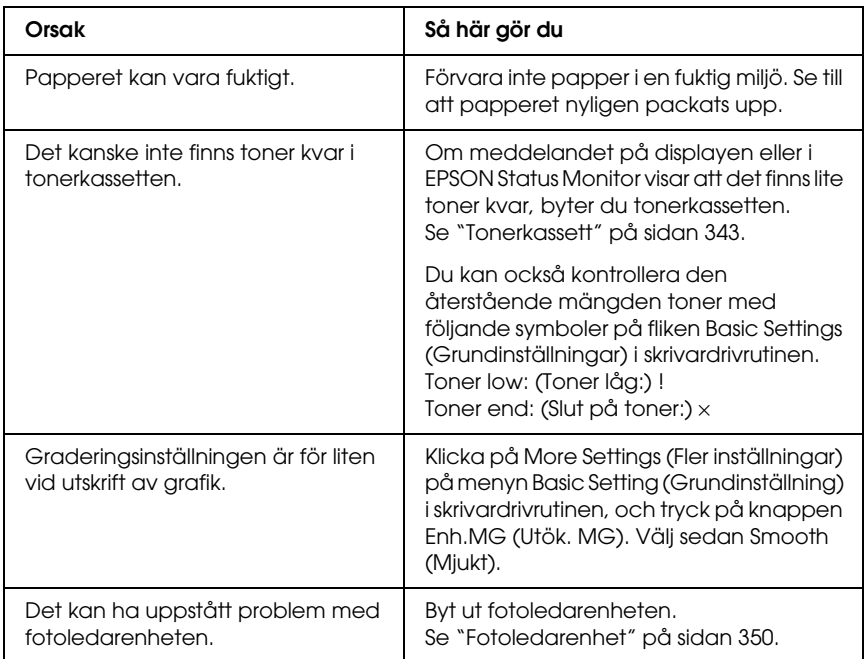

# *Tonerfläckar*

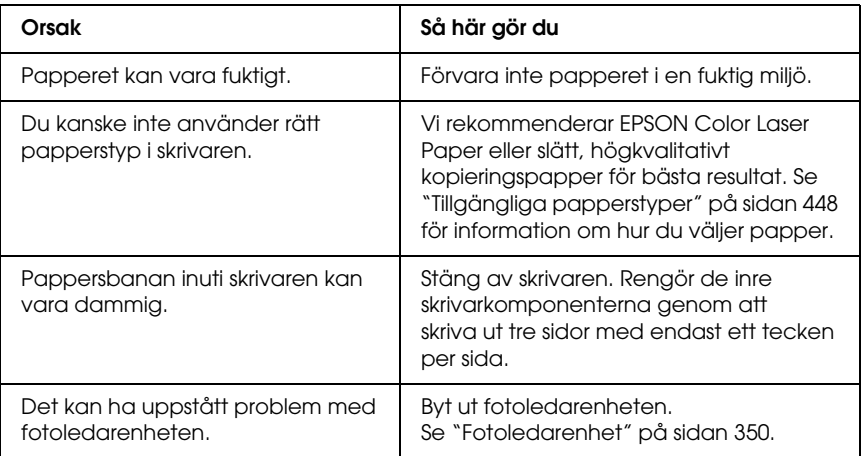

## *Områden i den utskrivna bilden saknas*

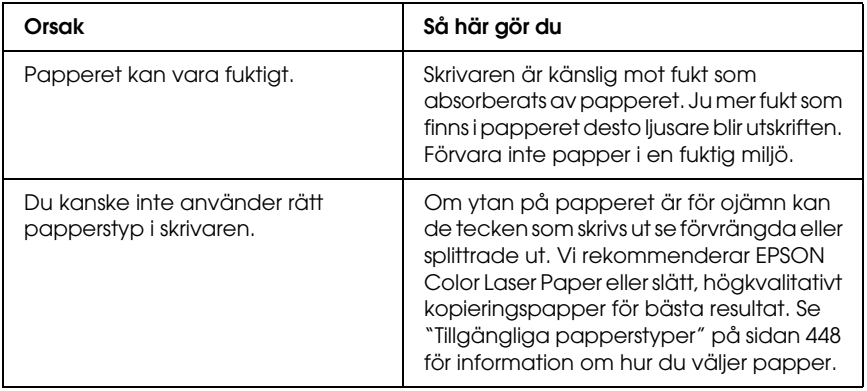

# *Helt tomma sidor matas ut*

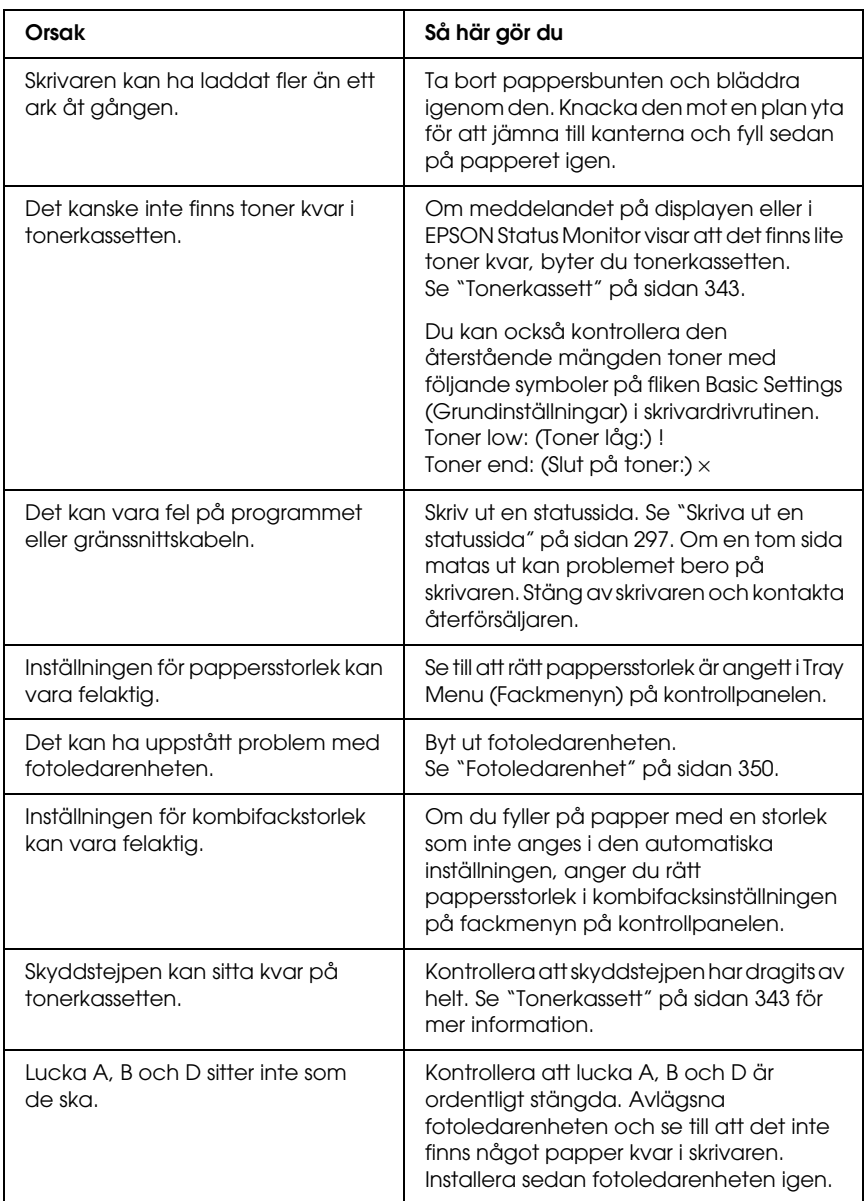

# *Den utskrivna bilden är ljus eller blek*

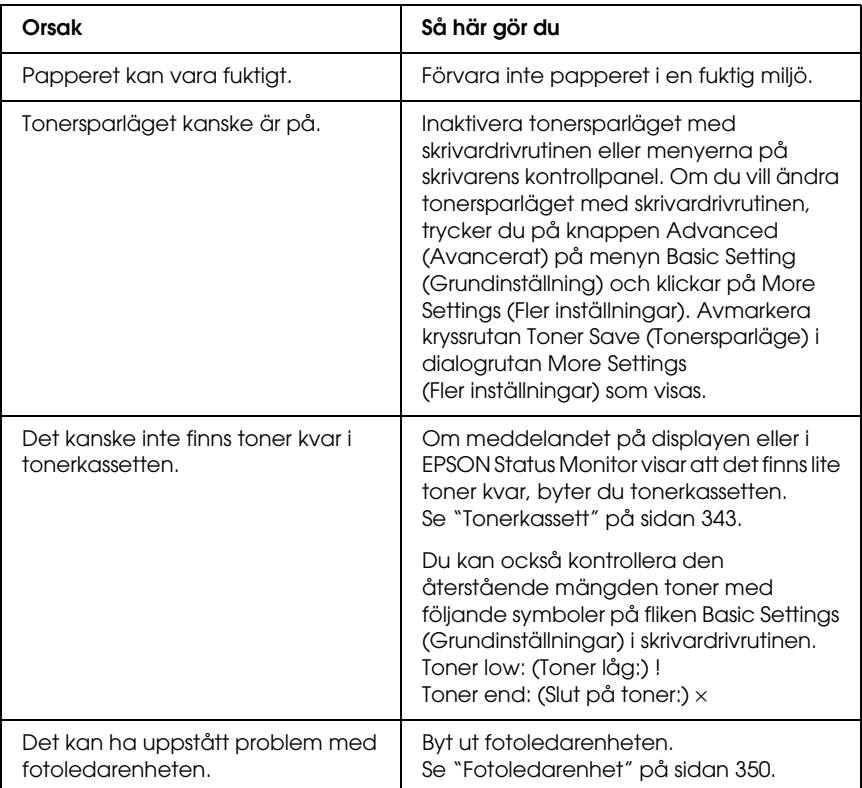

# *Den sida av pappersarket som saknar tryck är smutsig*

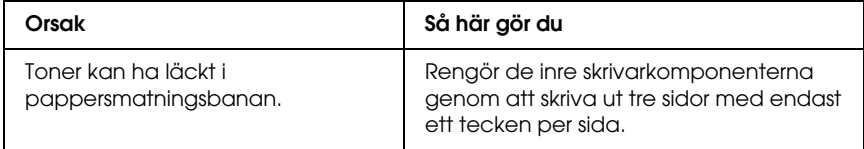

# *Minnesproblem*

### *Utskriftskvaliteten sänkt*

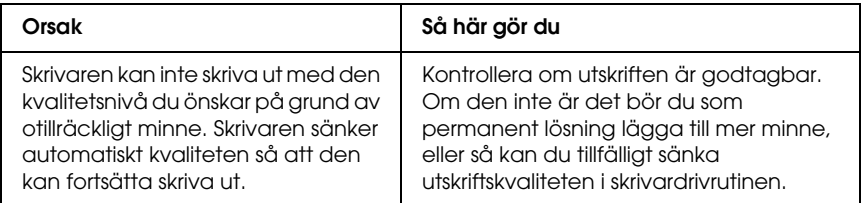

# *Otillräckligt minne för aktuell åtgärd*

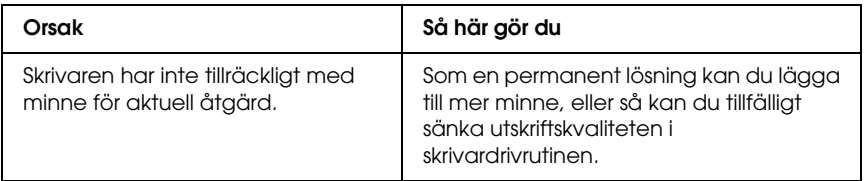

## *Otillräckligt minne för att skriva ut alla kopior*

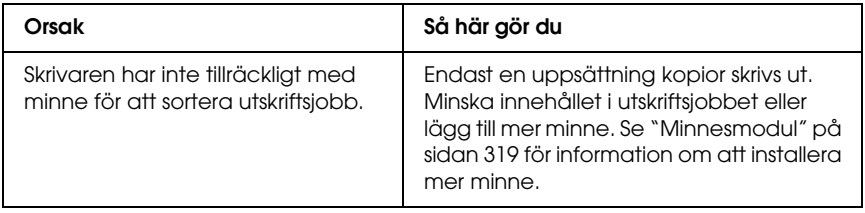

# *Problem med pappershantering*

# *Papper matas inte fram ordentligt*

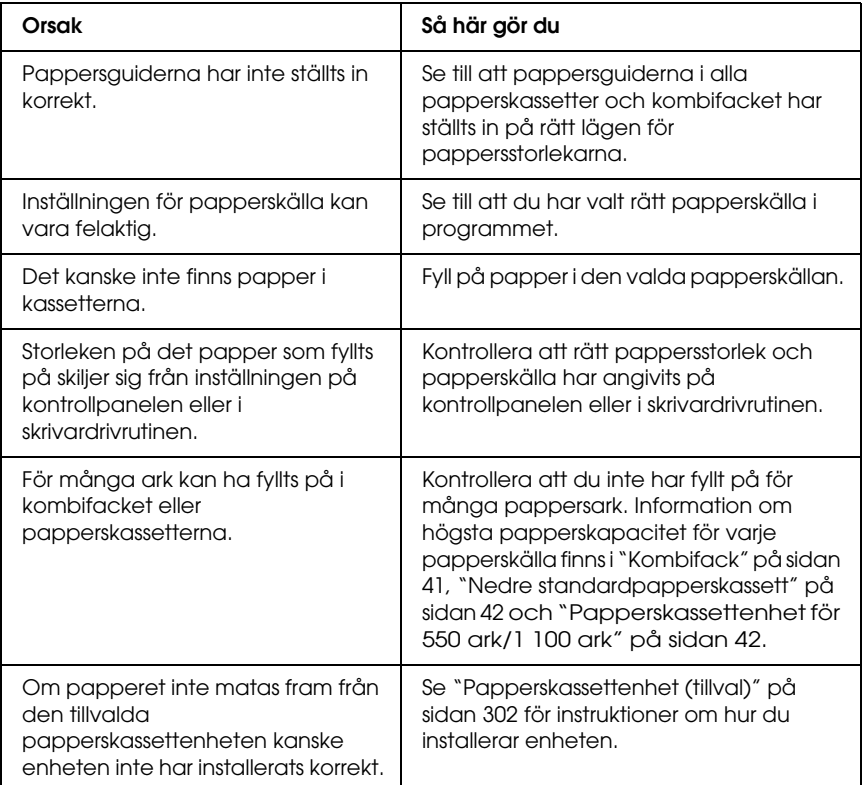

# *Problem med att använda tillval*

Skriv ut en statussida för att kontrollera att tillvalen är korrekt installerade. Se ["Skriva ut en statussida" på sidan 297](#page-296-0) för mer information.

### *Meddelandet Invalid AUX /IF Card (Ogiltigt AUX/IF-kort) visas på displayen*

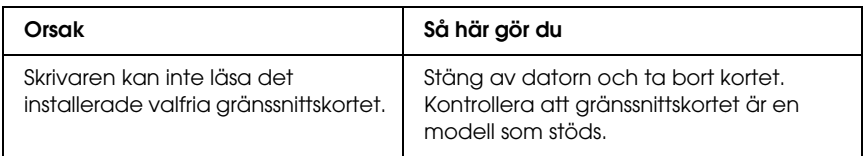

# *Papper matas inte från papperskassetten (tillval)*

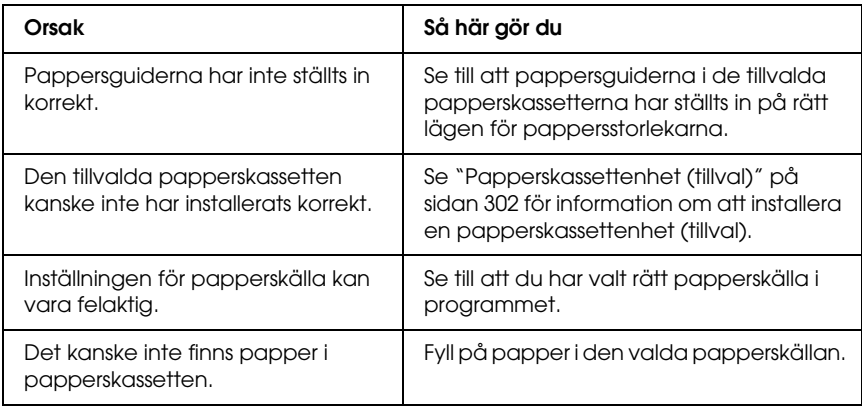

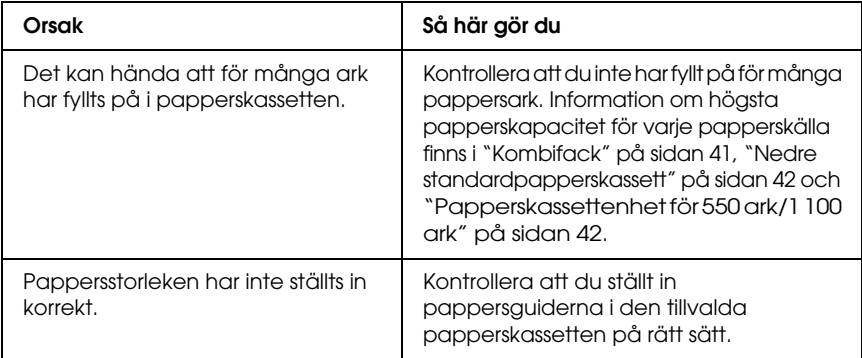

## *Matningen fastnar när den tillvalda papperskassetten används*

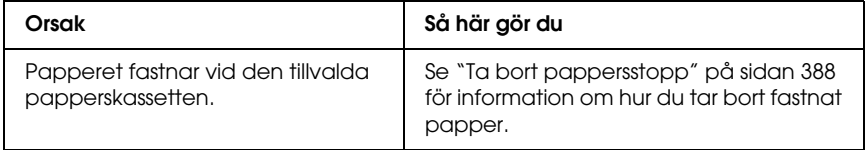

# *Ett installerat tillval kan inte användas*

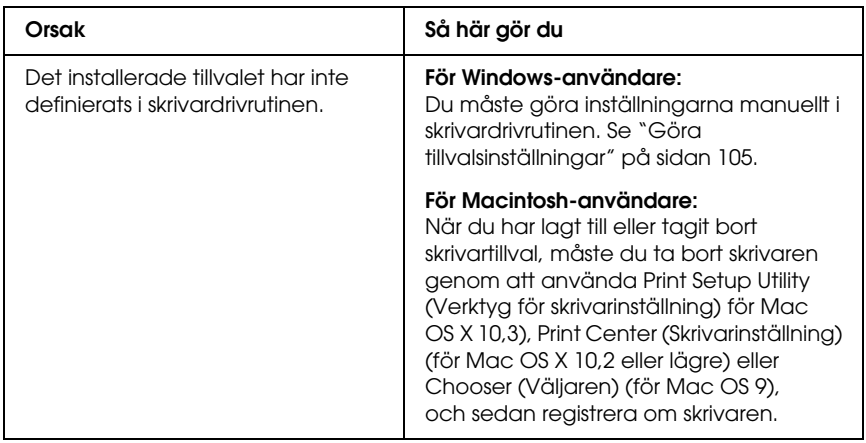

# *Lösa USB-problem*

Om problemet beror på svårigheter att använda skrivaren med en USB-anslutning kan du se i listan nedan om problemet finns med och i så fall vidta rekommenderade åtgärder.

### *USB-anslutningar*

Kablar eller anslutningar för USB kan ibland vara en källa till USB-problem. Pröva sedan någon av följande åtgärder.

❏ För bästa resultat, anslut skrivaren direkt till datorns USB-port. Om du måste använda flera USB-hubbar, rekommenderar vi att du ansluter skrivaren till hubben närmast datorn.

### *Windows-operativsystem*

Du måste ha en dator som har Windows XP, Me, 98, 2000 eller Server 2003 förinstallerat, som har haft Windows 98 förinstallerat och uppgraderats till Windows Me eller som har haft Windows Me, 98, 2000 eller Server 2003 förinstallerat och uppgraderats till Windows XP. Det kan hända att du inte kan installera eller köra USB-skrivardrivrutinen på en dator som inte uppfyller dessa specifikationer eller som inte är utrustad med en inbyggd USB-port.

Kontakta återförsäljaren för att få mer information om datorn.

#### *Installation av skrivarprogramvara*

Felaktig eller ofullständig programvaruinstallation kan orsaka USB-problem. Tänk på följande och genomför de rekommenderade kontrollerna för att se till att installationen är korrekt.

#### *Kontrollera installationen av skrivarprogrammet för Windows 2000, XP eller Server 2003*

När du använder Windows XP, 2000 eller Server 2003 måste du följa stegen i *Setup Guide* (Installationshandboken) som medföljer skrivaren när du installerar skrivarprogrammet. I annat fall kan Microsofts universella drivrutin komma att installeras. För att kontrollera om den universella drivrutinen har installerats följer du stegen nedan.

- 1. Öppna mappen Printers (Skrivare) och högerklicka på ikonen för din skrivare.
- 2. Klicka på Printing Preferences (Utskriftsinställningar) på snabbmenyn som visas. Högerklicka sedan någonstans i drivrutinen.

Klicka på About (Om), om det alternativet visas på snabbmenyn. Om meddelandet"Unidrv Printer Driver" (Unidrv-skrivardrivrutin) visas måste du installera om skrivarprogrammet enligt *Setup Guide* (Installationshandboken). Om alternativet About (Om) inte visas, har skrivarprogrammet installerats korrekt.

#### *Obs!*

*För Windows 2000: om dialogrutan Digital Signature Not Found (Digital signatur hittades inte) visas under installationen, klickar du på*  Yes *(Ja). Om du klickar på* No *(Nej) måste du installera skrivarprogramvaran igen.*

*För Windows XP eller Server 2003, om dialogrutan för programvaruinstallation visas under installationen klickar du på*  Continue Anyway *(Fortsätt ändå). Om du klickar på* STOP Installation *(Avbryt installation) måste du installera om skrivarprogrammet.*

#### *Kontrollera skrivarprogramvara i Windows Me och 98*

Om du avbröt plug-and-play-installationen av drivrutinen i Windows Me eller 98 innan processen var färdig kan det hända att drivrutinen till USB-skrivarenheten inte har installerats korrekt. Följ anvisningarna nedan för att se till att drivrutinen och skrivarprogramvaran är korrekt installerade.

#### *Obs!*

*Skärmbilderna i det här avsnittet kommer från Windows 98. Skärmbilderna i Windows Me kan skilja sig något från dessa.*
1. För att komma till skrivardrivrutinen, se ["Öppna](#page-63-0)  [skrivardrivrutinen" på sidan 64,](#page-63-0) och klicka sedan på fliken Details (Information).

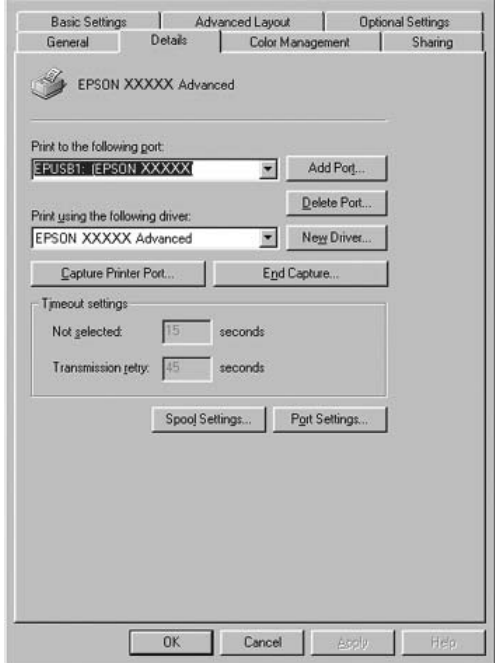

Om EPUSBX: (skrivarens namn) visas i listan "Print to the following port" (Skriv ut till följande port),

har USB-skrivarenhetens drivrutin och skrivarprogrammet installerats korrekt. Om rätt port inte visas går du vidare till nästa steg.

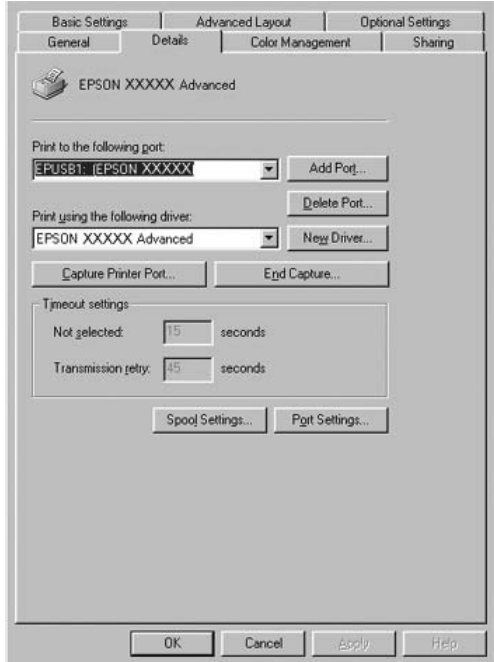

2. Högerklicka på ikonen My Computer (Den här datorn) på skrivbordet och klicka sedan på Properties (Egenskaper).

3. Klicka på fliken Device Manager (Enhetshanteraren).

Om drivrutinerna har installerats korrekt bör EPSON USB Printer Devices (EPSON USB-skrivarenheten) visas i menyn för Device Manager (Enhetshanteraren).

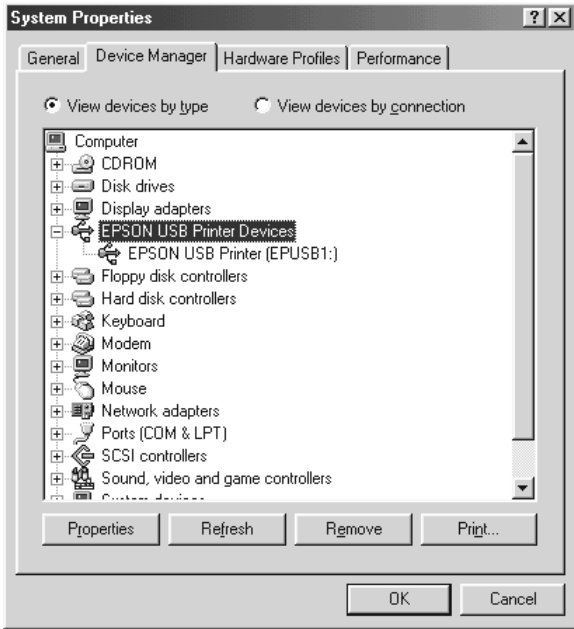

Om EPSON USB Printer Devices (EPSON USB-skrivarenheter) inte visas på menyn för Device Manager (Enhetshanteraren) klickar du på plustecknet (+) bredvid Other devices (Andra enheter) för att se de installerade enheterna.

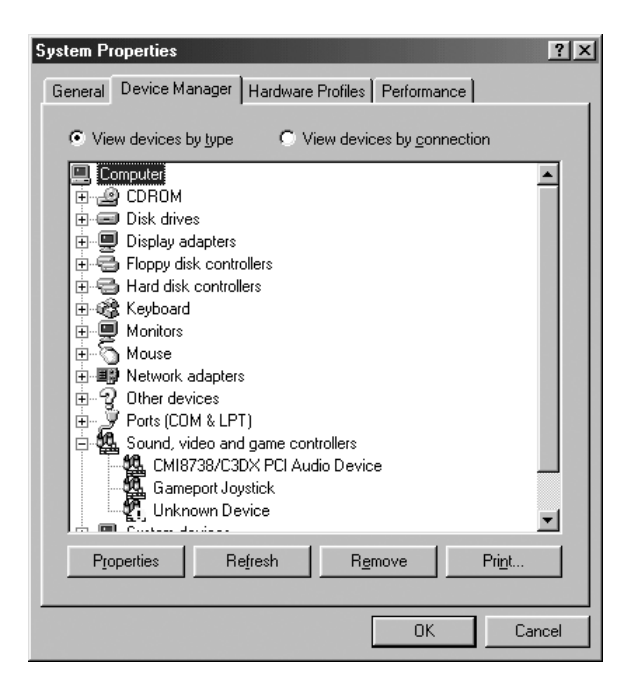

Om USB-skrivare eller skrivarnamnet visas under Other devices (Andra enheter), har skrivarprogrammet inte installerats korrekt. Gå vidare till steg 5.

Om varken USB-skrivare eller skrivarens namn visas under Other devices (Andra enheter), klickar du på Refresh (Uppdatera) eller drar ur USB-kabeln från skrivaren och sätter sedan tillbaka den igen. När du har bekräftat att dessa saker fungerar går du vidare till steg 5.

4. Under Other devices (Andra enheter) väljer du USB Printer (USB-skrivare) eller EPSON AL-CXXXX, klickar på Remove (Ta bort) och sedan på OK.

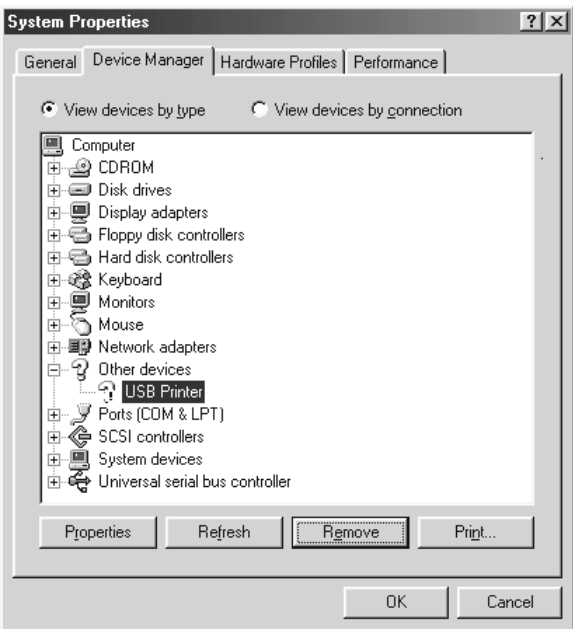

När följande dialogruta visas klickar du på OK och sedan på OK för att stänga dialogrutan Egenskaper för system.

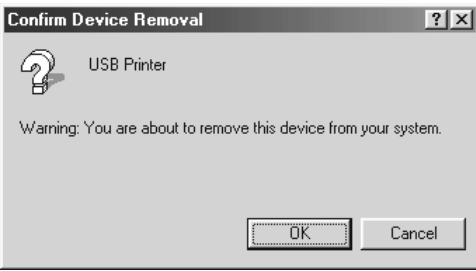

5. Avinstallera skrivarprogramvaran enligt anvisningarna i ["Avinstallera skrivarprogramvaran" på sidan 136.](#page-135-0) Stäng av skrivaren, starta om datorn och installera sedan om skrivarprogrammet enligt beskrivningen i *Setup Guide* (Installationshandboken).

# *Status- och felmeddelanden*

På displayen visas skrivarens status- och felmeddelanden. Mer information finns i avsnittet ["Status- och felmeddelanden"](#page-275-0)  [på sidan 276.](#page-275-0) (TBD)

# *Avbryta utskrift*

Du kan avbryta utskrifter från datorn med skrivardrivrutinen eller från skrivarens kontrollpanel.

Om du vill avbryta ett utskriftsjobb innan det skickas från datorn, se ["Avbryta utskrift" på sidan 135](#page-134-0) (för Windows) eller ["Avbryta](#page-208-0)  [utskrift" på sidan 209](#page-208-0) (för Macintosh).

Knappen  $\overline{u}$  Cancel Job (Avbryt jobb) på skrivaren är det snabbaste och enklaste sättet att avbryta utskriften.

Mer information finns i avsnittet ["Avbryta utskrift" på sidan 300.](#page-299-0)

# *Problem med utskrift i PostScript 3-läge*

Problemen i listan i det här avsnittet är sådana som du kan stöta på vid utskrift med PostScript-drivrutinen. All procedurmässig information finns i PostScript-skrivardrivrutinen.

# *Skrivaren skriver inte ut korrekt i PostScript-läge*

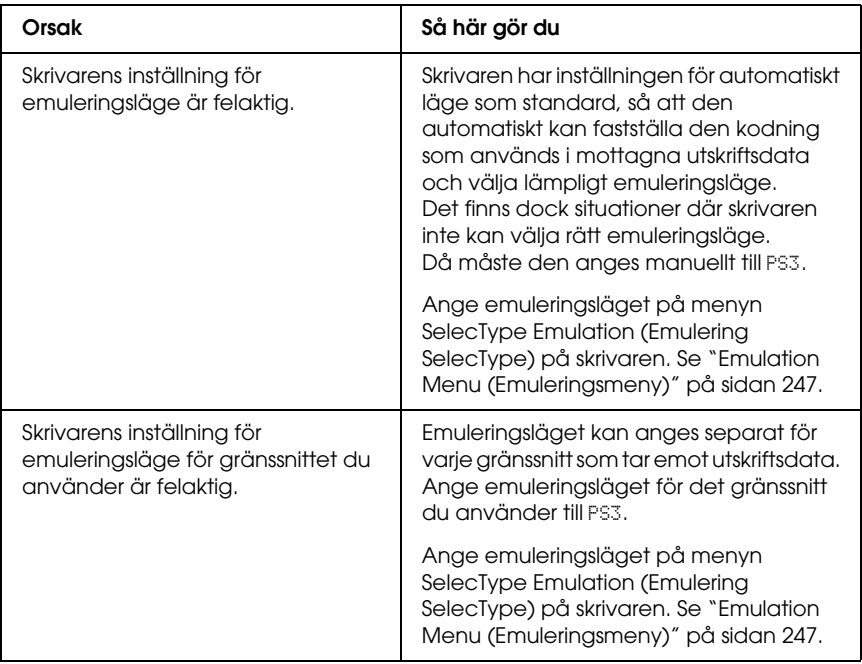

### *Skrivaren skriver inte ut*

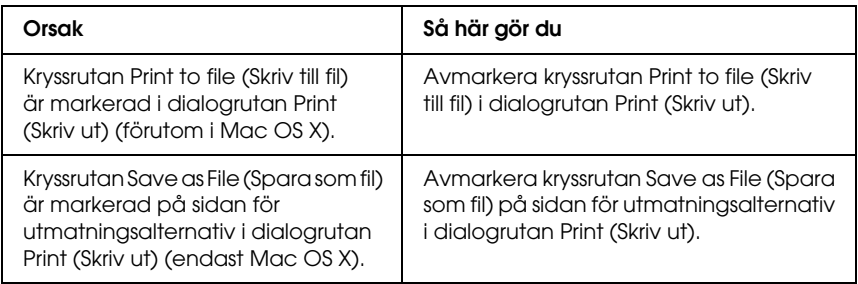

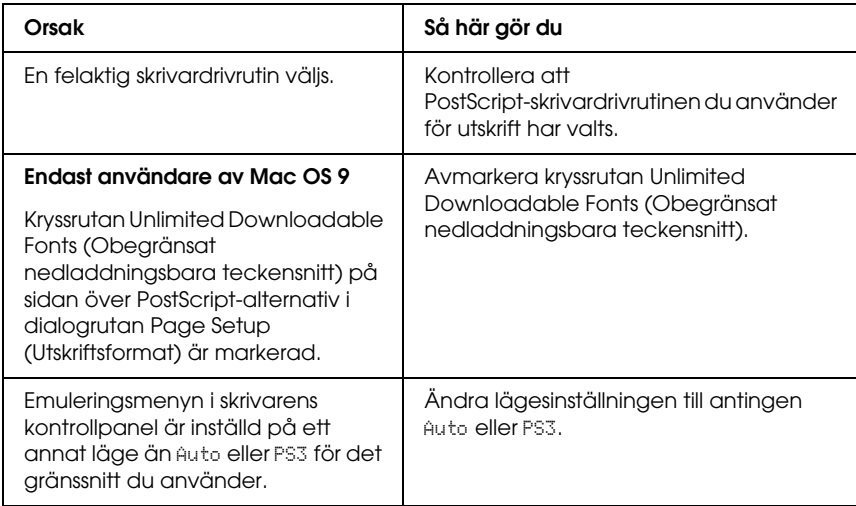

### *Skrivardrivrutinen eller skrivaren du behöver använda visas inte i Printer Setup Utility (Verktyg för skrivarinställning) (Mac OS 10.3.x), Print Center (Skrivarinställning) (för Mac OS 10.2.x) eller i Chooser (Väljaren) (för Mac OS 9)*

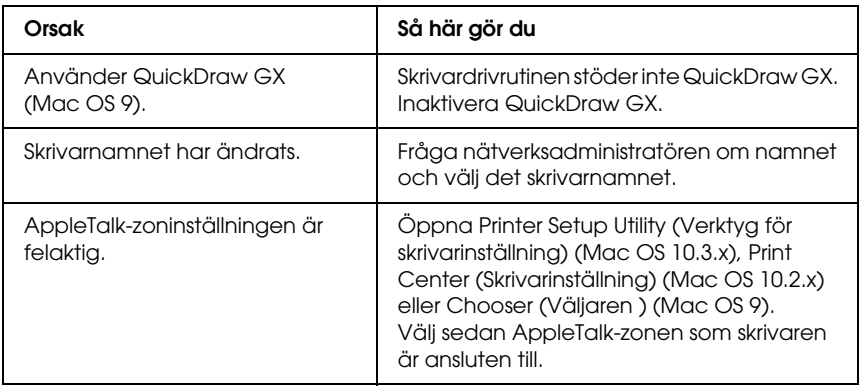

### *Teckensnittet på utskriften är inte samma som det på skärmen*

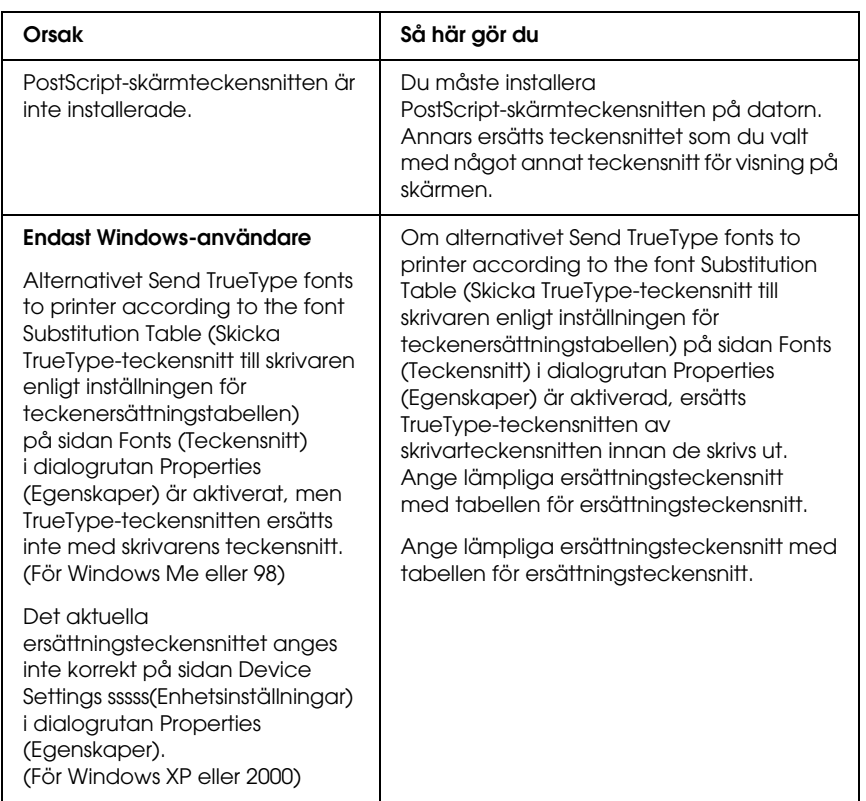

### *Skrivarens teckensnitt kan inte installeras*

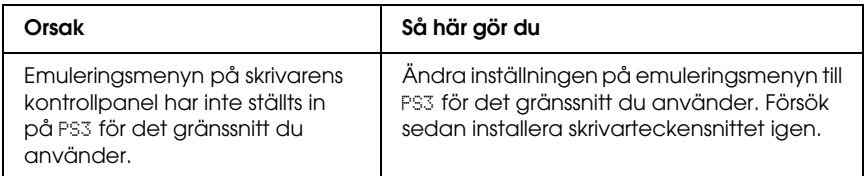

# *Kanterna på texten och/eller bilderna är inte mjuka*

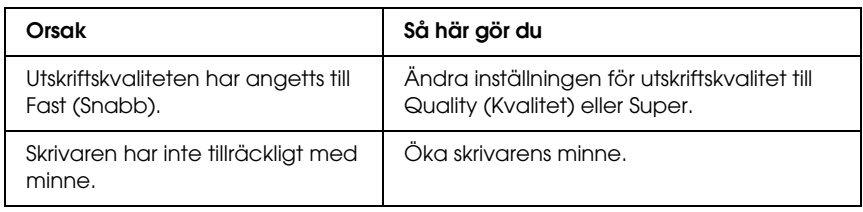

## *Skrivaren skriver inte ut normalt via parallellgränssnittet (endast Windows 98)*

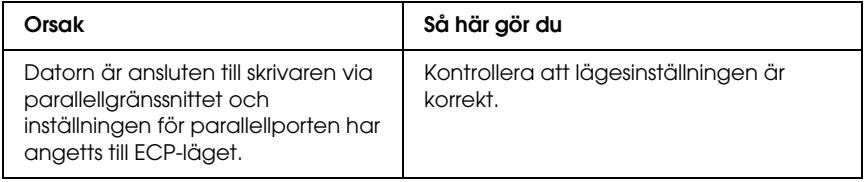

### *Skrivaren skriver inte ut normalt via USB-gränssnittet*

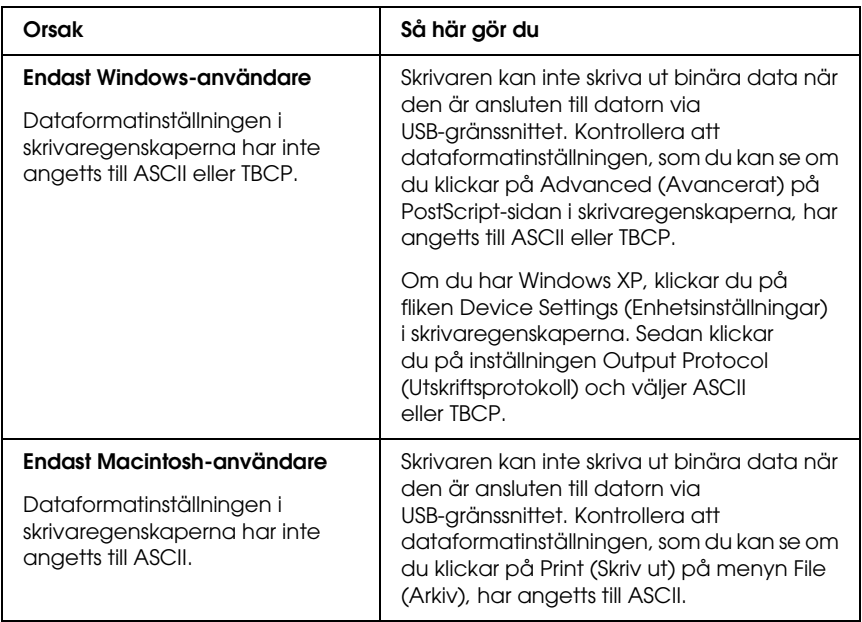

### *Skrivaren skriver inte ut normalt via nätverksgränssnittet*

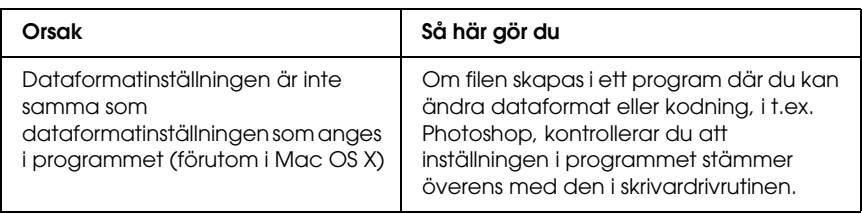

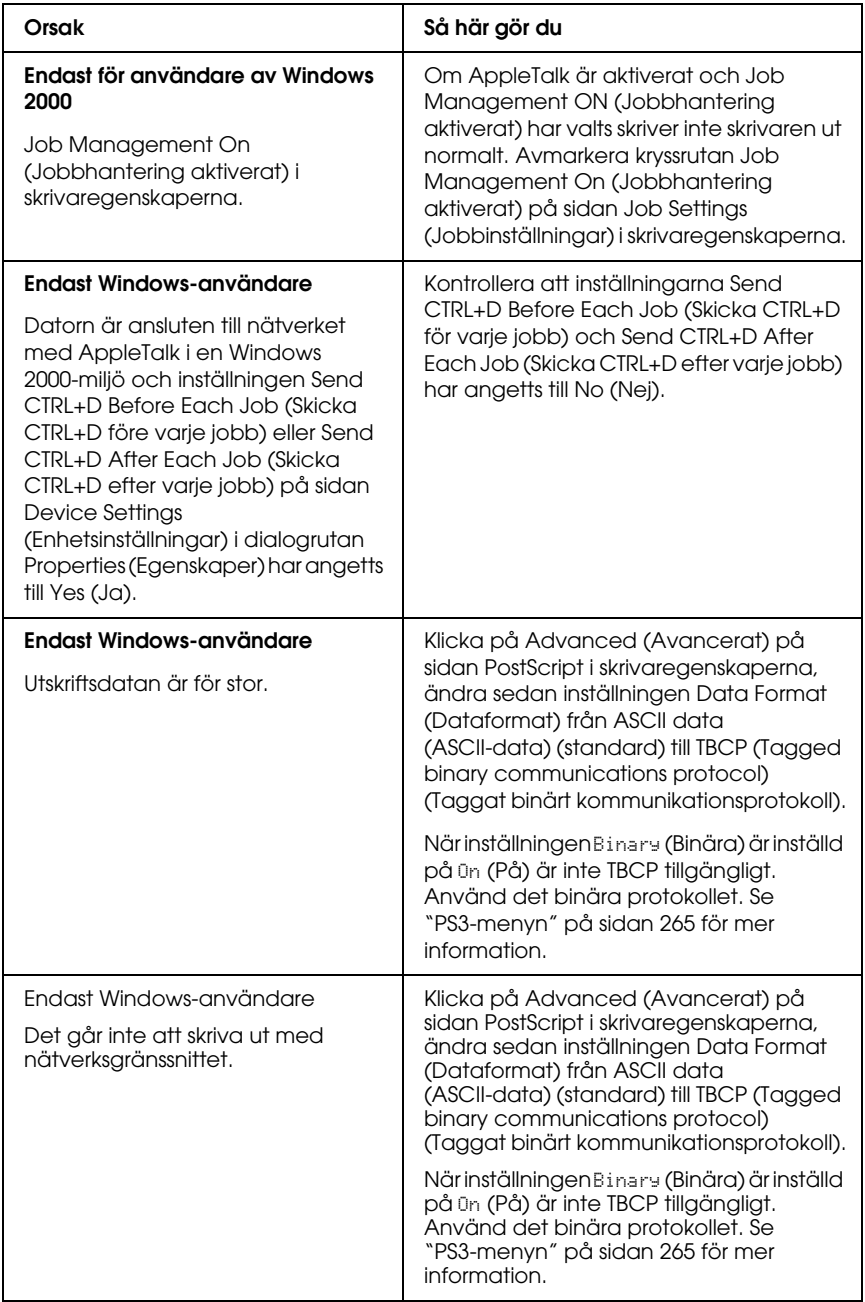

# *Odefinierat fel (endast Macintosh)*

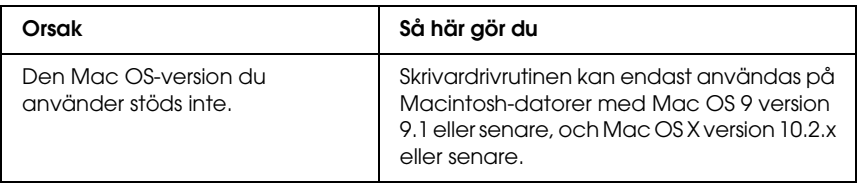

## *Det finns inte tillräckligt med minne för att skriva ut data (endast Macintosh)*

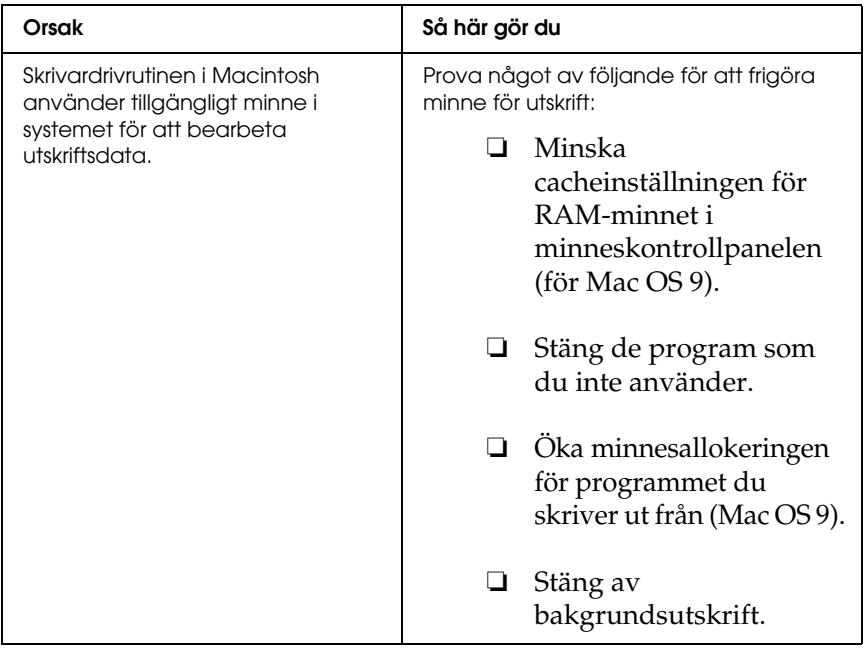

# *Bilaga A Kundstöd*

# *Kontakta kundstöd*

Om Epson-produkten inte fungerar ordentligt och du inte kan lösa problemet med hjälp av felsökningsinformationen i produktens dokumentation, kontaktar du kundstödstjänsten för att få hjälp. Kontrollera det europeiska garantidokumentet för att få information om hur du kontaktar EPSONs kundstöd. De kan hjälpa dig fortare om du ger dem följande information:

- ❏ Produktens serienummer (Etiketten med serienumret sitter normalt på produktens baksida.)
- ❏ Produktmodell
- ❏ Produktens programvaruversion (Klicka på About (Om), Version Info (Versionsinfo) eller liknande knapp i programmet.)
- ❏ Märke och modell på datorn
- ❏ Datorns operativsystem och version
- ❏ Namn och versioner på programvara som du brukar använda med produkten

# *Webbplatsen för teknisk support*

Gå till http://www.epson.com och välj Support-avsnittet på din lokala EPSON-webbplats för de senaste drivrutinerna, vanliga frågor, handböcker och annat nedladdningsbart material.

Epsons webbplats för teknisk support ger hjälp med problem som inte kan lösas med hjälp av felsökningsinformationen i dokumentationen till skrivaren.

# *Bilaga B Tekniska specifikationer*

### *Papper*

Eftersom kvaliteten på olika papper när som helst kan ändras av tillverkaren kan Epson inte garantera kvaliteten för någon typ av papper som inte kommer från Epson. Testa alltid ett nytt pappersprov innan du köper stora mängder eller skriver ut stora jobb.

### *Tillgängliga papperstyper*

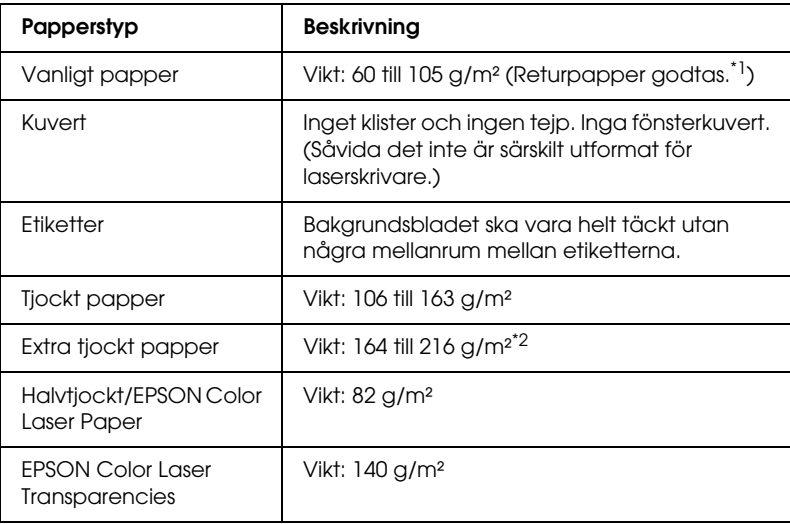

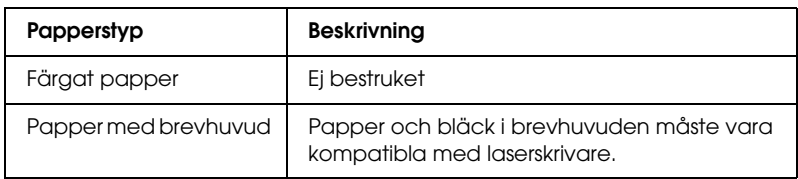

\*1 Använd returpapper endast under normala temperatur- och fuktighetsförhållanden. Dålig papperskvalitet kan sänka utskriftskvaliteten, eller orsaka pappersstopp eller andra problem.

\*2 Om du använder extra tjockt papper anger du Extra Thick (Extra tjockt) som inställning för Paper Type (Papperstyp) i skrivardrivrutinen.

# *Papper som inte bör användas*

Du kan inte använda följande papper i den här skrivaren. Det kan leda till skador på skrivaren, pappersstopp och dålig utskriftskvalitet:

- ❏ Media som är avsett för andra färglaserskrivare, svartvita laserskrivare, färgkopiatorer, svartvita kopiatorer eller bläckstråleskrivare.
- ❏ Tryckt papper där utskrift har gjorts av andra färglaserskrivare, svartvita laserskrivare, färgkopiatorer, svartvita kopiatorer, bläckstråleskrivare eller termotransferskrivare.
- ❏ Karbonpapper, självkopierande papper, värmekänsligt papper, tryckkänsligt papper, syrapapper eller papper som använder högtemperaturkänsligt bläck (omkring 190 °C).
- ❏ Etiketter som lätt lossnar eller etiketter som inte täcker skiljearket helt.
- ❏ Bestruket papper eller papper med speciell ytfärgning.
- ❏ Papper som har bindningshål eller är perforerat.
- ❏ Papper med lim, häftklamrar, gem eller tejp.
- ❏ Papper som drar åt sig statisk elektricitet.
- ❏ Fuktigt papper.
- ❏ Papper med ojämn tjocklek.
- ❏ Mycket tjockt eller mycket tunt papper.
- ❏ Papper som är för mjukt eller för grovt.
- ❏ Papper som har olika fram- och baksida.
- ❏ Papper som är vikt, krökt, vågigt eller sönderrivet.
- ❏ Papper med oregelbunden form eller papper som inte har hörn med räta vinklar.

# *Utskriftsområde*

Minst 5 mm marginal på alla sidor. (Utskriftsbredden ska vara 207,9 mm eller mindre.)

#### *Obs!*

- ❏ *Utskriftsområdet varierar beroende på vilket emuleringsläge som används.*
- ❏ *När du använder ESC/Page-språk finns det en minsta marginal på 5 mm längs alla kanter.*
- ❏ *Utskriftskvaliteten kan bli ojämn beroende på det papper du använder. Skriv ut ett eller två pappersark för att kontrollera utskriftskvaliteten.*

# *Skrivare*

# *Allmänt*

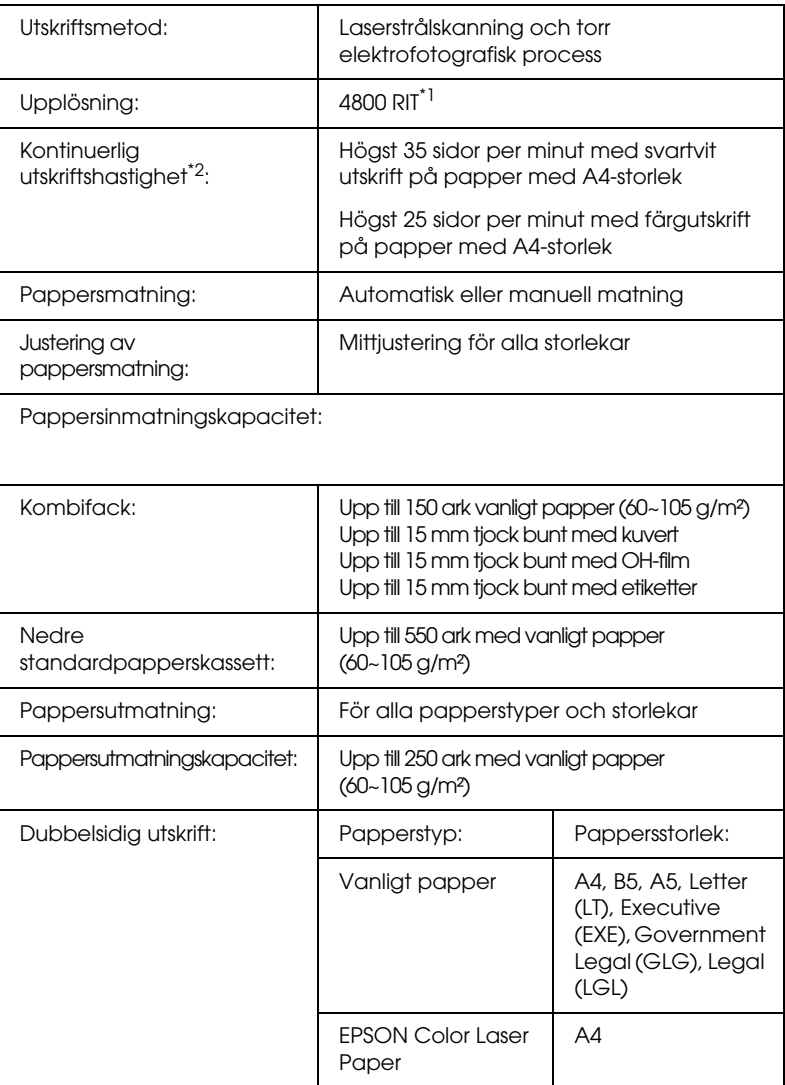

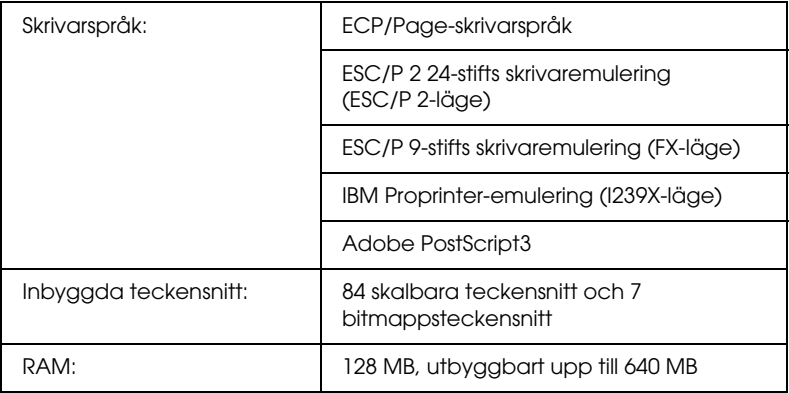

\*1 Epson AcuLaser Resolution Improvement Technology.

\*2 Utskriftshastigheten varierar mellan olika papperskällor och villkor.

# *Omgivning*

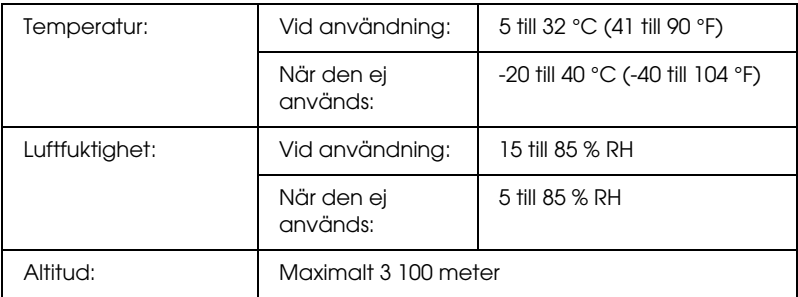

### *Mekanik*

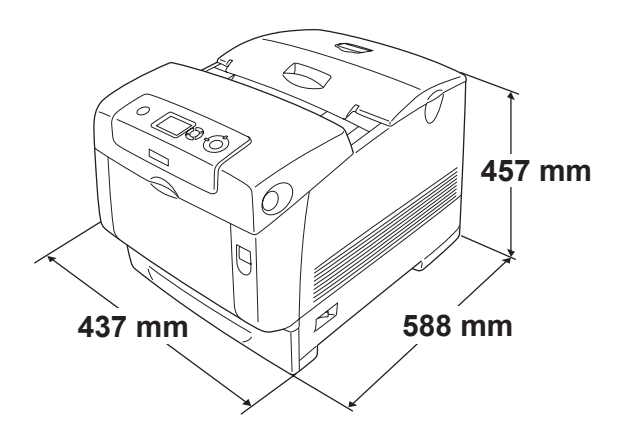

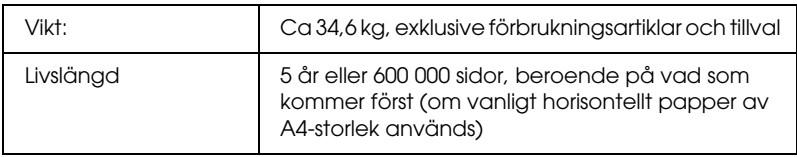

# *Elektricitet*

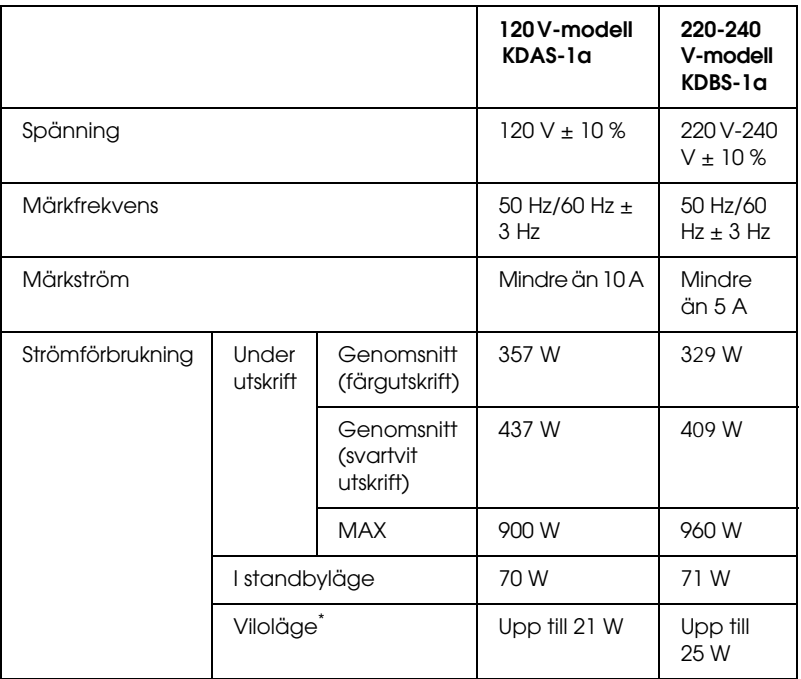

\* Totalt uppehåll. Överensstämmer med Energy Star-programmet.

# *Standard och godkännanden*

USA-modellen:

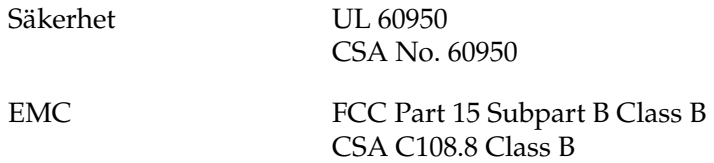

Europa-modellen:

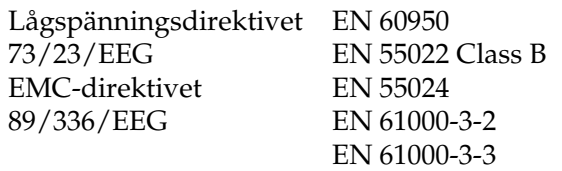

Australien-modellen:

EMC AS/NZS CISPR22 Class B

#### *Lasersäkerhet*

Den här skrivaren är certifierad som en laserprodukt i Klass 1 under U.S. Department of Health and Human Services (DHHS) Radiation Performance Standard i enlighet med Radiation Control for Health and Safety Act från 1968. Detta innebär att skrivaren inte avger skadlig laserstrålning.

Eftersom utsläpp av laserstrålning är fullständigt begränsat inom skyddskåpor och höljen, kan laserstrålen inte komma ut ur maskinen någon gång under användningen.

### *CDRH-bestämmelser*

USA:s Center for Devices and Radiological Health (CDRH) under amerikanska livsmedels- och läkemedelsverket (Food and Drug Administration) implementerade bestämmelser för laserprodukter den 2 augusti 1976. Produkter som säljs i USA måste följa dessa regler. Etiketten nedan anger överensstämmelse med CDRH-bestämmelserna och måste finnas på laserprodukter som säljs i USA.

> This laser product conforms to the applicable requirement of 21 CFR Chapter I, subchapter J.

SEIKO EPSON CORP. Hirooka Office 80 Hirooka, Shiojiri-shi, Nagano-ken, Japan

# *Gränssnitt*

## *Parallellgränssnitt*

Använd den IEEE 1284-I-kompatibla parallellanslutningen.

ECP-läge/nibble-läge

# *USB-gränssnitt*

USB 2.0 High Speed mode (höghastighetsläge)

#### *Anm.:*

- ❏ *Endast datorer som är utrustade med en USB-anslutning och som kör Mac OS 9.x eller X och Windows XP, Me, 98, 2000 eller Server 2003 stöder USB-gränssnittet.*
- ❏ *Datorn måste ha stöd för USB 2.0 för att USB 2.0 ska kunna användas som gränssnitt när du ska ansluta datorn till skrivaren.*
- ❏ *USB 2.0 är helt kompatibelt med USB 1.1, vilket gör att USB 1.1 kan användas som gränssnitt.*
- ❏ *USB 2.0 kan användas med operativsystemen Windows XP, 2000 och Server 2003. Använd ett USB 1.1-gränssnitt om ditt operativsystem är Windows Me eller 98.*

# *Ethernet-gränssnitt*

Du kan använda IEEE 802.3 100BASE-TX/10 BASE-T skärmad, partvinnad gränssnittskabel med RJ45-anslutning.

#### *Obs!*

*Ethernet-gränssnitt finns inte på alla skrivarmodeller.*

# *Tillval och förbrukningsartiklar*

## *Papperskassettenhet (tillval)*

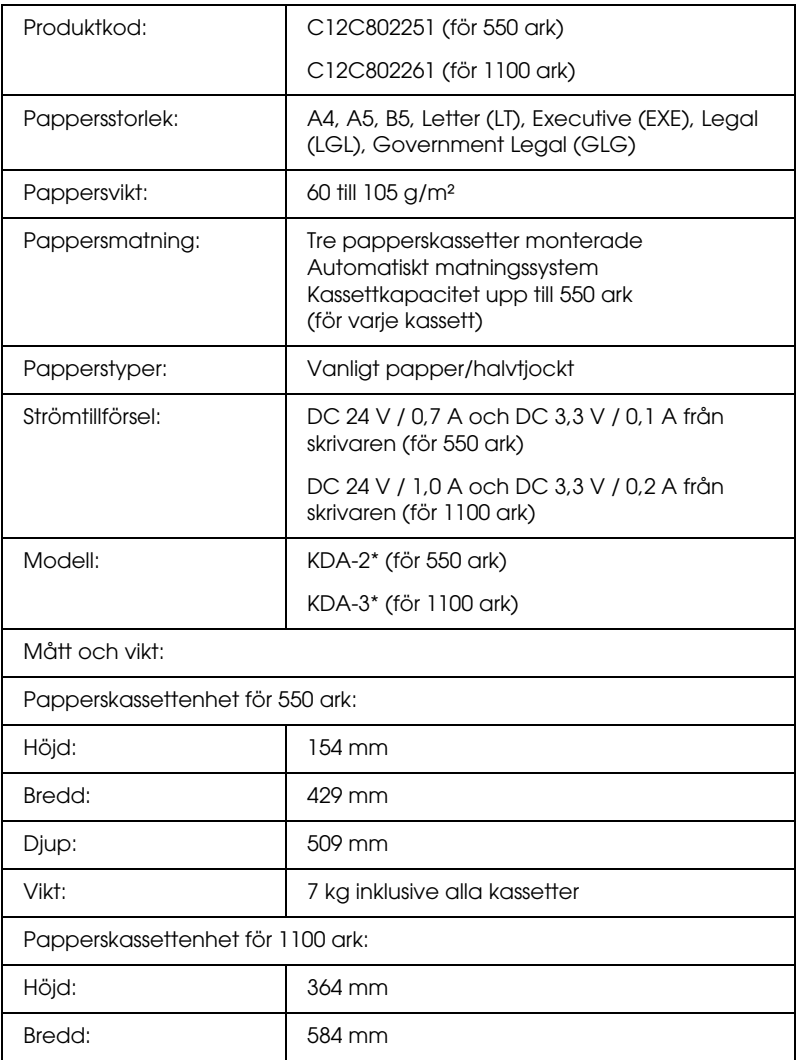

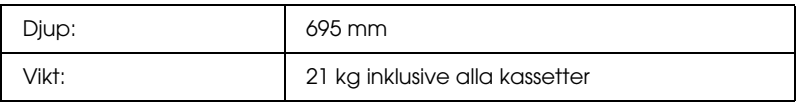

\* Den här produkten uppfyller CE-märkningskraven i enlighet med EG-direktivet 89/336/EEG.

### *Minnesmoduler*

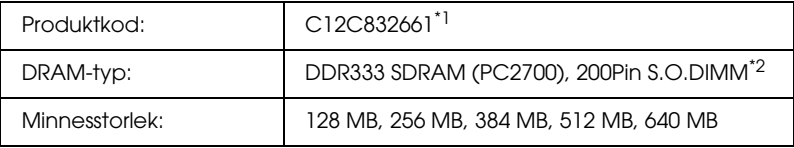

\*1 Den här produkten uppfyller CE-märkningskraven i enlighet med EG-direktivet 89/336/EEG.

\*2 Endast DIMM-enheter som har producerats särskilt för EPSON-produkter är kompatibla.

### *Hårddiskenhet*

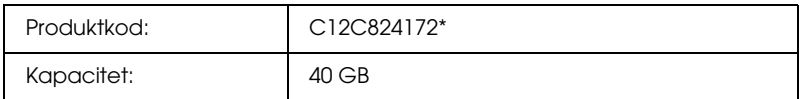

\* Den här produkten uppfyller CE-märkningskraven i enlighet med EG-direktivet 89/336/EEG.

## *Tonerkassett*

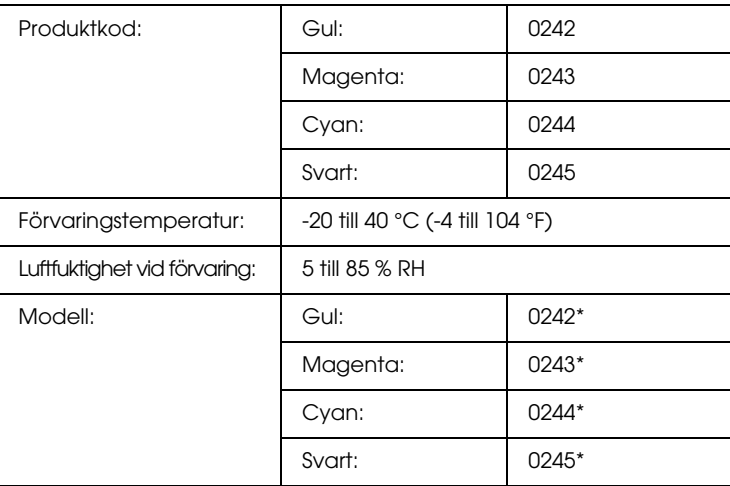

\* Den här produkten uppfyller CE-märkningskraven i enlighet med EG-direktivet 89/336/EEG.

### *Fotoledarenhet*

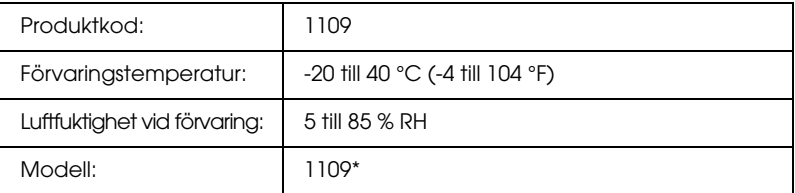

\* Den här produkten uppfyller CE-märkningskraven i enlighet med EG-direktivet 89/336/EEG.

# *Fixeringsenhet*

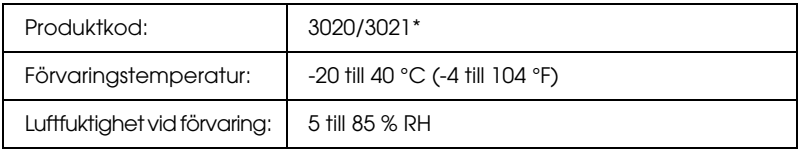

\* Den här produkten uppfyller CE-märkningskraven i enlighet med EG-direktivet 89/336/EEG.

# *Överföringsenhet*

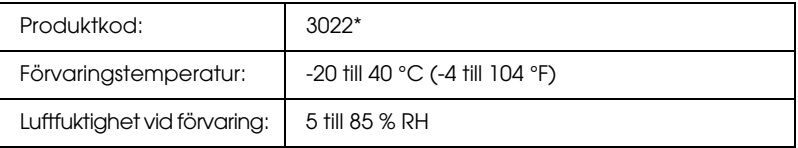

\* Den här produkten uppfyller CE-märkningskraven i enlighet med EG-direktivet 89/336/EEG.

# *Bilaga C Information om teckensnitt*

### *Arbeta med teckensnitt*

### *EPSON BarCode Fonts (endast Windows)*

Med EPSON BarCode Fonts kan du enkelt skapa och skriva ut många typer av streckkoder.

Normalt är skapandet av streckkoder en arbetsam process som kräver att du anger olika kommandokoder, t.ex. starttecken, stopptecken och OCR-B, förutom själva streckkodstecknen. Epsons streckkodsteckensnitt är dock utformade så att sådana koder läggs till automatiskt vilket gör det enkelt att skriva ut streckkoder som överensstämmer med olika streckkodsstandarder.

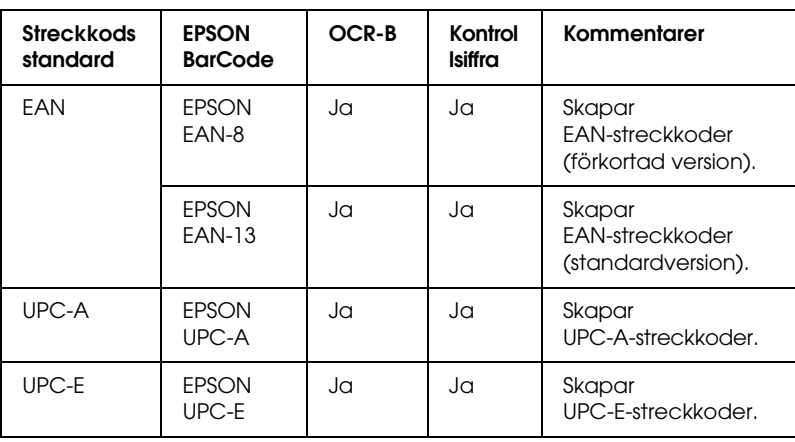

EPSON BarCode Fonts stöder följande streckkodstyper.

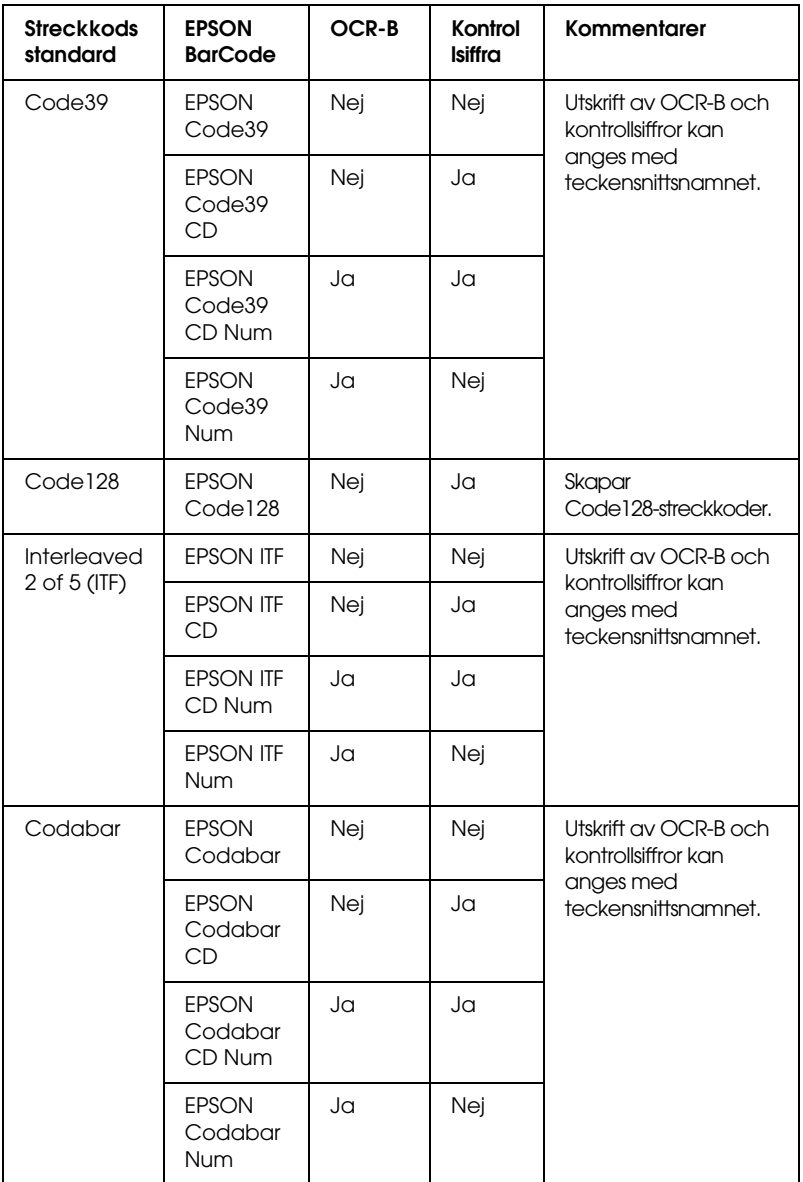

#### *Systemkrav*

För att kunna använda EPSON BarCode Fonts måste datorsystemet uppfylla följande krav:

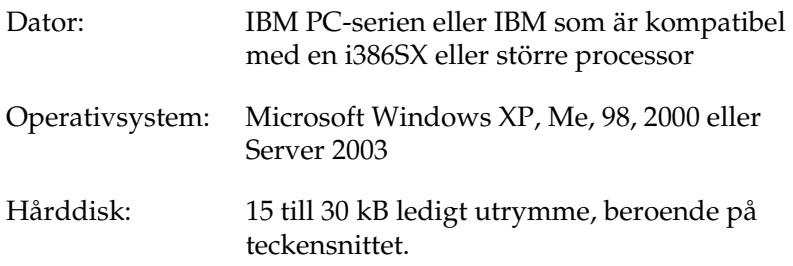

#### *Obs!*

*EPSON BarCode Fonts kan endast användas tillsammans med skrivardrivrutiner från Epson.*

#### *Installera EPSON BarCode Fonts*

Följ stegen nedan för att installera EPSON BarCode Fonts. Tillvägagångssättet som beskrivs här gäller för installation i Windows 98. Instruktionerna för andra Windows-operativsystem är i stort sett desamma.

- 1. Se till att skrivaren är avstängd och att Windows körs på datorn.
- 2. Sätt i cd-romskivan med skrivarprogramvaran i cd-romenheten.

#### *Obs!*

- ❏ *Om fönstret för val av språk visas väljer du ditt land.*
- ❏ *Om fönstret för EPSONs installationsprogram inte öppnas automatiskt dubbelklickar du på ikonen My Computer (Den här datorn), högerklickar på cd-rom-ikonen och klickar på* OPEN *(Öppna) på menyn som visas. Dubbelklicka sedan på*  Epsetup.exe*.*
- 3. Klicka på Continue (Fortsätt). När skärmbilden om licensavtal för programvaran visas läser du texten och klickar sedan på Agree (Jag godkänner).
- 4. I dialogrutan som visas klickar du på Local (Lokalt).

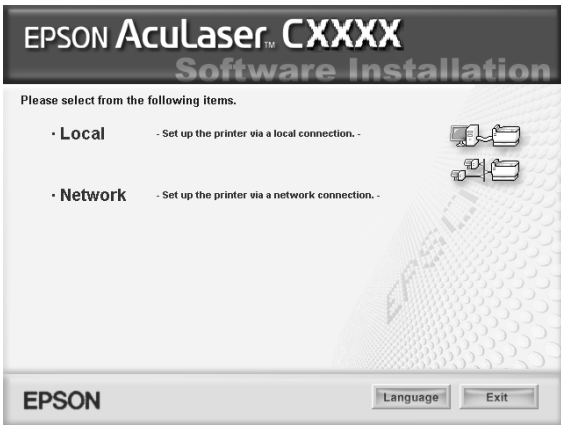

5. Klicka på Custom (Anpassat).

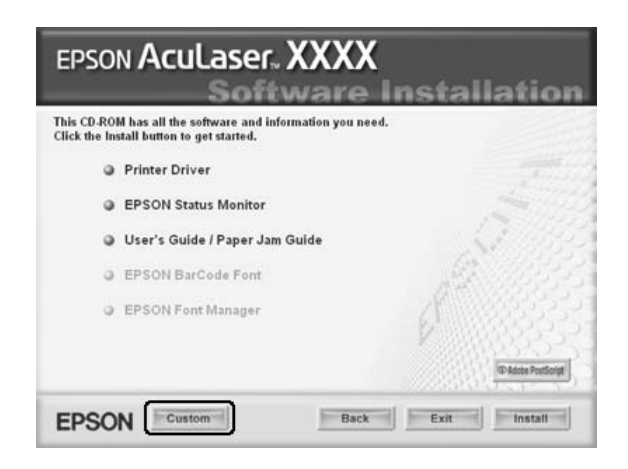

6. Markera kryssrutan EPSON BarCode Font och klicka på Install (Installera). Följ sedan anvisningarna på skärmen.

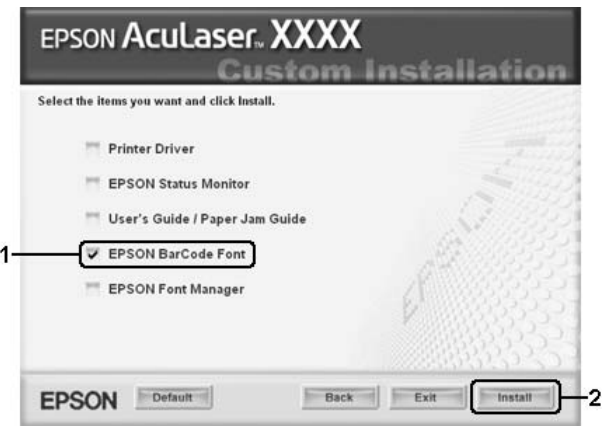

7. När installationen är slutförd klickar du på OK.

EPSON BarCode Fonts har nu installerats på datorn.

#### *Skriva ut med EPSONs streckkodsteckensnitt*

Följ stegen nedan för att skapa och skriva ut streckkoder med EPSONs streckkodsteckensnitt. Det program som förekommer i de här instruktionerna är Microsoft WordPad. Det faktiska tillvägagångssättet kan variera något när man skriver ut från andra program.

1. Öppna ett dokument i programmet och ange de tecken som du vill omvandla till en streckkod.

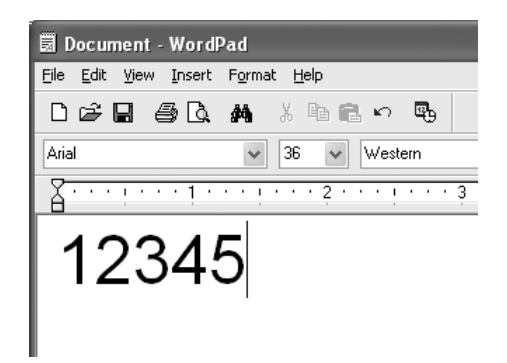

2. Markera tecknen och välj sedan Font (Teckensnitt) på menyn Format.

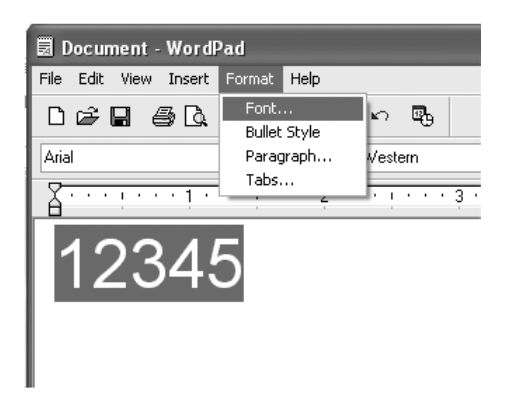

3. Välj det streckkodsteckensnitt du vill använda, ange teckenstorlek och klicka på OK.

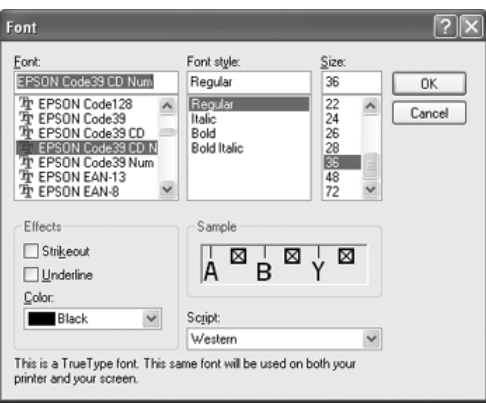

#### *Obs!*

*I Windows XP, 2000 eller Server 2003 kan du inte använda teckenstorlekar som är större än 96 punkter när du skriver ut streckkoder.*

4. De tecken du valde visas som streckkodstecken som liknar dem som visas nedan.

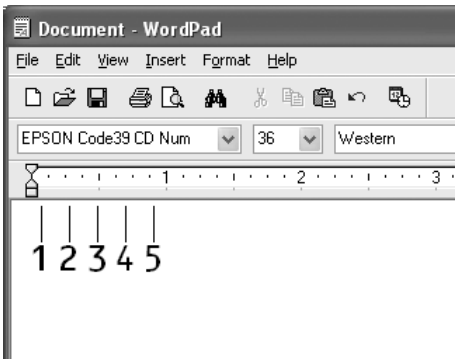
5. Välj Print (Skriv ut) på menyn File (Arkiv), välj EPSON-skrivaren och klicka sedan på Properties (Egenskaper). Gör följande inställningar i skrivardrivrutinen. Skrivaren är en färgskrivare. Se avsnittet för drivrutin för färgskrivare i tabellen nedan.

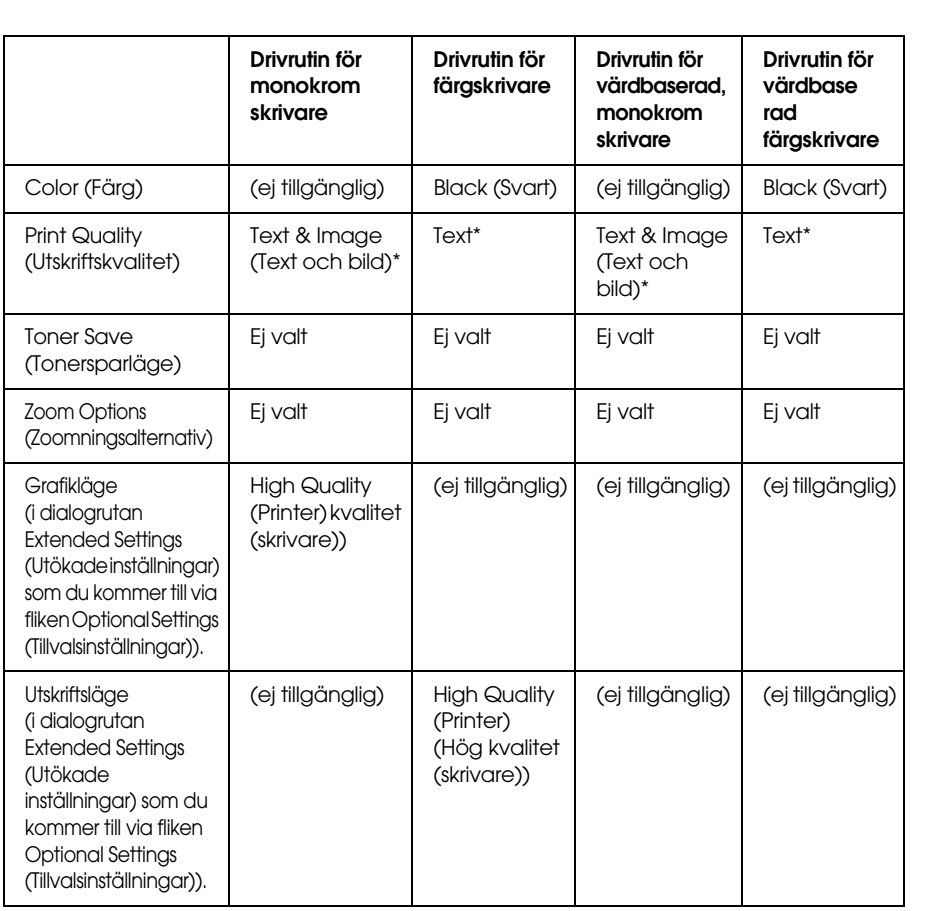

\* De här inställningarna är tillgängliga när kryssrutan Automatic (Automatiskt) är markerad på fliken Basic Settings (Grundinställningar). När kryssrutan Advanced (Avancerat) är markerad klickar du på knappen More Settings (Fler inställningar) och ställer in upplösningen på 600 dpi.

6. Klicka på OK för att skriva ut streckkoden.

#### *Anm.:*

*Om det är något fel på teckensträngen för streckkoden, t.ex. felaktiga data, skrivs streckkoden ut så som den ser ut på skärmen, men den kan inte läsas av en streckkodsläsare.*

*Anmärkningar om inmatning och formatering av streckkoder*

Lägg märke till följande när du skriver in och formaterar streckkodstecken:

- ❏ Tillämpa ingen fyllning eller särskild teckenformatering, t.ex. fetstil, kursiv stil eller understrykning.
- ❏ Skriv endast ut streckkoder i svartvitt.
- ❏ Ange endast rotationsvinklar på 90°, 180° och 270° när du roterar tecken.
- ❏ Stäng av alla automatiska inställningar för tecken- och ordavstånd i programmet.
- ❏ Använd inga programfunktioner för att förstora eller förminska tecken i endast lodrät eller vågrät riktning.
- ❏ Stäng av programmets autokorrigeringsfunktioner för stavning, grammatik, avstånd osv.
- ❏ För att det ska vara enklare att skilja mellan streckkoder och annan text i dokumentet kan du ställa in så att textsymboler visas, t.ex. stycketecken och tabbar.
- ❏ Eftersom specialtecken som starttecken och stopptecken läggs till när ett av EPSONs streckkodsteckensnitt väljs, kan det hända att den streckkod som skapas har fler tecken än vad som ursprungligen matades in.
- ❏ För bästa resultat bör du endast använda de teckenstorlekar som rekommenderas i ["Specifikationer för](#page-470-0)  [streckkodsteckensnitt" på sidan 471](#page-470-0) för det streckkodsteckensnitt som du använder. Streckkoder i andra storlekar är kanske inte läsbara i alla streckkodsläsare.

#### *Obs!*

*Beroende på utskriftstätheten eller papperets kvalitet eller färg är streckkoderna kanske inte läsbara i alla streckkodsläsare. Skriv ut ett test och kontrollera att streckkoden kan läsas av innan du skriver ut större mängder.*

## <span id="page-470-0"></span>*Specifikationer för streckkodsteckensnitt*

<span id="page-470-1"></span>Det här avsnittet innehåller information om specifikationerna för teckeninmatning för varje streckkodsteckensnitt från EPSON.

#### *EPSON EAN-8*

- ❏ EAN-8 är en åttasiffrig, förkortad version av streckkodsstandarden EAN.
- ❏ Eftersom kontrollsiffran läggs till automatiskt kan endast 7 tecken matas in.

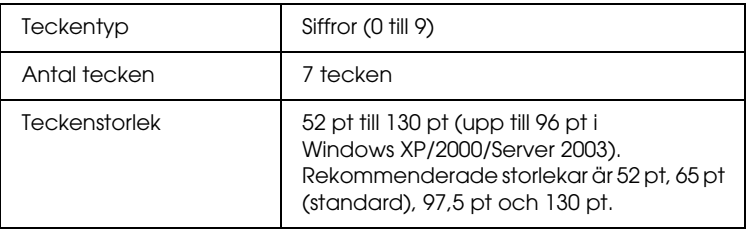

Följande koder infogas automatiskt och behöver inte matas in manuellt:

- ❏ Vänster/höger marginal
- ❏ Vänster/höger stödtecken
- ❏ Mittmarkeringstecken
- ❏ Kontrollsiffra
- ❏ OCR-B

#### **Utskriftsexempel**

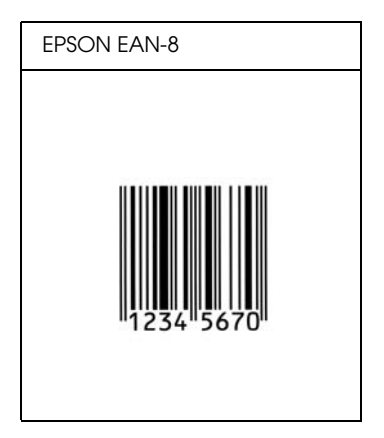

*EPSON EAN-13*

- ❏ EAN-13 är standardversionen av den 13-siffriga EAN-streckkoden.
- ❏ Eftersom kontrollsiffran läggs till automatiskt kan endast 12 tecken matas in.

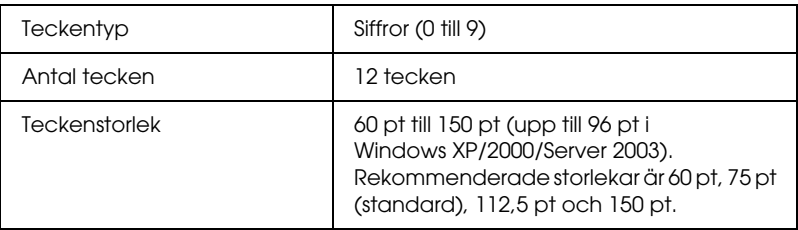

Följande koder infogas automatiskt och behöver inte matas in manuellt:

- ❏ Vänster/höger marginal
- ❏ Vänster/höger stödtecken
- ❏ Mittmarkeringstecken
- ❏ Kontrollsiffra
- ❏ OCR-B

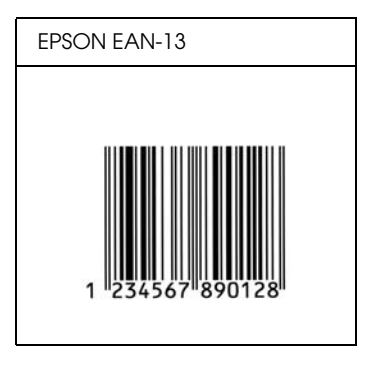

## *EPSON UPC-A*

- ❏ UPC-A är den standardstreckkod som anges i American Universal Product Code (UPC Symbol Specification Manual).
- ❏ Endast vanliga UPC-koder stöds. Tilläggskoder stöds inte.

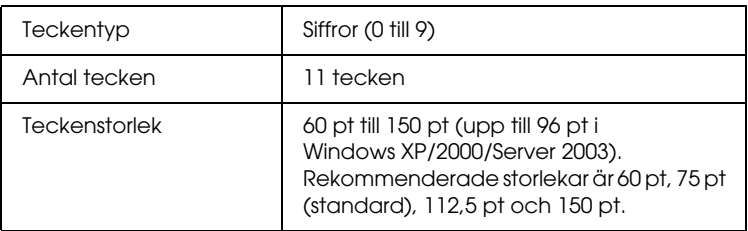

Följande koder infogas automatiskt och behöver inte matas in manuellt:

- ❏ Vänster/höger marginal
- ❏ Vänster/höger stödtecken
- ❏ Mittmarkeringstecken
- ❏ Kontrollsiffra
- ❏ OCR-B

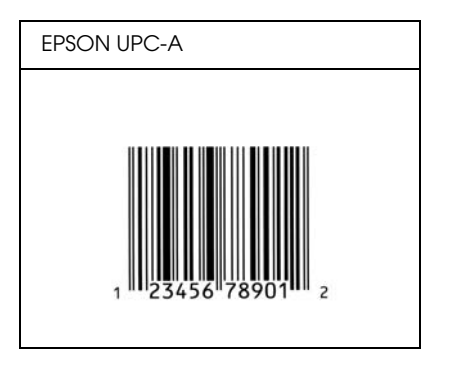

#### *EPSON UPC-E*

❏ UPC-E är en UPC-A nollutelämnande streckkod (tar bort extra nollor) som anges i American Universal Product Code (UPC Symbol Specification Manual).

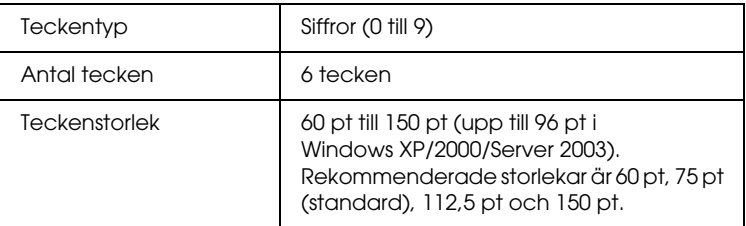

Följande koder infogas automatiskt och behöver inte matas in manuellt:

- ❏ Vänster/höger marginal
- ❏ Vänster/höger stödtecken
- ❏ Kontrollsiffra
- ❏ OCR-B
- ❏ Siffran "0"

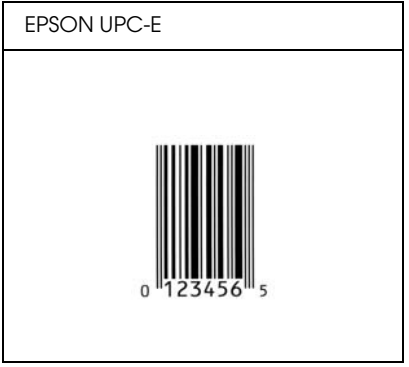

### *EPSON Code39*

- ❏ Fyra Code39-teckensnitt finns tillgängliga och de gör det möjligt att aktivera och avaktivera automatisk infogning av kontrollsiffror och OCR-B.
- ❏ Höjden på streckkoden justeras automatiskt till 15 % eller mer av dess totala längd, i överensstämmelse med standarden för Code39. Av den anledningen är det viktigt att ha minst ett mellanslag mellan streckkoden och den omgivande texten för att förhindra överlappning.
- ❏ Mellanslag i Code39-streckkoder ska matas in som "\_"-understreck.
- ❏ När du skriver ut två eller flera streckkoder på en rad avgränsar du streckkoderna med en tabb eller väljer ett annat teckensnitt än ett streckkodsteckensnitt och matar in mellanslaget. Om ett mellanslag matas in medan ett Code39-tecken är valt blir inte streckkoden korrekt.

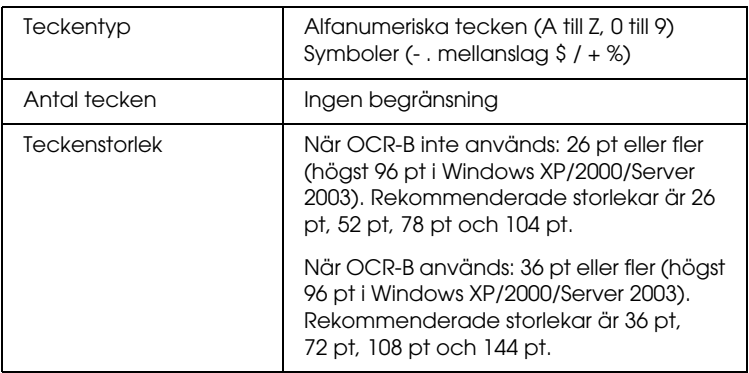

Följande koder infogas automatiskt och behöver inte matas in manuellt:

- ❏ Vänster/höger tyst zon
- ❏ Kontrollsiffra
- ❏ Start-/stopptecken

## **Utskriftsexempel**

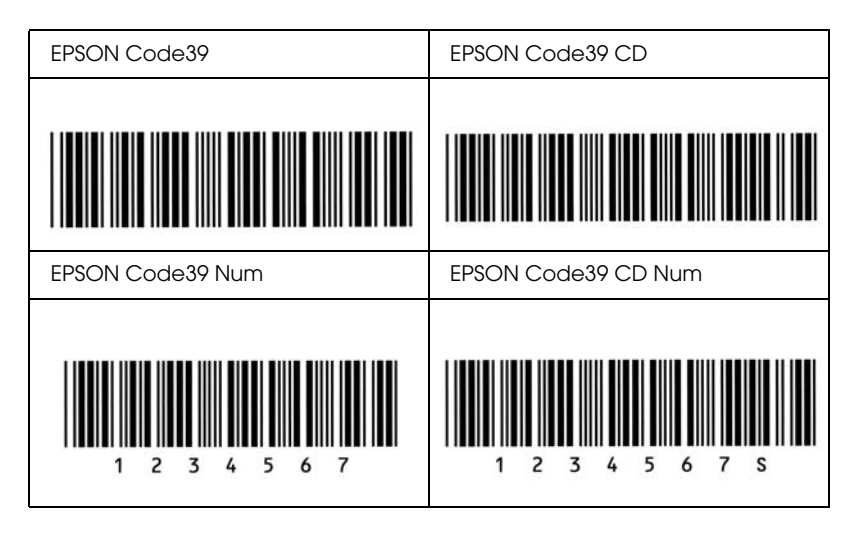

### *EPSON Code128*

- ❏ Code128-tecken stöder koduppsättningarna A, B och C. När koduppsättningen för en teckenrad ändras i mitten av raden infogas automatiskt en konverteringskod.
- ❏ Höjden på streckkoden justeras automatiskt till 15 % eller mer av dess totala längd, i överensstämmelse med standarden för Code128. Av den anledningen är det viktigt att ha minst ett mellanslag mellan streckkoden och den omgivande texten för att förhindra överlappning.
- ❏ Vissa program raderar automatiskt mellanslagen i slutet av rader eller gör om flera mellanslag till tabbar. Det kan hända att streckkoder som innehåller mellanslag inte skrivs ut på ett korrekt sätt från program som automatiskt raderar mellanslag från radsluten eller gör om flera mellanslag till tabbar.

❏ När du skriver ut två eller flera streckkoder på en rad avgränsar du streckkoderna med en tabb eller väljer ett annat teckensnitt än ett streckkodsteckensnitt och matar in mellanslaget. Om ett mellanslag matas in medan ett Code128-tecken är valt blir inte streckkoden korrekt.

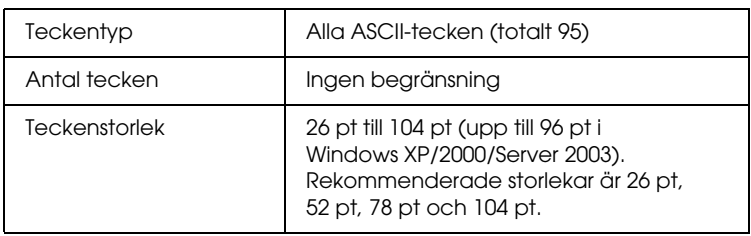

Följande koder infogas automatiskt och behöver inte matas in manuellt:

- ❏ Vänster/höger tyst zon
- ❏ Start-/stopptecken
- ❏ Kontrollsiffra
- ❏ Ändra koduppsättningstecken

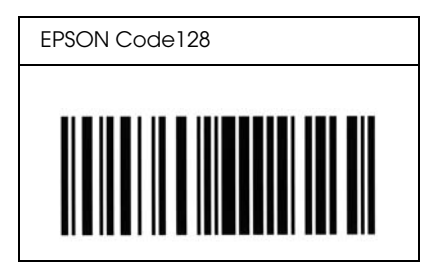

- ❏ EPSON ITF-teckensnitt överensstämmer med standarden USS Interleaved 2-of-5 (amerikansk).
- ❏ Fyra EPSON ITF-teckensnitt finns tillgängliga och gör det möjligt att aktivera och avaktivera automatisk infogning av kontrollsiffror och OCR-B.
- ❏ Höjden på streckkoden justeras automatiskt till 15 % eller mer av dess totala längd, i överensstämmelse med standarden för Interleaved 2-of-5. Av den anledningen är det viktigt att ha minst ett mellanslag mellan streckkoden och den omgivande texten för att förhindra överlappning.
- ❏ Interleaved 2-of-5 behandlar två tecken som en grupp. När antalet tecken är ojämnt lägger EPSON ITF-teckensnitt automatiskt till en nolla i början av teckensträngen.

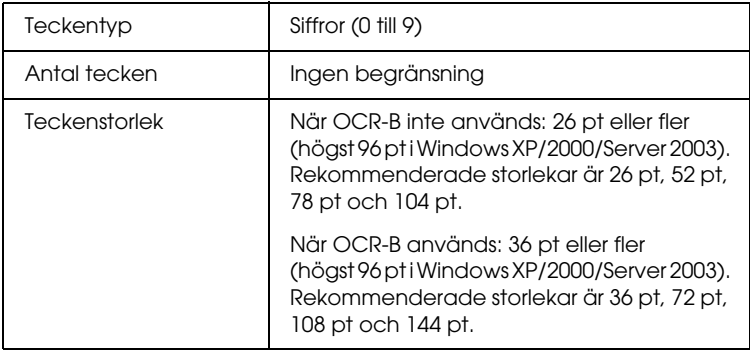

Följande koder infogas automatiskt och behöver inte matas in manuellt:

- ❏ Vänster/höger tyst zon
- ❏ Start-/stopptecken
- ❏ Kontrollsiffra
- ❏ Siffran"0" (läggs vid behov till i början av en teckensträng)

## **Utskriftsexempel**

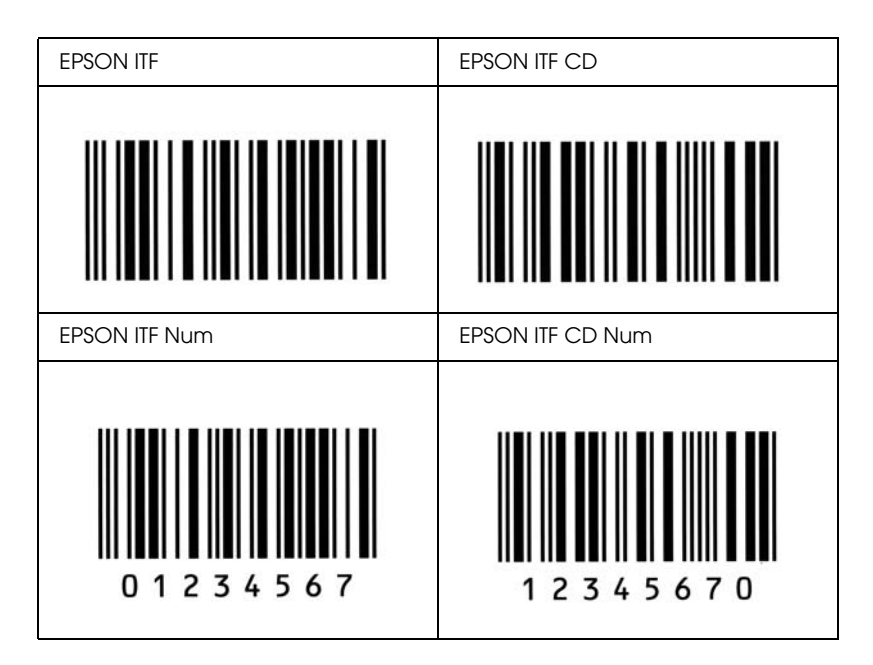

### *EPSON Codabar*

- ❏ Fyra Codabar-teckensnitt finns tillgängliga och de gör det möjligt att aktivera och avaktivera automatisk infogning av kontrollsiffror och OCR-B.
- ❏ Höjden på streckkoden justeras automatiskt till 15 % eller mer av dess totala längd, i överensstämmelse med standarden för Codabar. Av den anledningen är det viktigt att ha minst ett mellanslag mellan streckkoden och den omgivande texten för att förhindra överlappning.
- ❏ När ett start- eller ett stopptecken matas in infogar Codabar-teckensnitt automatiskt det kompletterande tecknet.
- ❏ Om varken ett start- eller stopptecken matas in, infogas dessa tecken automatiskt som bokstaven *"A"*.

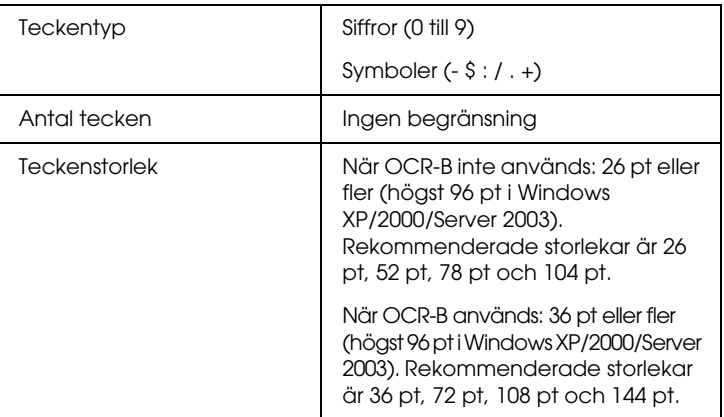

Följande koder infogas automatiskt och behöver inte matas in manuellt:

- ❏ Vänster/höger tyst zon
- ❏ Start-/stopptecken (när de inte är inmatade)
- ❏ Kontrollsiffra

## **Utskriftsexempel**

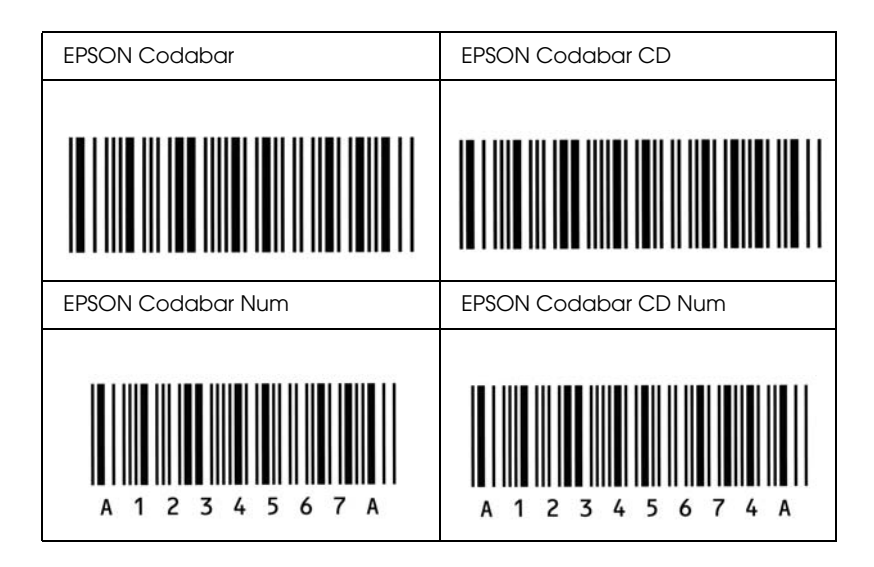

# *Tillgängliga teckensnitt*

I följande tabell visas de teckensnitt som är installerade på datorn. Teckensnittsnamnen visas i teckensnittslistan för programvaran om du använder drivrutinen som medföljer skrivaren. Om du använder en annan drivrutin kanske inte alla teckensnitt är tillgängliga.

Nedan visas de teckensnitt som medföljer skrivaren, enligt emuleringsläget.

## *ESC/P 2- och FX-lägen*

<span id="page-482-0"></span>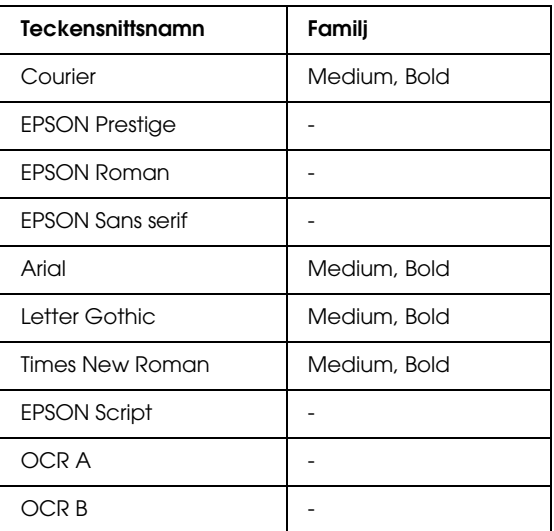

\* Endast tillgängligt i ESC/P2-läge.

#### *Obs!*

*Beroende på utskriftstätheten eller papperets kvalitet eller färg är teckensnitten OCR A och OCR B kanske inte läsbara. Skriv ut ett test och kontrollera att teckensnitten kan läsas av innan du skriver ut större mängder.* 

## *I239X-läge*

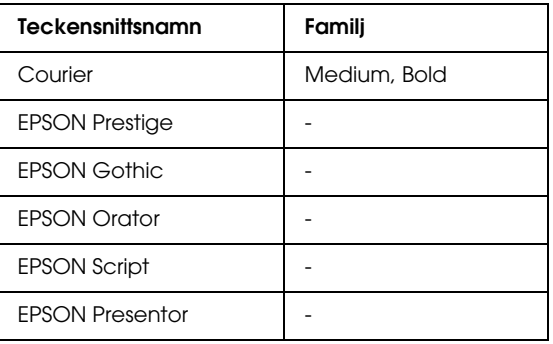

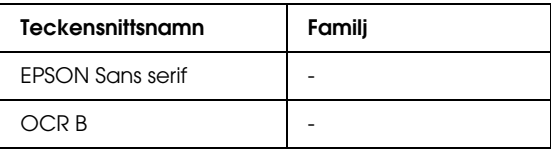

#### *Obs!*

*Beroende på utskriftstätheten eller papperets kvalitet eller färg är teckensnittet OCR B kanske inte läsbart. Skriv ut ett test och kontrollera att teckensnittet kan läsas av innan du skriver ut större mängder.* 

## *PS 3-läge*

Sjutton skalbara teckensnitt. Teckensnitten är: Courier, Courier Oblique, Courier Bold, Courier Bold Oblique, Helvetica, Helvetica Oblique, Helvetica Bold, Helvetica Bold Oblique, Helvetica Narrow, Helvetica Narrow Oblique, Helvetica Narrow Bold, Helvetica Narrow Bold Oblique, Times Roman, Times Italic, Times Bold, Times Bold Italic och Symbol.

## *P5C-läge*

För information om symboluppsättningen kan du se ["I P5C-läget" på sidan 498](#page-497-0).

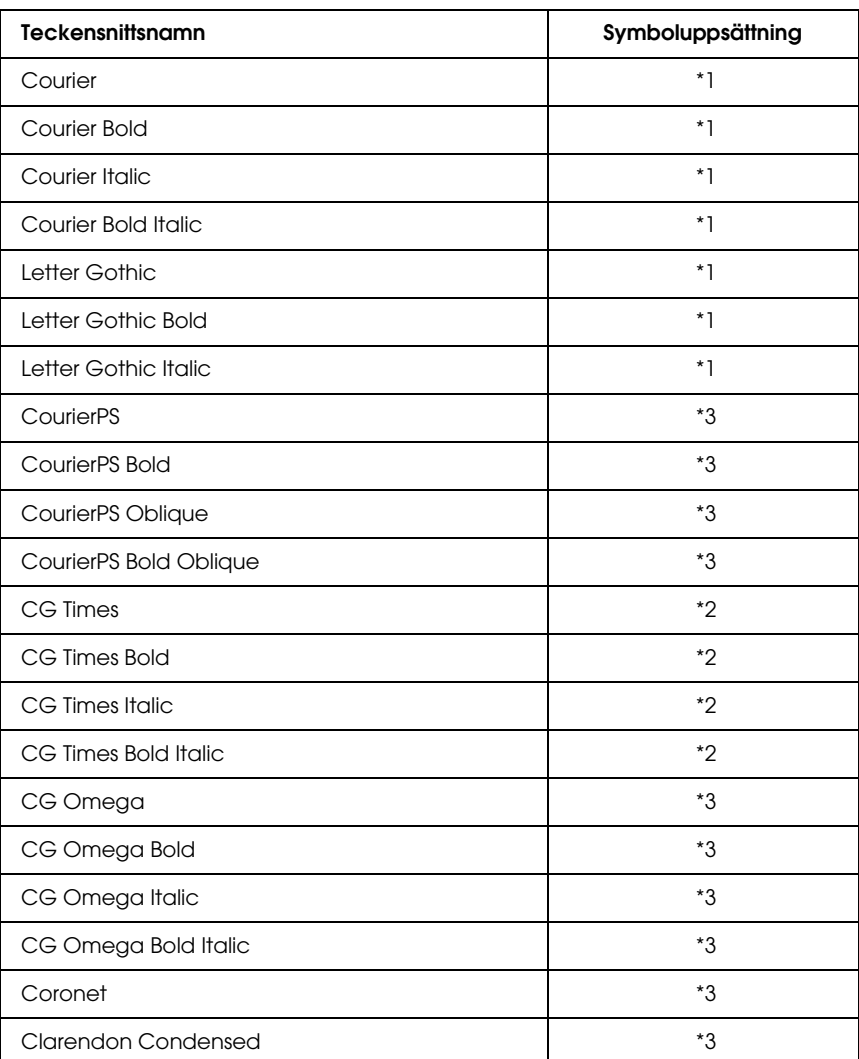

#### *Skalbart teckensnitt*

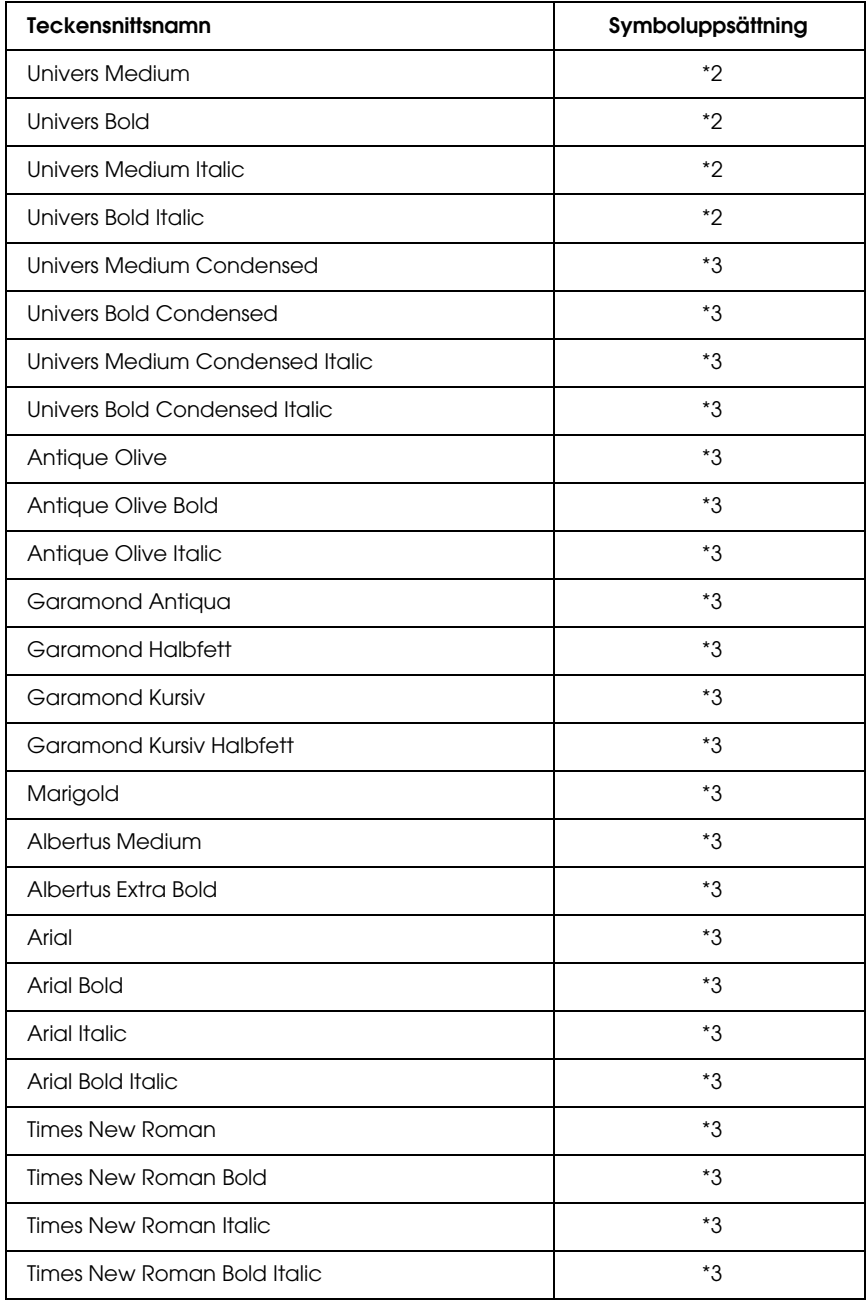

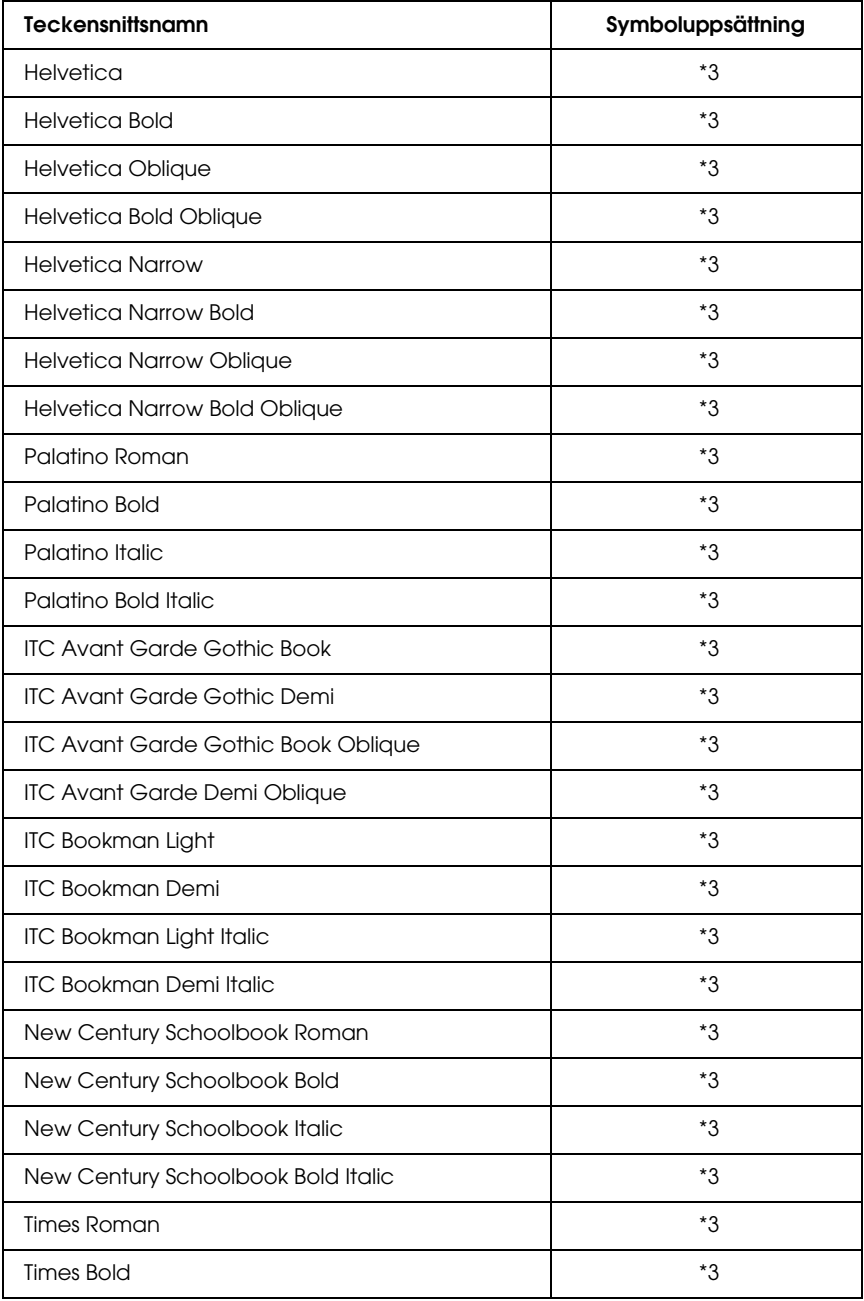

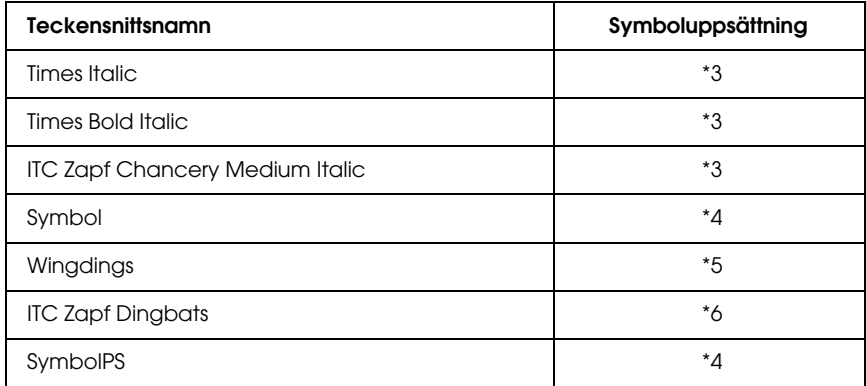

## *Hebreiskt skalbart teckensnitt*

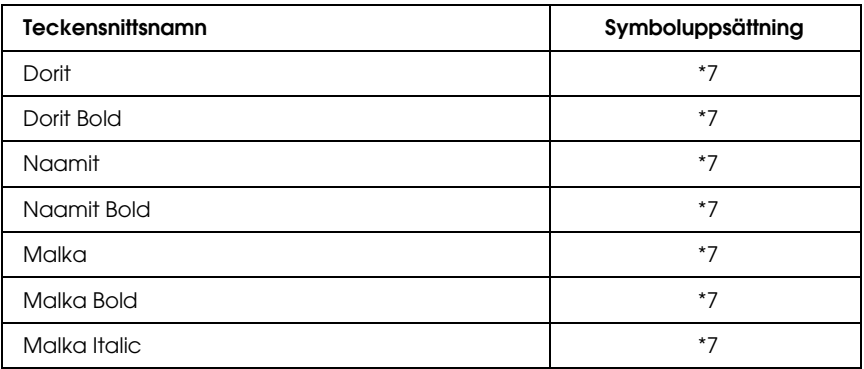

*Arabiskt skalbart teckensnitt*

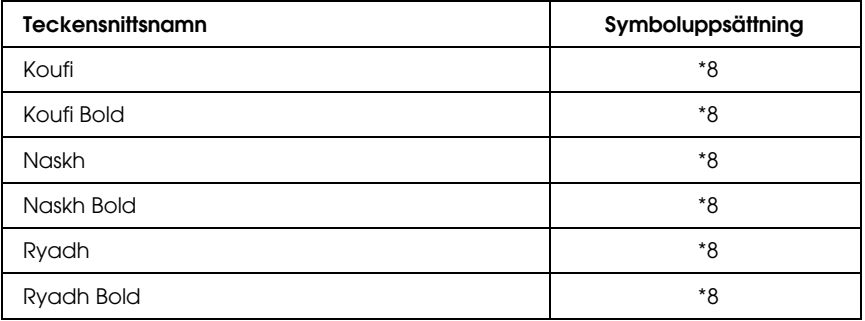

#### *Bitmappsteckensnitt*

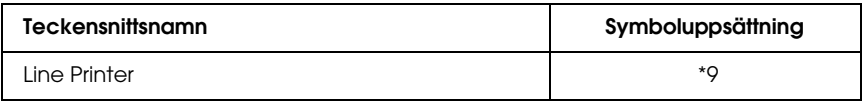

#### *Bitmappsteckensnitt för OCR/streckkod*

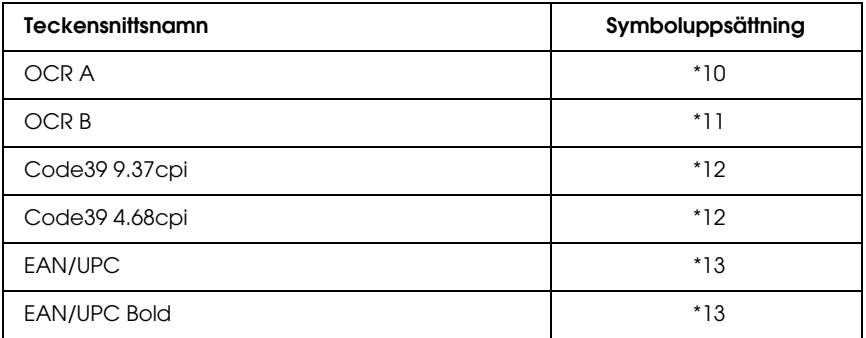

#### *Skriva ut teckensnittsexempel*

Du kan skriva ut exempel på tillgängliga teckensnitt i varje läge med hjälp av Informationsmenyn på kontrollpanelen. Följ stegen nedan om du vill skriva ut teckensnittsexempel.

- 1. Kontrollera att papperet har fyllts på.
- 2. Kontrollera att displayen visar Ready (Redo) eller Sleep (Viloläge) och tryck sedan på knappen  $\int$ ) Enter.
- 3. Tryck på ▼ nedåt-knappen och välj teckensnittsexemplet för lämpligt läge.
- 4. Tryck på  $\langle \cdot \rangle$  Enter om du vill skriva ut sidan med teckensnittsexempel.

## *Lägga till fler teckensnitt*

Du kan lägga till flera olika teckensnitt på datorn. I de flesta teckensnittspaket ingår ett installationsprogram för detta.

Mer information om hur du installerar teckensnitt finns i datorns dokumentation.

## *Välja teckensnitt*

Om det går kan du välja teckensnitt i programmet. Mer information finns i dokumentationen till programmet.

Om du skickar oformaterad text till skrivaren direkt från DOS eller om du använder ett enkelt programvarupaket som inte innehåller teckensnittsval, kan du välja teckensnitt i skrivarens kontrollpanel i ESC/P 2-, FX- eller I239X-emuleringsläget.

## *Ladda ned teckensnitt*

Du kan ladda ned eller överföra teckensnitt som finns på datorns hårddisk till skrivaren och skriva ut dem. Nedladdade teckensnitt, som även kallas nedladdningsbara teckensitt, finns kvar i skrivarminnet tills du stänger av skrivaren eller återställer den. Om du tänker ladda ned många teckensnitt, måste du se till att skrivaren har tillräckligt med minne.

I de flesta teckensnittspaket ingår ett installationsprogram vilket gör hanteringen lättare. I installationsprogrammet kan du välja att teckensnitten ska laddas ned automatiskt när du startar datorn eller att teckensnitten bara laddas ned när du behöver skriva ut ett visst teckensnitt.

## *EPSON Font Manager (endast Windows)*

<span id="page-490-2"></span><span id="page-490-0"></span>EPSON Font Manager innehåller 131 programteckensnitt.

#### *Systemkrav*

För att kunna använda EPSON Font Manager måste datorsystemet uppfylla följande krav:

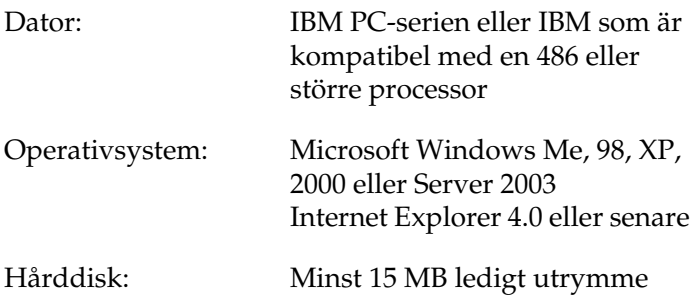

### *Installera EPSON Font Manager*

<span id="page-490-1"></span>Följ stegen nedan för att installera EPSON Font Manager.

- 1. Se till att skrivaren är avstängd och att Windows körs på datorn.
- 2. Sätt i cd-romskivan med skrivarprogramvaran i cd-romenheten.

#### *Obs!*

- ❏ *Om fönstret för val av språk visas väljer du ditt land.*
- ❏ *Om fönstret för EPSONs installationsprogram inte öppnas automatiskt dubbelklickar du på ikonen My Computer (Den här datorn), högerklickar på cd-rom-ikonen och klickar på* OPEN *(Öppna) på menyn som visas. Dubbelklicka sedan på*  Epsetup.exe*.*
- 3. Klicka på Continue (Fortsätt). När skärmbilden om licensavtal för programvaran visas läser du texten och klickar sedan på Agree (Jag godkänner).
- 4. I dialogrutan som visas klickar du på Local (Lokalt).

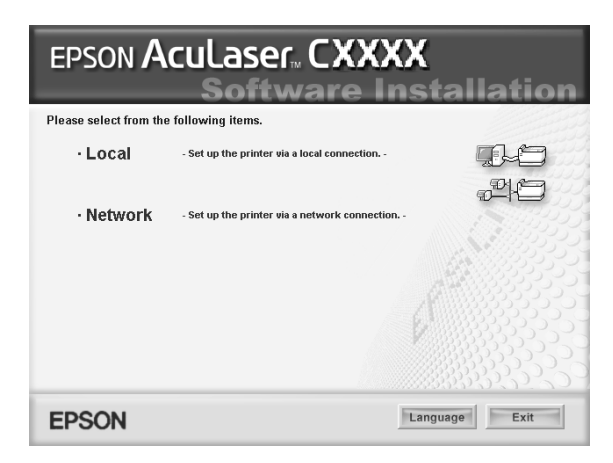

5. Klicka på Custom (Anpassat).

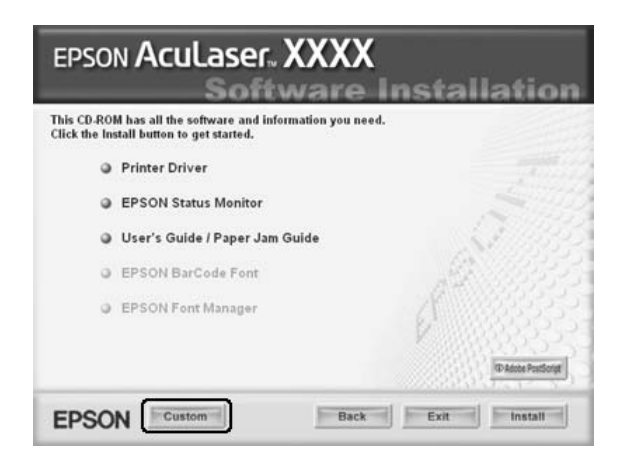

6. Markera kryssrutan EPSON Font Manager och klicka på Install (Installera). Följ sedan anvisningarna på skärmen.

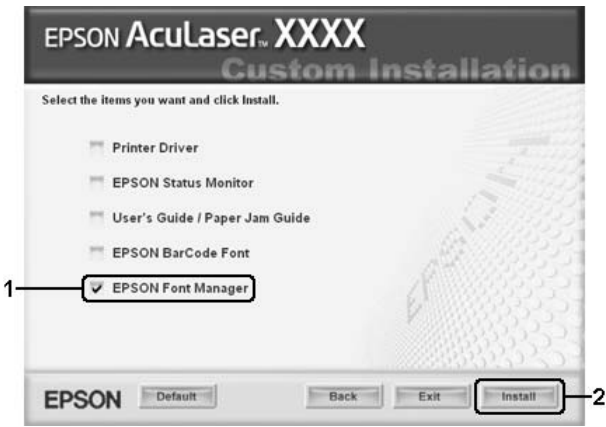

7. När installationen är slutförd klickar du på OK.

EPSON Font Manager har nu installerats på datorn.

# *Symboluppsättningar*

## *Introduktion till symboluppsättningar*

Skrivaren kan komma åt flera olika symboluppsättningar. Många av dessa symboler skiljs bara åt i de specifika internationella tecknen för varje språk.

#### *Obs!*

*Eftersom teckensnitt och symboler i de flesta program hanteras automatiskt, behöver du förmodligen aldrig justera skrivarinställningarna. Om du skriver dina egna skrivarkontrollprogram, eller om du använder ett äldre program som inte kan hantera teckensnitt måste du dock följa instruktionerna om symboluppsättningar nedan.*

När du överväger vilket teckensnitt du ska använda ska du också överväga vilken symboluppsättning som ska kombineras med teckensnittet. Tillgängliga symboluppsättningar varierar beroende på vilket emuleringsläge du använder och vilket teckensnitt du väljer.

## <span id="page-494-1"></span><span id="page-494-0"></span>*I ESC/P 2- eller FX-lägen*

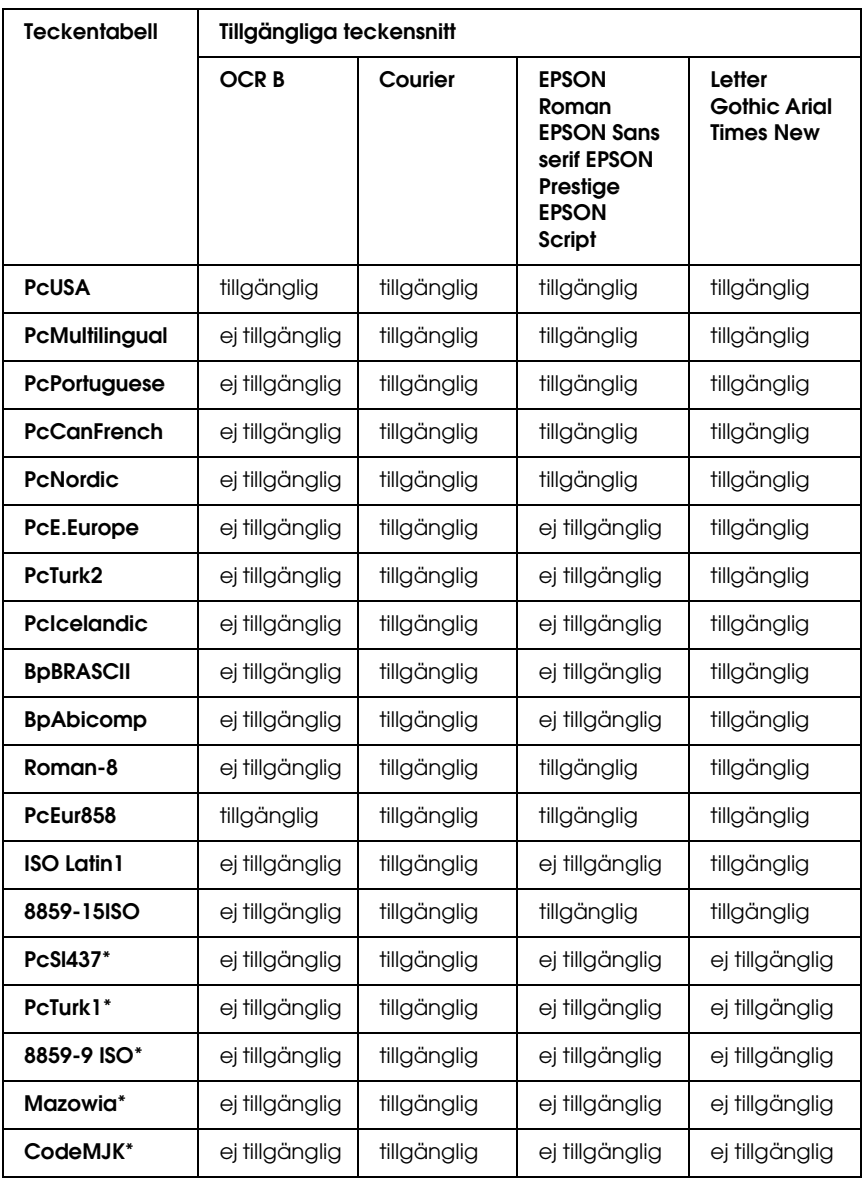

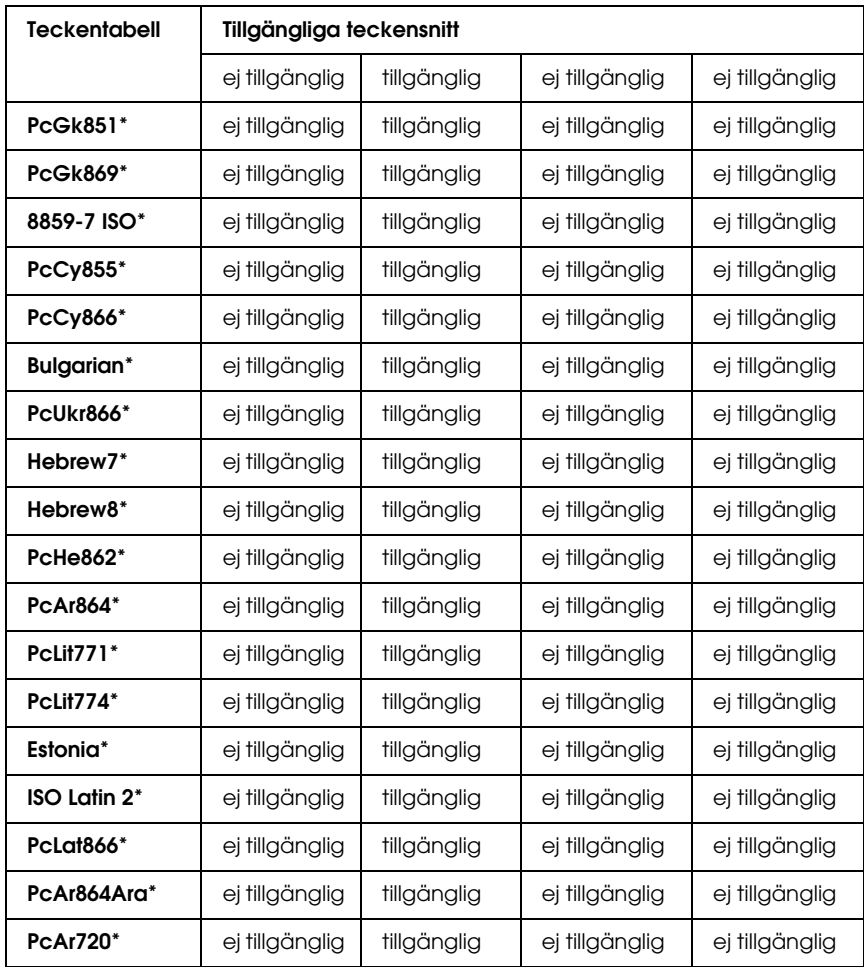

\* Endast tillgängligt i ESC/P2-läge.

Times New är kompatibelt med RomanT.

Letter Gothic är kompatibelt med OratorS.

Arial är kompatibelt med SansH.

### *Internationella teckenuppsättningar*

Du kan välja en av följande internationella teckenuppsättningar med ESC R-kommandot:

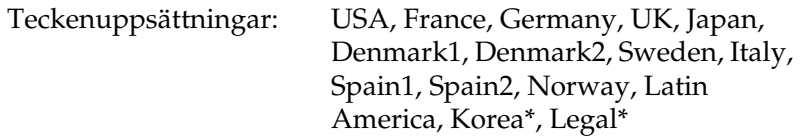

\* Endast tillgängliga för ESC/P 2-emulering

## *Tecken tillgängliga med ESC (^-kommando*

Om du vill skriva ut tecken i tabellen nedan använder du ESC (^-kommando.

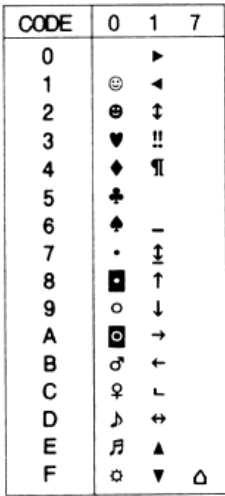

## *I I239X-emuleringsläget*

<span id="page-497-1"></span>De tillgängliga symboluppsättningarna i I239X-läget är PcUSA, PcMultilingual, PcEur858, PcPortuguese, PcCanFrench, PcNordic. Se ["I ESC/P 2- eller FX-lägen" på sidan 495.](#page-494-0)

De tillgängliga teckensnitten är EPSON Sans Serif, Courier, EPSON Prestige, EPSON Gothic, EPSON Presentor, EPSON Orator och EPSON Script.

## <span id="page-497-0"></span>*I P5C-läget*

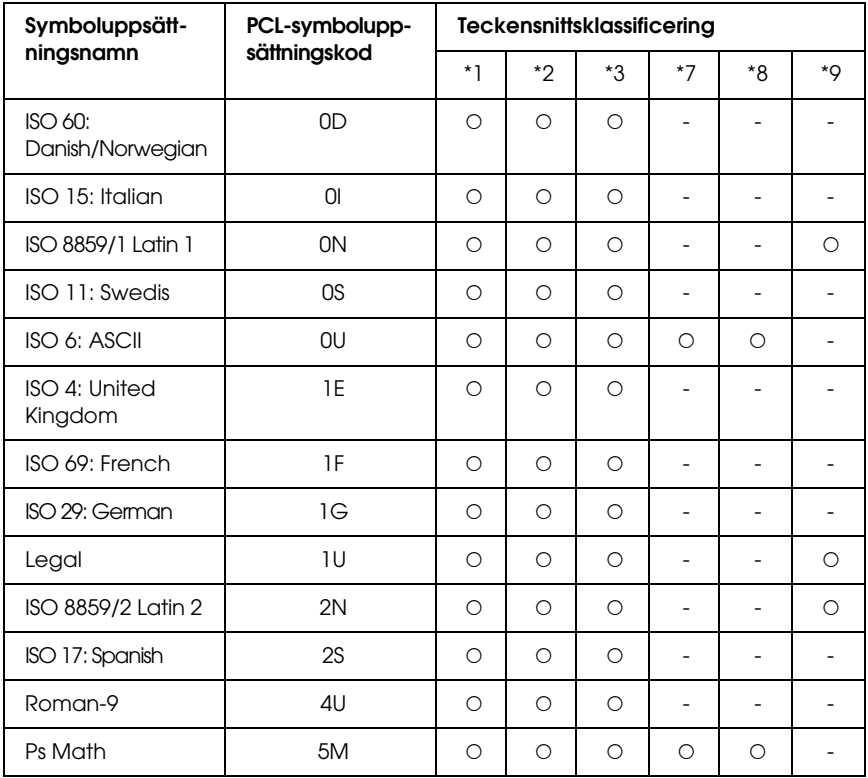

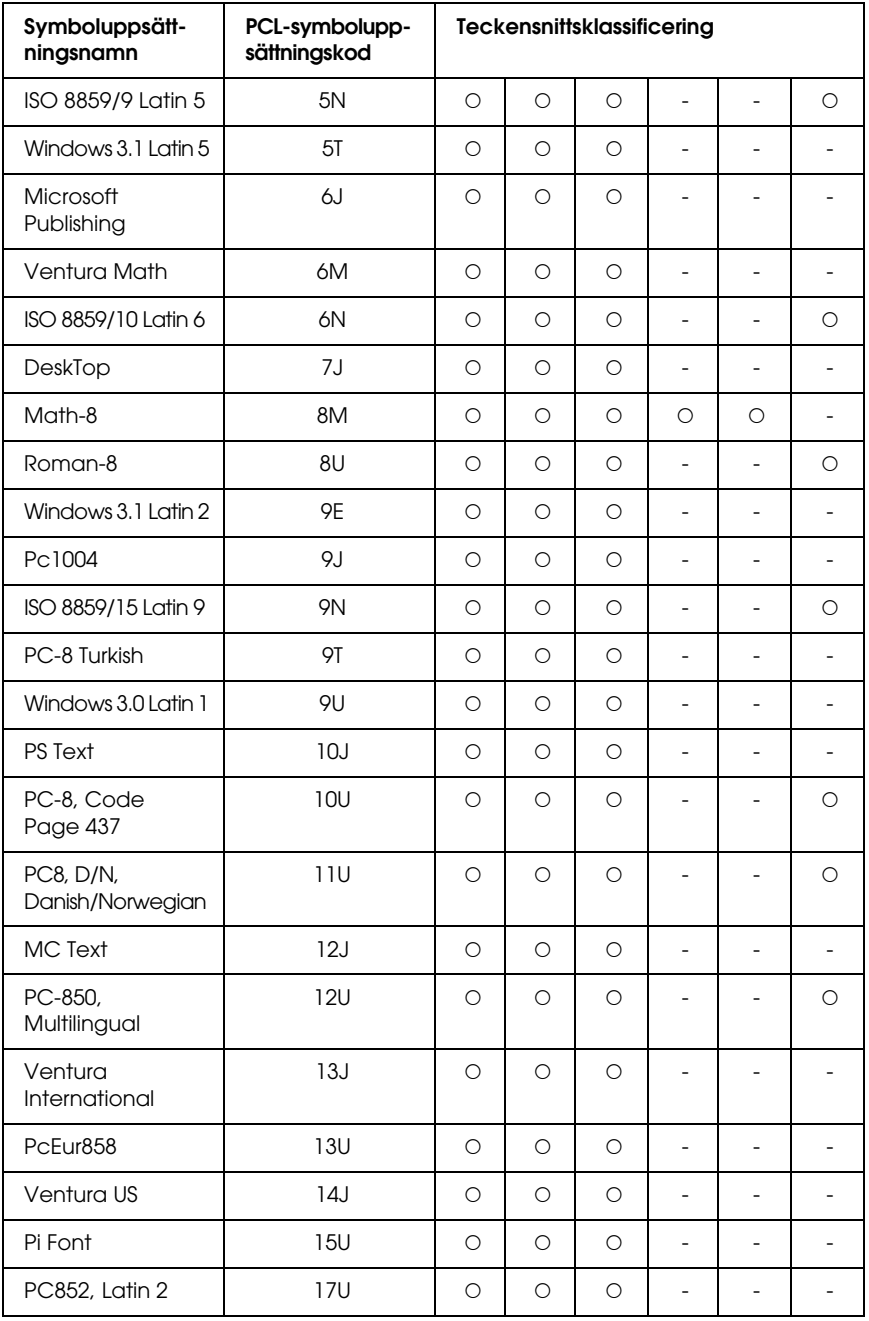

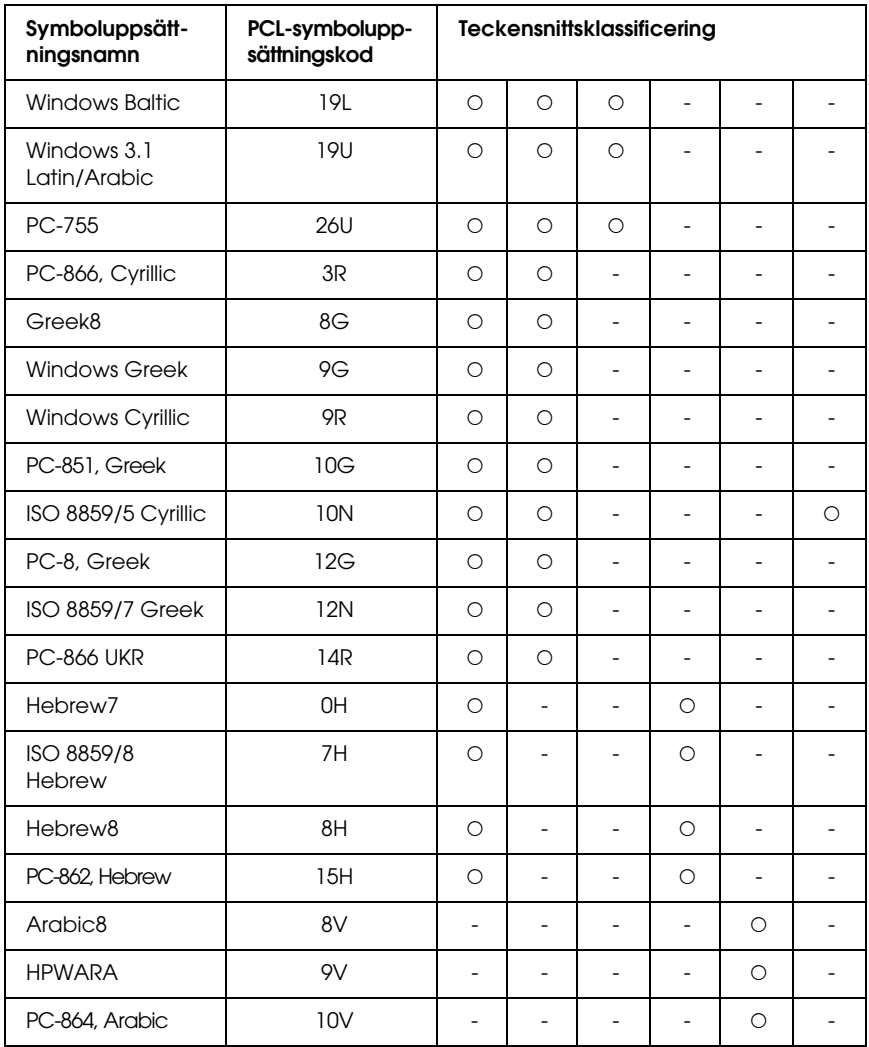

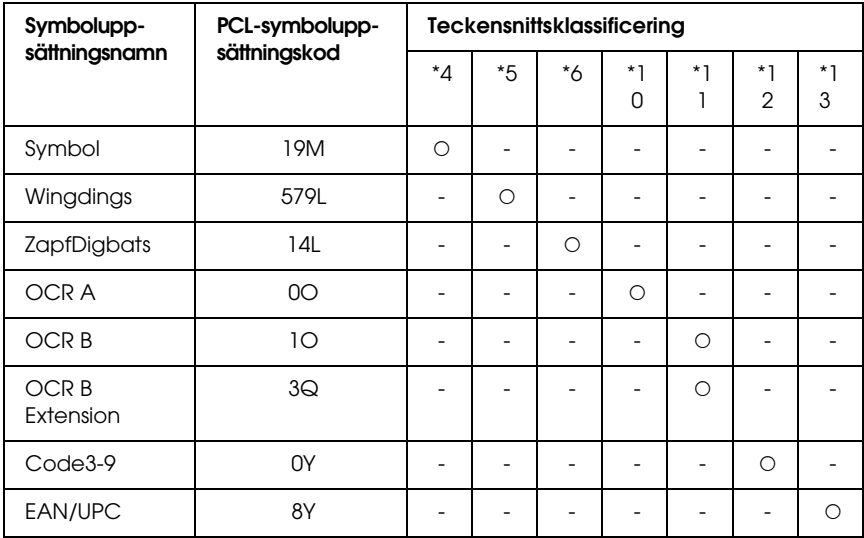

# *Register*

## *Numerisk*

[1239X-emuleringsläge, 498](#page-497-1) [1239X-menyn, 273](#page-272-0)

## *A*

Ändra sidstorlek [Ändra sidornas storlek automatiskt så att de passar utskriftspapperet](#page-78-0)  (Windows), 79 [Ändra sidstorlek enligt ett visst procenttal \(Windows\), 80](#page-79-0) ändra sidstorlek [ändra utskriftsstorlek \(Macintosh\), 172](#page-171-0) Anpassad pappersstorlek [skrivarinställningar, 62](#page-61-0) [AUX, meny, 262](#page-261-0) [Avbryta utskrift, 438](#page-437-0) [från skrivardrivrutinen \(Windows\), 135](#page-134-0) [avbryta utskrift, 300](#page-299-0) [från skrivardrivrutin \(Macintosh\), 209](#page-208-0)

## *C*

[Color Regist \(Färgregistrering\), meny, 256](#page-255-0) [Confidential Job \(Konfidentiellt jobb\), meny, 256,](#page-255-1) [295](#page-294-0)

#### *D*

Dela skrivaren [Använda en extra drivrutin \(Windows\), 145](#page-144-0) [Dela skrivaren \(Windows\), 141](#page-140-0) [Installera skrivardrivrutinen från cd-romskivan \(Windows\), 159](#page-158-0) [Konfigurera klienter \(Windows\), 151](#page-150-0) [Konfigurera skrivaren som en delad skrivare \(Windows\), 143](#page-142-0) dela skrivaren [dela skrivaren \(Macintosh\), 212](#page-211-0) [för användare av Mac OS 9, 212](#page-211-1) [för användare av Mac OS X, 212](#page-211-2)

## *E*

Egenskaper [Adobe PostScript 3-läge, 35](#page-34-0) [Flera olika teckensnitt, 34](#page-33-0) [Fördefinierade färginställningar i skrivardrivrutinen, 34](#page-33-1) [P5C-emuleringsläge, 35](#page-34-1) [Resolution Improvement Technology \(teknik för förbättrad upplösning\) och](#page-33-2)  Enhanced MicroGray technology (teknik för förbättrad bildkvalitet), 34 [Tandemskrivarmotor med hög hastighet, 33](#page-32-0) [Tonersparläge, 34](#page-33-3) [Utskrifter med hög kvalitet, 33](#page-32-1) [emuleringsmeny, 247](#page-246-0) EPSON BarCode Fonts [om, 462](#page-461-0) [så här installerar du, 464](#page-463-0) [så här skriver du ut, 466](#page-465-0) [specifikationer, 471](#page-470-1) [systemkrav, 464](#page-463-1) Epson color laser paper [skrivarinställningar, 55](#page-54-0) Epson color laser transparencies [skrivarinställningar, 55](#page-54-1) EPSON Font Manager [om, 491](#page-490-0) [så här installerar du, 491](#page-490-1) [systemkrav, 491](#page-490-2) EPSON Status Monitor [Beställa online, 130](#page-129-0) [Consumables \(Förbrukningsartiklar\), flik \(Macintosh\), 202](#page-201-0) [Hämta information om skrivarstatus \(Windows\), 121](#page-120-0) [Hämta skrivarens enkla status \(Windows\), 120](#page-119-0) [Information om förbrukningsartiklar \(Windows\), 122](#page-121-0) [Installera EPSON Status Monitor \(Windows\), 114](#page-113-0) [Inställningar för fältikon, 132](#page-131-0) [Jobbinformation \(Windows\), 124](#page-123-0) [Job Information \(Jobbinformation\), flik \(Macintosh\), 203](#page-202-0) [Meddelandeinställningar \(Windows\), 128](#page-127-0) [Om EPSON Status Monitor \(Windows\), 120](#page-119-1) [öppna EPSON Status Monitor \(Macintosh\), 198](#page-197-0) [Öppna EPSON Status Monitor \(Windows\), 118](#page-117-0) [övervaka skrivaren med hjälp av EPSON Status Monitor \(Macintosh\), 198](#page-197-1) [Övervaka skrivaren med hjälp av EPSON Status Monitor \(Windows\), 114](#page-113-1) [statusflik \(Macintosh\), 201](#page-200-0) [ESC/P 2- eller FX-lägen, 495](#page-494-1)

[ESC/P2- och FX-lägen, 483](#page-482-0) [ESCP2-menyn, 267](#page-266-0) [Ethernet, 457](#page-456-0) Etiketter [skrivarinställningar, 59](#page-58-0)

## *F*

[Färgregistrering, 386](#page-385-0) [färgregistrering, 298](#page-297-0) [Felsökning, 388,](#page-387-0) [412,](#page-411-0) [438](#page-437-0) [driftsproblem, 413](#page-412-0) [minnesproblem, 426](#page-425-0) [PostScript 3-läge, 438](#page-437-1) [problem med färgutskrift, 418](#page-417-0) [problem med pappershantering, 427](#page-426-0) [problem med utskriftskvalitet, 419](#page-418-0) [tillval, 428](#page-427-0) [USB-problem, 430](#page-429-0) [felsökning, 276,](#page-275-0) [297](#page-296-0) fixeringsenhet [specifikationer, 461](#page-460-0) [Flytta skrivaren, 384](#page-383-0) Förbrukningsartiklar [byta fixeringsenheten, 356](#page-355-0) [byta fotoledarenheten, 350](#page-349-0) [byta tonerkassetten, 343](#page-342-0) [byta ut överföringsenheten, 362](#page-361-0) [meddelanden om byte av förbrukningsartiklar, 342](#page-341-0) [specifikationer \(toner\), 460](#page-459-0) förbrukningsartiklar [specifikationer \(fixeringsenhet\), 461](#page-460-0) [specifikationer \(fotoledarenhet\), 460](#page-459-1) [specifikationer \(överföringsenhet\), 461](#page-460-1) Fördefinierade utskriftsinställningar [Använda fördefinierade inställningar \(Windows\), 68](#page-67-0) fördefinierade utskriftsinställningar [använda fördefinierade inställningar \(Macintosh\), 165](#page-164-0) fotoledarenhet [specifikationer, 460](#page-459-1) [FX-menyn, 270](#page-269-0) Fylla på papper [Kombifack, 46](#page-45-0)
## *G*

gränssnitt [ethernet, 457](#page-456-0) [parallell, 457](#page-456-1) [USB, 457](#page-456-2) Gränssnittskort [så här installerar du, 333](#page-332-0) [så här tar du bort, 335](#page-334-0)

### *H*

handböcker [användarhandbok, 25](#page-24-0) [installationshandbok, 25](#page-24-1) [nätverkshandbok, 25](#page-24-2) [onlinehjälp, 25](#page-24-3) [pappersstoppsguide, 25](#page-24-4) Hårddiskenhet [så här installerar du, 326](#page-325-0) [så här tar du bort, 332](#page-331-0) hårddiskenhet [specifikationer, 459](#page-458-0)

### *I*

[I239X-läge, 483](#page-482-0) [Information Menu \(Informationsmeny\), 241](#page-240-0) [Installera PostScript-skrivardrivrutinen för nätverksgränssnittet \(Windows\), 223](#page-222-0) [Installera PostScript-skrivardrivrutinen för parallellt gränssnitt \(Windows\), 219](#page-218-0) [Installera PostScript-skrivardrivrutinen för USB-gränssnittet \(Windows\), 221](#page-220-0) Installera tillval [gränssnittskort, 333](#page-332-1) [Hårddiskenhet, 326](#page-325-1) [installera en minnesmodul, 319](#page-318-0) [installera ett gränssnittskort, 333](#page-332-0) [installera hårddiskenheten, 326](#page-325-0) [installera P5CROM-modulen, 336](#page-335-0) [installera papperskassettenheten, 303](#page-302-0) [installera ROM-modulen, 336](#page-335-0) [installera the P5C emuleringskit, 336](#page-335-1) [minnesmodul, 319](#page-318-1) [P5C emuleringskit, 336](#page-335-1) [papperskassettenhet, 302](#page-301-0) [ROM-modul, 336](#page-335-0)

[ta bort en minnesmodul, 325](#page-324-0) [ta bort ett gränssnittskort, 335](#page-334-0) [ta bort hårddiskenheten, 332](#page-331-0) [ta bort P5C ROM-modulen, 341](#page-340-0) [ta bort papperskassettenheten, 319](#page-318-2) Inställningar för PostScript-skrivardrivrutin [Använda AppleTalk i Windows 2000, 229](#page-228-0) [Använda funktionen Reserve Job \(Reservera jobb\) \(Windows\), 227](#page-226-0) [Göra ändringar i PostScript-skrivarinställningar \(Macintosh\), 237](#page-236-0) [Göra ändringar i PostScript-skrivarinställningar \(Windows\), 227](#page-226-1) Inställningar i skrivardrivrutinen [ändra storleken på utskrifterna automatiskt \(Windows\), 79](#page-78-0) [ändra utskriftsstorleken \(Windows\), 80](#page-79-0) [anpassa utskriftsinställningar \(Windows\), 72](#page-71-0) [Använda en överlagring \(Windows\), 87](#page-86-0) [Använda ett vattenmärke \(Windows\), 84](#page-83-0) [Använda överlagring av formulär på hårddisken \(Windows\), 95](#page-94-0) [Avbryta utskrift \(Windows\), 135](#page-134-0) [Dubbelsidig utskrift \(Windows\), 74](#page-73-0) [Göra tillvalsinställningar \(Windows\), 105](#page-104-0) [Göra utökade inställningar \(Windows\), 102](#page-101-0) [Konfidentiellt jobb \(Windows\), 113](#page-112-0) [Lagrat jobb \(Windows\), 111](#page-110-0) [olika överlagringsdata för skrivarinställningar \(Windows\), 95](#page-94-1) [Registrera formuläröverlagringsdata på hårddiskenheten \(Windows\), 96](#page-95-0) [Reservera jobb \(Windows\), 106](#page-105-0) [Skapa en överlagring \(Windows\), 88](#page-87-0) [Skapa ett nytt vattenmärke \(Windows\), 86](#page-85-0) [Skriva ut jobb igen \(Windows\), 108](#page-107-0) [skriva ut med enheten för dubbelsidig utskrift \(Windows\), 75](#page-74-0) [Skriva ut med en överlagring \(Windows\), 93](#page-92-0) [skriva ut med överlagring av formulär på hårddisken \(Windows\), 98](#page-97-0) [spara \(Windows\), 73](#page-72-0) [Ställa in USB-anslutningen \(Windows\), 133](#page-132-0) [Ta bort formuläröverlagringsdata på hårddiskenheten \(Windows\), 100](#page-99-0) [utskriftsinställningar \(Windows\), 68](#page-67-0) [utskriftskvalitet \(Windows\), 66](#page-65-0) [utskriftslayout \(Windows\), 82](#page-81-0) [Verifiera jobb \(Windows\), 110](#page-109-0) inställningar i skrivardrivrutinen [ändra utskriftsstorlek \(Macintosh\), 172](#page-171-0) [anpassa utskriftsinställningar \(Macintosh\), 168](#page-167-0) [använda ett vattenmärke \(Macintosh\), 177](#page-176-0) [avbryta utskrift \(Macintosh\), 209](#page-208-0) [dubbelsidig utskrift \(Macintosh\), 183](#page-182-0)

[göra utökade inställningar \(Macintosh\), 185](#page-184-0) [konfidentiellt jobb \(Macintosh\), 196](#page-195-0) [lagrat utskriftsjobb \(Macintosh\), 194](#page-193-0) [reservera jobb \(Macintosh\), 187](#page-186-0) [skapa ett nytt vattenmärke \(Macintosh\), 178](#page-177-0) [skriva ut jobb igen \(Macintosh\), 189](#page-188-0) [skriva ut med enheten för dubbelsidig utskrift \(Macintosh\), 183](#page-182-1) [spara \(Macintosh\), 171](#page-170-0) [ställa in USB-anslutningen \(Macintosh\), 206](#page-205-0) [utskriftsinställningar \(Macintosh\), 165](#page-164-0) [utskriftskvalitet \(Macintosh\), 163](#page-162-0) [utskriftslayout \(Macintosh\), 173](#page-172-0) [verifiera jobb \(Macintosh\), 192](#page-191-0) [Internationella teckenuppsättningar, 497](#page-496-0)

### *K*

Kombifack [fylla på papper, 46](#page-45-0) [tillgängligt papper, 41](#page-40-0) [kontakta EPSON, 446](#page-445-0) [kontrollpanel, 300](#page-299-0) [översikt, 29](#page-28-0) kontrollpanelens menyer [1239X, 273](#page-272-0) [återställ, 258](#page-257-0) [AUX, 262](#page-261-0) [emulering, 247](#page-246-0) [ESCP2, 267](#page-266-0) [fack, 245](#page-244-0) [färgregistrering, 256](#page-255-0) [FX, 270](#page-269-0) [information, 241](#page-240-0) [inställning, 250](#page-249-0) [konfidentiellt jobb, 256,](#page-255-1) [295](#page-294-0) [nätverk, 262](#page-261-1) [om, 239](#page-238-0) [panelinställningar, 239](#page-238-1) [parallell, 259](#page-258-0) [PS3, 265](#page-264-0) reserverade jobbdata, 294 [så här kommer du åt, 240](#page-239-0) [skriva ut, 247](#page-246-1)

[snabbutskrift, 256,](#page-255-2) [294](#page-293-0) [USB, 260](#page-259-0) [kundstöd, 446](#page-445-0) Kuvert [skrivarinställningar, 57](#page-56-0)

## *M*

Minnesmodul [så här installerar du, 319](#page-318-0) [så här tar du bort, 325](#page-324-0) [specifikationer, 459](#page-458-1)

#### *N*

Nedre standardkassett [tillgängligt papper, 42](#page-41-0) [Network Menu \(Nätverksmeny\), 262](#page-261-1)

#### *O*

OH-film [skrivarinställningar, 55](#page-54-0) [Otillgängligt papper, 449](#page-448-0) överföringsenhet [specifikationer, 461](#page-460-0) Överlagring [olika skrivarinställningar \(Windows\), 95](#page-94-1) [så här använder du \(Windows\), 87](#page-86-0) [så här skapar du \(Windows\), 88](#page-87-0) [så här skriver du ut \(Windows\), 93](#page-92-0) Överlagring av formulär på hårddisken [så här använder du \(Windows\), 95](#page-94-0) [så här registrerar du \(Windows\), 96](#page-95-0) [så här skriver du ut \(Windows\), 98](#page-97-0) [så här tar du bort \(Windows\), 100](#page-99-0)

#### *P*

P5C emuleringskit [så här installerar du, 336](#page-335-1) [P5C-läge, 498](#page-497-0) P5C ROM-modul [så här tar du bort, 341](#page-340-0) P5CROM-modul

[så här installerar du, 336](#page-335-0) Papper [anpassad pappersstorlek, 62](#page-61-0) [Epson color laser paper, 55](#page-54-1) [etiketter, 59](#page-58-0) [kuvert, 57](#page-56-0) [OH-film, 55](#page-54-0) [tjockt papper och extra tjockt papper, 61](#page-60-0) papper [otillgängligt papper, 449](#page-448-0) [tillgängligt papper, 448](#page-447-0) [utskriftsområde, 450](#page-449-0) Papperskällor [Kombifack, 41](#page-40-0) [nedre standardkassett, 42](#page-41-0) [välja en papperskälla \(automatiskt\), 44](#page-43-0) [välja en papperskälla \(manuellt\), 43](#page-42-0) Papperskassettenhet (tillval) [så här installerar du, 303](#page-302-0) [så här tar du bort, 319](#page-318-2) [specifikationer, 458](#page-457-0) Pappersstopp [så här åtgärdar du pappersstopp, 388](#page-387-0) [Parallell, 457](#page-456-1) [Parallel menu \(Parallellmenyn\), 259](#page-258-0) PostScript-skrivardrivrutin [Installera PostScript-skrivardrivrutinen för användare av Mac OS 9, 231](#page-230-0) [Installera PostScript-skrivardrivrutinen för användare av OS X, 230](#page-229-0) [maskinvarukrav, 216](#page-215-0) [Om PostScript 3-läget, 216](#page-215-1) [Öppna PostScript-skrivardrivrutinen \(Macintosh\), 236](#page-235-0) [Öppna PostScript-skrivardrivrutinen \(Windows\), 226](#page-225-0) [systemkrav \(Macintosh\), 218](#page-217-0) [systemkrav \(Windows\), 217](#page-216-0) [Välja en skrivare i en nätverksmiljö för användare av Mac OS 9, 236](#page-235-1) [Välja en skrivare i en nätverksmiljö för användare av Mac OS X, 233](#page-232-0) [Välja skrivare när den är ansluten via en USB-anslutning för användare av Mac](#page-231-0)  OS 9, 232 [PS 3-läge, 484](#page-483-0) [PS3-menyn, 265](#page-264-0)

# *Q*

[Quick Print Job \(Snabbutskrift\), meny, 256,](#page-255-2) [294](#page-293-0)

# *R*

reserverade jobbdata, 294 [Reset Menu \(Återställningsmenyn\), 258](#page-257-0) ROM-modul [så här installerar du, 336](#page-335-0)

## *S*

[Setup Menu \(Inställningsmeny\), 250](#page-249-0) Skrivardrivrutin [Avinstallera skrivardrivrutinen \(Windows\), 136](#page-135-0) [Avinstallera USB-enhetsdrivrutinen \(Windows\), 139](#page-138-0) [Om skrivarprogramvaran \(Windows\), 64](#page-63-0) [Öppna skrivardrivrutinen \(Windows\), 64](#page-63-1) skrivardrivrutin [avinstallera skrivarprogramvaran \(Macintosh\), 210](#page-209-0) [om skrivarprogramvaran \(Macintosh\), 161](#page-160-0) [öppna skrivardrivrutinen \(Macintosh\), 162](#page-161-0) Skrivare [rengöra, 369](#page-368-0) [rengöra \(inuti skrivaren\), 370](#page-369-0) [rengöra \(pickuprulle\), 376](#page-375-0) [Så här kontrollerar du färgregistreringen, 386](#page-385-0) [transportera, 384](#page-383-0) [transportera \(kortare sträcka\), 386](#page-385-1) [transportera \(längre sträcka\), 386](#page-385-2) skrivare [allmänt, 451](#page-450-0) [delar \(baksidan\), 27](#page-26-0) [delar \(framsidan\), 26](#page-25-0) [delar \(insidan\), 28](#page-27-0) [elektricitet, 454](#page-453-0) [förbrukningsartiklar, 32](#page-31-0) [mekanik, 453](#page-452-0) [omgivning, 452](#page-451-0) [så här kontrollerar du färgregistrering, 298](#page-297-0) [standard och godkännanden, 454](#page-453-1) [tillvalsprodukter, 30](#page-29-0) Spara anpassade inställningar [Spara inställningar \(Windows\), 73](#page-72-0)

spara anpassade inställningar [spara inställningarna \(Macintosh\), 171](#page-170-0) [status- och felmeddelanden, 276](#page-275-0) Statussida [så här skriver du ut, 412](#page-411-0) statussida [så här skriver du ut, 297](#page-296-0) symboluppsättningar [1239X-emuleringsläge, 498](#page-497-1) [ESC/P 2- eller FX-lägen, 495](#page-494-0) [Internationella teckenuppsättningar, 497](#page-496-0) [introduktion, 494](#page-493-0) [P5C-läge, 498](#page-497-0) [tecken tillgängliga med ESC \(^-kommando, 497](#page-496-1)

## *T*

teckensnitt [EPSON BarCode Fonts \(om\), 462](#page-461-0) [EPSON BarCode Fonts \(så här installerar du\), 464](#page-463-0) [EPSON BarCode Fonts \(så här skriver du ut\), 466](#page-465-0) [EPSON BarCode Fonts \(specifikationer\), 471](#page-470-0) [EPSON BarCode Fonts \(systemkrav\), 464](#page-463-1) [EPSON Font Manager \(om\), 491](#page-490-0) [EPSON Font Manager \(så här installerar du\), 491](#page-490-1) [EPSON Font Manager \(systemkrav\), 491](#page-490-2) [ESC/P2- och FX-lägen, 483](#page-482-1) [I239X-läge, 483](#page-482-0) [ladda ned teckensnitt, 490](#page-489-0) [lägga till teckensnitt, 490](#page-489-1) [PS 3-läge, 484](#page-483-0) [så här skriver du ut exempel, 489](#page-488-0) [tillgängliga teckensnitt, 482](#page-481-0) [välja teckensnitt, 490](#page-489-2) [tecken tillgängliga med ESC \(^-kommando, 497](#page-496-1) [teknisk support, 446](#page-445-0) [Tillgängligt papper, 448](#page-447-0) tillval [specifikationer \(hårddiskenhet\), 459](#page-458-0) [specifikationer \(minnesmodul\), 459](#page-458-1) [specifikationer \(papperskassettenhet \(tillval\)\), 458](#page-457-0) Tjockt papper och extra tjockt papper [skrivarinställningar, 61](#page-60-0) toner [specifikationer, 460](#page-459-0)

[Tonerkassett, 343](#page-342-0) [Transportera skrivaren \(kortare sträcka\), 386](#page-385-1) [Transportera skrivaren \(längre sträcka\), 386](#page-385-2) [Tray Menu \(Fackmeny\), 245](#page-244-0)

## *U*

Underhåll [förbrukningsartiklar, 342,](#page-341-0) [343,](#page-342-0) [350,](#page-349-0) [356,](#page-355-0) [362](#page-361-0) [skrivare \(inuti skrivaren\), 370](#page-369-0) [skrivare \(pickuprulle\), 376](#page-375-0) [skrivaren, 369](#page-368-0) [USB, 457](#page-456-2) [USB menu \(USB-meny\), 260](#page-259-0) [Utmatningsfack, 53](#page-52-0) utskriftskvalitet, inställningar [göra inställningar för utskriftskvalitet \(Macintosh\), 163](#page-162-0) Utskriftskvalitetsinställningar [Göra inställningar för utskriftskvalitet \(Windows\), 66](#page-65-0) Utskriftslayout [Ändra utskriftslayouten \(Windows\), 82](#page-81-0) utskriftslayout [ändra utskriftslayouten \(Macintosh\), 173](#page-172-0) [utskriftsmeny, 247](#page-246-1)

### *V*

vattenmärke (Macintosh) [så här använder du, 177](#page-176-0) [så här gör du, 178](#page-177-0) Vattenmärke (Windows) [så här använder du, 84](#page-83-0) [så här gör du, 86](#page-85-0)